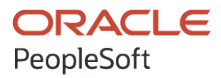

# PeopleSoft CRM 9.2: PeopleSoft **Marketing**

**August 2023**

**ORACLE** 

PeopleSoft CRM 9.2: PeopleSoft Marketing Copyright © 1988, 2023, Oracle and/or its affiliates.

This software and related documentation are provided under a license agreement containing restrictions on use and disclosure and are protected by intellectual property laws. Except as expressly permitted in your license agreement or allowed by law, you may not use, copy, reproduce, translate, broadcast, modify, license, transmit, distribute, exhibit, perform, publish, or display any part, in any form, or by any means. Reverse engineering, disassembly, or decompilation of this software, unless required by law for interoperability, is prohibited.

The information contained herein is subject to change without notice and is not warranted to be error-free. If you find any errors, please report them to us in writing.

If this is software, software documentation, data (as defined in the Federal Acquisition Regulation), or related documentation that is delivered to the U.S. Government or anyone licensing it on behalf of the U.S. Government, then the following notice is applicable:

U.S. GOVERNMENT END USERS: Oracle programs (including any operating system, integrated software, any programs embedded, installed, or activated on delivered hardware, and modifications of such programs) and Oracle computer documentation or other Oracle data delivered to or accessed by U.S. Government end users are "commercial computer software," "commercial computer software documentation," or "limited rights data" pursuant to the applicable Federal Acquisition Regulation and agency-specific supplemental regulations. As such, the use, reproduction, duplication, release, display, disclosure, modification, preparation of derivative works, and/or adaptation of i) Oracle programs (including any operating system, integrated software, any programs embedded, installed, or activated on delivered hardware, and modifications of such programs), ii) Oracle computer documentation and/or iii) other Oracle data, is subject to the rights and limitations specified in the license contained in the applicable contract. The terms governing the U.S. Government's use of Oracle cloud services are defined by the applicable contract for such services. No other rights are granted to the U.S. Government.

This software or hardware is developed for general use in a variety of information management applications. It is not developed or intended for use in any inherently dangerous applications, including applications that may create a risk of personal injury. If you use this software or hardware in dangerous applications, then you shall be responsible to take all appropriate fail-safe, backup, redundancy, and other measures to ensure its safe use. Oracle Corporation and its affiliates disclaim any liability for any damages caused by use of this software or hardware in dangerous applications.

Oracle®, Java, and MySQL are registered trademarks of Oracle and/or its affiliates. Other names may be trademarks of their respective owners.

Intel and Intel Inside are trademarks or registered trademarks of Intel Corporation. All SPARC trademarks are used under license and are trademarks or registered trademarks of SPARC International, Inc. AMD, Epyc, and the AMD logo are trademarks or registered trademarks of Advanced Micro Devices. UNIX is a registered trademark of The Open Group.

This software or hardware and documentation may provide access to or information about content, products, and services from third parties. Oracle Corporation and its affiliates are not responsible for and expressly disclaim all warranties of any kind with respect to third-party content, products, and services unless otherwise set forth in an applicable agreement between you and Oracle. Oracle Corporation and its affiliates will not be responsible for any loss, costs, or damages incurred due to your access to or use of third-party content, products, or services, except as set forth in an applicable agreement between you and Oracle.

Documentation Accessibility

For information about Oracle's commitment to accessibility, visit the Oracle Accessibility Program website at [https://docs.oracle.com/pls/topic/lookup?ctx=acc&id=docacc.](https://docs.oracle.com/pls/topic/lookup?ctx=acc&id=docacc)

#### Access to Oracle Support

Oracle customers that have purchased support have access to electronic support through My Oracle Support. For information, visit <https://docs.oracle.com/pls/topic/lookup?ctx=acc&id=info> or visit [https://docs.oracle.com/pls/](https://docs.oracle.com/pls/topic/lookup?ctx=acc&id=trs) [topic/lookup?ctx=acc&id=trs](https://docs.oracle.com/pls/topic/lookup?ctx=acc&id=trs) if you are hearing impaired.

# **Contents**

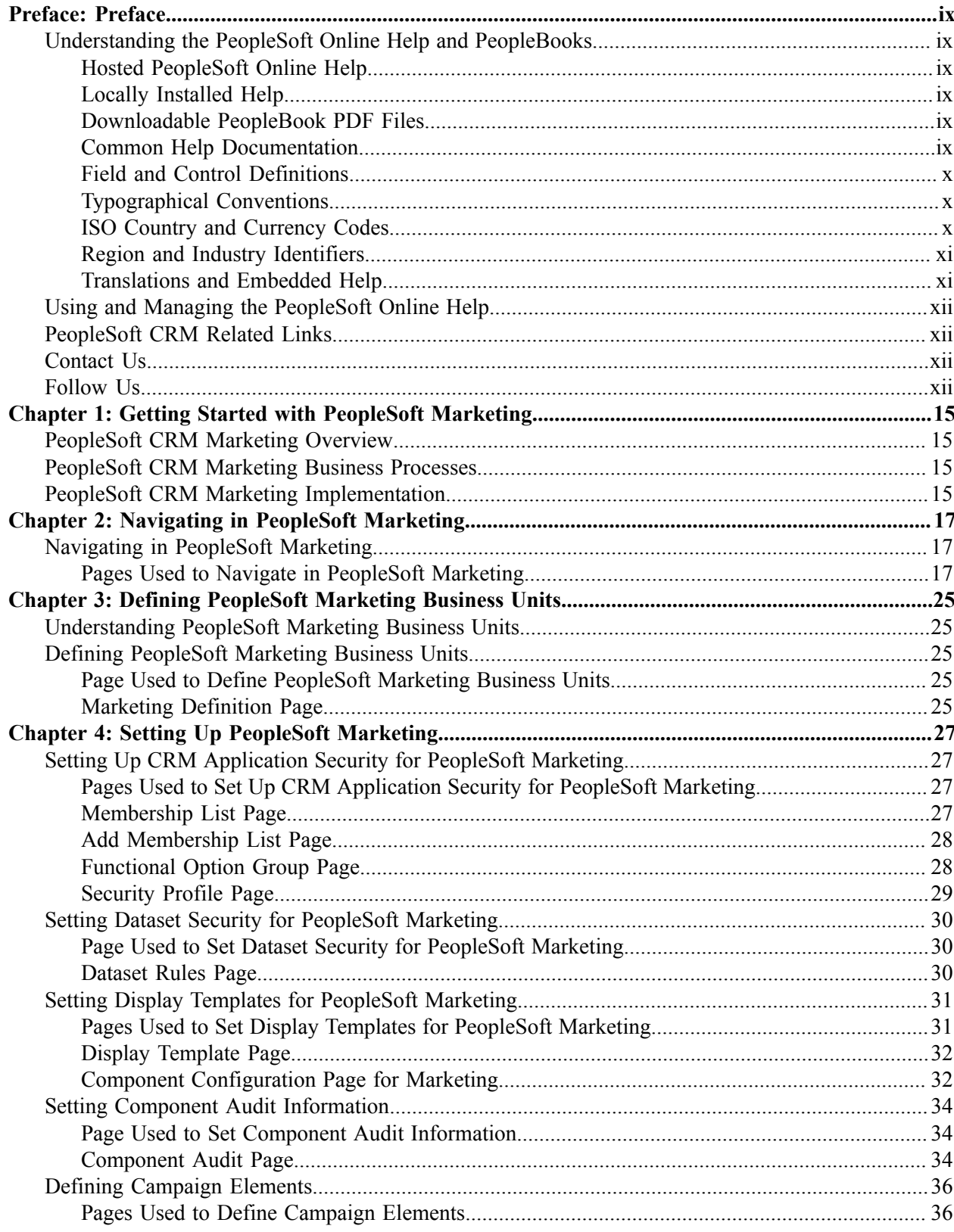

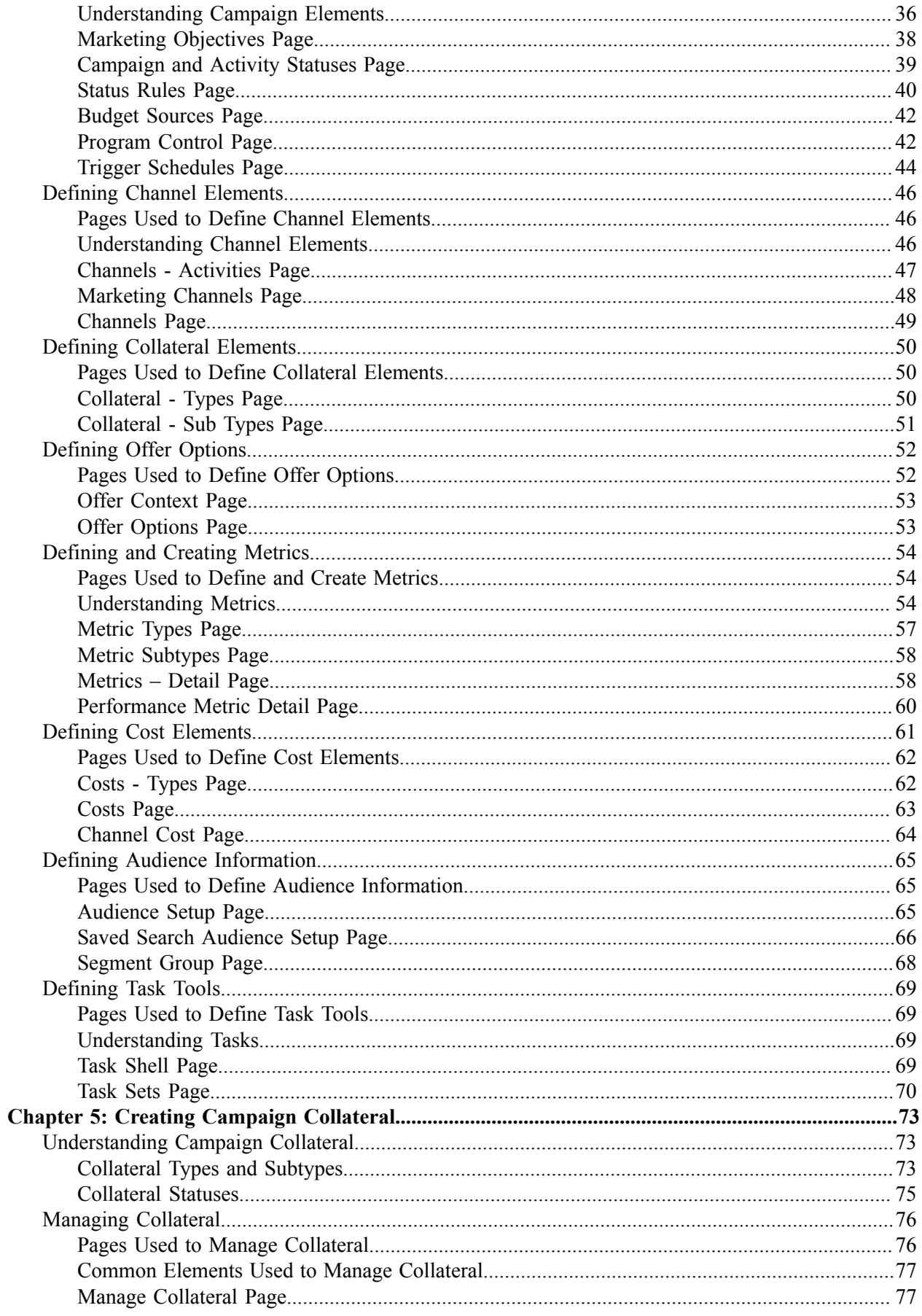

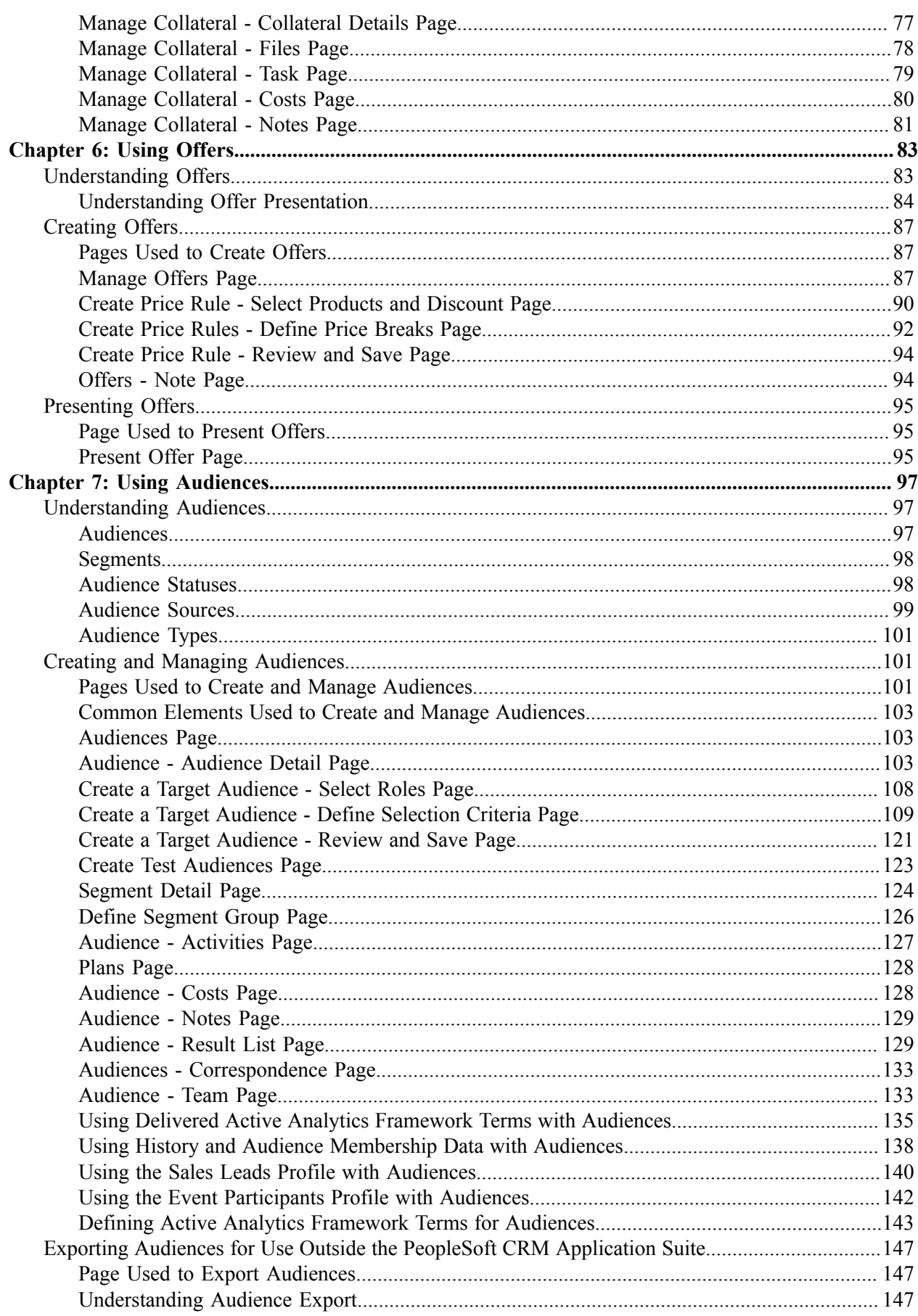

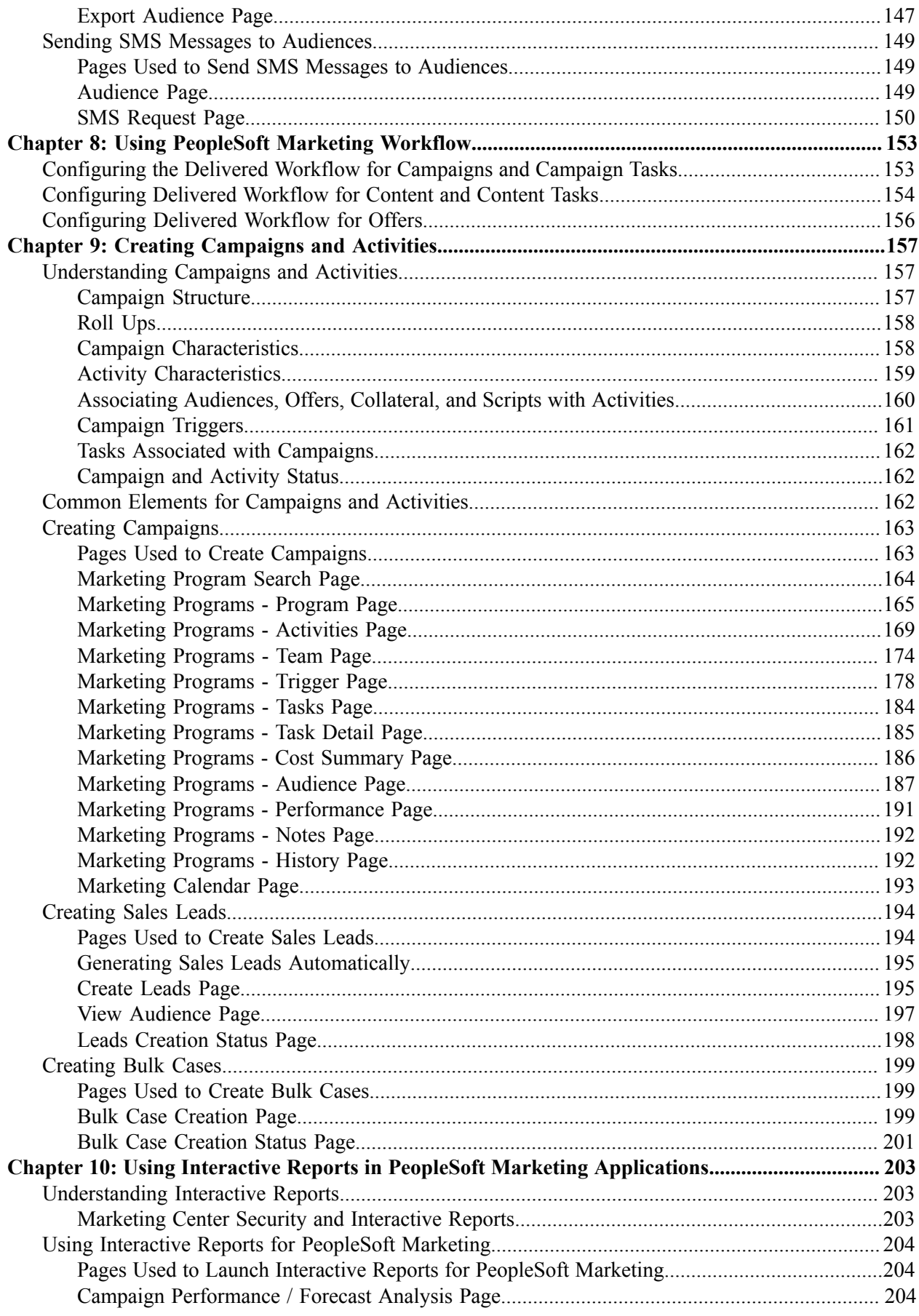

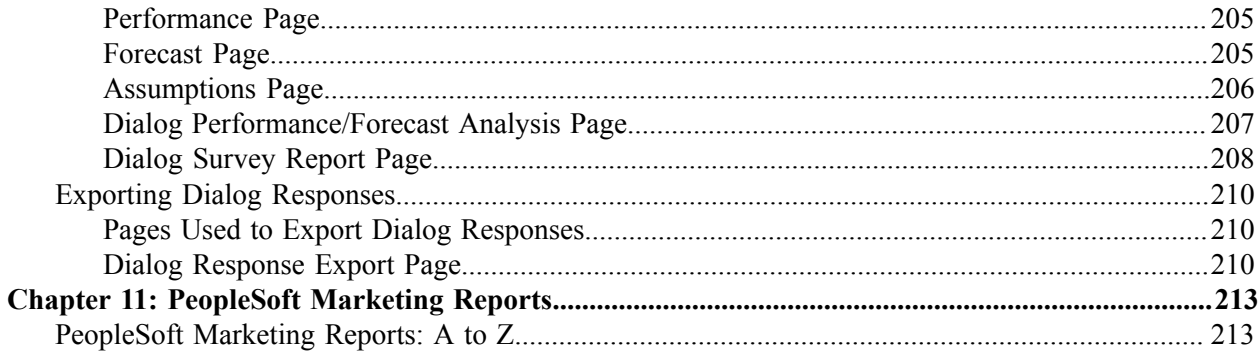

Contents

# <span id="page-8-0"></span>**Preface**

# <span id="page-8-1"></span>**Understanding the PeopleSoft Online Help and PeopleBooks**

The PeopleSoft Online Help is a website that enables you to view all help content for PeopleSoft applications and PeopleTools. The help provides standard navigation and full-text searching, as well as context-sensitive online help for PeopleSoft users.

### <span id="page-8-2"></span>**Hosted PeopleSoft Online Help**

You can access the hosted PeopleSoft Online Help on the [Oracle Help Center](https://docs.oracle.com/en/applications/peoplesoft/index.html). The hosted PeopleSoft Online Help is updated on a regular schedule, ensuring that you have access to the most current documentation. This reduces the need to view separate documentation posts for application maintenance on My Oracle Support. The hosted PeopleSoft Online Help is available in English only.

To configure the context-sensitive help for your PeopleSoft applications to use the Oracle Help Center, see [Configuring Context-Sensitive Help Using the Hosted Online Help Website.](https://docs.oracle.com/pls/topic/lookup?ctx=psoft&id=ATPB_HOSTED)

### <span id="page-8-3"></span>**Locally Installed Help**

If you're setting up an on-premise PeopleSoft environment, and your organization has firewall restrictions that prevent you from using the hosted PeopleSoft Online Help, you can install the online help locally. See [Configuring Context-Sensitive Help Using a Locally Installed Online Help Website](https://docs.oracle.com/pls/topic/lookup?ctx=psoft&id=ATPB_LOCAL).

#### <span id="page-8-4"></span>**Downloadable PeopleBook PDF Files**

You can access downloadable PDF versions of the help content in the traditional PeopleBook format on the [Oracle Help Center.](https://docs.oracle.com/en/applications/peoplesoft/index.html) The content in the PeopleBook PDFs is the same as the content in the PeopleSoft Online Help, but it has a different structure and it does not include the interactive navigation features that are available in the online help.

## <span id="page-8-5"></span>**Common Help Documentation**

Common help documentation contains information that applies to multiple applications. The two main types of common help are:

- Application Fundamentals
- Using PeopleSoft Applications

Most product families provide a set of application fundamentals help topics that discuss essential information about the setup and design of your system. This information applies to many or all applications in the PeopleSoft product family. Whether you are implementing a single application, some combination of applications within the product family, or the entire product family, you should be familiar with the contents of the appropriate application fundamentals help. They provide the starting points for fundamental implementation tasks.

In addition, the *PeopleTools: Applications User's Guide* introduces you to the various elements of the PeopleSoft Pure Internet Architecture. It also explains how to use the navigational hierarchy, components, and pages to perform basic functions as you navigate through the system. While your application or implementation may differ, the topics in this user's guide provide general information about using PeopleSoft applications.

## <span id="page-9-0"></span>**Field and Control Definitions**

PeopleSoft documentation includes definitions for most fields and controls that appear on application pages. These definitions describe how to use a field or control, where populated values come from, the effects of selecting certain values, and so on. If a field or control is not defined, then it either requires no additional explanation or is documented in a common elements section earlier in the documentation. For example, the Date field rarely requires additional explanation and may not be defined in the documentation for some pages.

## <span id="page-9-1"></span>**Typographical Conventions**

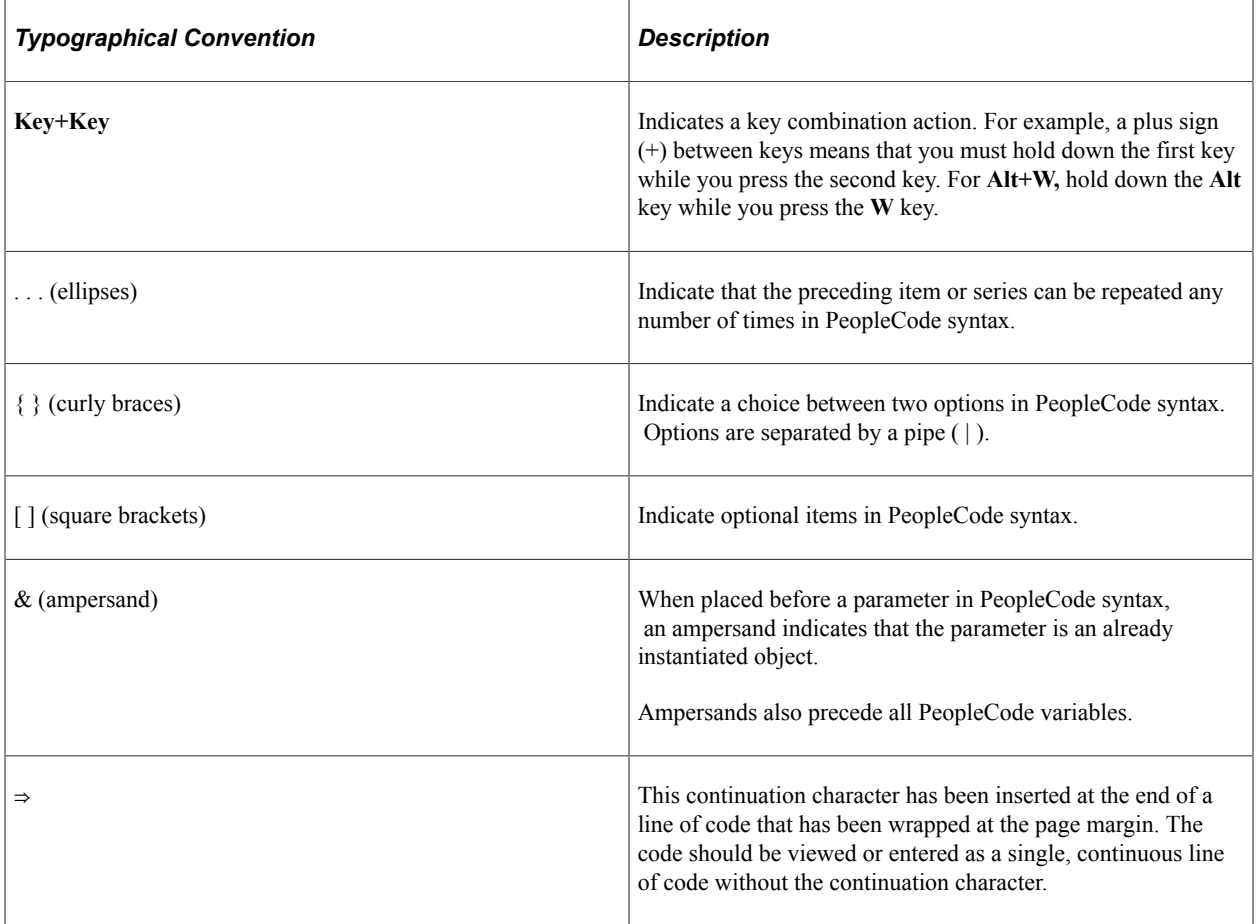

The following table describes the typographical conventions that are used in the online help.

## <span id="page-9-2"></span>**ISO Country and Currency Codes**

PeopleSoft Online Help topics use International Organization for Standardization (ISO) country and currency codes to identify country-specific information and monetary amounts.

ISO country codes may appear as country identifiers, and ISO currency codes may appear as currency identifiers in your PeopleSoft documentation. Reference to an ISO country code in your documentation does not imply that your application includes every ISO country code. The following example is a country-specific heading: "(FRA) Hiring an Employee."

The PeopleSoft Currency Code table (CURRENCY\_CD\_TBL) contains sample currency code data. The Currency Code table is based on ISO Standard 4217, "Codes for the representation of currencies," and also relies on ISO country codes in the Country table (COUNTRY\_TBL). The navigation to the pages where you maintain currency code and country information depends on which PeopleSoft applications you are using. To access the pages for maintaining the Currency Code and Country tables, consult the online help for your applications for more information.

#### <span id="page-10-0"></span>**Region and Industry Identifiers**

Information that applies only to a specific region or industry is preceded by a standard identifier in parentheses. This identifier typically appears at the beginning of a section heading, but it may also appear at the beginning of a note or other text.

Example of a region-specific heading: "(Latin America) Setting Up Depreciation"

#### **Region Identifiers**

Regions are identified by the region name. The following region identifiers may appear in the PeopleSoft Online Help:

- Asia Pacific
- Europe
- Latin America
- North America

#### **Industry Identifiers**

Industries are identified by the industry name or by an abbreviation for that industry. The following industry identifiers may appear in the PeopleSoft Online Help:

- USF (U.S. Federal)
- E&G (Education and Government)

## <span id="page-10-1"></span>**Translations and Embedded Help**

PeopleSoft 9.2 software applications include translated embedded help. With the 9.2 release, PeopleSoft aligns with the other Oracle applications by focusing our translation efforts on embedded help. We are not planning to translate our traditional online help and PeopleBooks documentation. Instead we offer very direct translated help at crucial spots within our application through our embedded help widgets. Additionally, we have a one-to-one mapping of application and help translations, meaning that the software and embedded help translation footprint is identical—something we were never able to accomplish in the past.

# <span id="page-11-0"></span>**Using and Managing the PeopleSoft Online Help**

Select About This Help in the left navigation panel on any page in the PeopleSoft Online Help to see information on the following topics:

- Using the PeopleSoft Online Help.
- Managing hosted Online Help.
- Managing locally installed PeopleSoft Online Help.

## <span id="page-11-1"></span>**PeopleSoft CRM Related Links**

[Oracle Help Center](https://docs.oracle.com/en/)

[PeopleSoft Online Help Home](https://docs.oracle.com/en/applications/peoplesoft/customer-relationship-management/index.html)

[PeopleSoft Information Portal](http://www.peoplesoft92.com/)

[My Oracle Support](https://support.oracle.com/CSP/ui/flash.html)

[PeopleSoft Training from Oracle University](https://education.oracle.com/applications/peoplesoft/pFamily_24)

[PeopleSoft Video Feature Overviews on YouTube](http://www.youtube.com/user/PSFTOracle)

[PeopleSoft Business Process Maps \(Microsoft Visio format\)](https://support.oracle.com/epmos/faces/DocContentDisplay?id=1613605.1)

[PeopleSoft Spotlight Series](https://docs.oracle.com/cd/E52319_01/infoportal/spotlight.html)

## <span id="page-11-2"></span>**Contact Us**

Send your suggestions to [psoft-infodev\\_us@oracle.com](mailto:PSOFT-INFODEV_US@ORACLE.COM).

Please include the applications update image or PeopleTools release that you're using.

# <span id="page-11-3"></span>**Follow Us**

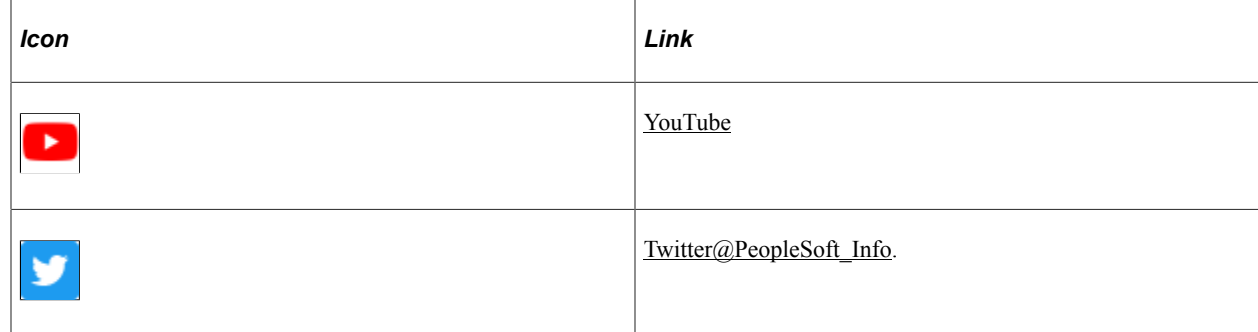

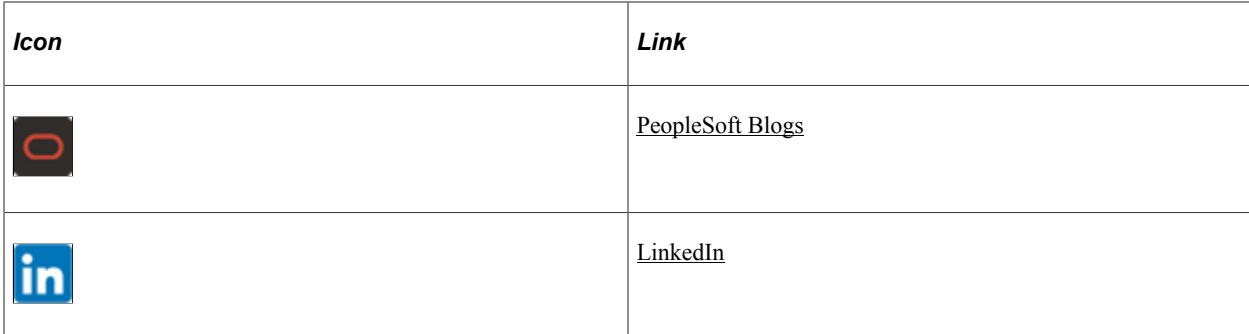

# <span id="page-14-0"></span>**Getting Started with PeopleSoft Marketing**

# <span id="page-14-1"></span>**PeopleSoft CRM Marketing Overview**

PeopleSoft Marketing enables users to manage all of the complex components of a marketing program. PeopleSoft Marketing functionality is based on the concept of marketing programs, which includes campaigns and activities, online marketing dialogs, and roll ups. A marketing campaign is an initiative by a campaign team to achieve a specific marketing objective, such as launching a new product, raising awareness of existing products, or cultivating customer loyalty. An activity represents action taken as part of a marketing campaign. An online dialog enables you to define an internet marketing channel (dialog) to run an internet campaign from start to finish. A roll up is a program created to serve as a parent to one or more child programs.

Essentially, the purpose of a marketing program is to communicate message to consumers about your product or services. Issues of who you contact (audience), how you reach them (channel), what collateral materials you use to support your message (content), and what you use to encourage them to buy (offer) are all part of what makes up the campaign activity.

#### **Related Links**

PeopleSoft Online Marketing

## <span id="page-14-2"></span>**PeopleSoft CRM Marketing Business Processes**

PeopleSoft CRM Marketing applications provide the following business processes:

- Manage campaign content.
- Define offers.
- Define and generate audiences.
- Contact prospects directly, using the PeopleSoft Online Marketing application.
- Measure campaign results.

We discuss these business processes in the business process topics in this documentation.

## <span id="page-14-3"></span>**PeopleSoft CRM Marketing Implementation**

PeopleSoft Setup Manager enables you to generate a list of setup tasks for your organization based on the features that you are implementing. The setup tasks include the components that you must set up, listed

in the order in which you must enter data into the component tables, as well as links to the corresponding documentation.

#### **Other Sources of Information**

In the planning phase of your implementation, take advantage of all PeopleSoft sources of information, including the installation guides, data models, business process maps, and troubleshooting guidelines.

See also *PeopleTools: Setup Manager*

# <span id="page-16-0"></span>**Navigating in PeopleSoft Marketing**

# <span id="page-16-1"></span>**Navigating in PeopleSoft Marketing**

PeopleSoft Marketing provides custom functional area navigation pages that contain groupings of folders that support a specific business process, task, or user role.

**Note:** In addition to PeopleSoft Marketing custom navigation pages, PeopleSoft provides menu navigation, standard navigation pages, and PeopleSoft Navigator.

#### **Related Links**

Application Fundamentals

## <span id="page-16-2"></span>**Pages Used to Navigate in PeopleSoft Marketing**

This table lists the custom navigation pages that are used to navigate in PeopleSoft Marketing.

#### **Marketing Center**

The Marketing Center custom navigation pages are geared to the person in your organization who is focused on developing and maintaining various marketing programs and audiences, as well as on running analyses.

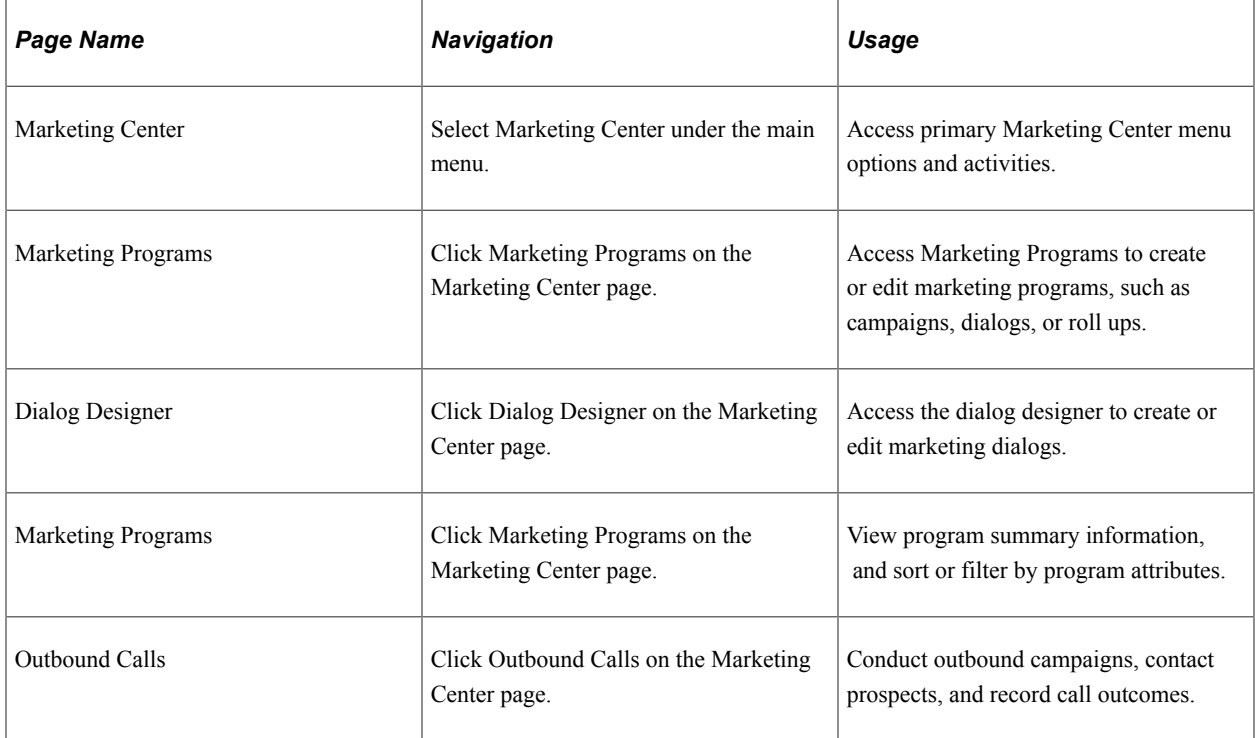

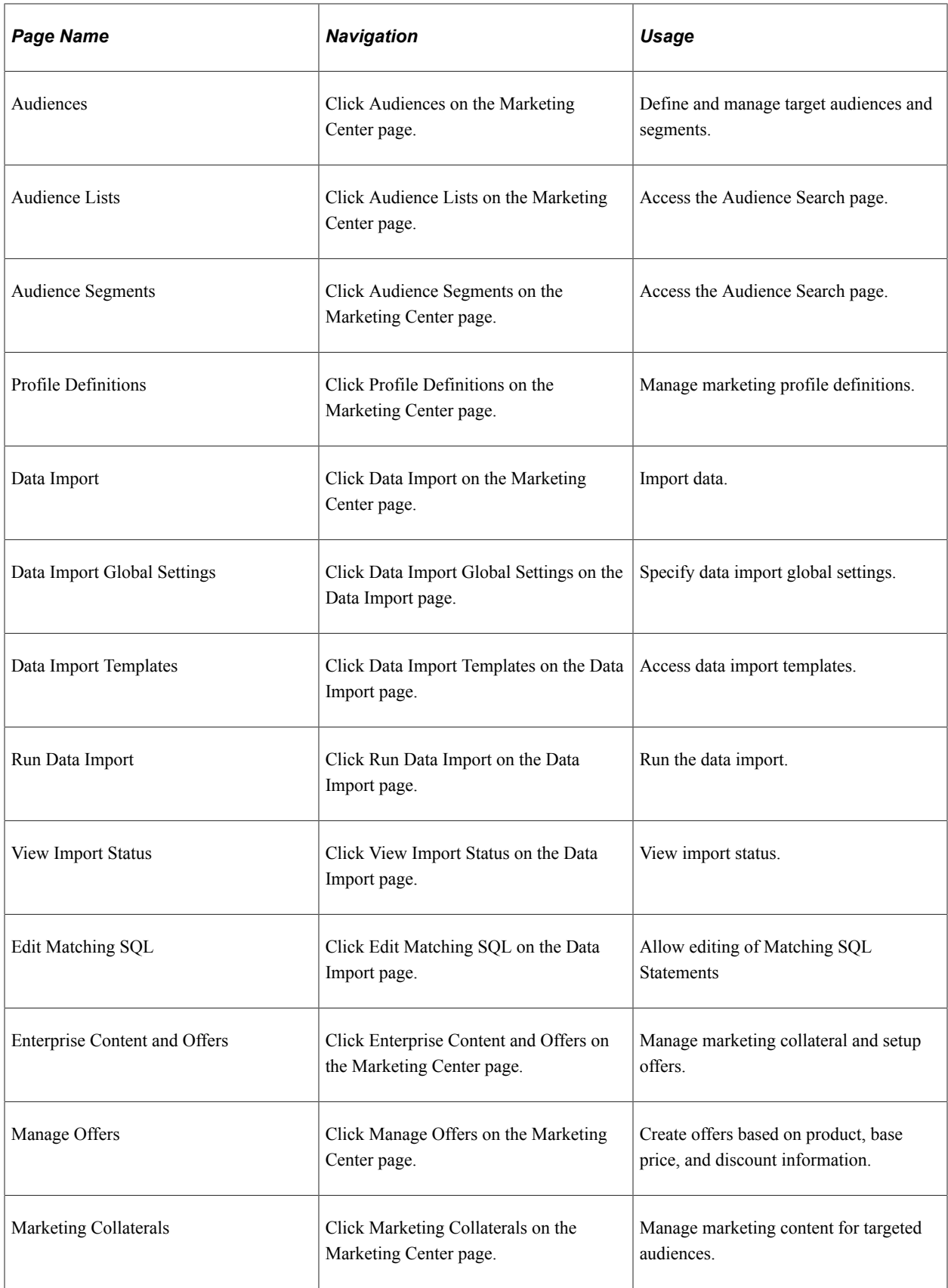

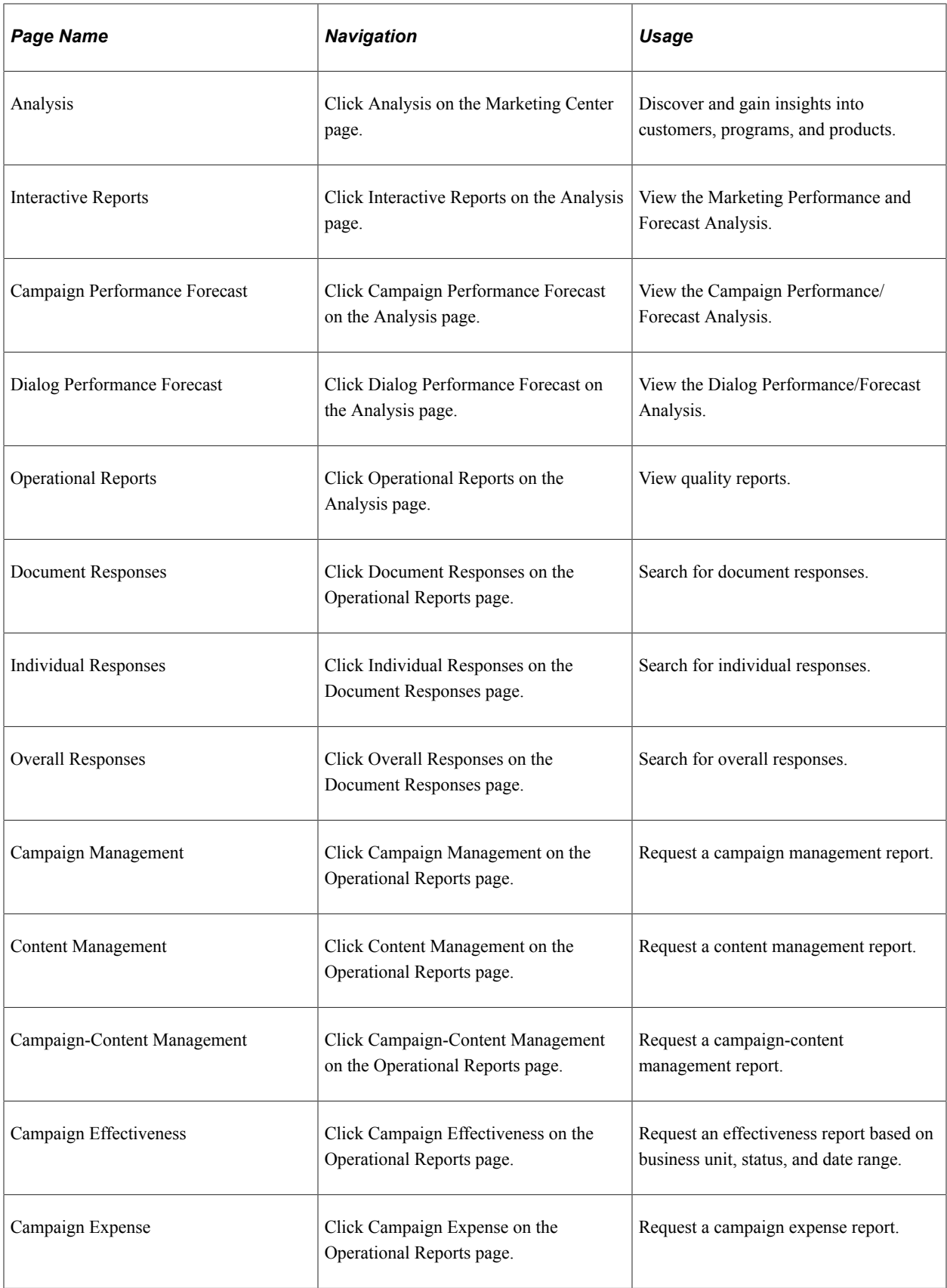

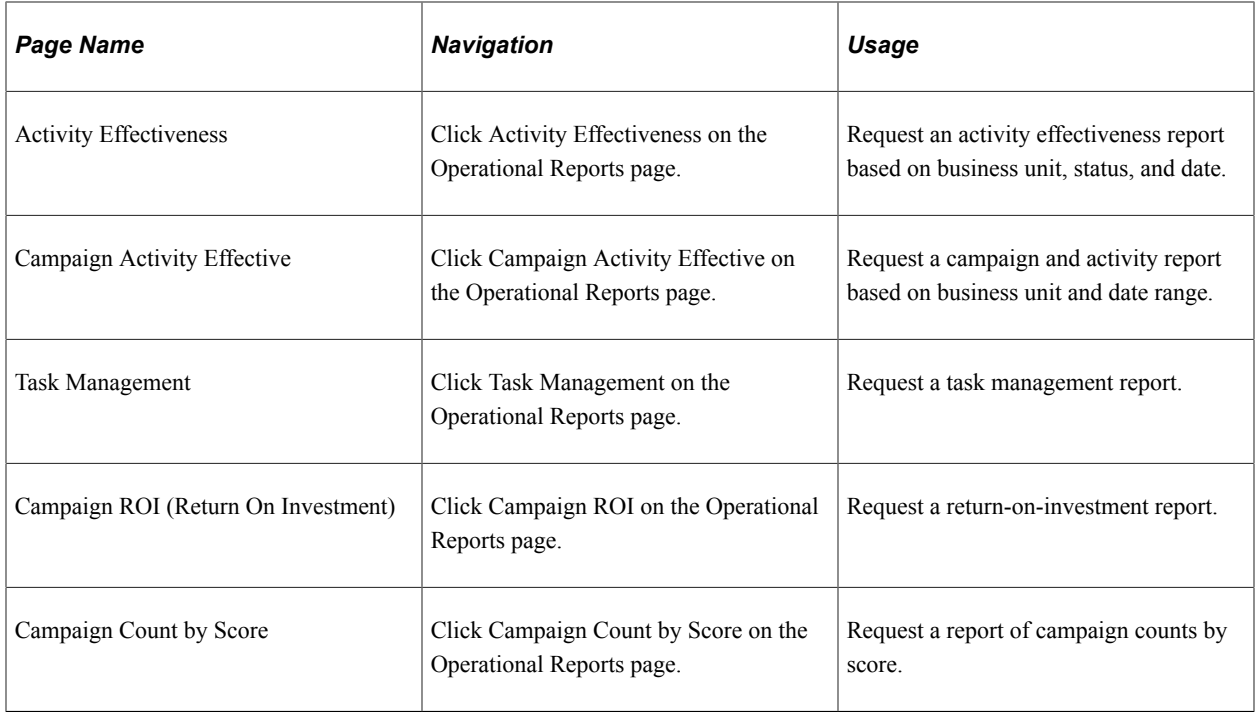

#### **Marketing Analysis Center**

The Marketing Analysis Center custom navigation pages that follow are geared toward the person in your organization who focuses on performing marketing analysis tasks:

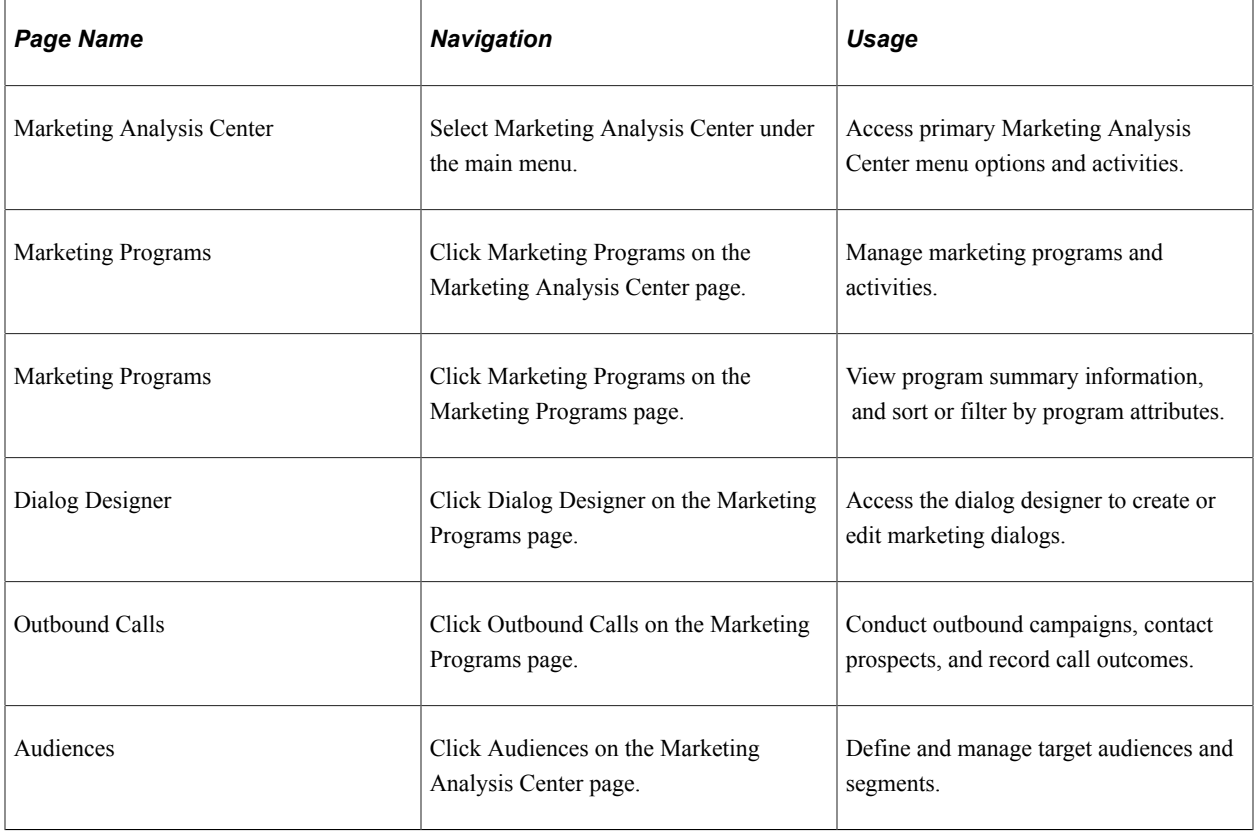

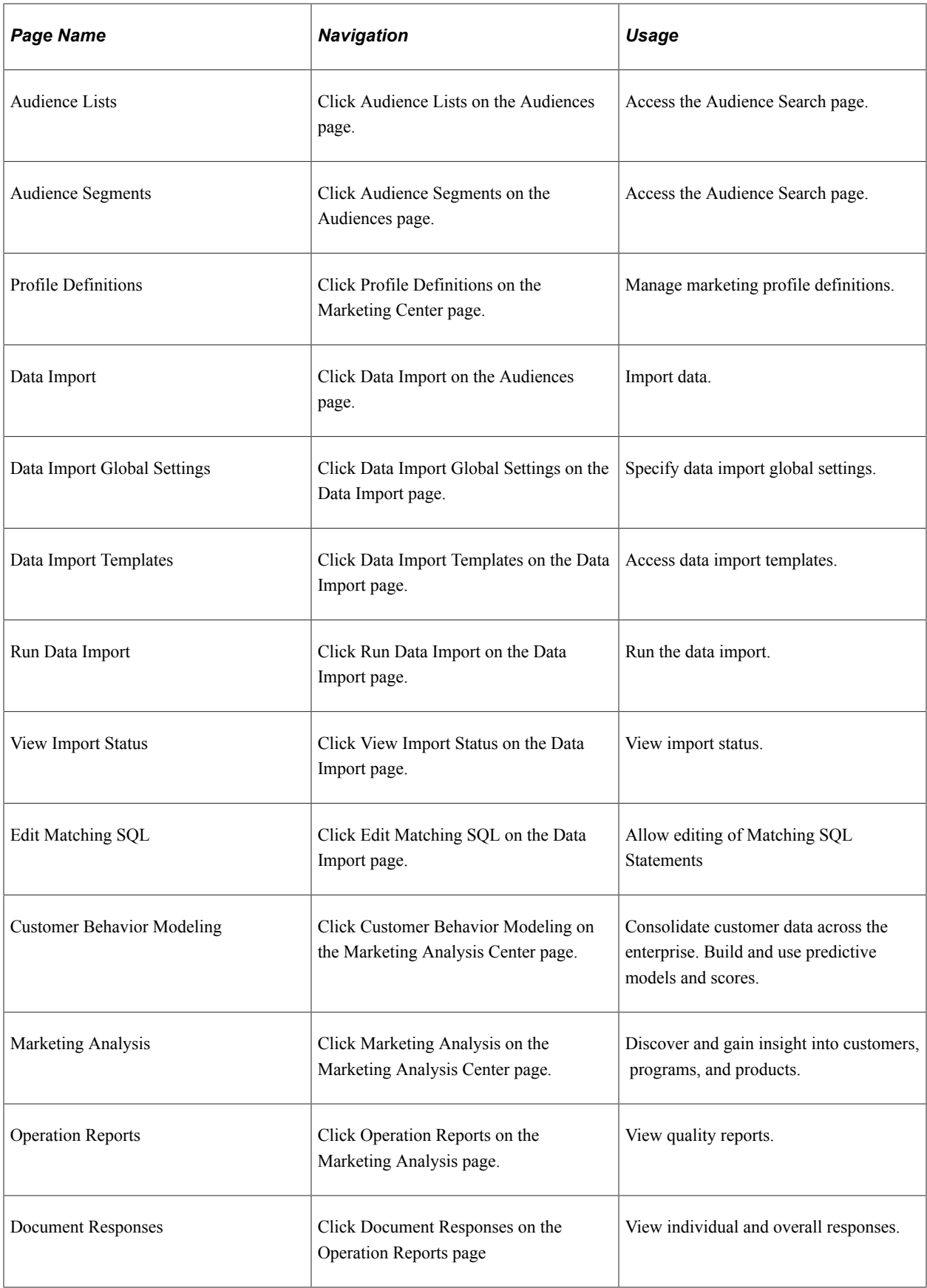

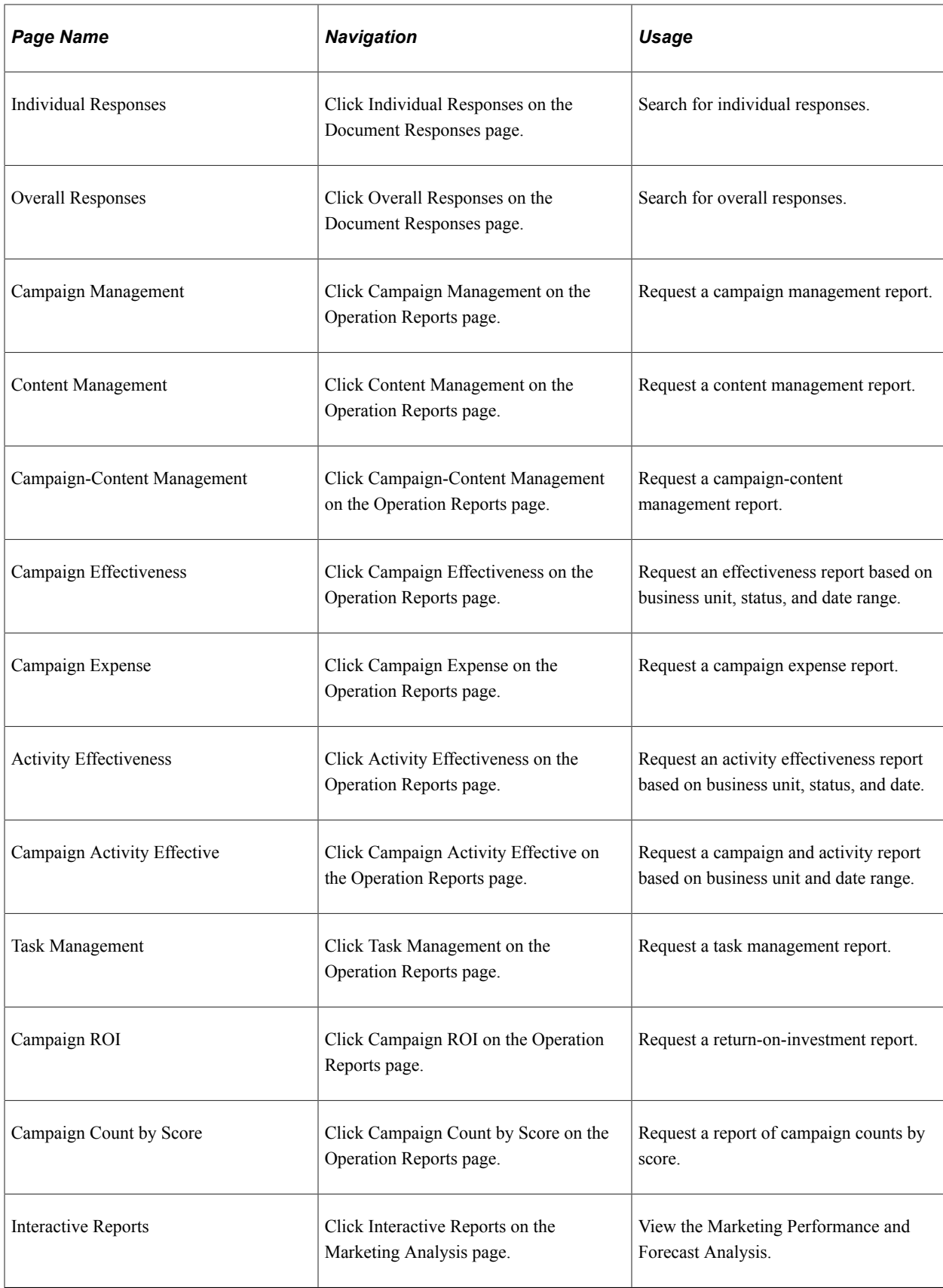

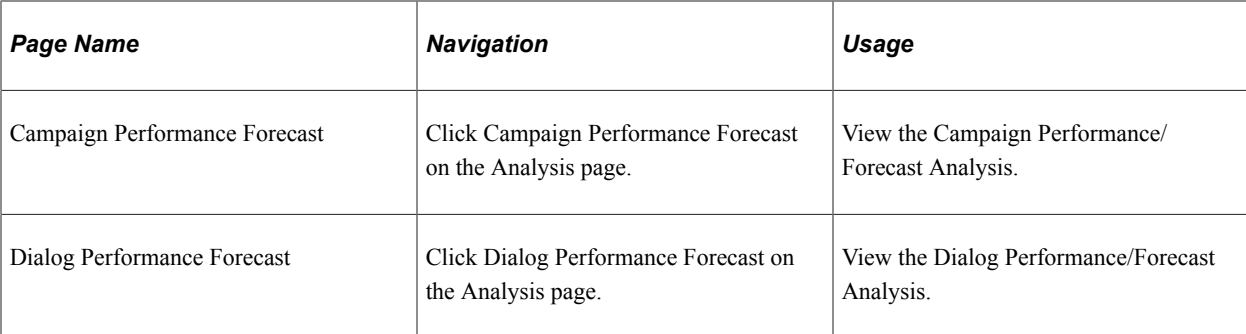

## <span id="page-24-0"></span>**Chapter 3**

# **Defining PeopleSoft Marketing Business Units**

## <span id="page-24-1"></span>**Understanding PeopleSoft Marketing Business Units**

PeopleSoft Marketing business units enable you to associate campaigns with specific offices for organizational and reporting purposes.

A business unit represents an operational entity—generally a branch office within your organization. Every marketing campaign that you create is associated with a business unit that represents a branch office within your organization.

This organizational structure helps you to locate the campaigns that you need because you can limit searches by business unit. Define a default business unit so that you do not need to specify your home business unit every time that you access the system. Specify a business unit only when you need to access another business unit.

You also filter results in PeopleSoft Marketing by business unit.

## <span id="page-24-2"></span>**Defining PeopleSoft Marketing Business Units**

To set up PeopleSoft Marketing business units, use the Marketing Definition (RA\_BUS\_UNIT\_GBL) component.

This topic discusses how to define PeopleSoft Marketing business units.

#### <span id="page-24-3"></span>**Page Used to Define PeopleSoft Marketing Business Units**

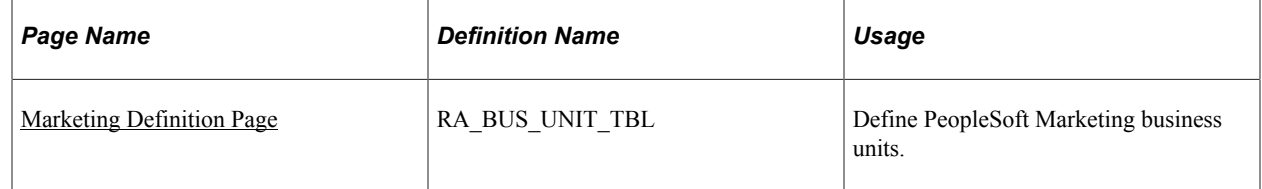

#### <span id="page-24-4"></span>**Marketing Definition Page**

Use the Marketing Definition page (RA BUS\_UNIT\_TBL) to define PeopleSoft Marketing business units.

Navigation:

**Set Up CRM** > **Business Unit Related** > **Marketing Definition**

This example illustrates the fields and controls on the Marketing Definition page.

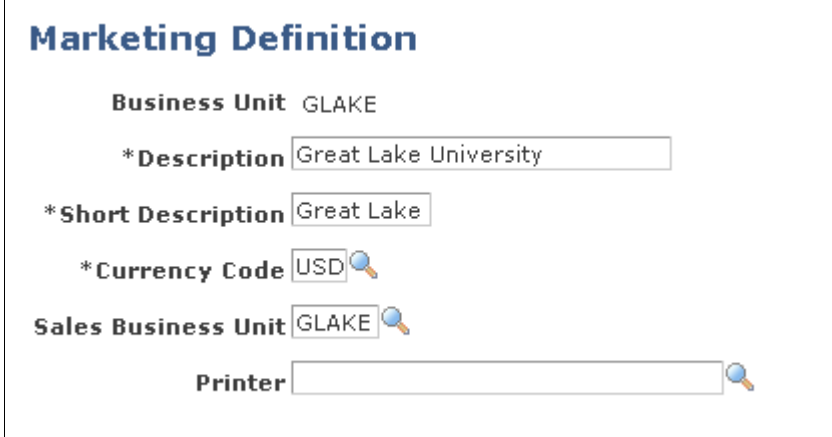

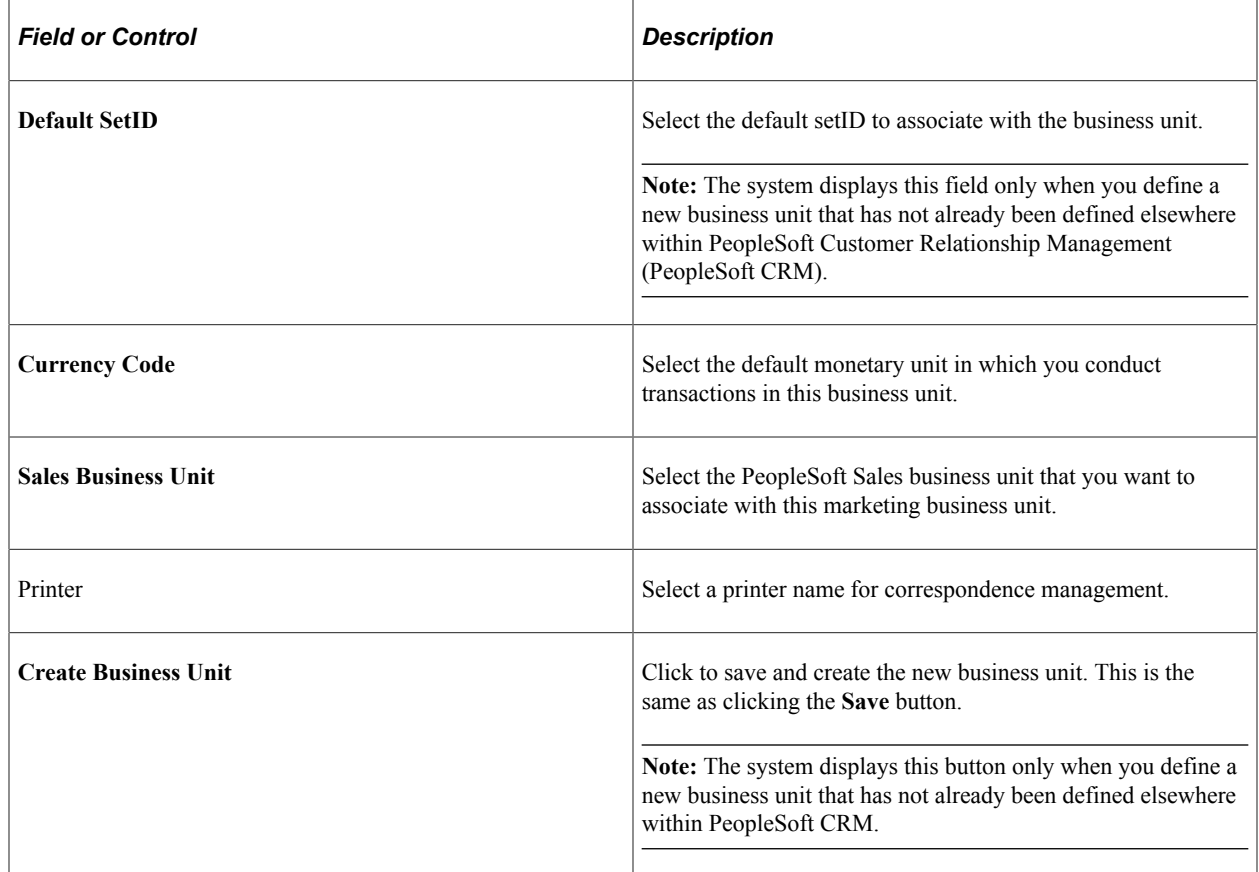

# <span id="page-26-0"></span>**Setting Up PeopleSoft Marketing**

# <span id="page-26-1"></span>**Setting Up CRM Application Security for PeopleSoft Marketing**

This topic describes how to set up CRM application security for Marketing.

#### **Related Links**

Application Fundamentals

## <span id="page-26-2"></span>**Pages Used to Set Up CRM Application Security for PeopleSoft Marketing**

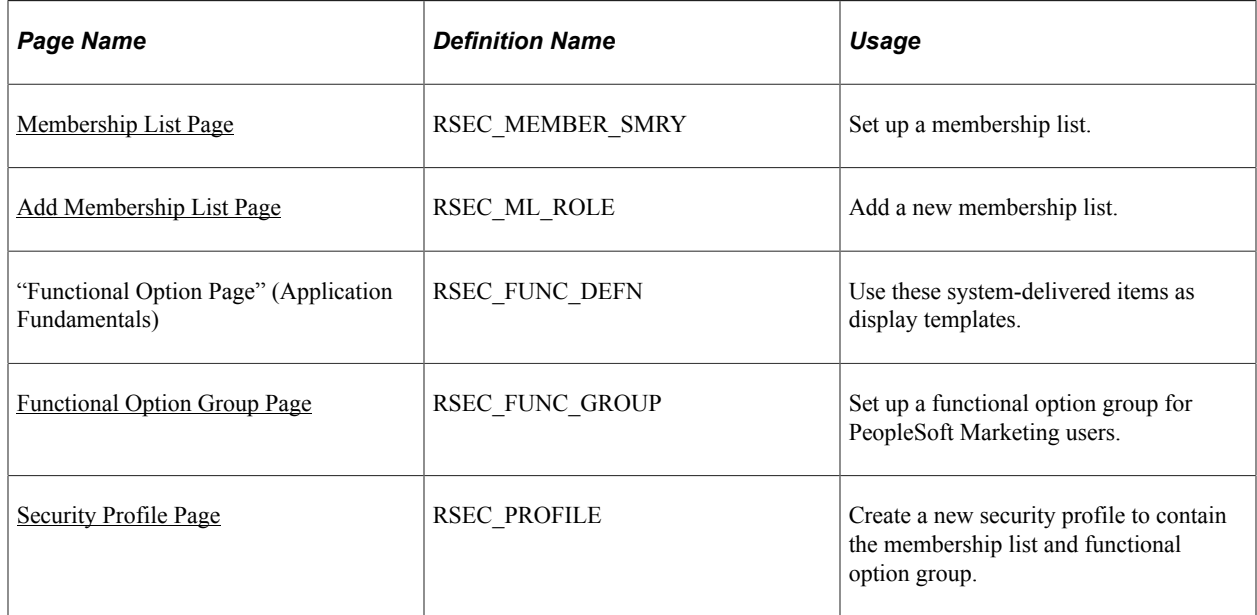

## <span id="page-26-3"></span>**Membership List Page**

Use the Membership List page (RSEC\_MEMBER\_SMRY) to set up a membership list.

Navigation:

**Set Up CRM** > **Security** > **CRM Application Security** > **Search Membership List**

This example illustrates the fields and controls on the Membership List page.

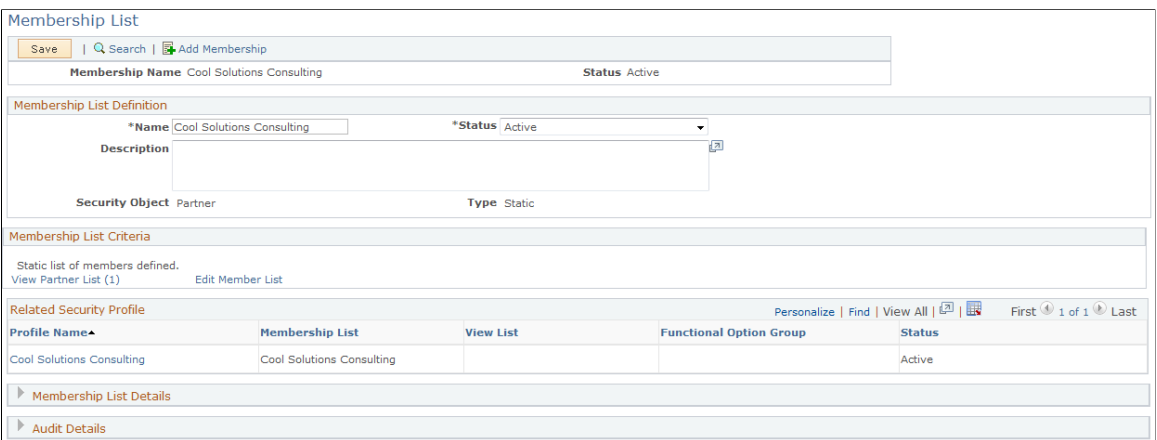

This page includes all the roles to which PeopleSoft Marketing users will be assigned. If needed, you can use multiple membership lists.

### <span id="page-27-0"></span>**Add Membership List Page**

Use the Add Membership List page (RSEC\_ML\_ROLE) to manage a membership list.

Navigation:

Click the **Edit Member List** link on the Membership List page to edit the list, or click the **View Role List** link to view it.

The Add Membership List page displays the security objects (role, person, and so forth) included in this membership list. You can edit the objects.

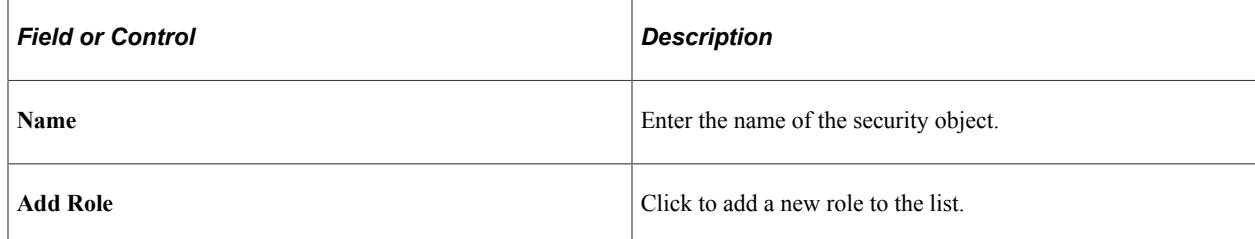

#### <span id="page-27-1"></span>**Functional Option Group Page**

Use the Functional Option Group page (RSEC\_FUNC\_GROUP) to set up a functional option group for PeopleSoft Marketing users.

Navigation:

**Set Up CRM** > **Security** > **CRM Application Security** > **Functional Option Group**

This example illustrates the fields and controls on the Functional Option Group page.

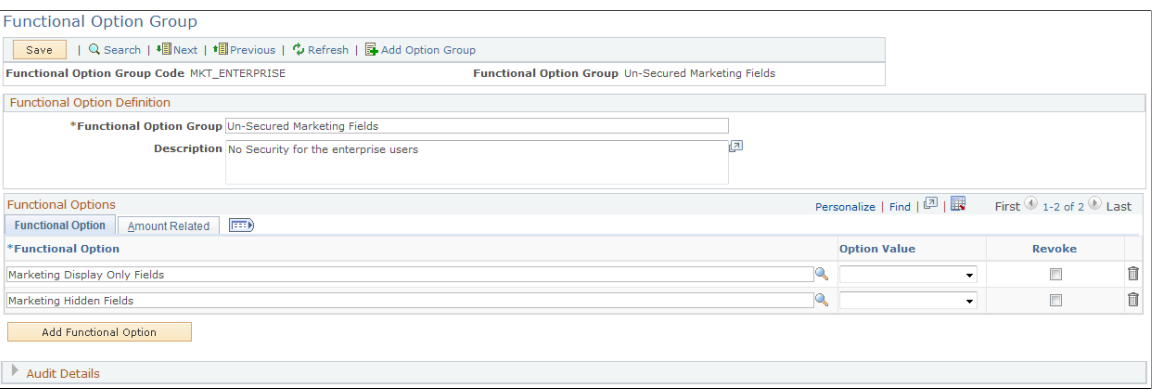

The **Option Value** field should be blank for both functional options.

#### **Related Links**

Application Fundamentals

### <span id="page-28-0"></span>**Security Profile Page**

Use the Security Profile page (RSEC\_PROFILE) to create a new security profile to contain the membership list and functional option group.

Navigation:

#### **Set Up CRM** > **Security** > **CRM Application Security** > **Search Security Profile**

This is the first of two examples illustrating the fields and controls on the Security Profile page.

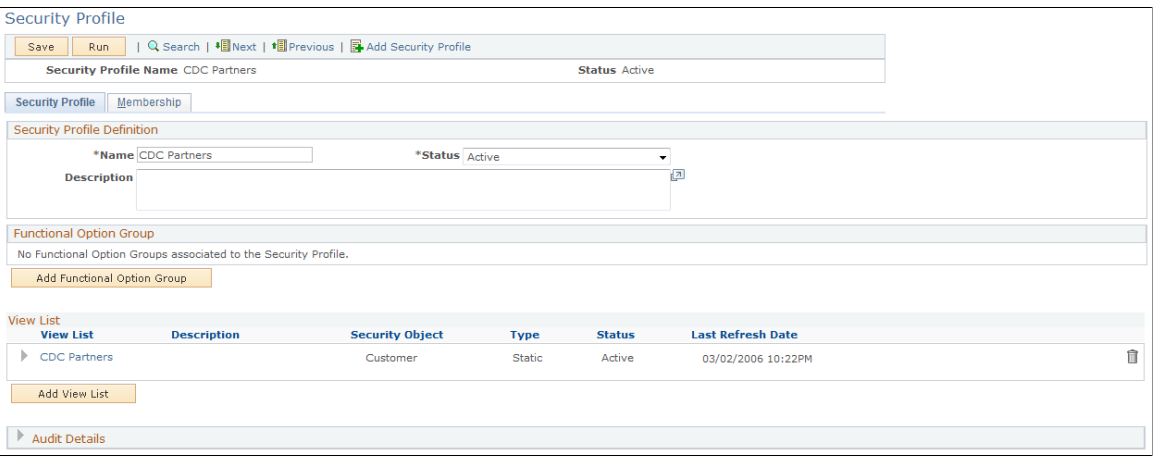

This is the second of two examples illustrating the fields and controls on the Security Profile page.

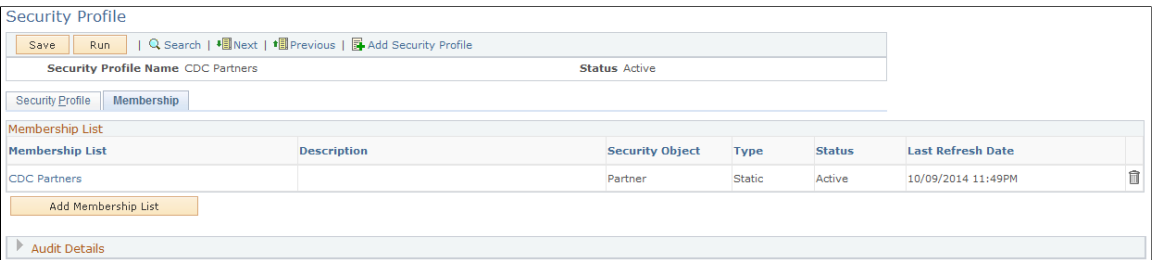

All membership lists that you create must be attached to a security profile. This step links the membership roles to the functional option groups that control the security on the Marketing Programs pages using display templates.

#### **Related Links**

Application Fundamentals

# <span id="page-29-0"></span>**Setting Dataset Security for PeopleSoft Marketing**

This topic describes how to set dataset security for Marketing programs.

## <span id="page-29-1"></span>**Page Used to Set Dataset Security for PeopleSoft Marketing**

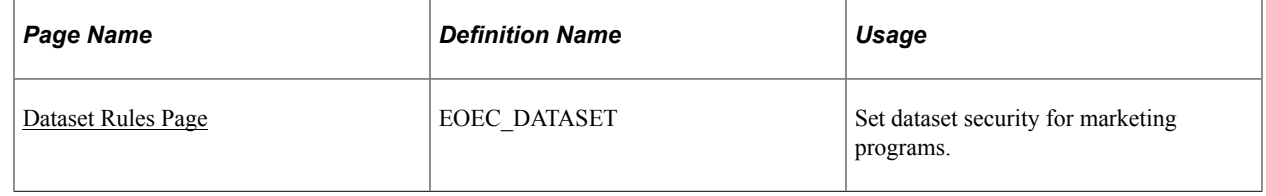

#### **Related Links**

Application Fundamentals

#### <span id="page-29-2"></span>**Dataset Rules Page**

Use the Dataset Rules page (EOEC\_DATASET) to set dataset security for marketing programs.

Navigation:

**Enterprise Components** > **Component Configurations** > **Datasets** > **Dataset Rules**

Select the RA\_PROGRAMS dataset.

This example illustrates the fields and controls on the Dataset Rules page.

## **Dataset Rules**

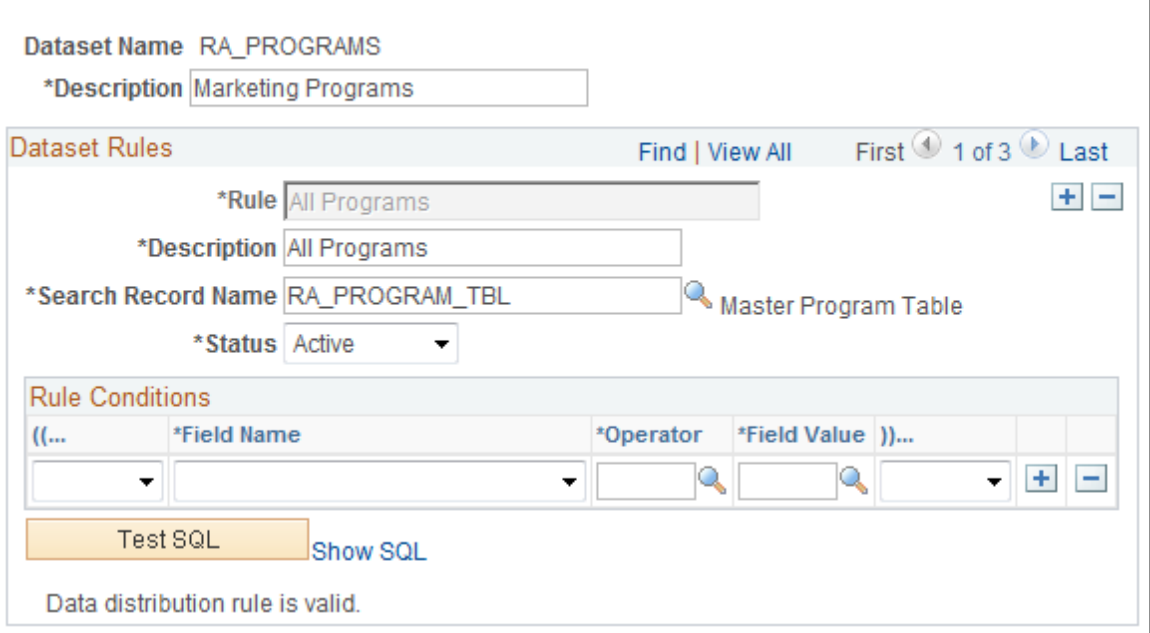

These rules are attached to the standard delivered marketing rules. If you set up your own rules, you must also set up the corresponding rules. If you use existing roles, you must verify that the delivered rules attached to these roles are correct for your roles.

# <span id="page-30-0"></span>**Setting Display Templates for PeopleSoft Marketing**

This topic describes how to set display templates for PeopleSoft Marketing. To set display templates for PeopleSoft Marketing, use the Component Configuration (RA\_COMP\_CFG) component.

#### **Related Links**

Automation and Configuration Tools

## <span id="page-30-1"></span>**Pages Used to Set Display Templates for PeopleSoft Marketing**

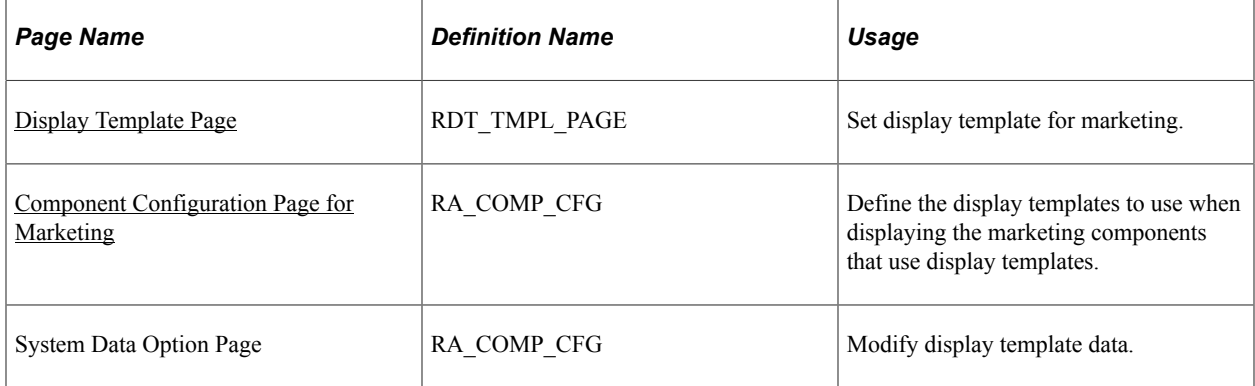

## <span id="page-31-0"></span>**Display Template Page**

Use the Display Template page (RDT\_TMPL\_PAGE) to set up display templates for marketing.

Navigation:

#### **Set Up CRM** > **Common Definitions** > **Component Configuration** > **Display Templates** > **Display Template Details**

Select *Marketing* as the display template ID.

This example illustrates the fields and controls on the Display Template page.

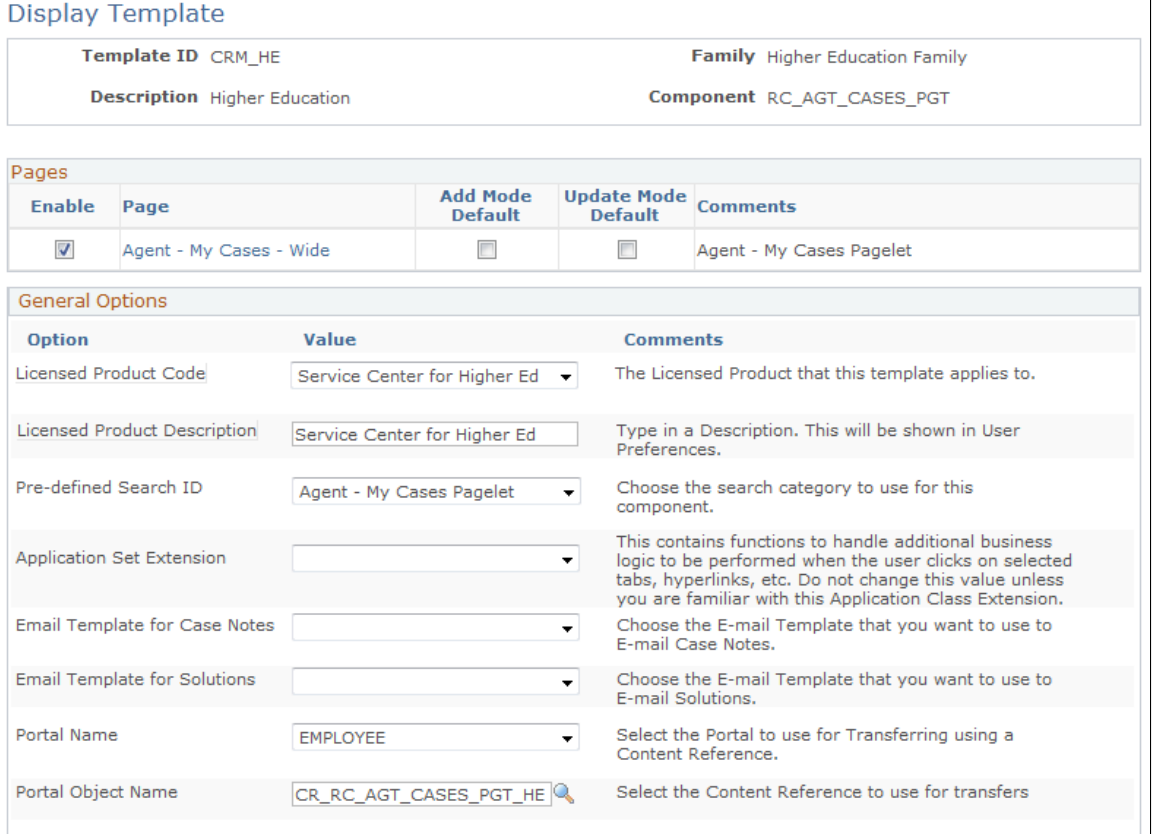

Field level security is set by default for several fields. Refer to the display template documentation for further information.

## <span id="page-31-1"></span>**Component Configuration Page for Marketing**

Use the Component Configuration page (RA\_COMP\_CFG) to define the display templates to use when displaying the marketing components that use display templates.

Navigation:

```
Set Up CRM > Product Related > Marketing > Component Configuration
```
 $\overline{1}$ 

This example illustrates the fields and controls on the Component Configuration page (Marketing).

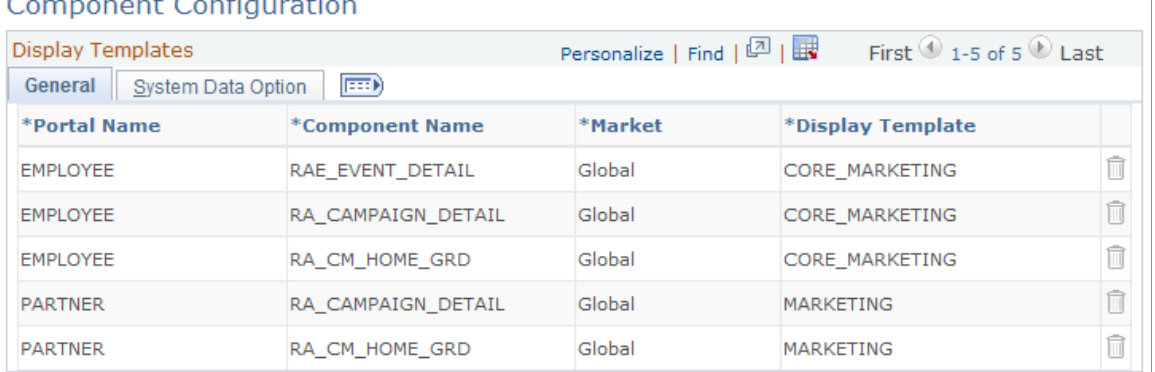

#### Companent Configuration

This page defines which display template to use when displaying the marketing components that use display templates. The page's information is based on the display templates that are defined by default, and the data is set up to use the default display template definitions.

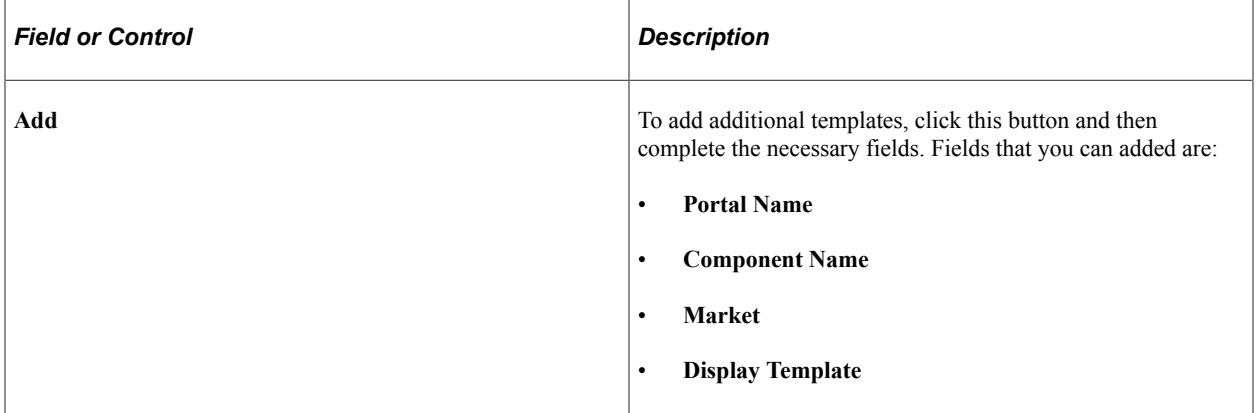

See "Understanding Display Templates" (Automation and Configuration Tools).

#### **Modifying Data**

Access the System Data Option page (select the System Data Option tab on the Component Configuration page).

This example illustrates the fields and controls on the System Data Option page.

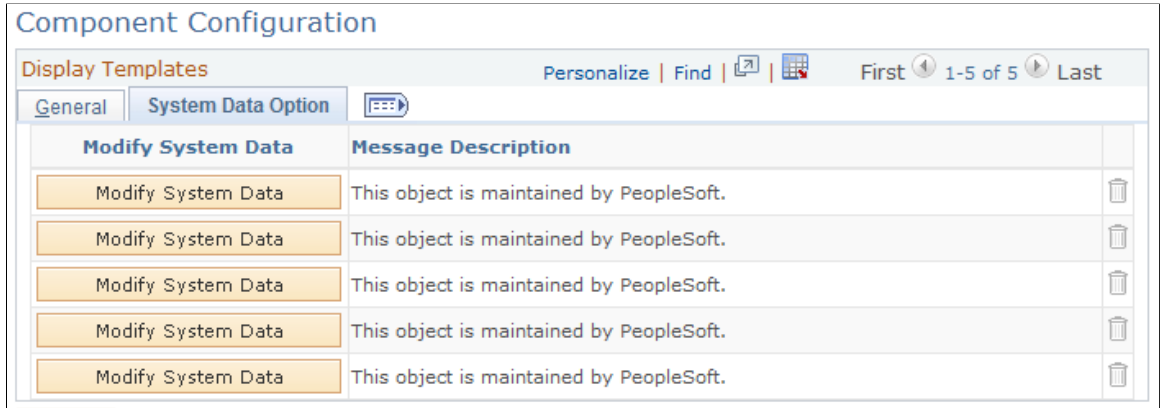

Add

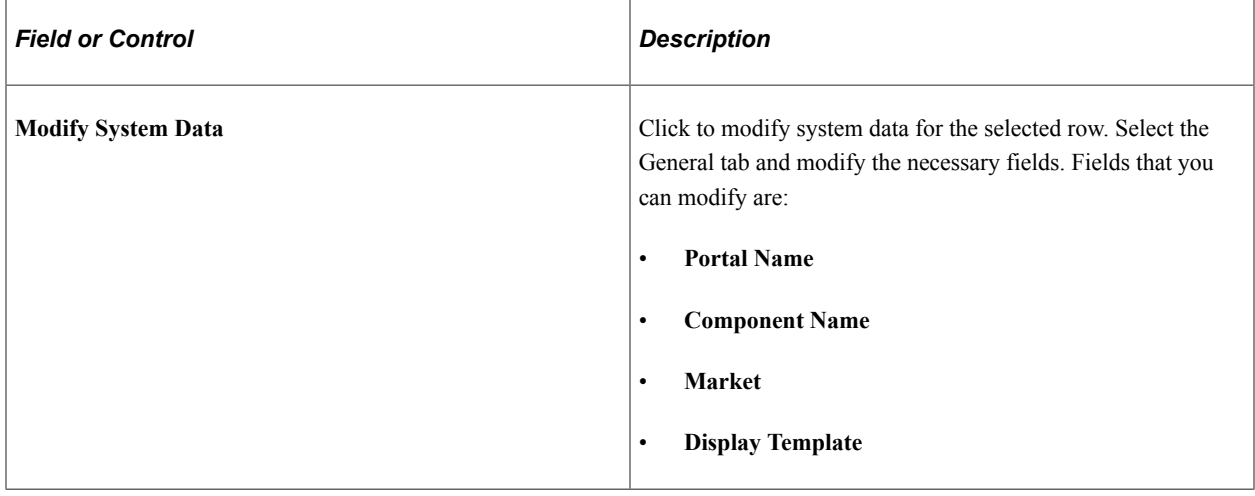

# <span id="page-33-0"></span>**Setting Component Audit Information**

This section describes how to set component audit information for PeopleSoft Marketing.

## <span id="page-33-1"></span>**Page Used to Set Component Audit Information**

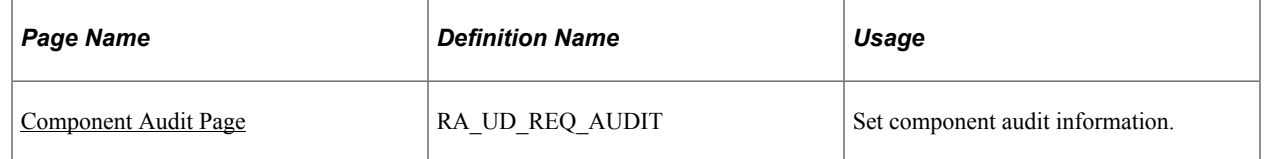

#### <span id="page-33-2"></span>**Component Audit Page**

Use the Component Audit page (RA\_UD\_REQ\_AUDIT) to set component audit information.

Navigation:

**Set Up CRM** > **Product Related** > **Marketing** > **Marketing Campaign Audit**

Ī.

This example illustrates the fields and controls on the Component Audit page.

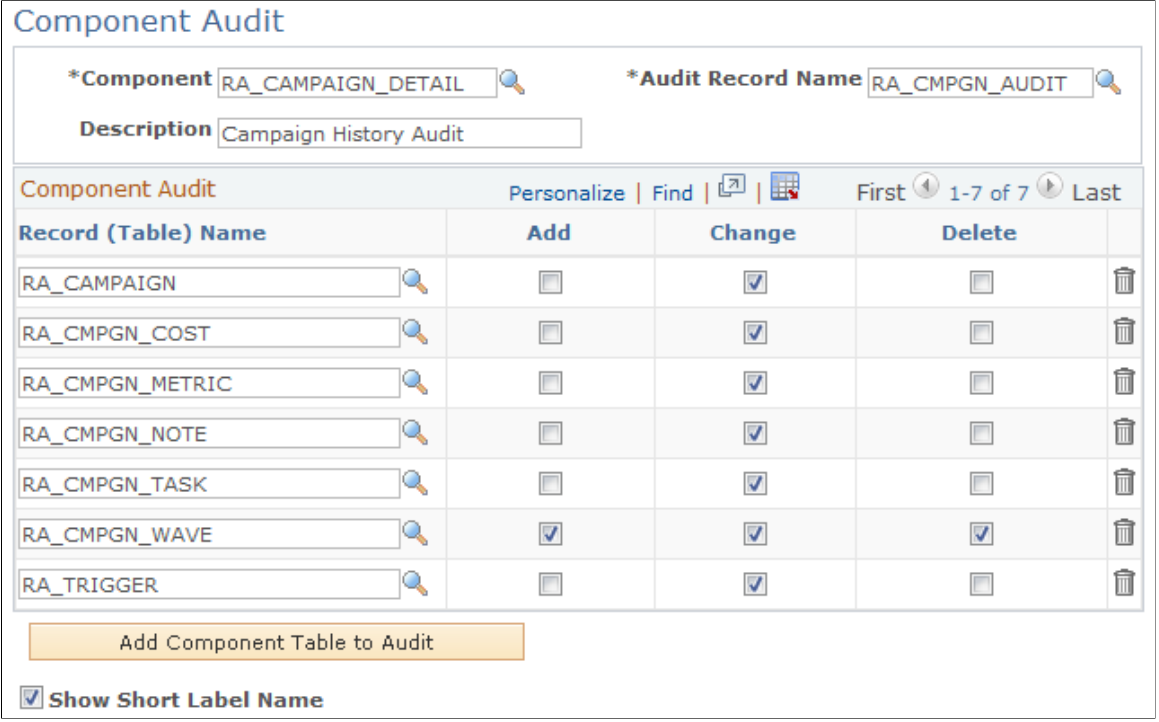

#### This page controls what appears on the History page of the Marketing Program - Campaign Component page, under the Audit tab.

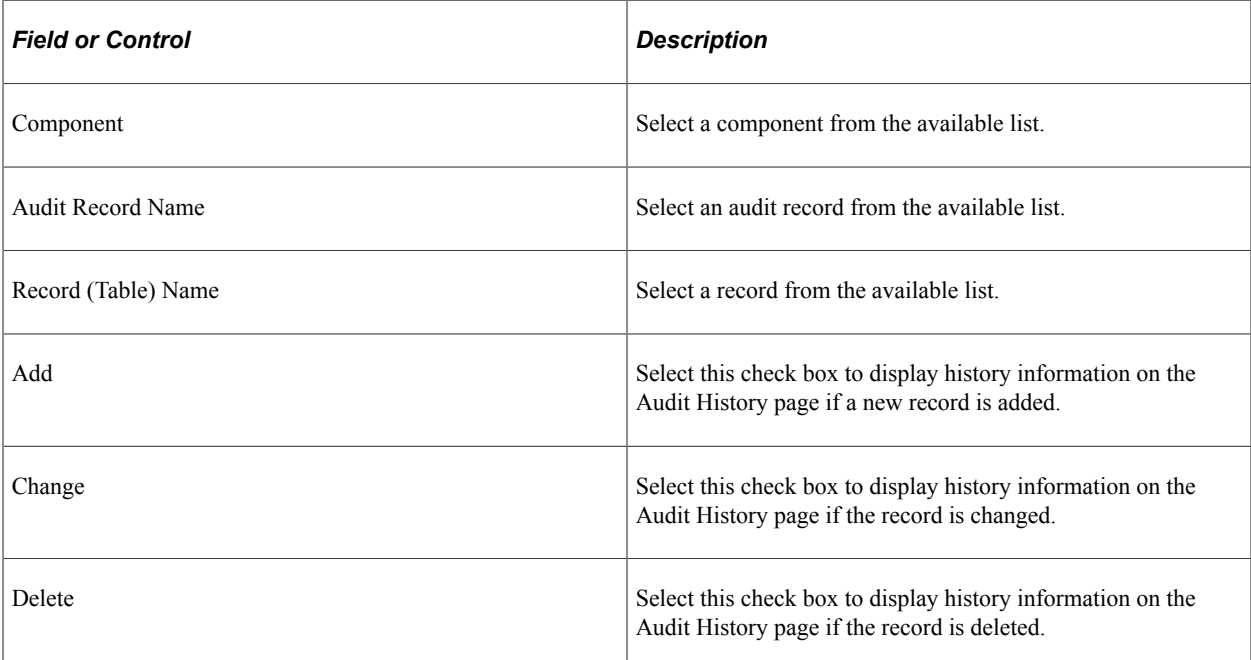

If you do not want to display any audit history for a record, clear all three check boxes for that record.

# <span id="page-35-0"></span>**Defining Campaign Elements**

This topic provides an overview of campaign elements and details how to define the campaign elements.

<span id="page-35-1"></span>**Pages Used to Define Campaign Elements**

| <b>Page Name</b>                           | <b>Definition Name</b> | Usage                                                                                                 |
|--------------------------------------------|------------------------|----------------------------------------------------------------------------------------------------|
| Marketing Objectives Page                  | RA UD CMPGN OBJ        | Define campaign, dialog, and activity<br>objectives.                                                  |
| <b>Campaign and Activity Statuses Page</b> | RA UD CMPGN STAT       | Define campaign and activity statuses.                                                                |
| <b>Status Rules Page</b>                   | RA UD STAT CMB1        | Define status rules by establishing valid<br>status changes for campaign objects.                     |
| <b>Budget Sources Page</b>                 | RA UD BUDGT SRC        | Define budget sources.                                                                                |
| Program Control Page                       | RA PROGRAM CONTROL     | Define information about PeopleSoft<br>Marketing programs.                                            |
| Trigger Schedules Page                     | RA SCHEDULE            | Define trigger schedules by setting up<br>system schedules to check when to run<br>campaign triggers. |

## <span id="page-35-2"></span>**Understanding Campaign Elements**

The following objective codes are delivered with the system under the SHARE setID. You can modify or delete the delivered codes, or add additional codes as needed:

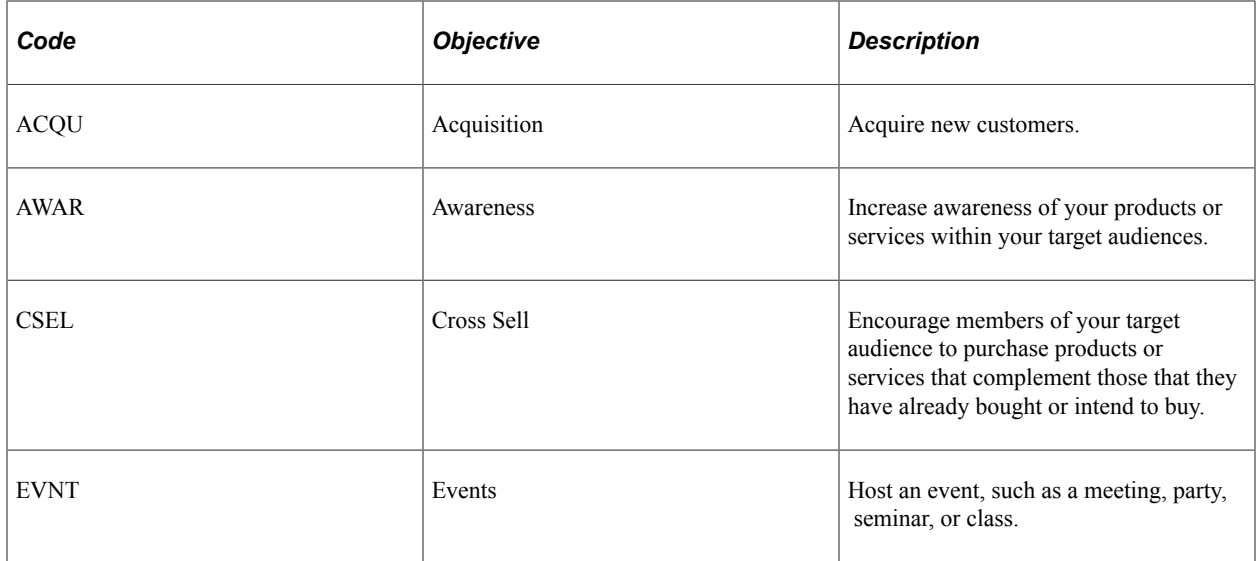
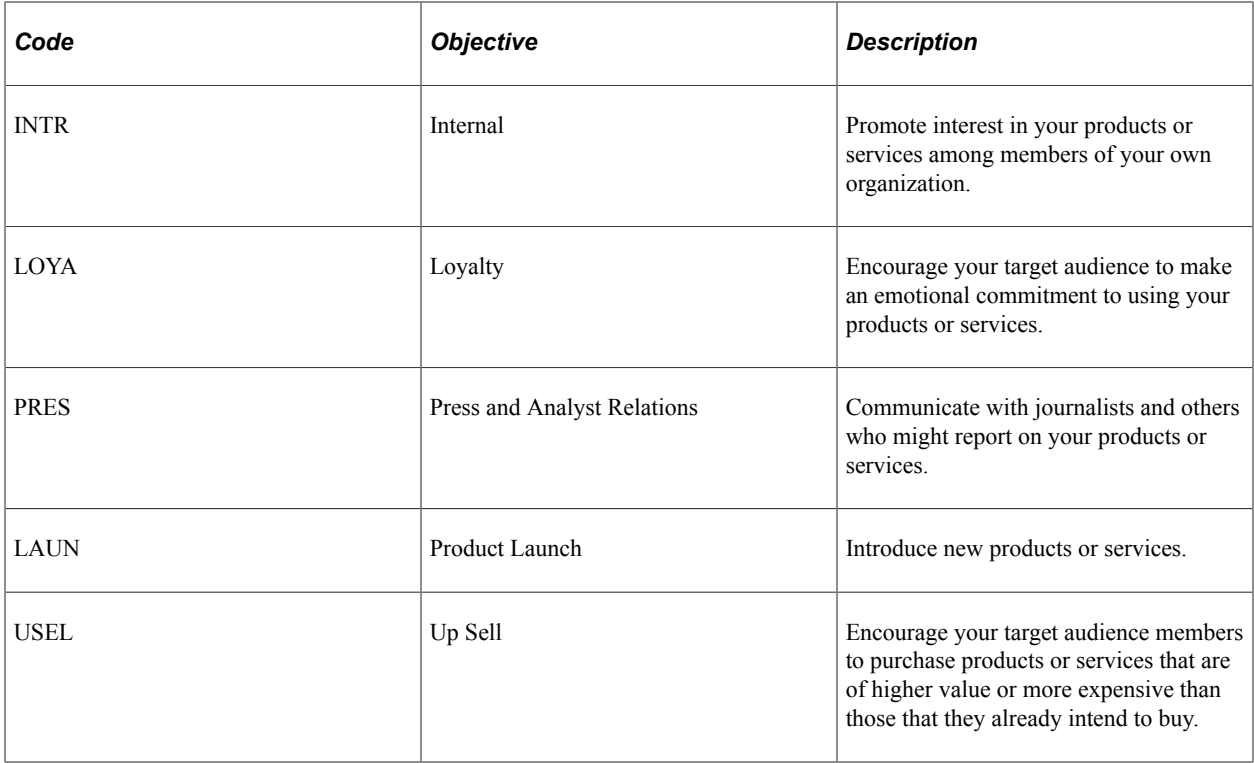

The following status codes are delivered:

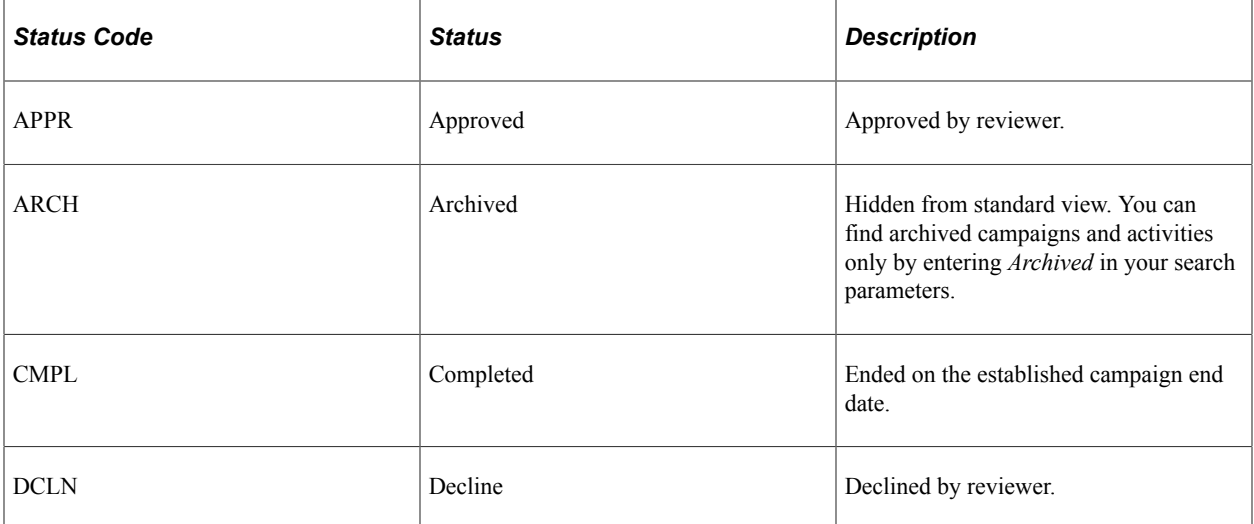

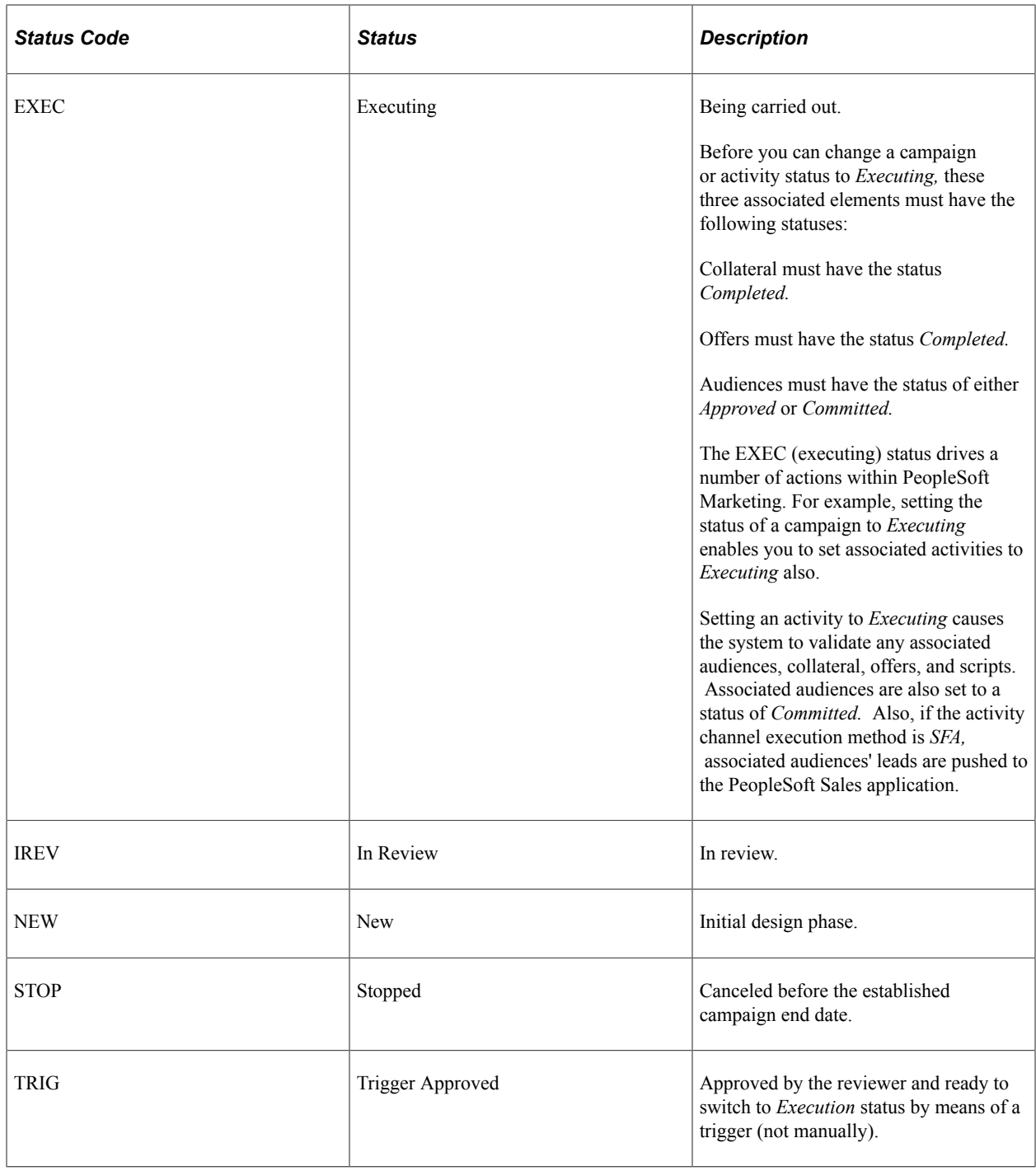

# **Marketing Objectives Page**

Use the Marketing Objectives page (RA\_UD\_CMPGN\_OBJ) to define campaign, dialog, and activity objectives.

Navigation:

**Set Up CRM** > **Product Related** > **Marketing** > **Objectives** > **Marketing Objectives**

This example illustrates the fields and controls on the Marketing Objectives page.

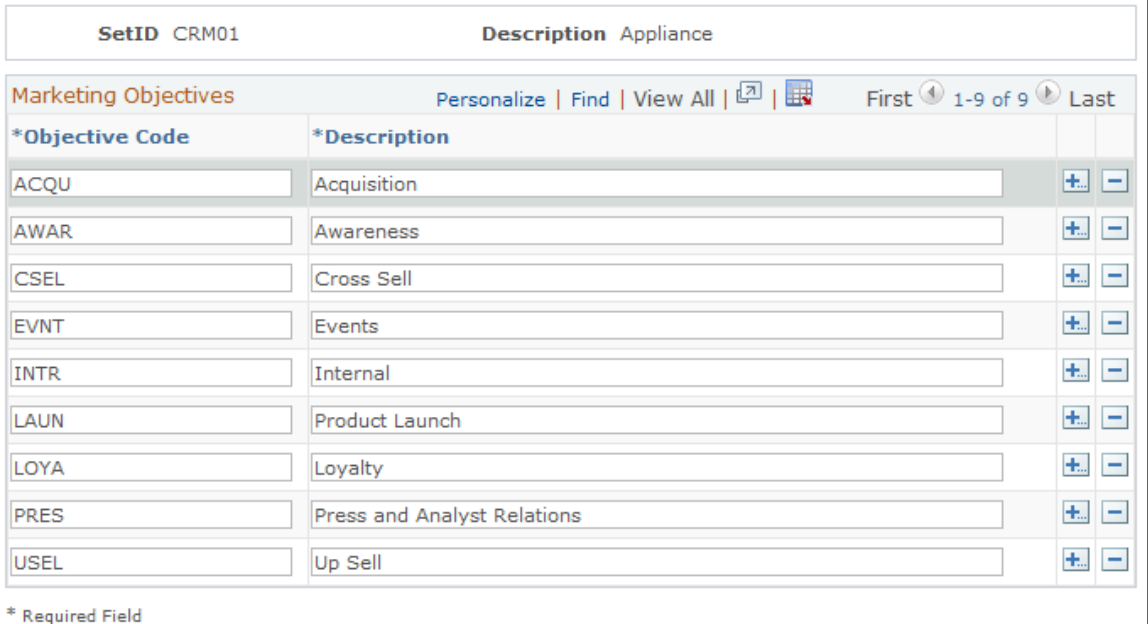

Marketing Objectives

Objective codes describe the goals of a campaign, a campaign activity, an offer and, if you have purchased PeopleSoft Online Marketing, an online dialog. Objectives are associated with campaigns on the Program Detail page and with activities on the Activity Details page.

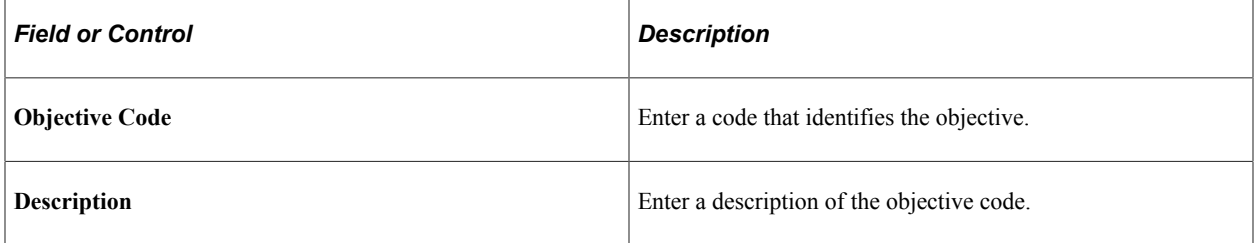

# **Campaign and Activity Statuses Page**

Use the Campaign and Activity Statuses page (RA\_UD\_CMPGN\_STAT) to define campaign and activity statuses.

Navigation:

**Set Up CRM** > **Product Related** > **Marketing** > **Campaigns** > **Statuses** > **Campaign and Activity Statuses**

This example illustrates the fields and controls on the Campaign and Activity Statuses page.

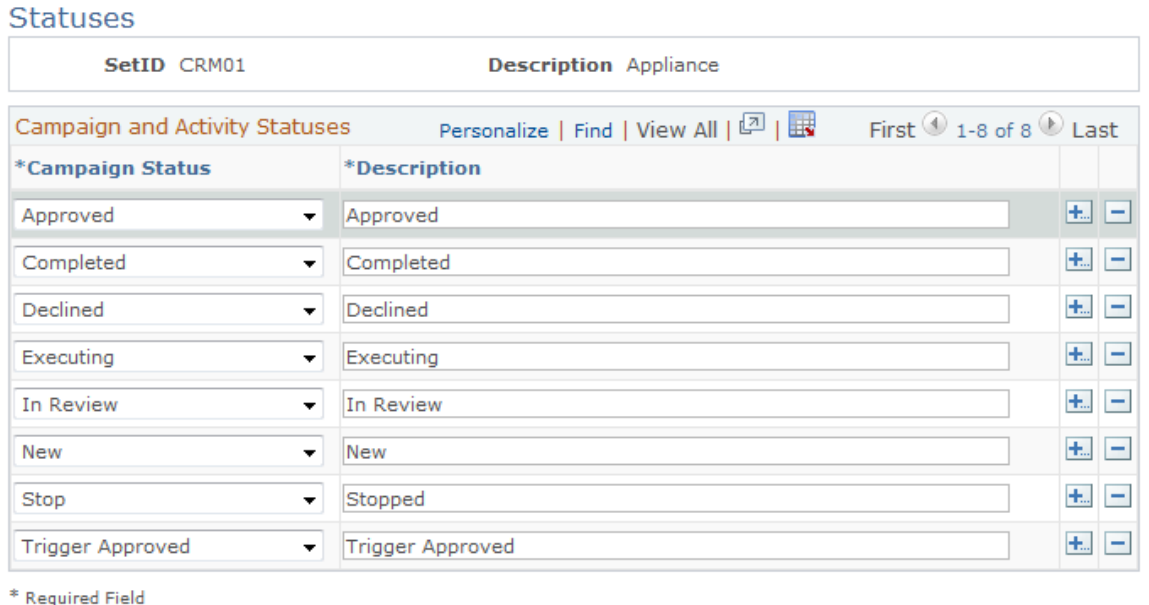

Campaigns and activities pass through structured life cycles. You create a campaign or activity, define its attributes, associate objects with it (collateral, audiences, channels, and so on), send it for review, carry it out (if approved), complete it (unless you stop it prematurely), and archive it. At each stage in its life cycle, a campaign or activity has a status. You can also use status changes to drive workflow processes.

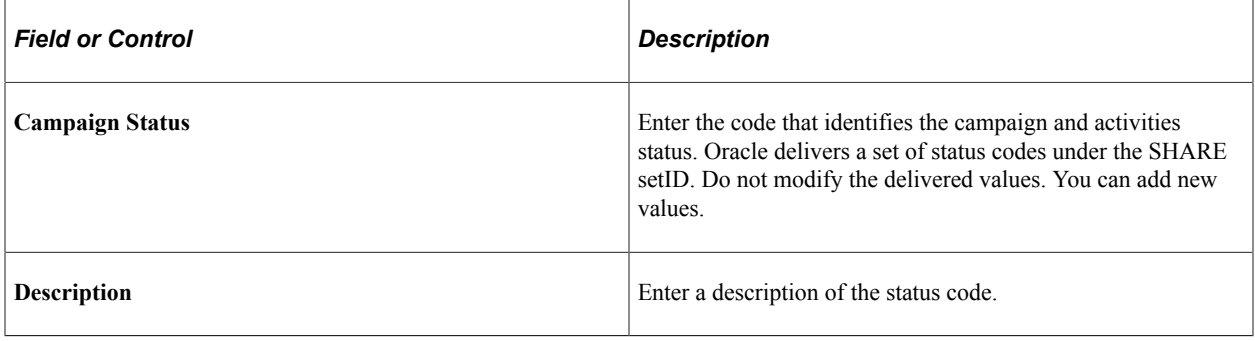

**Note:** Campaign and activity statuses are identical objects, although you use them separately. Do not change or remove campaign object statuses that Oracle delivers predefined with your system. If you define new statuses, then you must also define new status rules.

## **Status Rules Page**

Use the Status Rules page (RA\_UD\_STAT\_CMB1) to define status rules by establishing valid status changes for campaign objects.

Navigation:

**Set Up CRM** > **Product Related** > **Marketing** > **Campaigns** > **Status Rules** > **Status Rules**

This is the first of two examples illustrating the fields and controls on the Status Rules page.

#### **Status Rules**

This page is for entering valid status combinations (from/to) by record type.

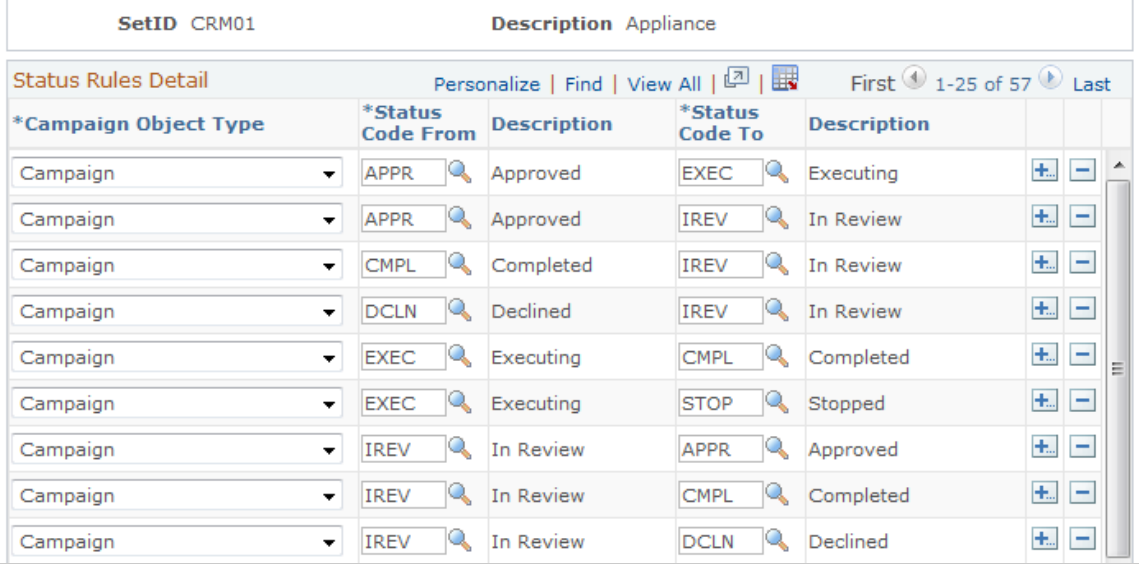

This is the second of two examples illustrating the fields and controls on the Status Rules page.

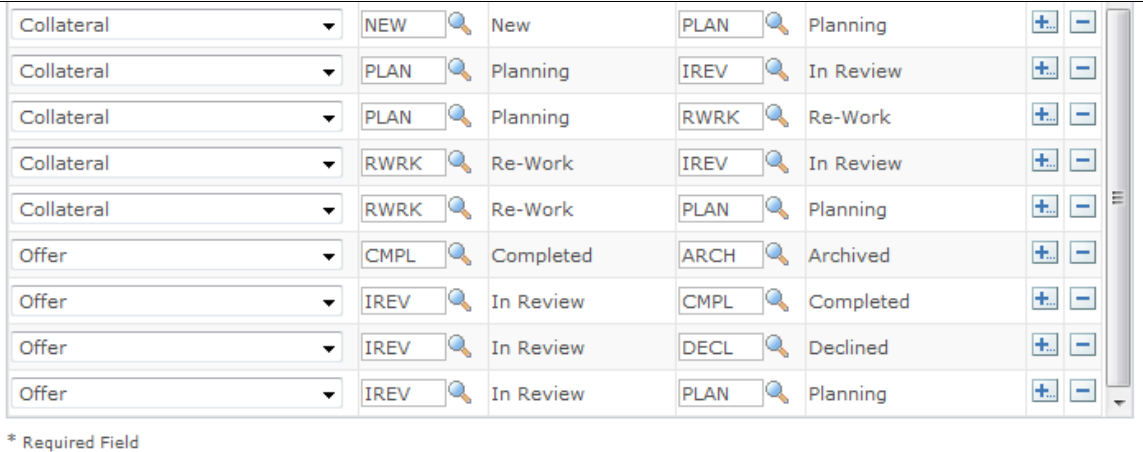

Status rules apply to virtually all PeopleSoft Marketing objects and determine which statuses your campaign objects cycle through and in what order. If you attempt to change an object's status contrary to the defined rules, you receive an error message and the system rejects the change. For example, the system rejects an attempt to change the status of a campaign from *New* to *Executing* without passing through the statuses of *In Review* and *Approved.*

Oracle delivers common status rules with your Marketing system. You can add new rules as needed.

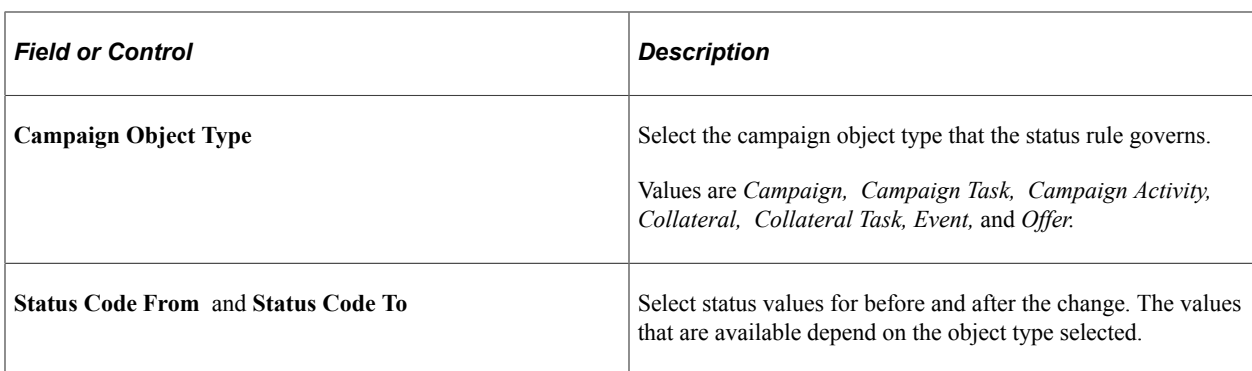

## **Budget Sources Page**

Use the Budget Sources page (RA\_UD\_BUDGT\_SRC) to define budget sources.

Navigation:

#### **Set Up CRM** > **Product Related** > **Marketing** > **Campaigns** > **Budget Sources** > **Budget Sources**

This example illustrates the fields and controls on the Budget Sources page.

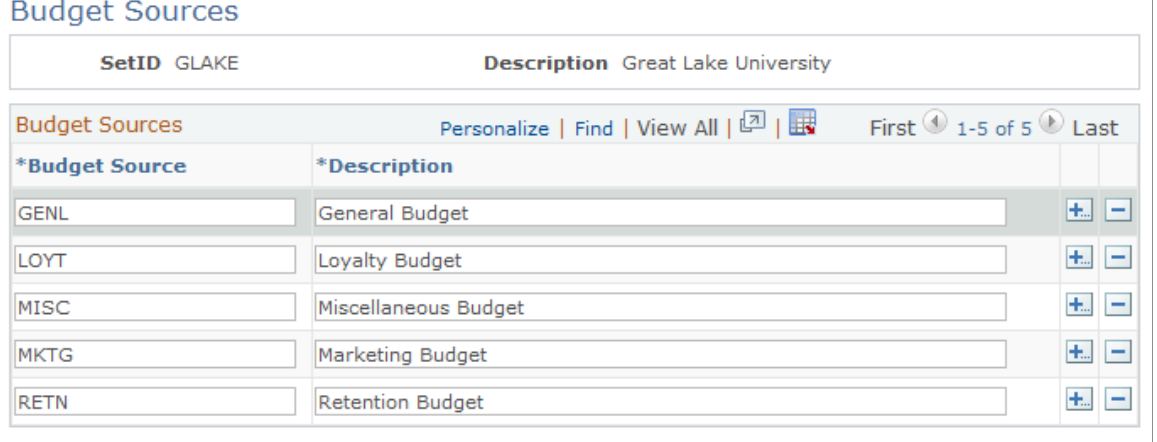

\* Required Field

Budget source codes identify the source of funds used to cover the costs of a campaign. You associate budget source codes with campaigns using the Plan Campaign page.

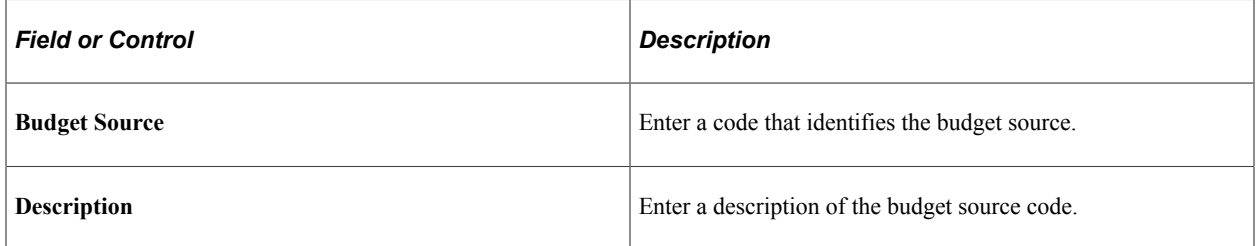

## **Program Control Page**

Use the Program Control page (RA\_PROGRAM\_CONTROL) to define information about PeopleSoft Marketing programs.

Navigation:

### **Set Up CRM** > **Product Related** > **Marketing** > **Campaigns** > **Program Control** > **Program Control**

This example illustrates the fields and controls on the Program Control page.

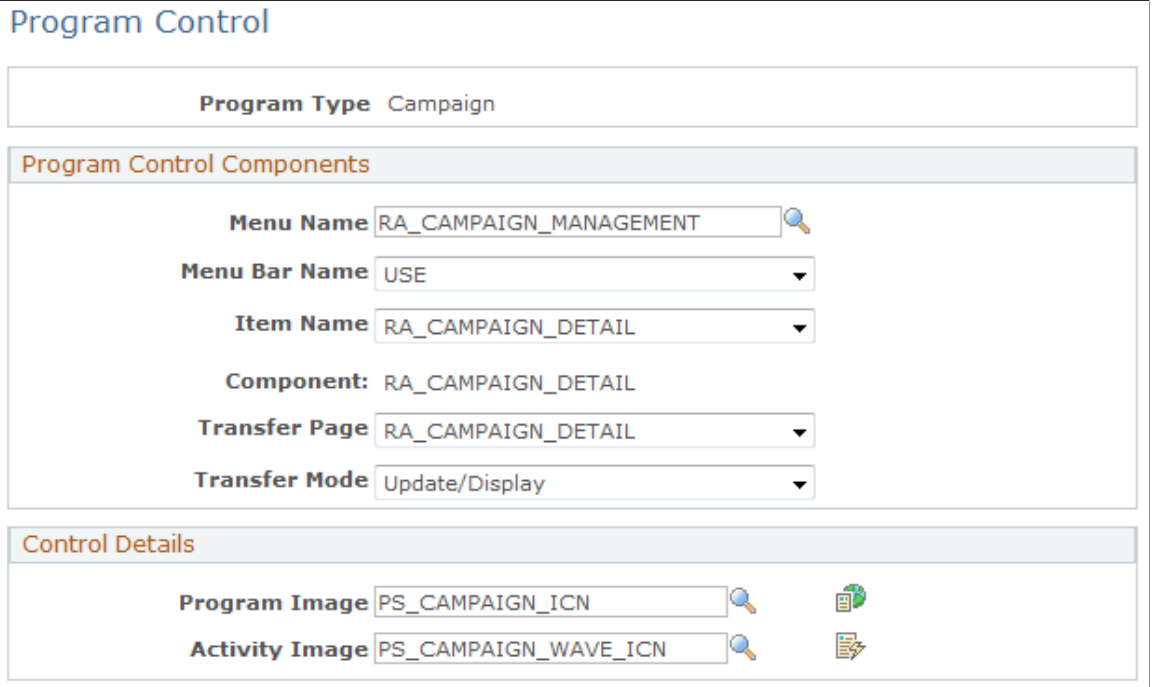

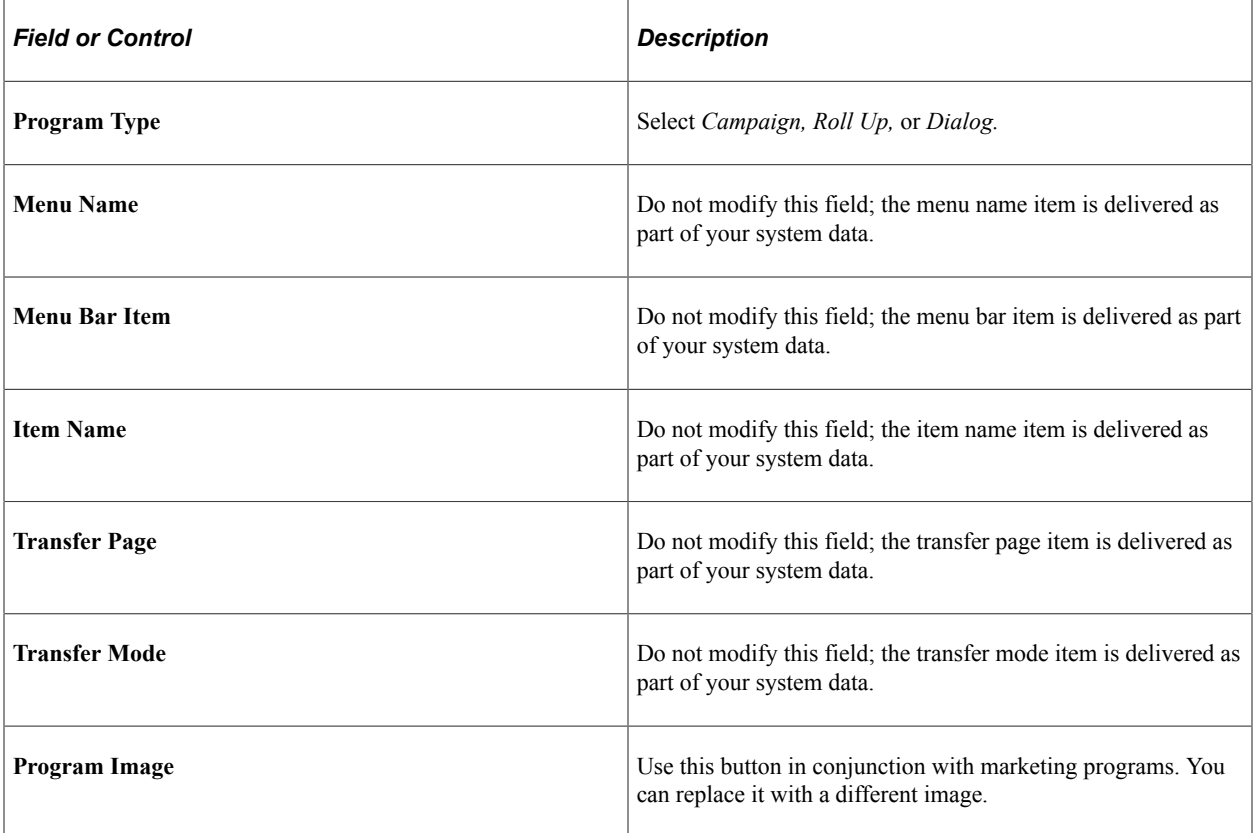

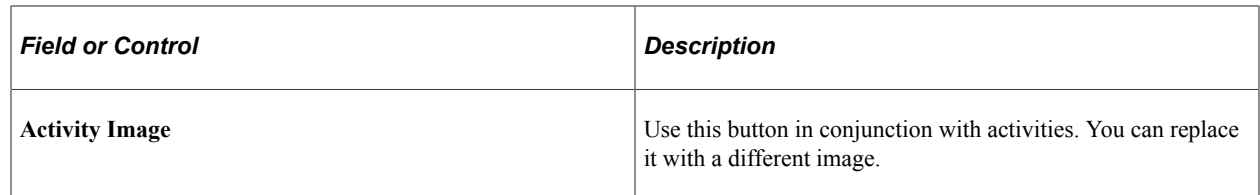

## **Trigger Schedules Page**

Use the Trigger Schedules page (RA\_SCHEDULE) to define trigger schedules by setting up system schedules to check when to run campaign triggers.

Navigation:

```
Set Up CRM > Product Related > Marketing > Campaigns > Trigger Schedules > Trigger
Schedules
```
This example illustrates the fields and controls on the Trigger Schedules page.

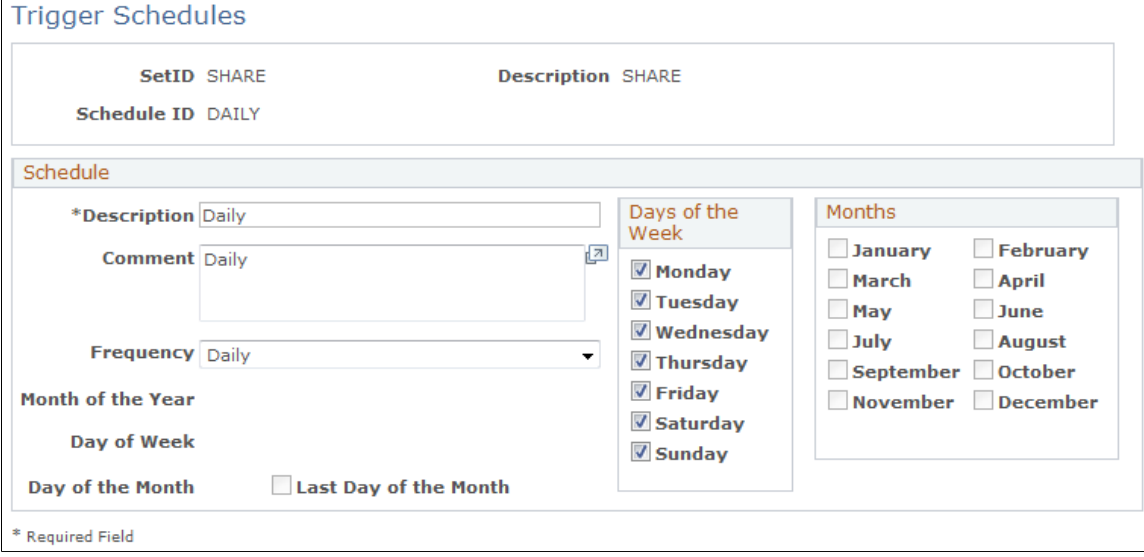

Using campaign triggers, your system can initiate campaign events at specified times or when specified conditions are met. For example, you might define a campaign with two activities: the first activity is a small test to determine how well the campaign is received and the second activity rolls the campaign out to the full audience. To launch the full roll out, use a metric to evaluate the response to the test activity. When the response reaches an established point, a trigger launches the second activity.

The campaign trigger schedule controls how frequently the campaign triggers that you establish are checked.

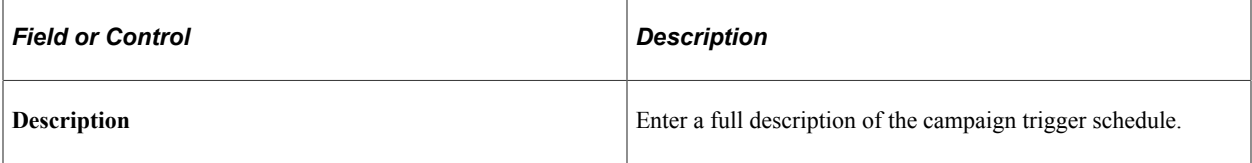

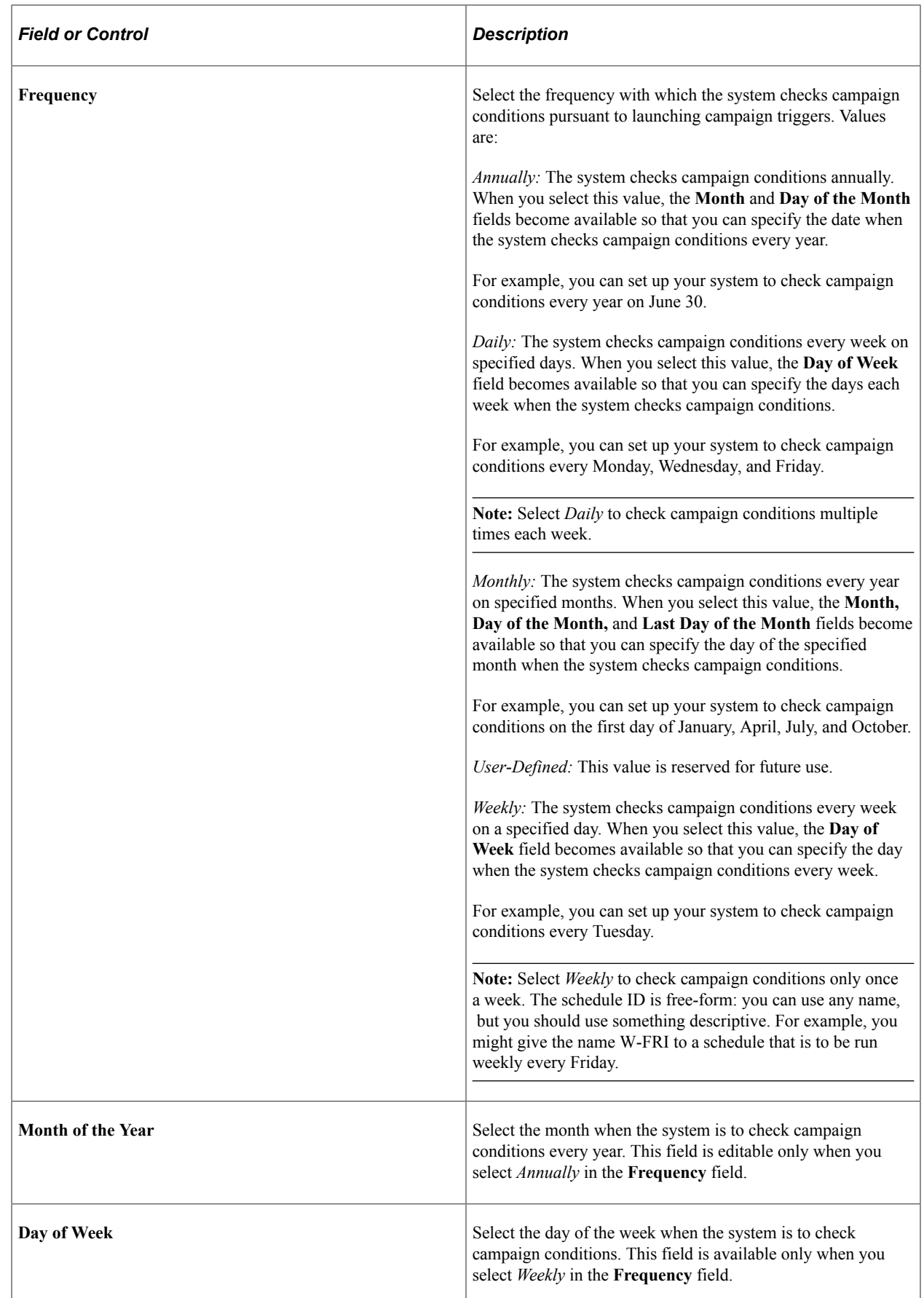

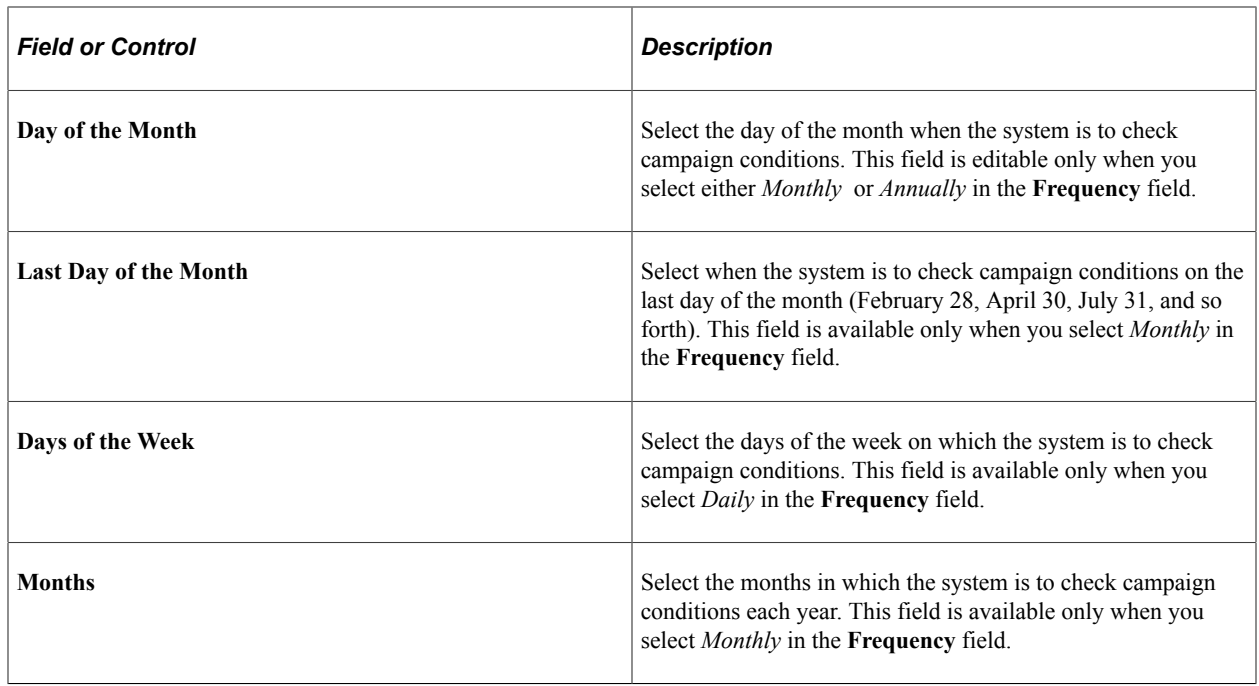

# **Defining Channel Elements**

This topic provides an overview of channel elements and discusses how to define channel activities. To define channel activities, use the Channel Activities (RA\_UD\_ACTIVITY) component. To define marketing channels, use the Marketing Channels (RA\_UD\_CHNL\_TYPE) component. To define channel details, use the Channels (RA\_UD\_CHANNEL) component.

# **Pages Used to Define Channel Elements**

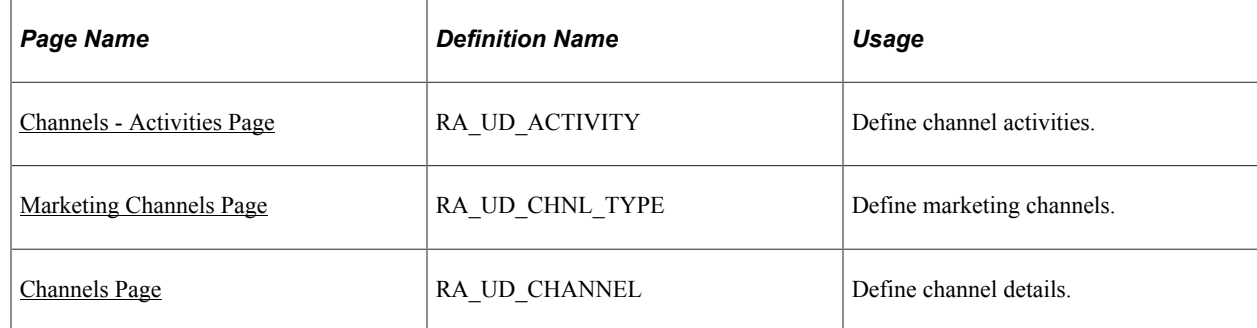

# **Understanding Channel Elements**

Oracle delivers the following activity codes with the system. You can add additional values:

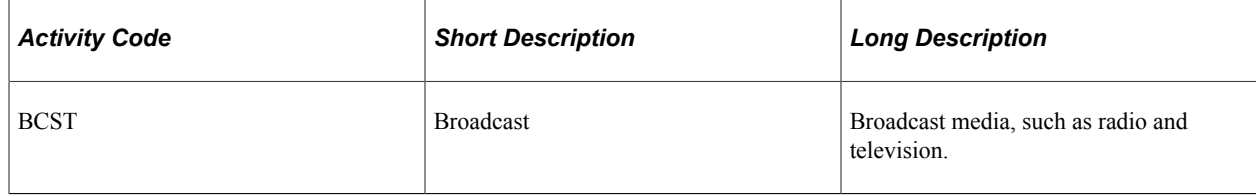

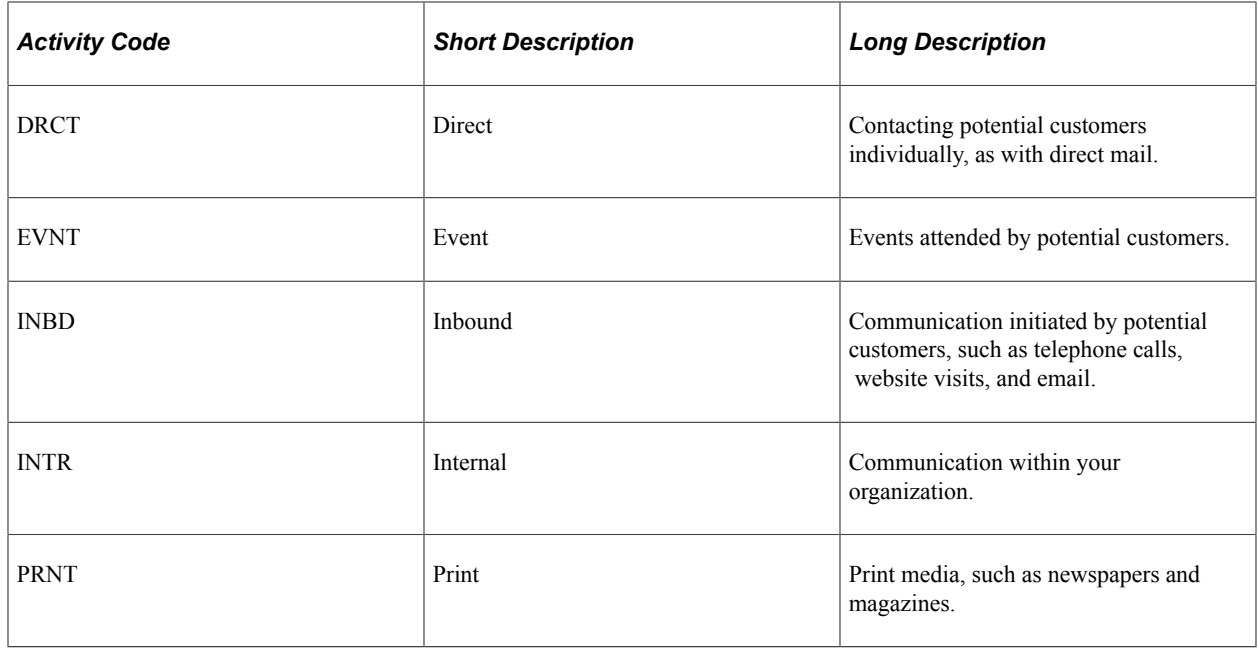

# <span id="page-46-0"></span>**Channels - Activities Page**

Use the Channels - Activities page (RA\_UD\_ACTIVITY) to define channel activities.

Navigation:

#### **Set Up CRM** > **Product Related** > **Marketing** > **Channels** > **Activities**

This example illustrates the fields and controls on the Channels - Activities page.

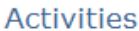

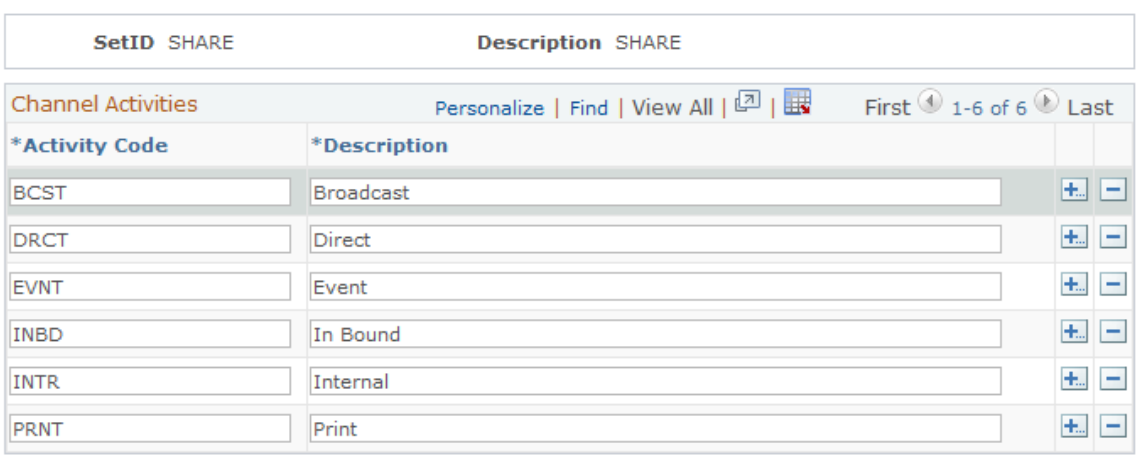

\* Required Field

Channel activity codes are associated with activities to indicate the broad category of tactics used to influence your target audience. For example, a broadcast activity includes all forms of broadcast communication, such as television, radio, and billboards. You associate channel activities with the campaign activity using the Activity Details page.

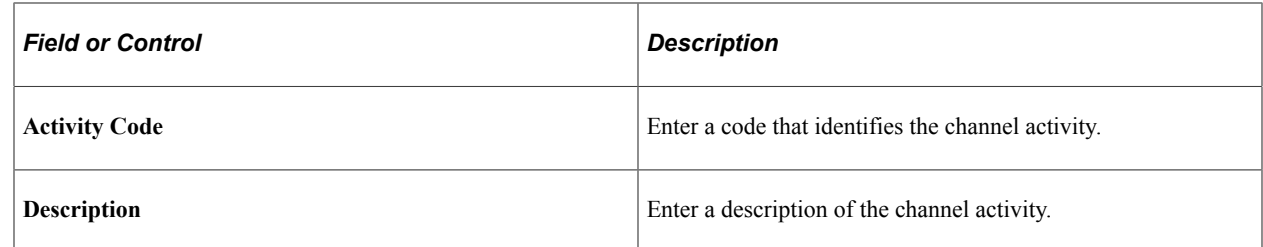

## <span id="page-47-0"></span>**Marketing Channels Page**

Use the Marketing Channels page (RA\_UD\_CHNL\_TYPE) to define marketing channels.

Navigation:

### **Set Up CRM** > **Product Related** > **Marketing** > **Channels** > **Marketing Channel**

This example illustrates the fields and controls on the Marketing Channels page.

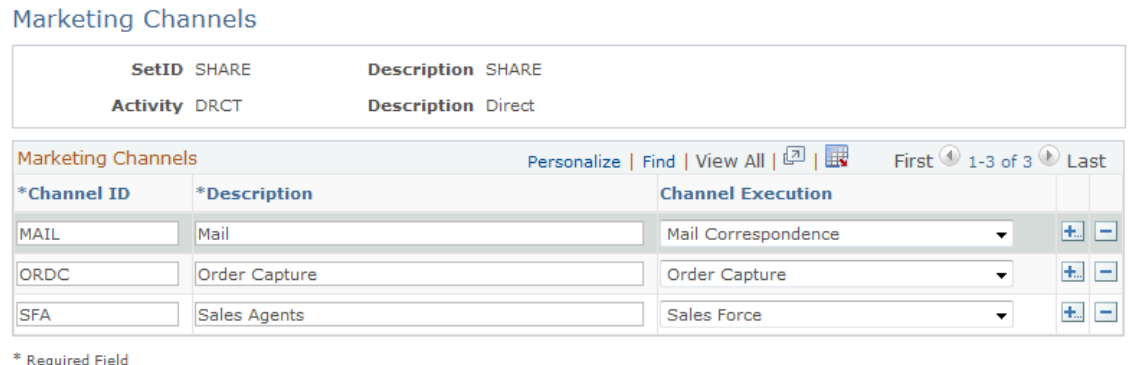

*Warning!* Marketing channel codes that Oracle delivers with the system are tied to PeopleCode processes. The delivered values appear under the SHARE SetID. You can add new codes, but do not modify the delivered codes.

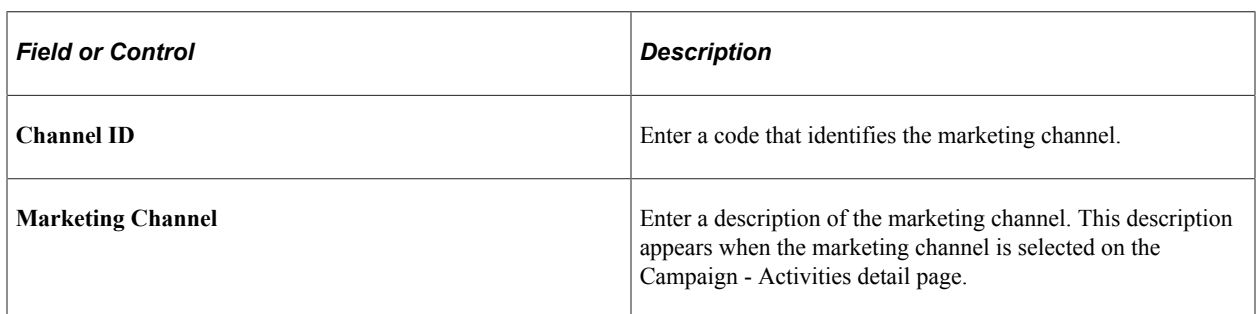

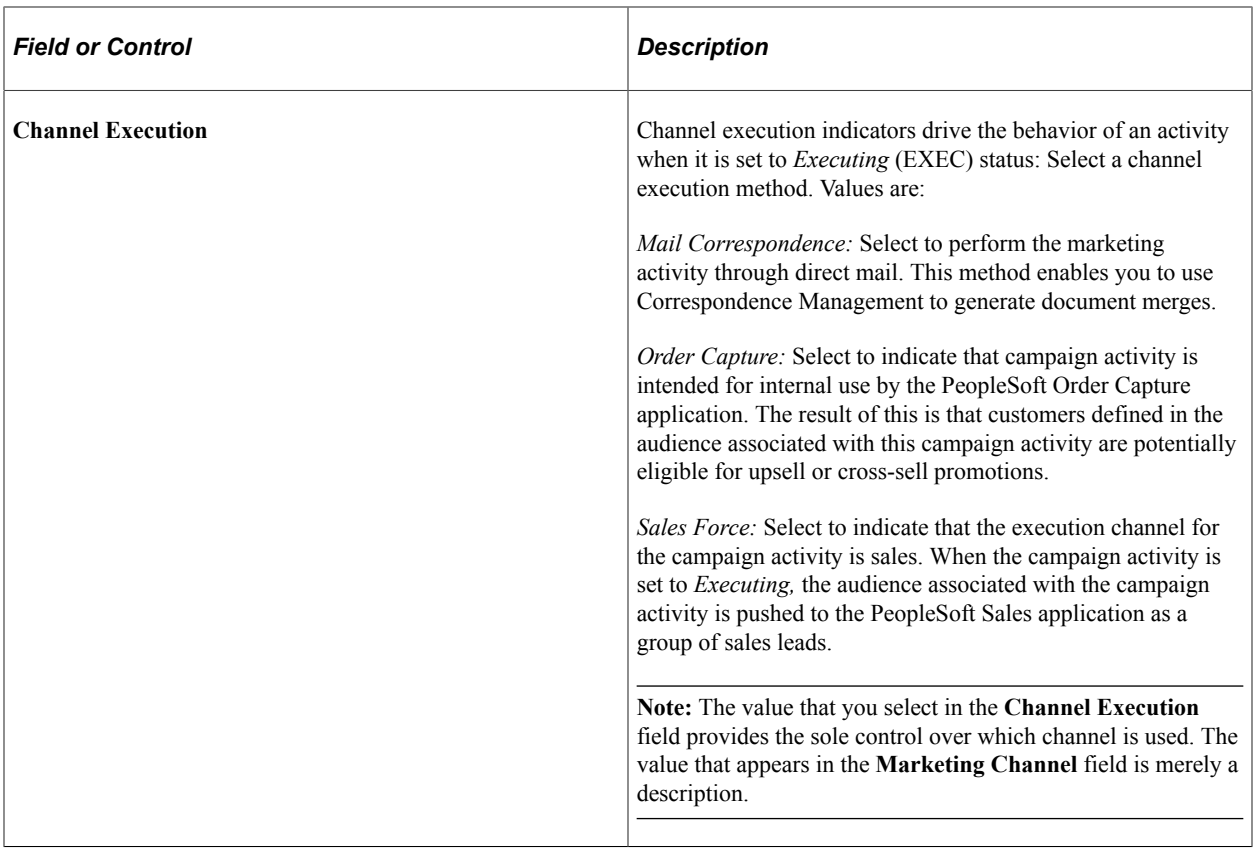

## <span id="page-48-0"></span>**Channels Page**

Use the Channels page (RA\_UD\_CHANNEL) to define channel details.

Navigation:

#### **Set Up CRM** > **Product Related** > **Marketing** > **Channels** > **Channels** > **Channel**

This example illustrates the fields and controls on the Channels page.

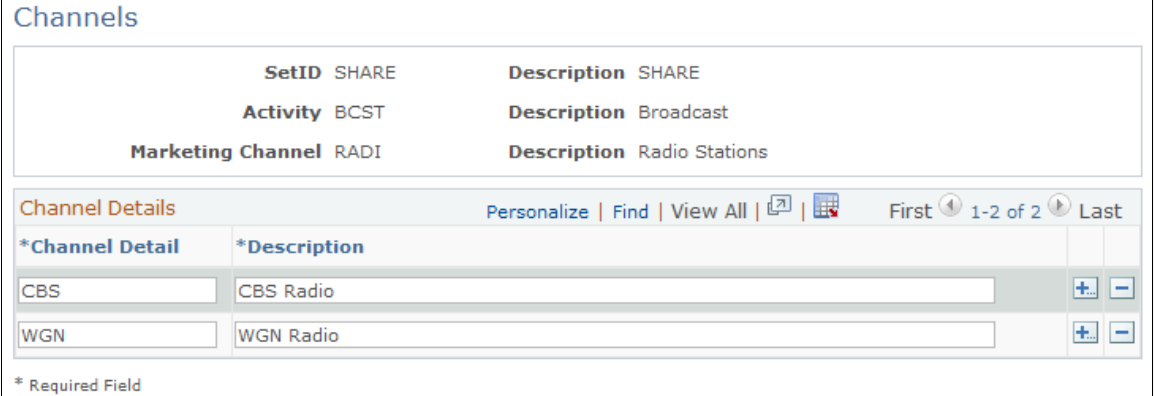

Channel codes represent the specific media outlets that you use to deliver your message. You associate channel codes with an activity using the Activity Detail page.

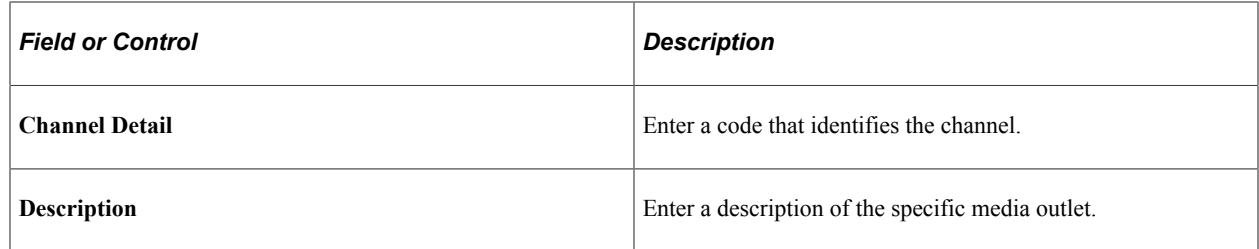

#### **Related Links**

[Marketing Programs - Activities Page](#page-168-0)

# **Defining Collateral Elements**

*Collateral* refers to any materials used to deliver your campaign message. Collateral can be printed material, such as a flyer or magazine insert, a radio or television ad, or a script used by a marketing agent.

This topic discusses how to define collateral types and subtypes.

**Note:** Collateral type and collateral subtype are included for reporting organizational purposes and are fully modifiable: no system requirements exist for the codes, so you can define them as you want.

To define collateral types, use the Content Types (RA\_UD\_CONT\_TYPE) component. To define collateral subtypes, use the Content Subtypes (RA\_UD\_CNT\_STYPE) component.

## **Pages Used to Define Collateral Elements**

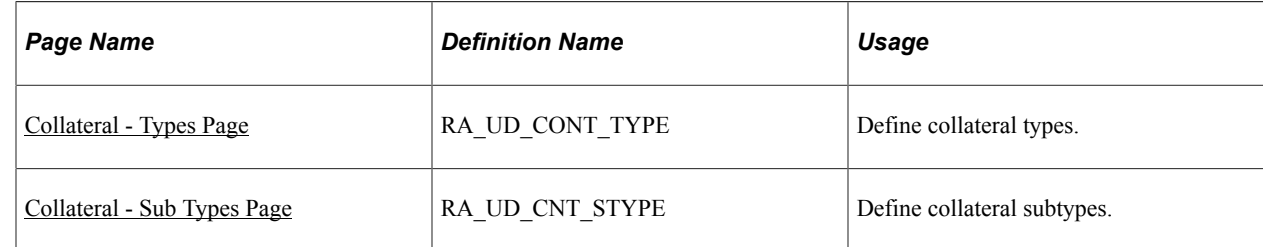

## <span id="page-49-0"></span>**Collateral - Types Page**

Use the Collateral - Types page (RA\_UD\_CONT\_TYPE) to define collateral types.

Navigation:

**Set Up CRM** > **Product Related** > **Marketing** > **Collateral** > **Identify Collateral Types**

Ī.

This example illustrates the fields and controls on the Collateral - Types page.

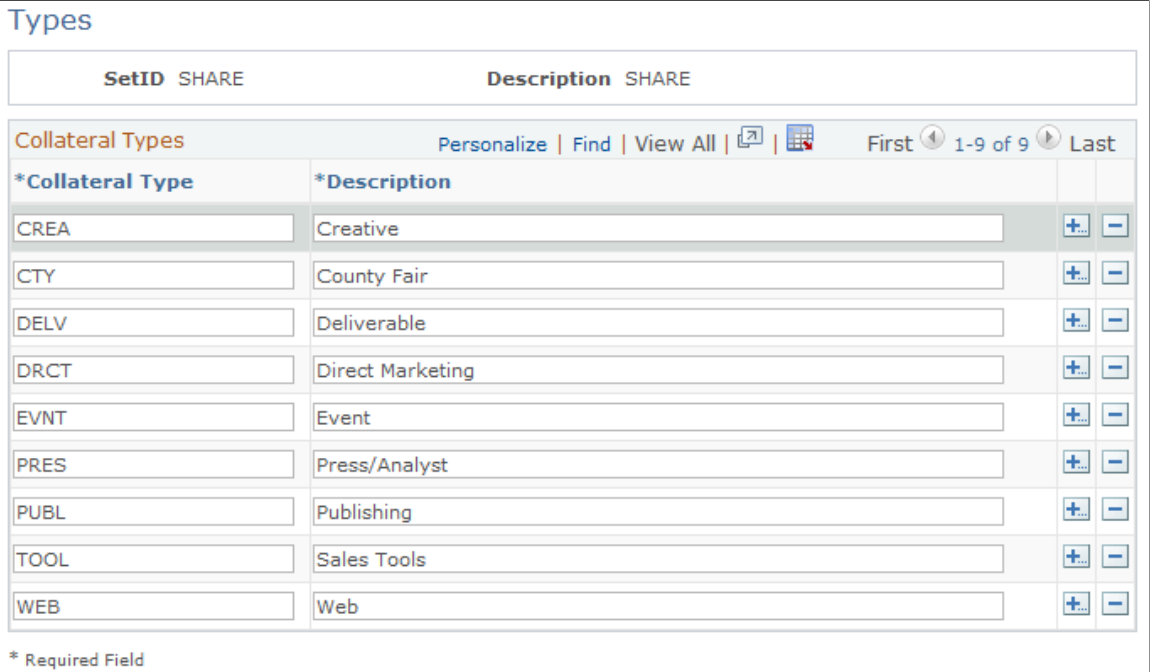

Use collateral types to define broad categories of collateral.

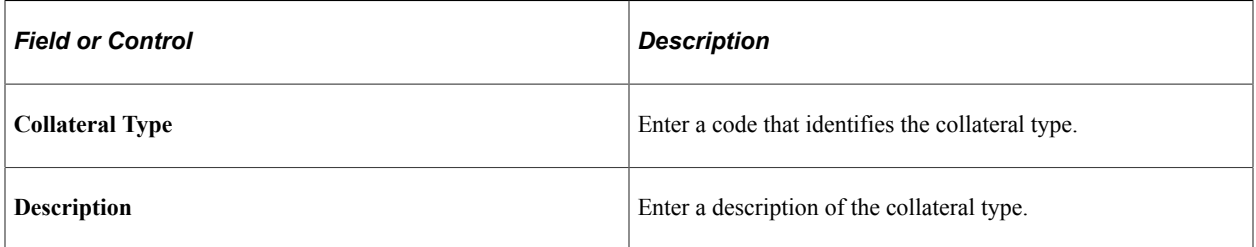

## <span id="page-50-0"></span>**Collateral - Sub Types Page**

Use the Collateral - Sub Types page (RA\_UD\_CNT\_STYPE) to define collateral subtypes.

Navigation:

**Set Up CRM** > **Product Related** > **Marketing** > **Collateral** > **Collateral Subtype**

This example illustrates the fields and controls on the Collateral - Sub Types page.

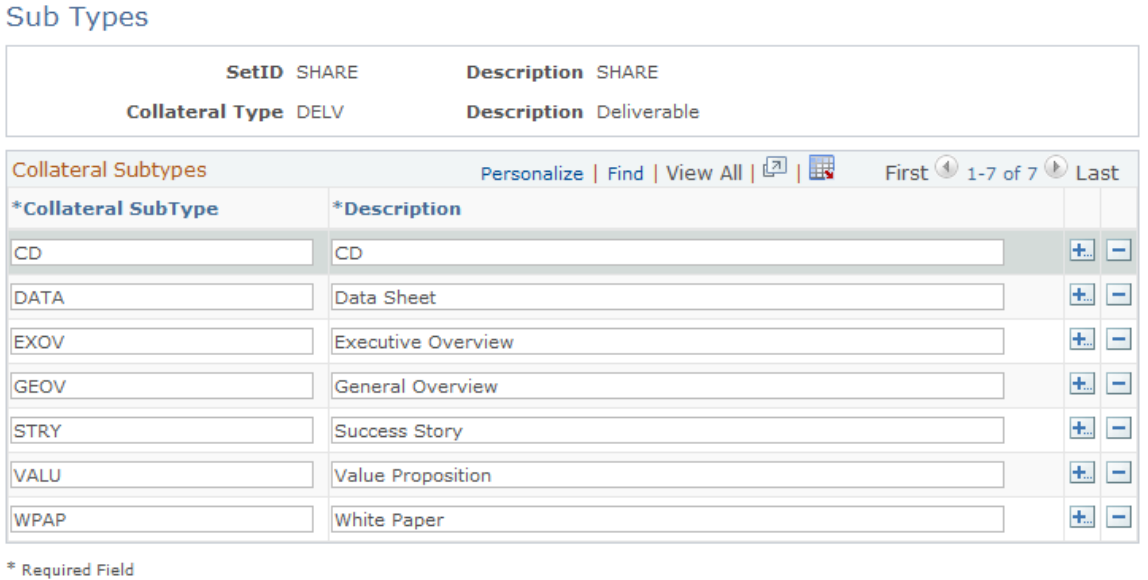

Use collateral subtypes in conjunction with collateral types to more narrowly define a particular type of collateral. A collateral type of print, for example, may include many subtypes, such as flyers, letters, brochures, and other forms of printed material.

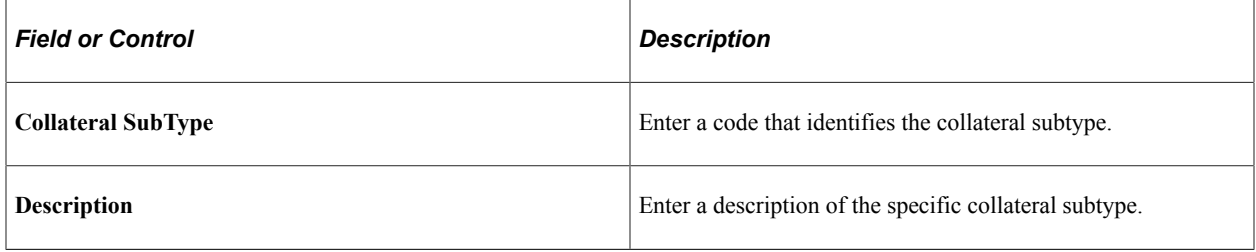

# **Defining Offer Options**

This topic discusses how to define offer context and options. To define offer options, use the Offer Options (RA\_OFFER\_OPTIONS) component.

## **Pages Used to Define Offer Options**

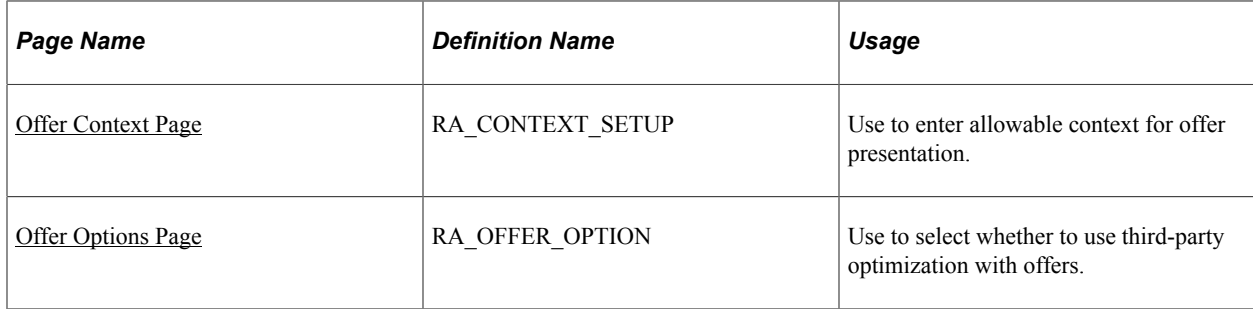

# <span id="page-52-0"></span>**Offer Context Page**

Use the Offer Context page (RA\_CONTEXT\_SETUP) to use to enter allowable context for offer presentation.

Navigation:

### **Set Up CRM** > **Product Related** > **Marketing** > **Offers** > **Offer Context**

This example illustrates the fields and controls on the Offer Context page.

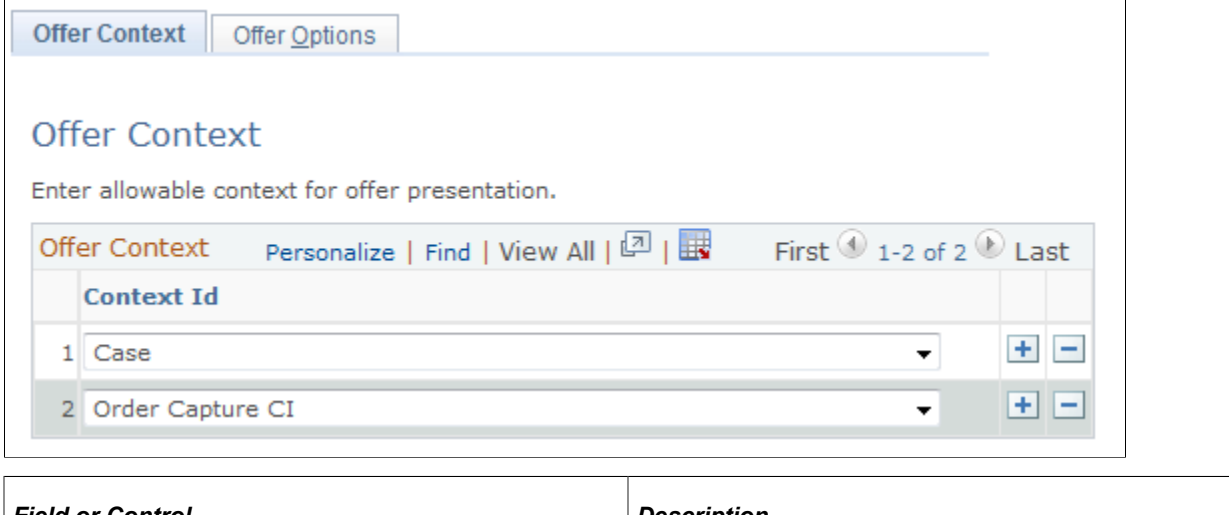

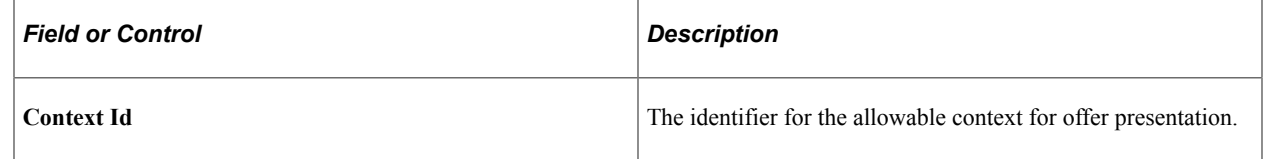

# <span id="page-52-1"></span>**Offer Options Page**

Use the Offer Options page (RA\_OFFER\_OPTION) to use to select whether to use third-party optimization with offers.

Navigation:

### **Set Up CRM** > **Product Related** > **Marketing** > **Offers** > **Offer Options** > **Offer Options**

This example illustrates the fields and controls on the Offer Options page.

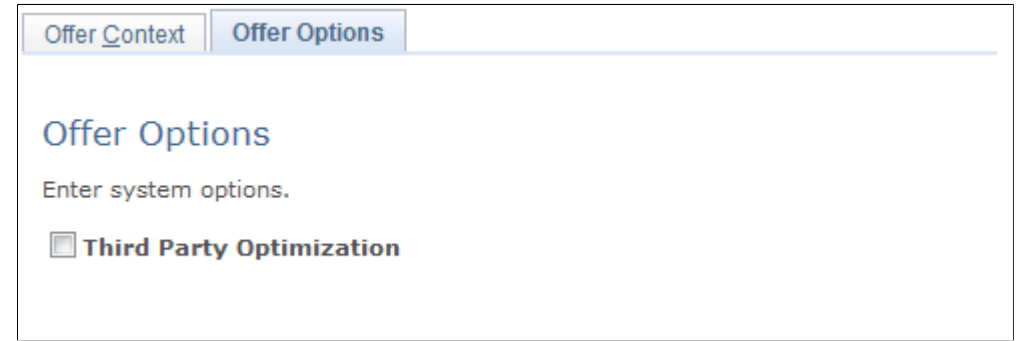

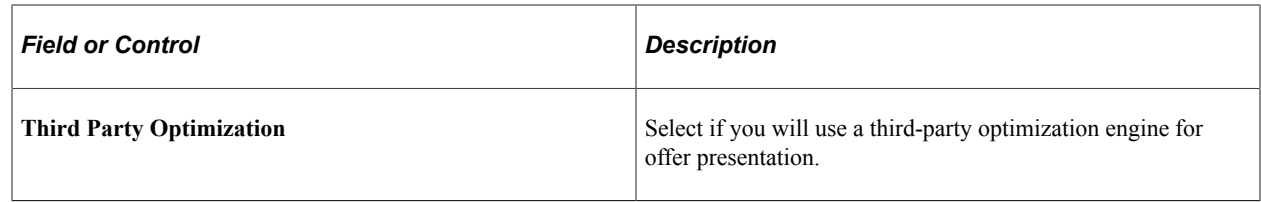

# **Defining and Creating Metrics**

This topic provides an overview of metrics and discusses how to define and create metrics.

## **Pages Used to Define and Create Metrics**

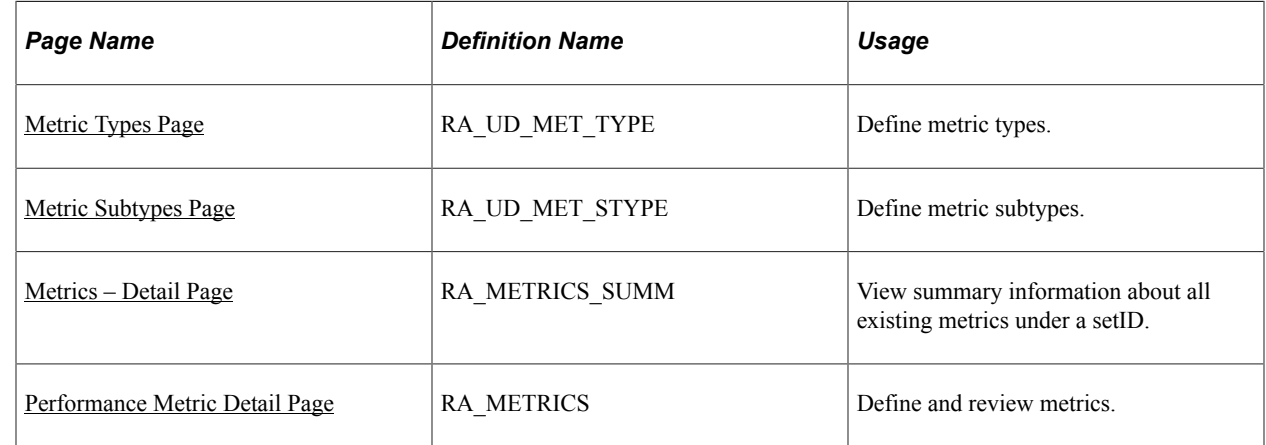

## **Understanding Metrics**

Metrics are mechanisms for measuring. Some metrics are used to count, others to compare and calculate. You use metrics to evaluate the effectiveness of campaigns and activities and to trigger events.

Oracle delivers the most commonly used metrics with your PeopleSoft Marketing system. You can, however, create additional metrics when needed.

PeopleSoft Marketing is delivered with the following predefined metrics:

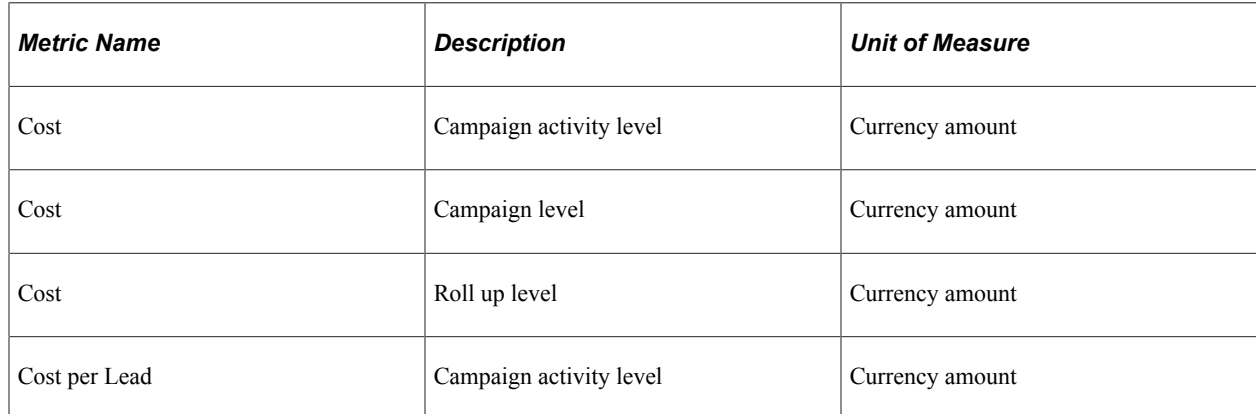

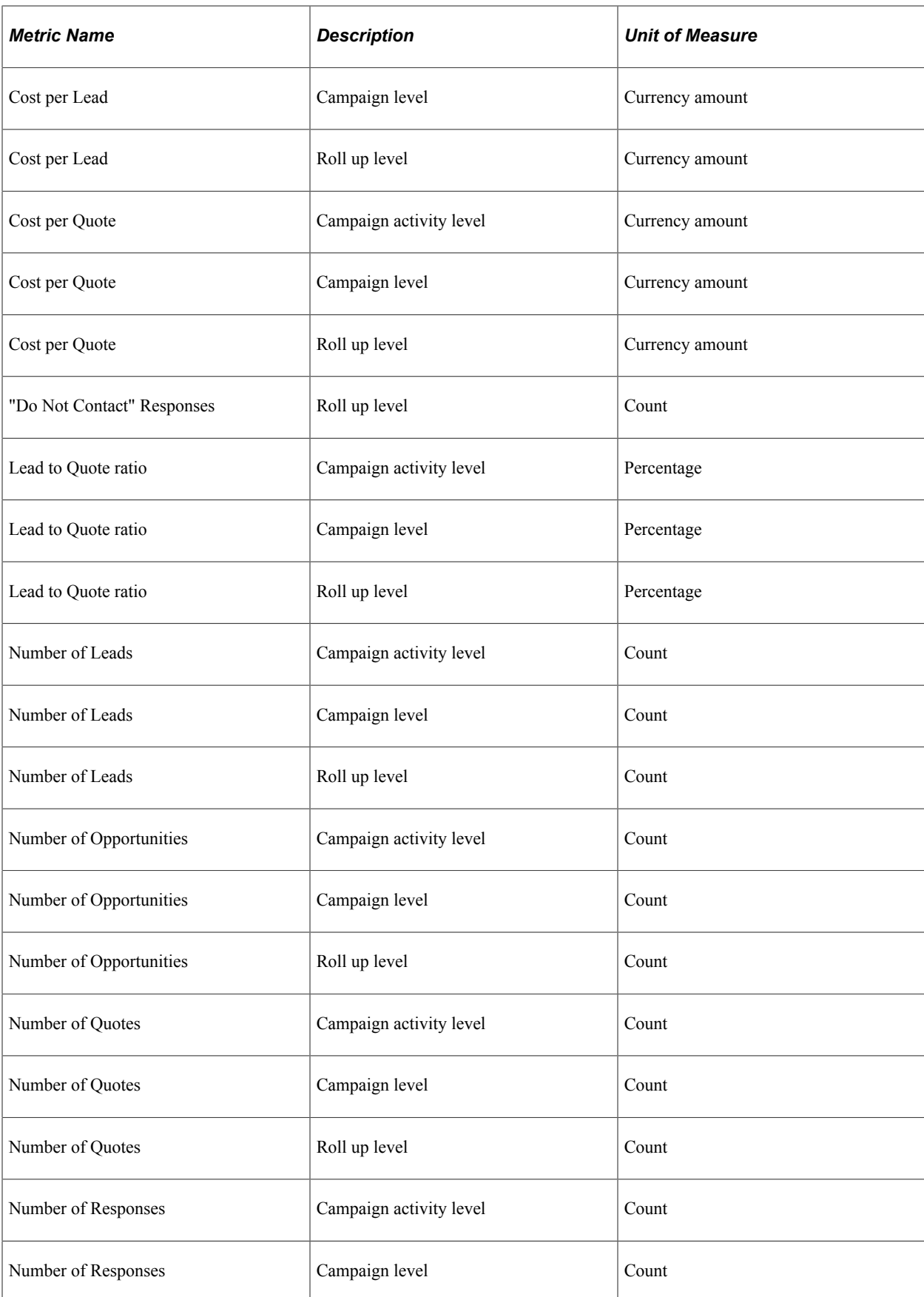

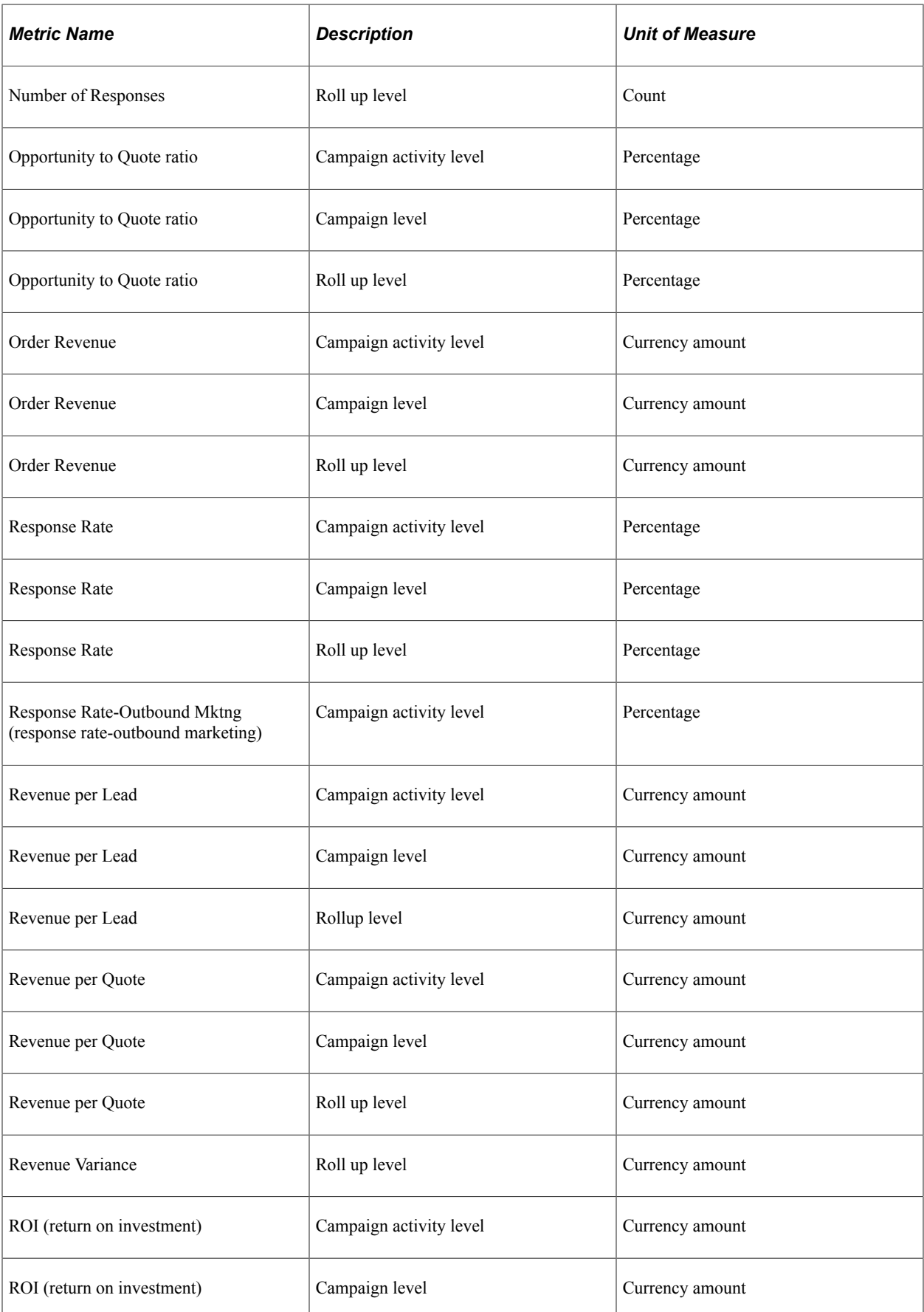

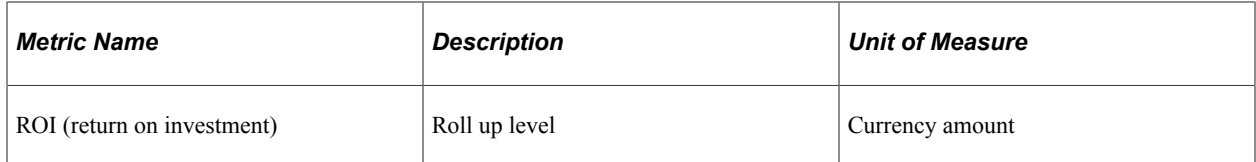

The system links metrics to your campaigns through the following pages:

- Campaigns Define Activities: Detail page.
- Campaigns Triggers page.
- Campaigns Performance page.
- Audiences Costs page.
- Collateral Costs page.

See [Marketing Programs - Trigger Page](#page-177-0), [Marketing Programs - Performance Page,](#page-190-0) [Audience - Costs](#page-127-0) [Page](#page-127-0), [Marketing Programs - Activities Page,](#page-168-0) [Manage Collateral - Costs Page](#page-79-0).

Metrics that PeopleSoft delivers with your system fall within one of two metric subtypes. Each subtype falls within one of two metric types.

## <span id="page-56-0"></span>**Metric Types Page**

To define metric types, use the Metric Types (RA\_UD\_MET\_TYPE) component.

Use the Metric Types page (RA\_UD\_MET\_TYPE) to define metric types.

Navigation:

### **Set Up CRM** > **Product Related** > **Marketing** > **Metrics** > **Identify Metric Types** > **Metric Types**

This example illustrates the fields and controls on the Metric Types page.

**Metric Types** 

| <b>SetID SHARE</b> | <b>Description SHARE</b>                          |                                                         |
|--------------------|---------------------------------------------------|---------------------------------------------------------|
| Metric Types       | Personalize   Find   View All   <sup>[기</sup>   ま | First $\textcircled{1}$ 1-5 of 5 $\textcircled{1}$ Last |
| *Metric Type       | *Description                                      |                                                         |
| <b>CMPG</b>        | Campaign Level                                    | $\pm$ $-$                                               |
| <b>EVNT</b>        | Event Level Metric                                | $+$ $-$                                                 |
| <b>RLUP</b>        | Rollup Level                                      | $+$ .<br>이슬).                                           |
| <b>SESS</b>        | Event Session Level Metric                        | <b>+</b><br>$\overline{ }$                              |
| <b>WAVE</b>        | Campaign Activity Level                           | $+$ .<br>l –                                            |

Metric types classify the types of metrics that you create.

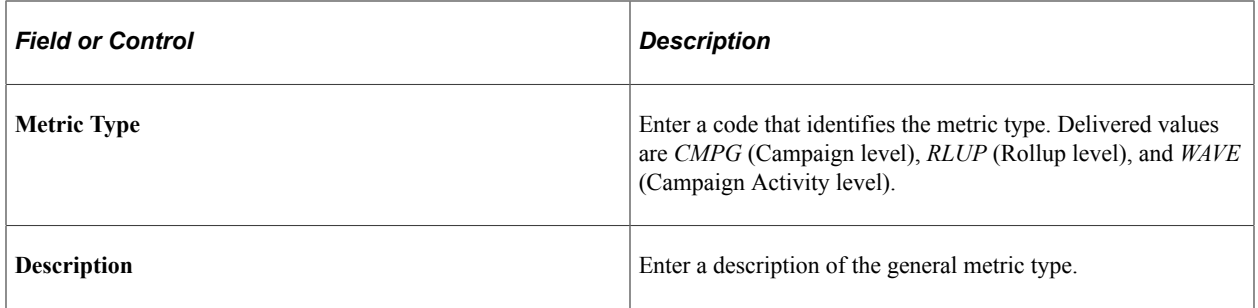

## <span id="page-57-0"></span>**Metric Subtypes Page**

To define metric subtypes, use the Metric Subtypes (RA\_UD\_MET\_STYPE) component.

Use the Metric Subtypes page (RA\_UD\_MET\_STYPE) to define metric subtypes.

Navigation:

#### **Set Up CRM** > **Product Related** > **Marketing** > **Metrics** > **Metric Subtype** > **Metric Subtypes**

This example illustrates the fields and controls on the Metric Subtypes page.

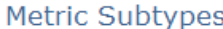

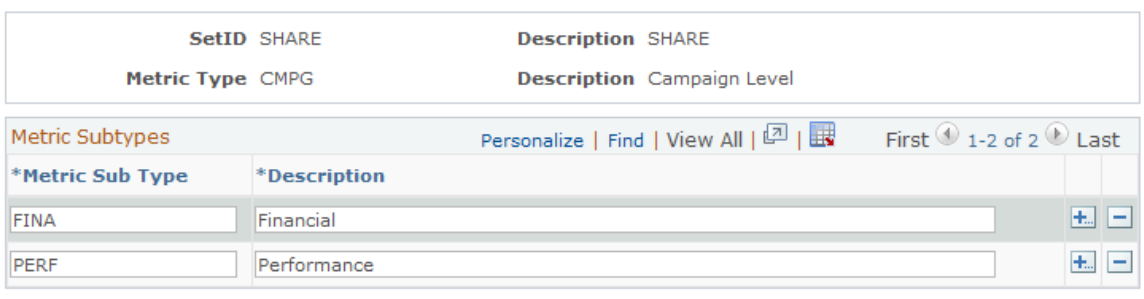

\* Required Field

Metric subtypes are paired with a metric type to define a metric more specifically. For example, you might define a metric type for campaigns. Within that broad metric type, you might define separate metric subtypes for financial analysis and performance analysis.

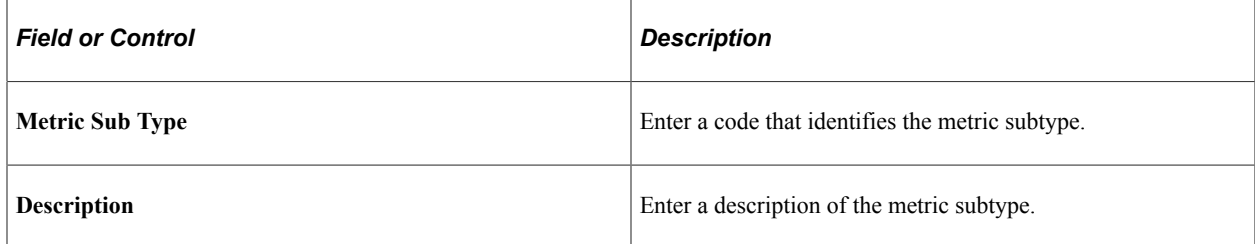

## <span id="page-57-1"></span>**Metrics – Detail Page**

To view a summary of existing metrics, use the Metrics (RA\_METRICS) component.

Use the Metrics - Detail page (RA\_METRICS\_SUMM) to view summary information about all existing metrics under a setID.

Navigation:

### **Set Up CRM** > **Product Related** > **Marketing** > **Metrics** > **Detail**

This example illustrates the fields and controls on the Metrics - Detail page.

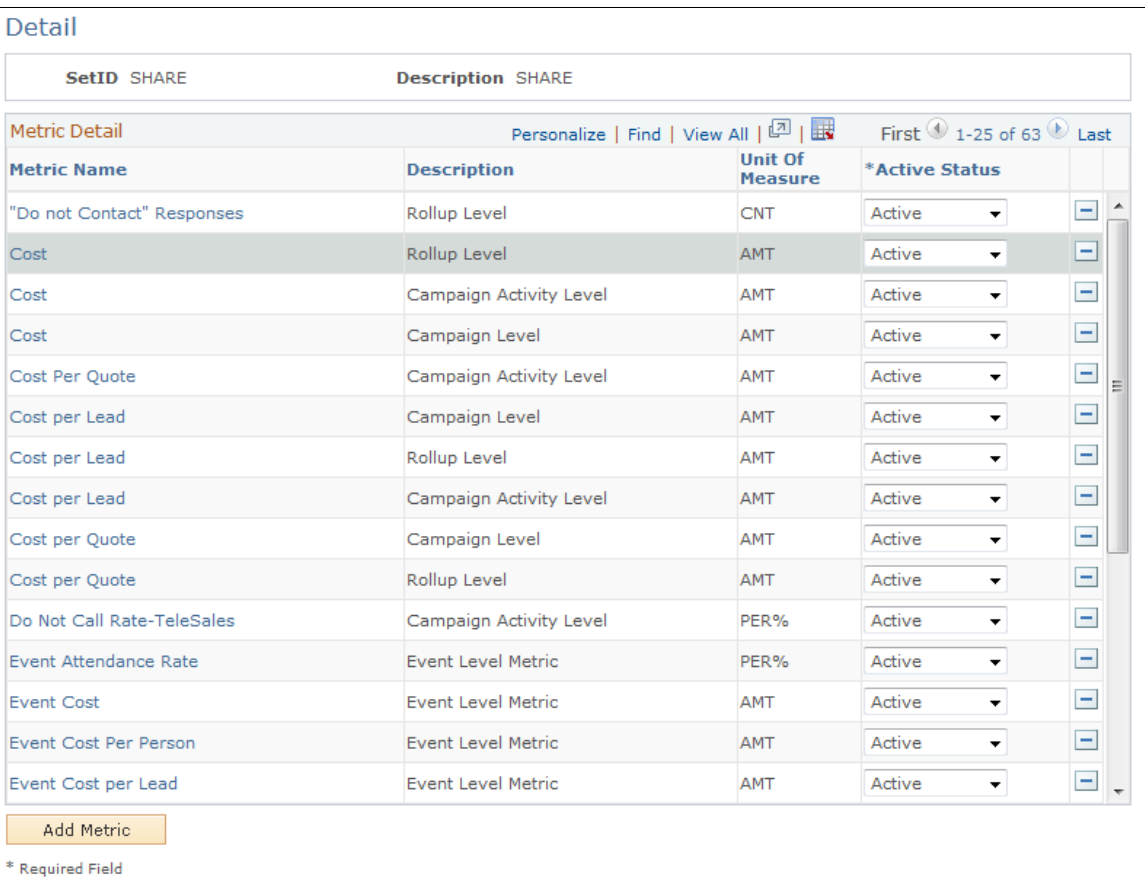

Metrics are grouped under a setID. Enter a setID on the Maintain Metrics page and click **Search** to access the Metrics - Detail page. A list of existing metrics appears.

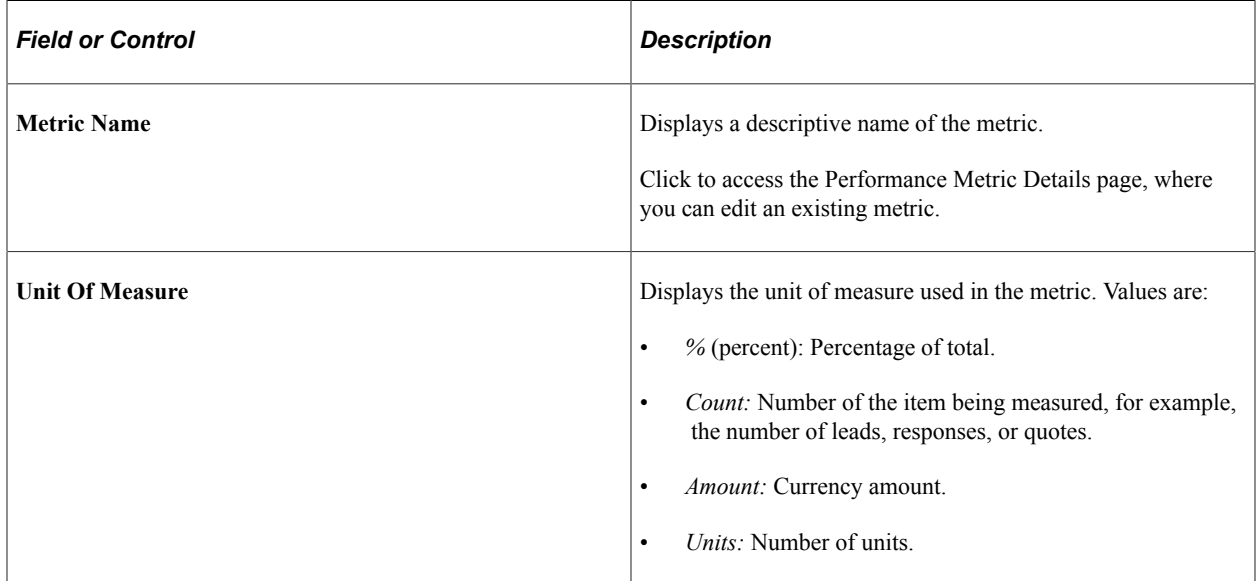

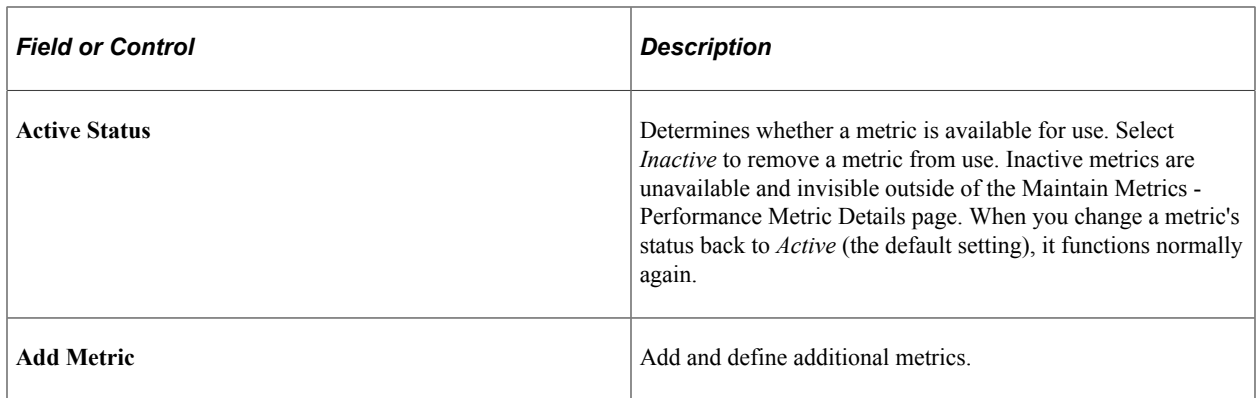

## <span id="page-59-0"></span>**Performance Metric Detail Page**

Use the Performance Metric Details page (RA\_METRICS) to define and review metrics.

Navigation:

- To edit an existing metric, click the **Metric Name** link on the Metrics Detail page.
- To create a new metric, click the **Add Metric** button on the Metric Detail page.

This example illustrates the fields and controls on the Performance Metric Detail page.

Detail

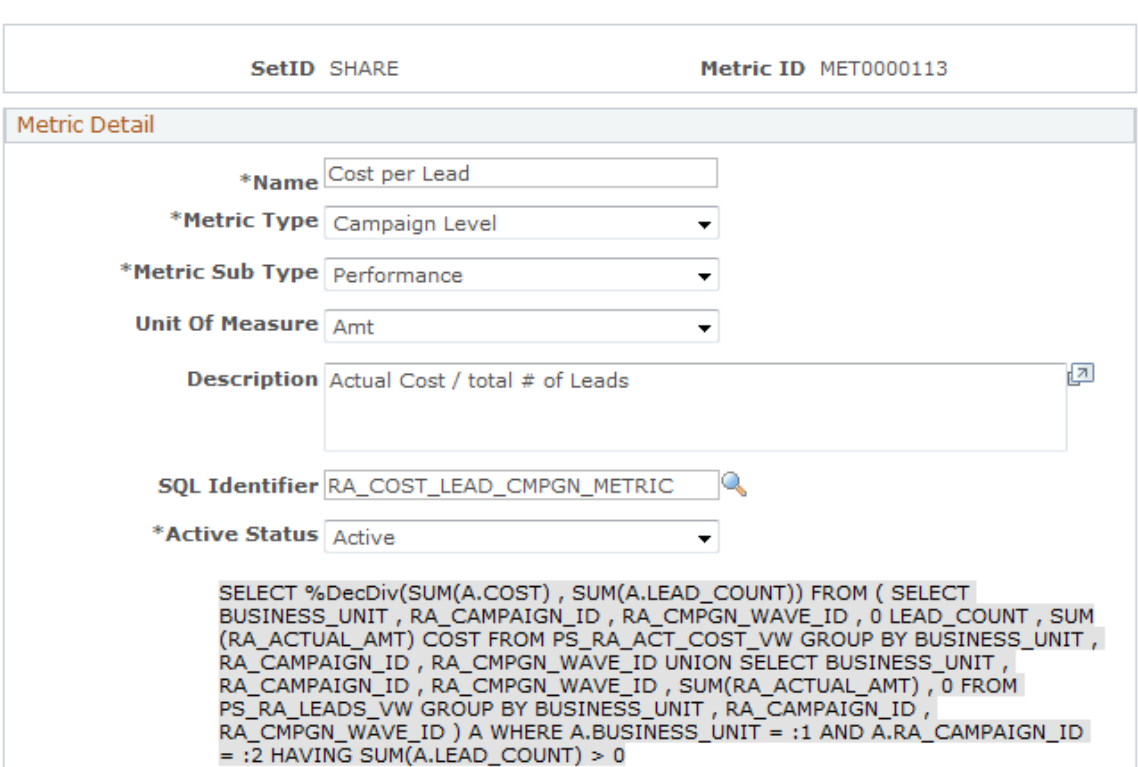

*Warning!* Every metric has an associated SQL object that contains a SQL statement. The SQL statement governs the metric's calculations. SQL objects (and statements) are predefined for the metrics that Oracle delivers with your system.

To create custom metrics, you must first define the accompanying SQL objects and statements using PeopleSoft Application Designer. SQL objects designed to govern PeopleSoft Marketing metrics must have names that begin with the prefix RA . Save such SQL objects in the PeopleTools dictionary of your PeopleSoft Customer Relationship Management database.

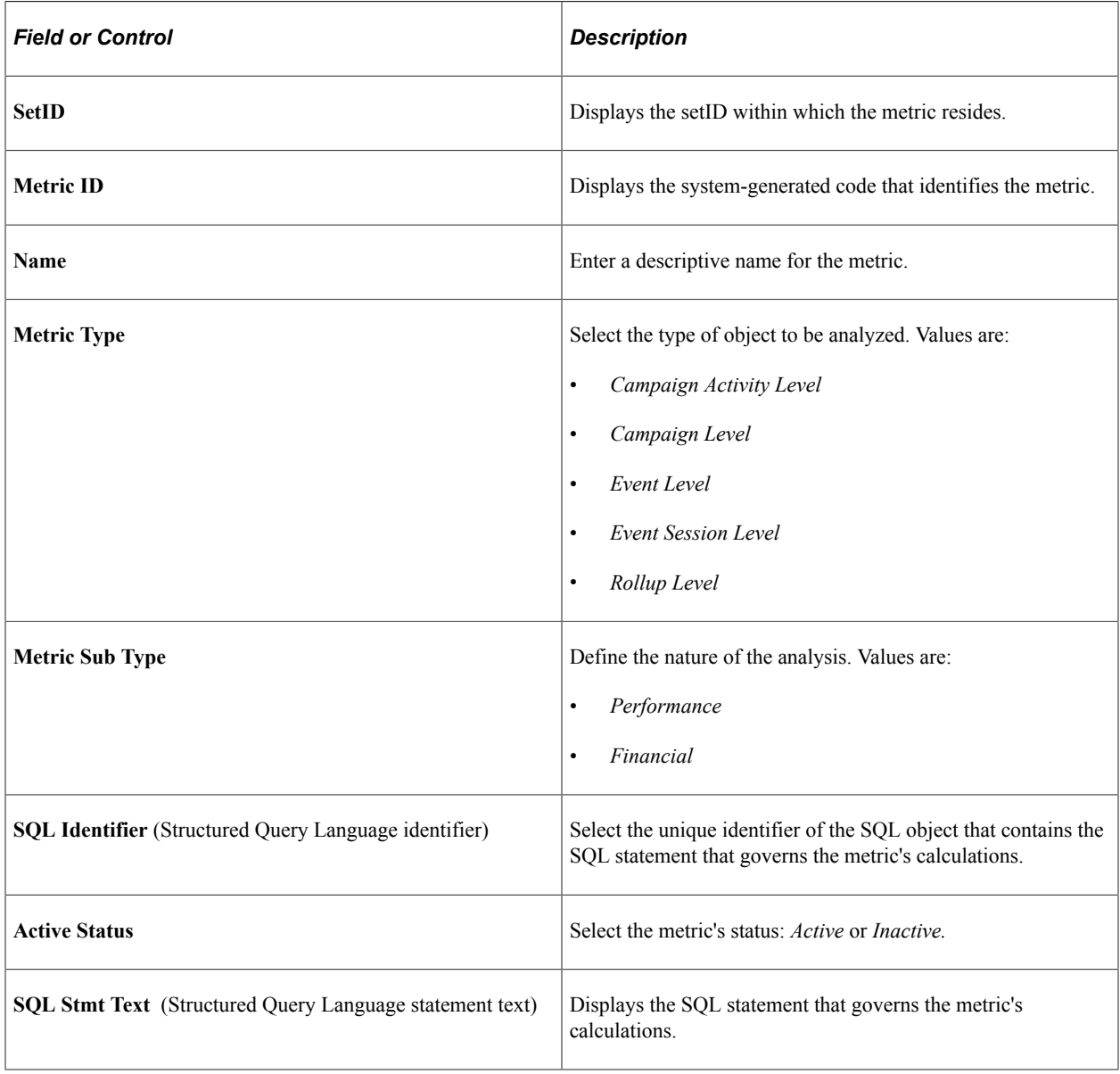

# **Defining Cost Elements**

This topic discusses how to define cost elements.

# **Pages Used to Define Cost Elements**

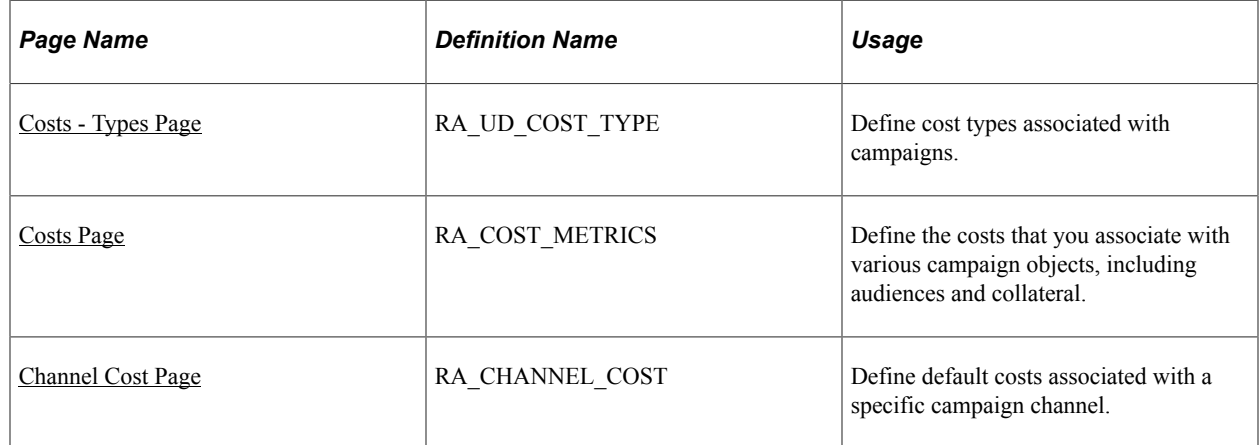

# <span id="page-61-0"></span>**Costs - Types Page**

To define cost types, use the Costs - Types (RA\_UD\_COST\_TYPE) component.

Use the Costs - Types page (RA\_UD\_COST\_TYPE) to define cost types associated with campaigns.

Navigation:

#### **Set Up CRM** > **Product Related** > **Marketing** > **Costs** > **Identify Cost Types**

This example illustrates the fields and controls on the Costs - Types page.

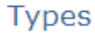

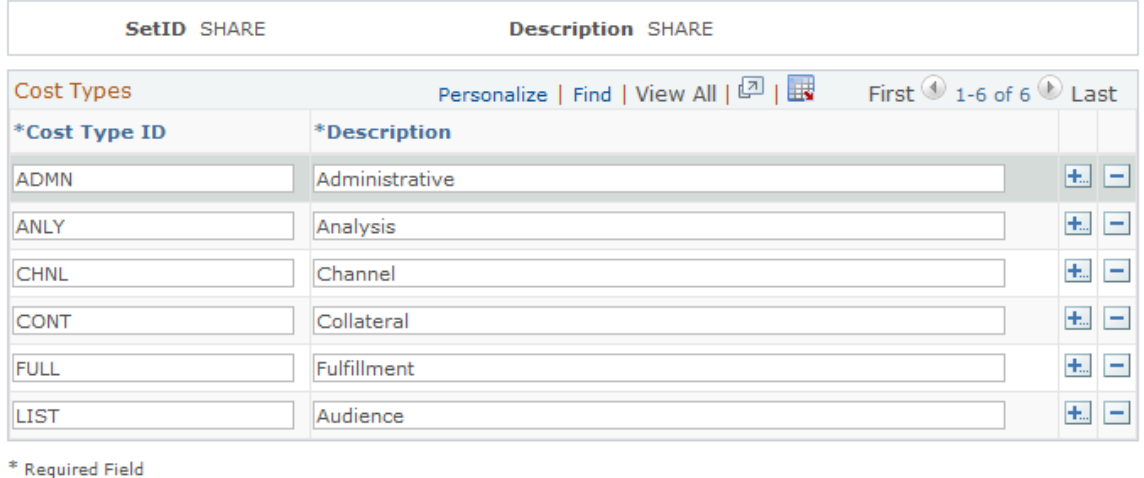

Use cost type codes to categorize campaign costs.

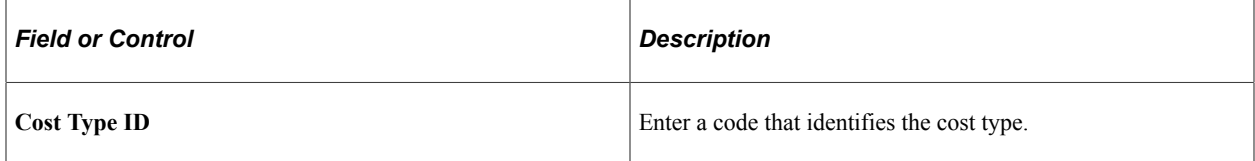

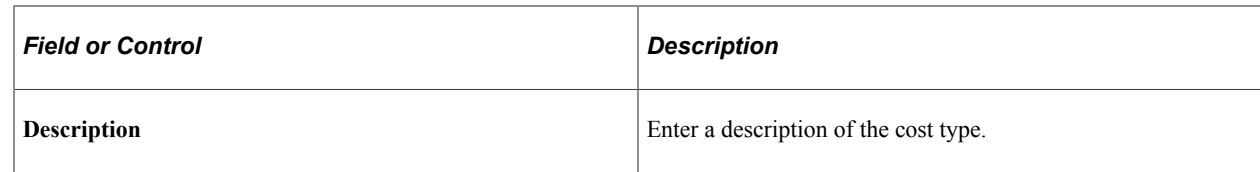

# <span id="page-62-0"></span>**Costs Page**

To define costs, use the Costs (RA\_COST\_METRICS) component.

Use the Costs page (RA\_COST\_METRICS) to define the costs that you associate with various campaign objects, including audiences and collateral.

Navigation:

#### **Set Up CRM** > **Product Related** > **Marketing** > **Costs** > **Costs**

This example illustrates the fields and controls on the Costs page.

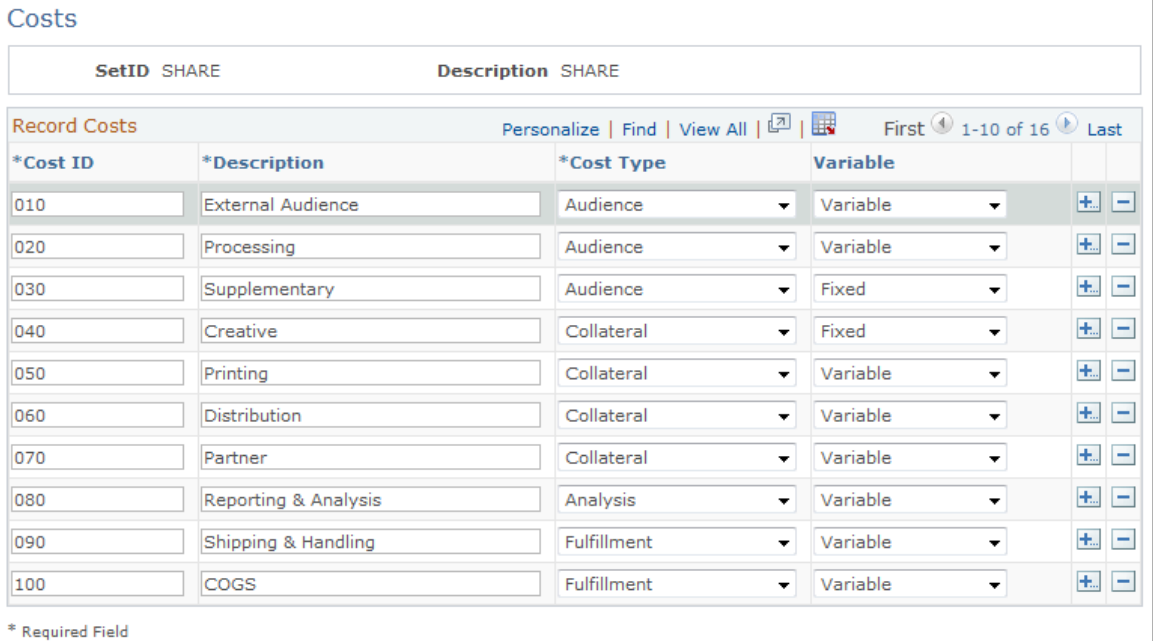

Cost ID codes associate a specific cost with a campaign, activity, collateral, or audience. Cost type codes describe a general category of expense, while cost ID codes more narrowly define it.

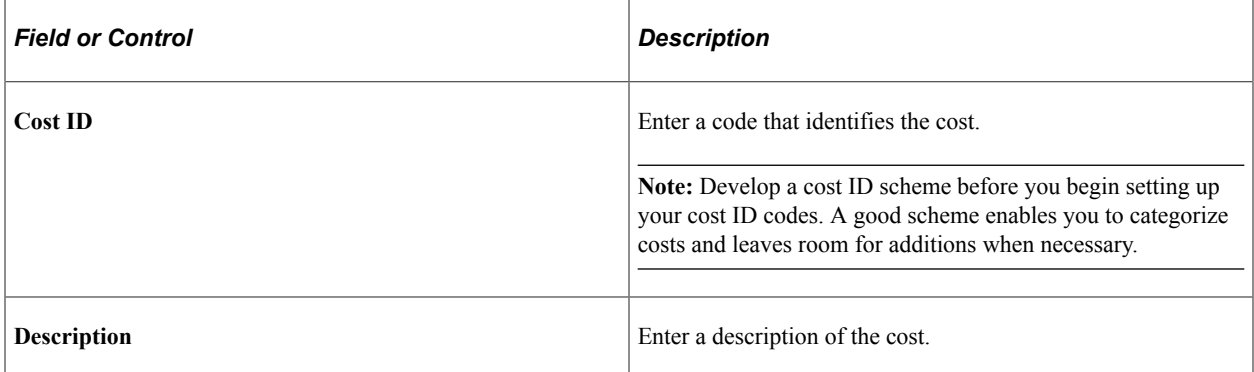

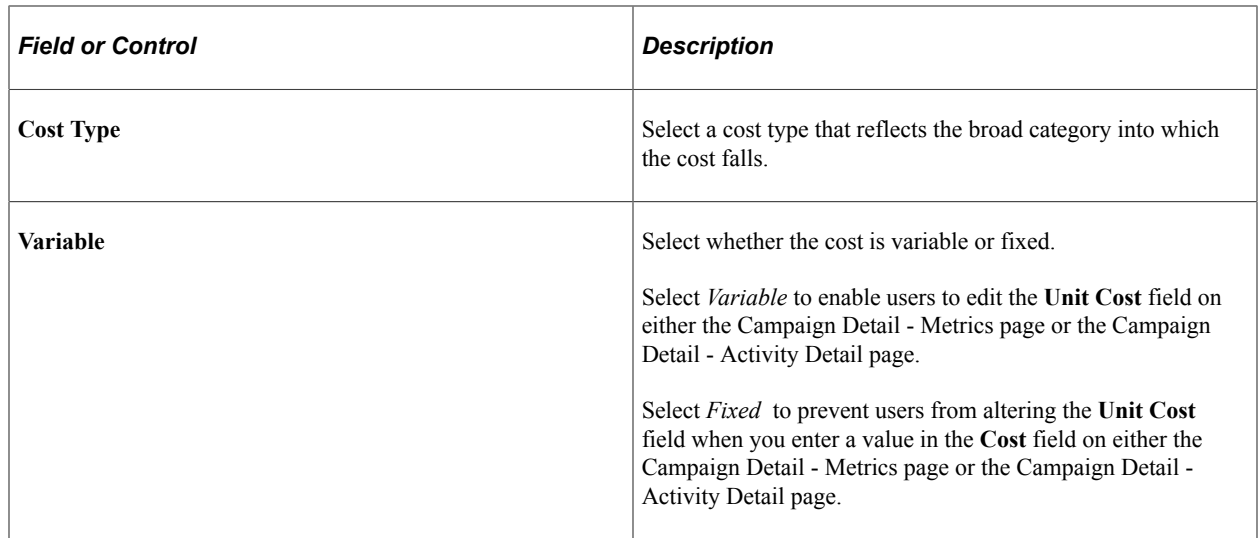

## <span id="page-63-0"></span>**Channel Cost Page**

To define channel costs, use the Channel Cost (RA\_CHANNEL\_COST) component.

Use the Channel Cost page (RA\_CHANNEL\_COST) to define default costs associated with a specific campaign channel.

Navigation:

#### **Set Up CRM** > **Product Related** > **Marketing** > **Costs** > **Channel Cost**

This example illustrates the fields and controls on the Channel Cost page.

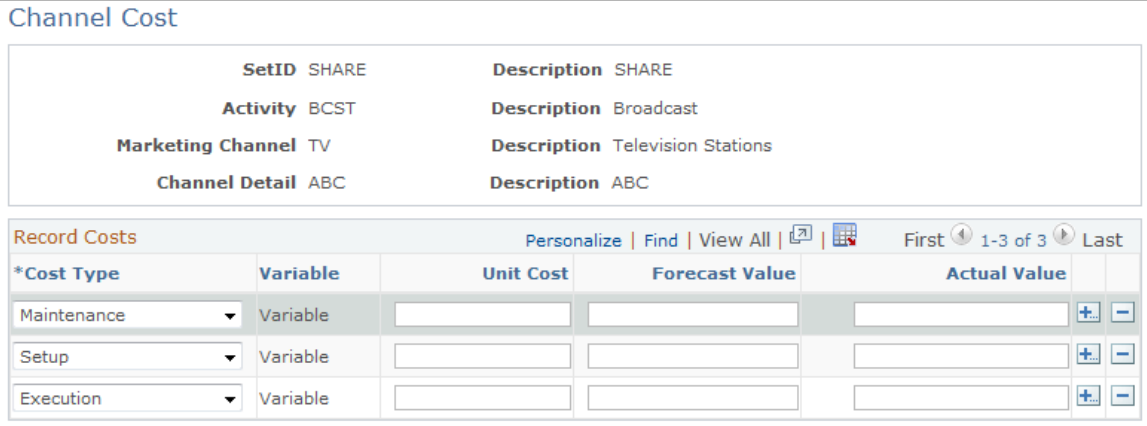

\* Required Field

Define channel costs (default cost values) for campaign channels that are used frequently. When the specific channel is associated with a campaign activity, you can eliminate or modify the default values. To evaluate activity costs, you must record actual expenses on the Campaign Detail - Activities page.

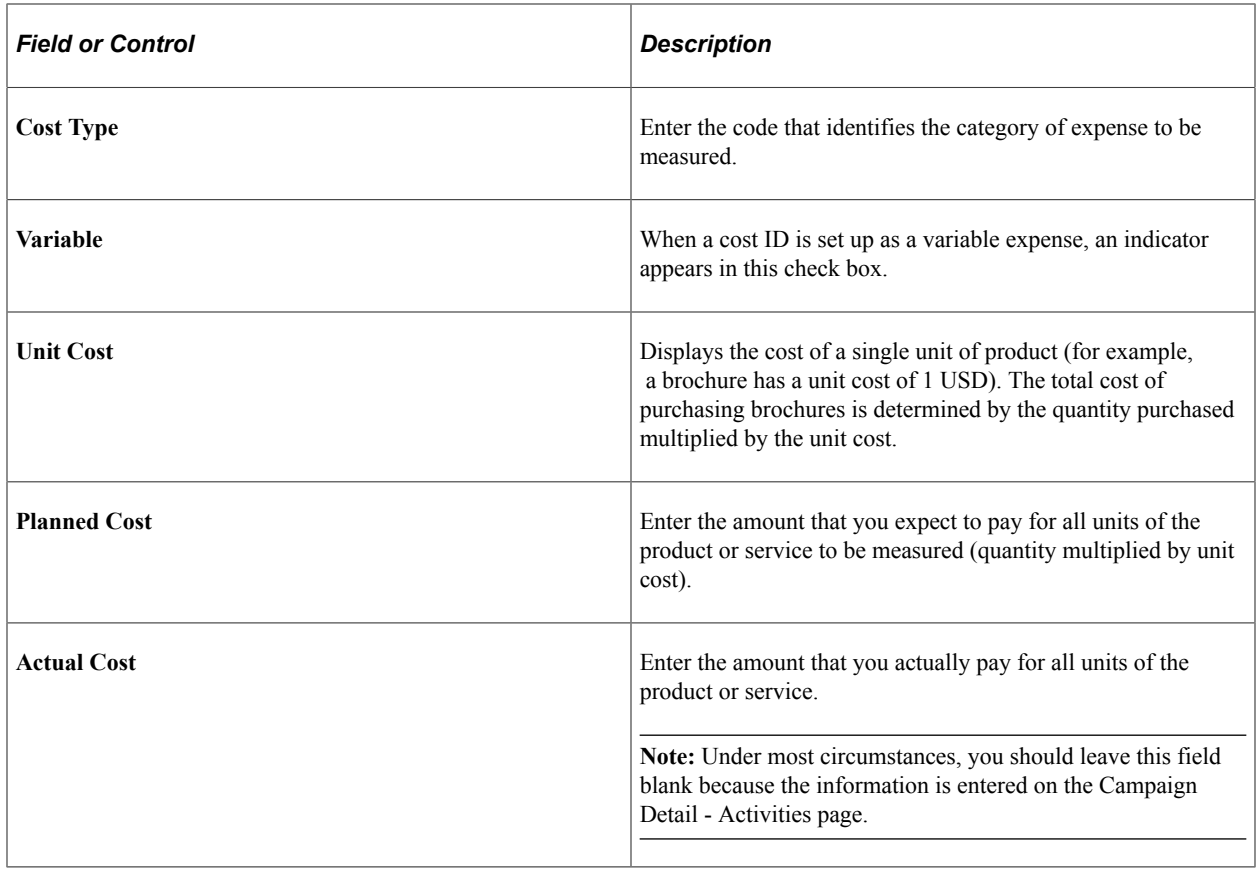

# **Defining Audience Information**

This topic discusses how to define audience information.

# **Pages Used to Define Audience Information**

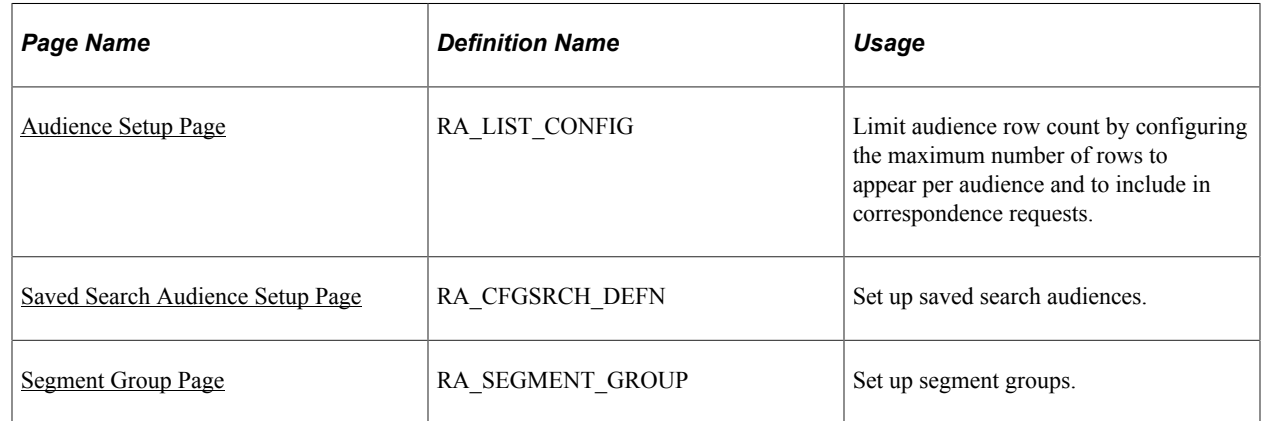

# <span id="page-64-0"></span>**Audience Setup Page**

To limit audience row count, use the Audience Setup (RA\_LIST\_CONFIG) component.

Use the Audience Setup page (RA\_LIST\_CONFIG) to limit audience row count by configuring the maximum number of rows to appear per audience and to include in correspondence requests.

Navigation:

#### **Set Up CRM** > **Product Related** > **Marketing** > **Audiences** > **Audience Setup**

This example illustrates the fields and controls on the Audience Setup page.

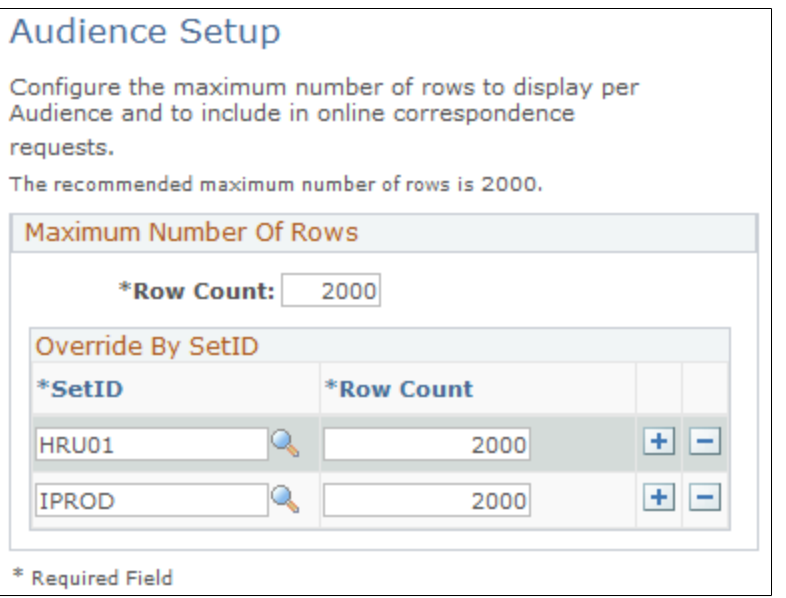

Enter a maximum number of rows to appear per audience. This setting also limits the number of messages generated to audience members through a correspondence request.

Row count does not limit the actual size of an audience, only the number of rows that appear on the screen. The recommended maximum row count is 2,000.

## <span id="page-65-0"></span>**Saved Search Audience Setup Page**

To set up saved search audiences, use the Saved Search Audience Setup (RA\_CFGSRCH\_DEFN) component.

Use the Saved Search Audience Setup page (RA\_CFGSRCH\_DEFN) to set up saved search audiences.

Navigation:

**Set Up CRM** > **Product Related** > **Marketing** > **Audiences** > **Saved Search Audience Setup**

### This is the first of two examples illustrating the fields and controls on the Saved Search Audience Setup.

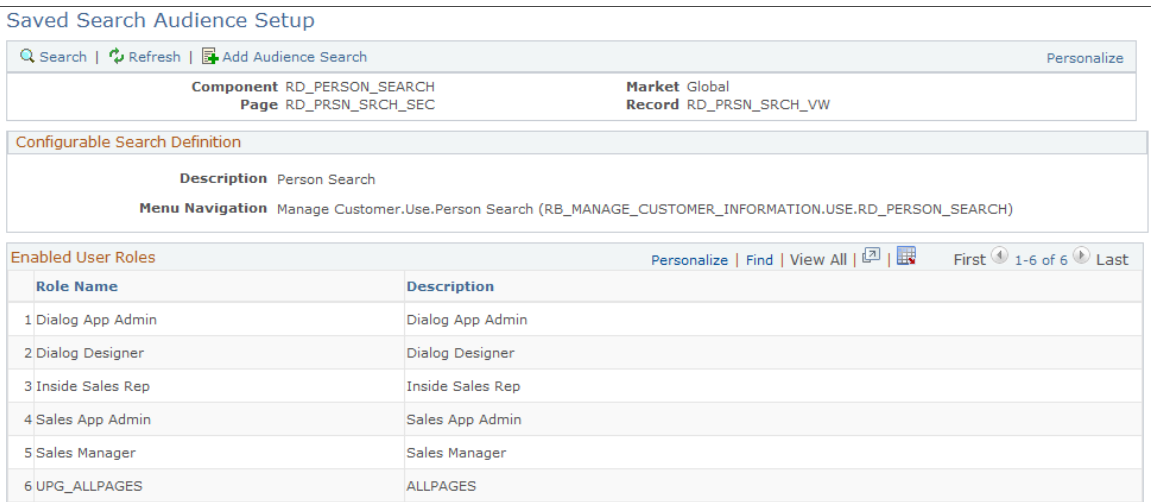

### This is the second of two examples illustrating the fields and controls on the Saved Search Audience Setup page.

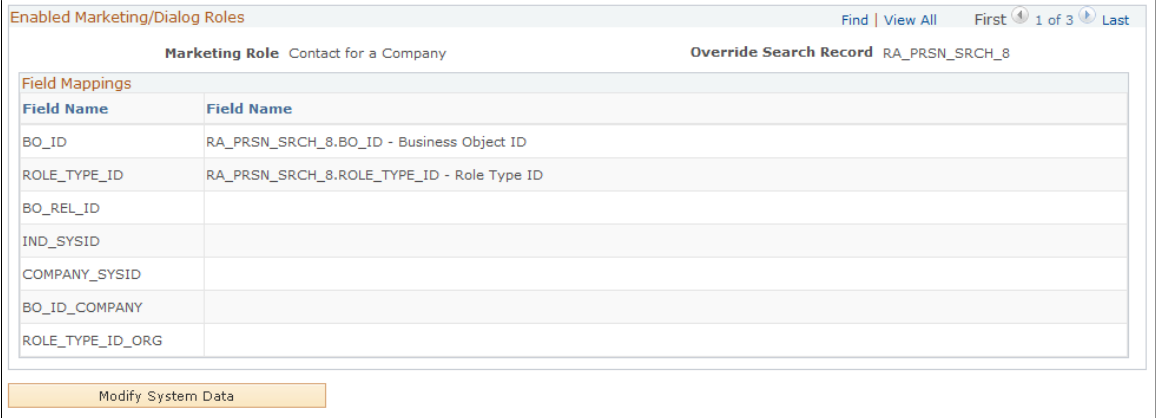

This object is maintained by PeopleSoft.

| <b>Field or Control</b> | <b>Description</b>                                                                      |  |
|-------------------------|-----------------------------------------------------------------------------------------|--|
| Component               | Displays the configurable search definition component.                                  |  |
| <b>Market</b>           | Displays the configurable search definition market.                                     |  |
| Page                    | Displays the configurable search definition page.                                       |  |
| Record                  | Displays the configurable search definition search record.                              |  |
| <b>Description</b>      | Enter a brief description of the search.                                                |  |
| <b>Menu Navigation</b>  | Enter the Menu. Bar. Item name to use for transfers to the<br>configurable search page. |  |

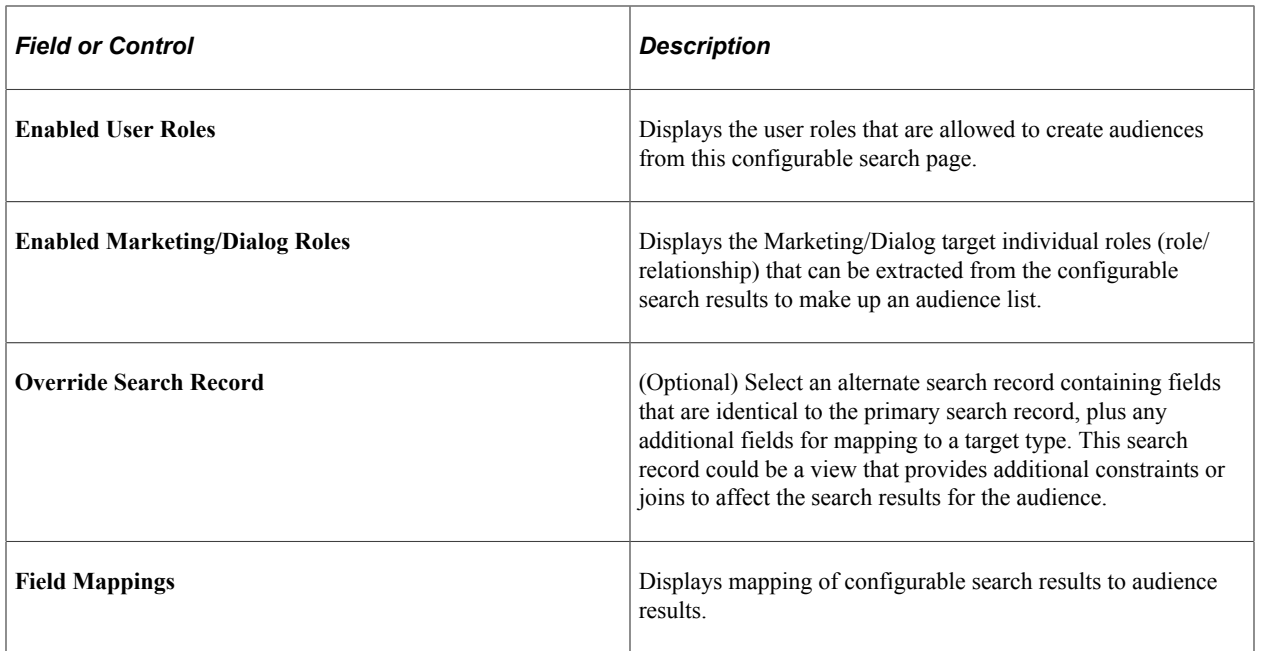

# <span id="page-67-0"></span>**Segment Group Page**

To set up segment groups, use the Segment Group (RA\_SEGMENT\_GROUP) component.

Use the Segment Group page (RA\_SEGMENT\_GROUP) to set up segment groups.

Navigation:

#### **Set Up CRM** > **Product Related** > **Marketing** > **Audiences** > **Segment Group**

This example illustrates the fields and controls on the Segment Group page.

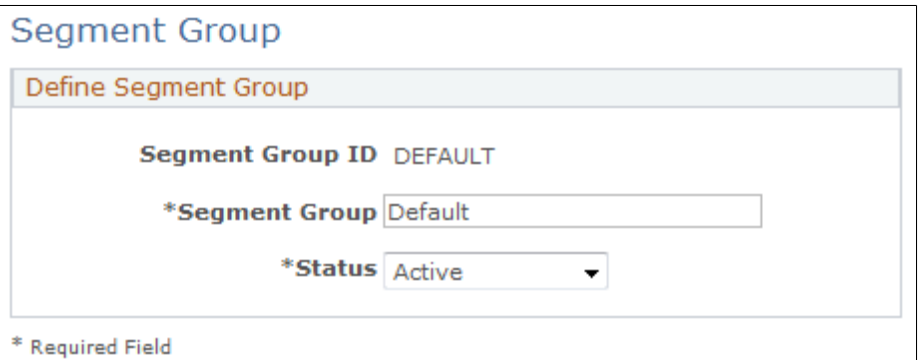

*Field or Control Description* **Segment Group ID** Enter the unique identifier for the segment group. If you do not enter an identifier (leaving the default value of *NEXT*) then a group ID will be generated automatically. **Segment Group** Enter a name for the segment group.

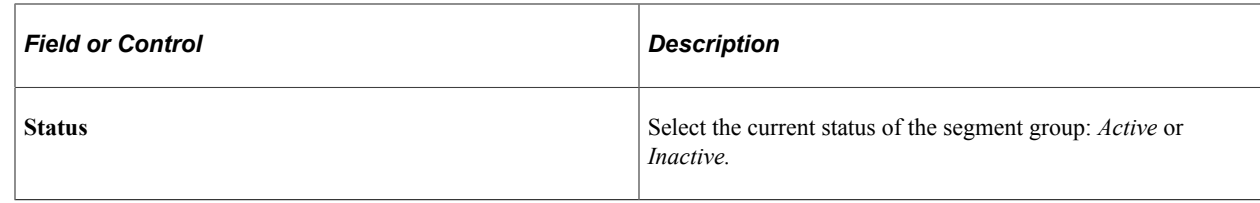

# **Defining Task Tools**

This topic provides an overview of tasks and discusses how to define task shells and task sets.

# **Pages Used to Define Task Tools**

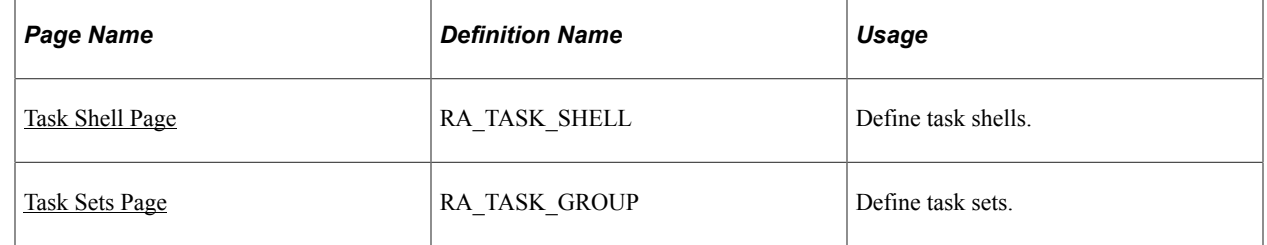

## **Understanding Tasks**

Tasks represent actions that must be performed. Within PeopleSoft Marketing, tasks are associated with campaigns, collateral, and offers, and are assigned to appropriate team members as a reminder to do a certain thing at a certain time. When a task is assigned to a campaign team member, a notification is added to the team's worklist when it is time for the team to perform the task.

Task shells enable you to define common tasks one time and reuse them whenever needed. Task sets enable you to combine several commonly used tasks into a group that you can reuse.

## <span id="page-68-0"></span>**Task Shell Page**

To define task shells, use the Task Shell (RA\_TASK\_SHELL) component.

Use the Task Shell page (RA\_TASK\_SHELL) to define task shells.

Navigation:

**Set Up CRM** > **Product Related** > **Marketing** > **Task Shell** > **Task Shell**

This example illustrates the fields and controls on the Task Shell page.

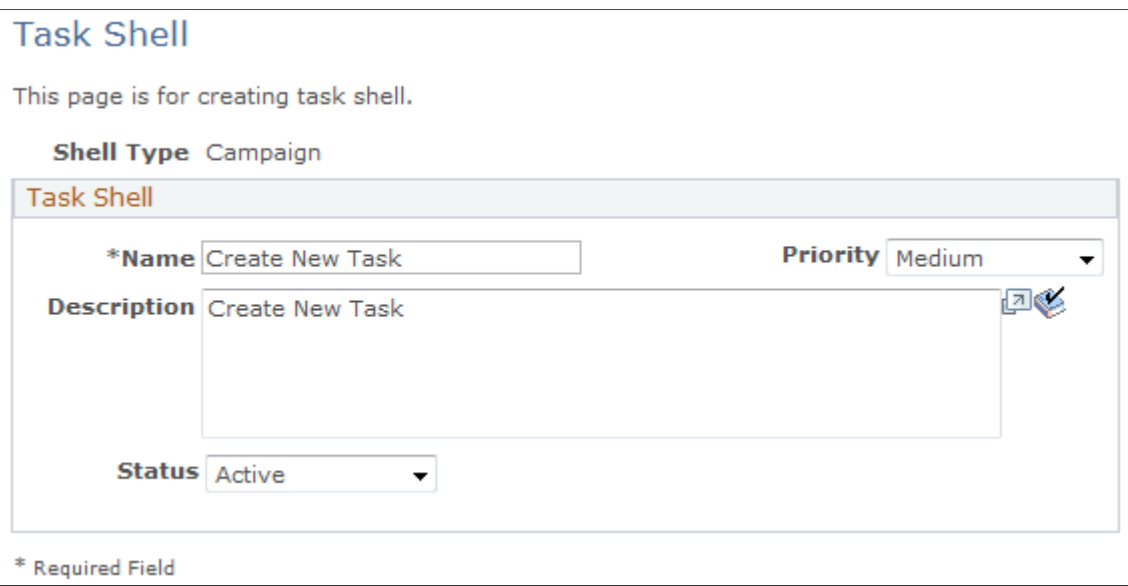

On the Task Shell page, search for an existing task shell or add a new value. To add a new task shell, select a task shell type. Select *Campaign* to define a task shell associated with campaigns. Select *Content* to create a task shell associated with collateral. Click **Add** to access the Task Shell page, where you can define the task.

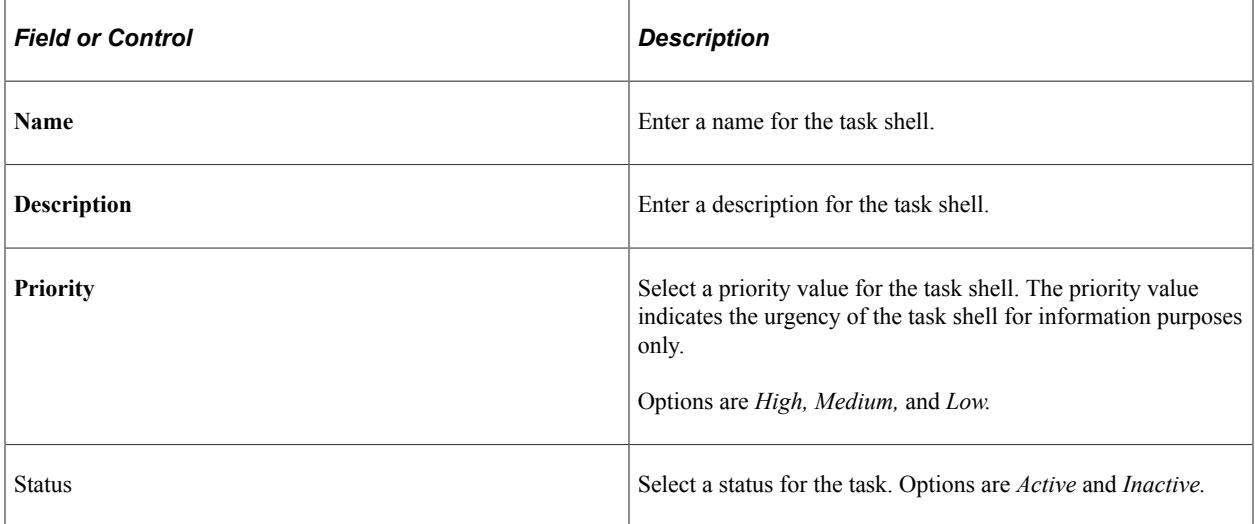

## <span id="page-69-0"></span>**Task Sets Page**

To define task sets, use the Task Sets (RA\_TASK\_GROUP) component.

Use the Task Sets page (RA\_TASK\_GROUP) to define task sets.

Navigation:

**Set Up CRM** > **Product Related** > **Marketing** > **Task Sets**

This example illustrates the fields and controls on the Task Sets page.

### **Task Sets**

This page is for creating task sets.

#### **Group Type Campaign**

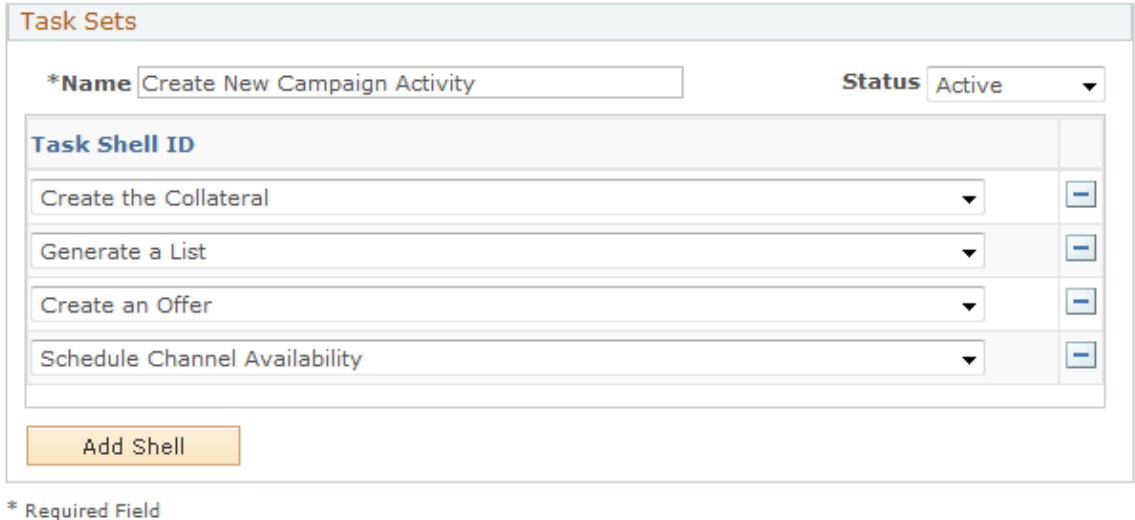

On the Task Sets search page, search for an existing task, set or add a new value. To add a new task set, select a task shell type. Select *Campaign* to define a task set associated with campaigns. Select *Content* to create a task set associated with collateral. Click **Add** to access the Task Sets page, where you can define the set.

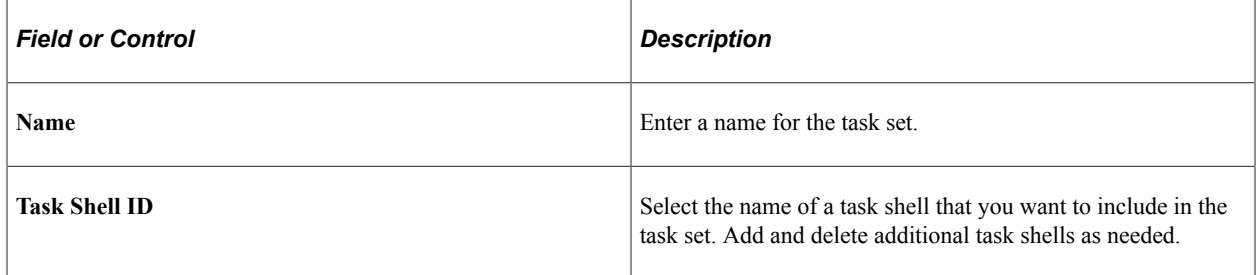
# **Chapter 5**

# **Creating Campaign Collateral**

# **Understanding Campaign Collateral**

This section discusses:

- Collateral types and subtypes.
- Collateral statuses.

Campaign collateral (also sometimes called *content*) is all the material that you produce to support a campaign. It includes material destined for your target audience and others outside your organization, as well as material for internal use. Campaign collateral can take any form: radio commercials on audio cassette, glossy direct mail packets, text files, and so on.

Associate collateral with campaign activities to manage the production and dispersion of that collateral as part of your overall campaign. You can access actual collateral through PeopleSoft Marketing if that collateral is stored on your computer (for example, text and graphic files).

Examples of campaign collateral include:

- Press kits.
- Television commercials.
- Giveaway items.
- Event banners.
- Scripts for promotional presentations.
- Market research summaries.
- Web pages.

# **Collateral Types and Subtypes**

Types and subtypes help to categorize your collateral. For organizational purposes, collateral types identify the types of collateral that you create. Collateral subtypes modify collateral types, making them more precise. Every collateral subtype belongs to a collateral type. For example, *Email* and *Letter* are subtypes of the type *Direct Marketing.* PeopleSoft Marketing is delivered with various collateral types and subtypes. You can define additional collateral types and subtypes on the Types and Subtypes setup pages.

The following collateral types and subtypes are delivered with your system:

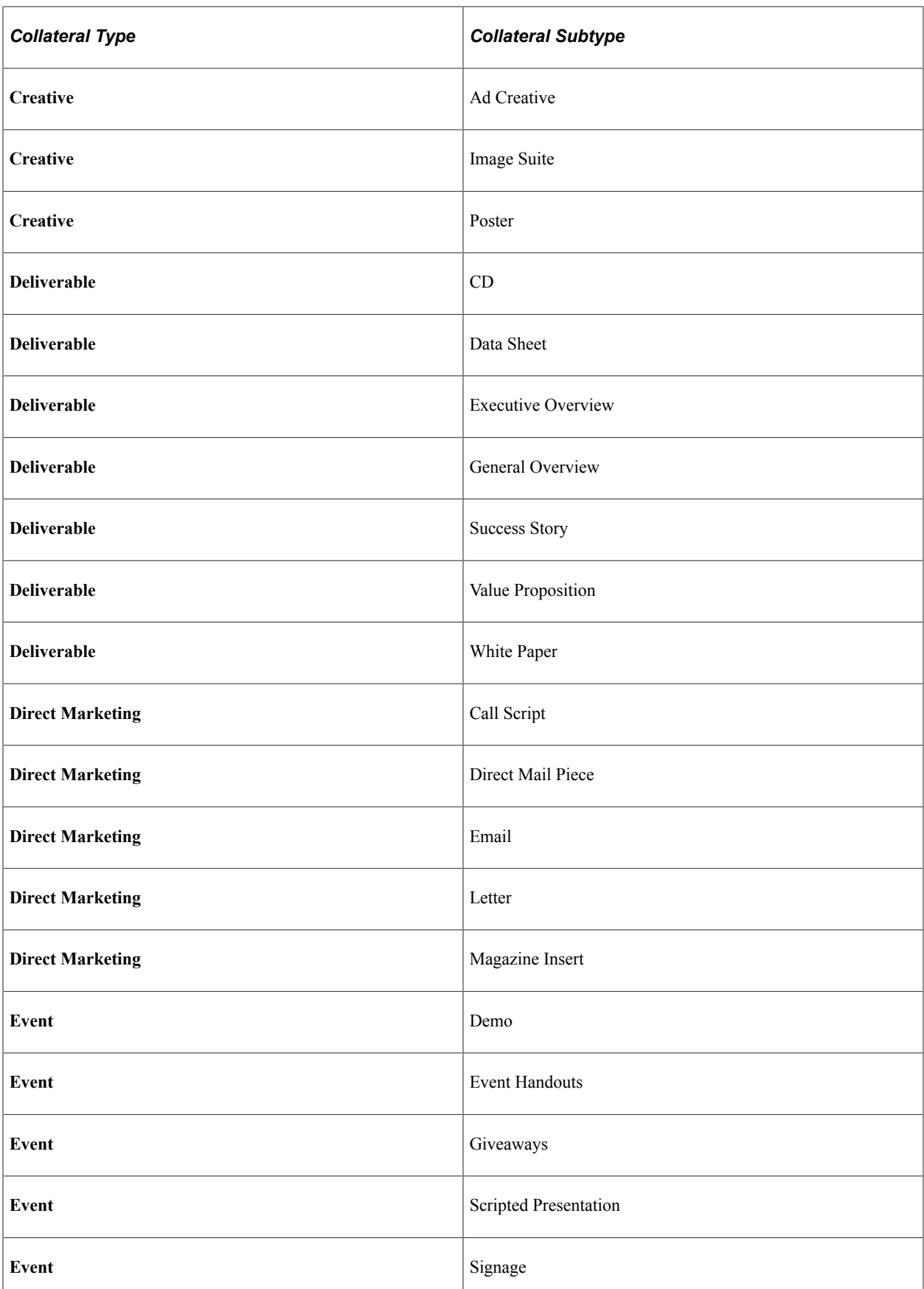

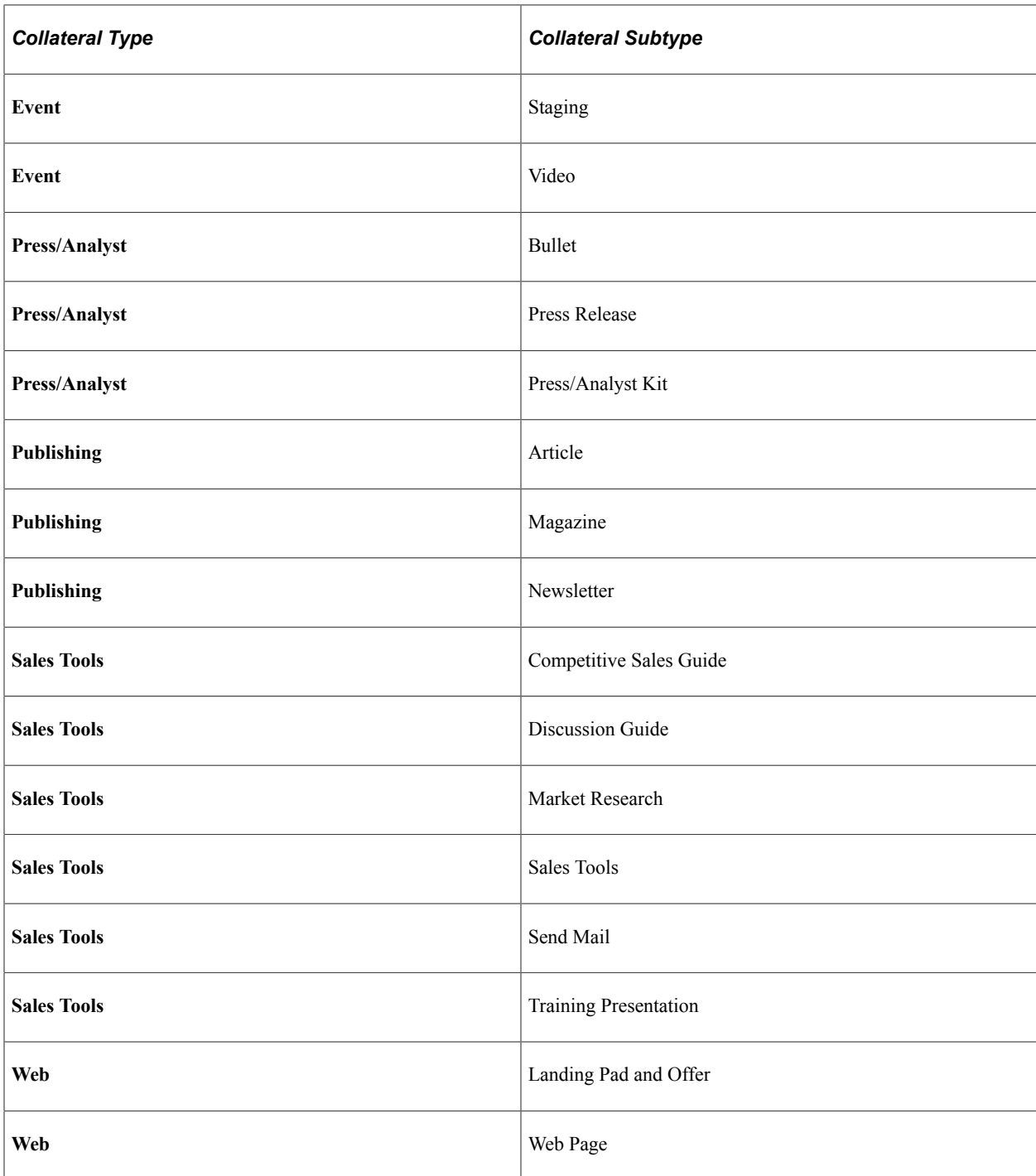

# **Collateral Statuses**

Collateral passes through a structured life cycle. At each stage in its life cycle, collateral has a *status.* Status changes must follow predefined *status rules.* You can use the status rules that are delivered with your system, or you can redefine status rules on the Status Rules page.

The following table shows collateral statuses:

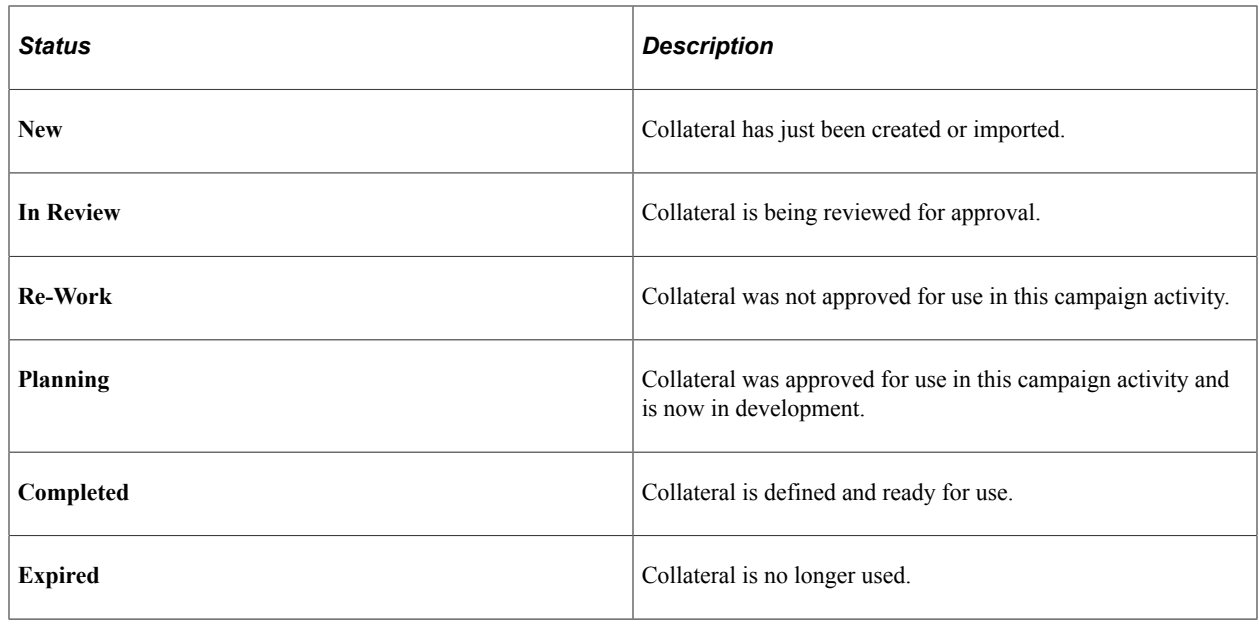

# **Managing Collateral**

This topic lists common elements and discusses how to manage collateral.

# **Pages Used to Manage Collateral**

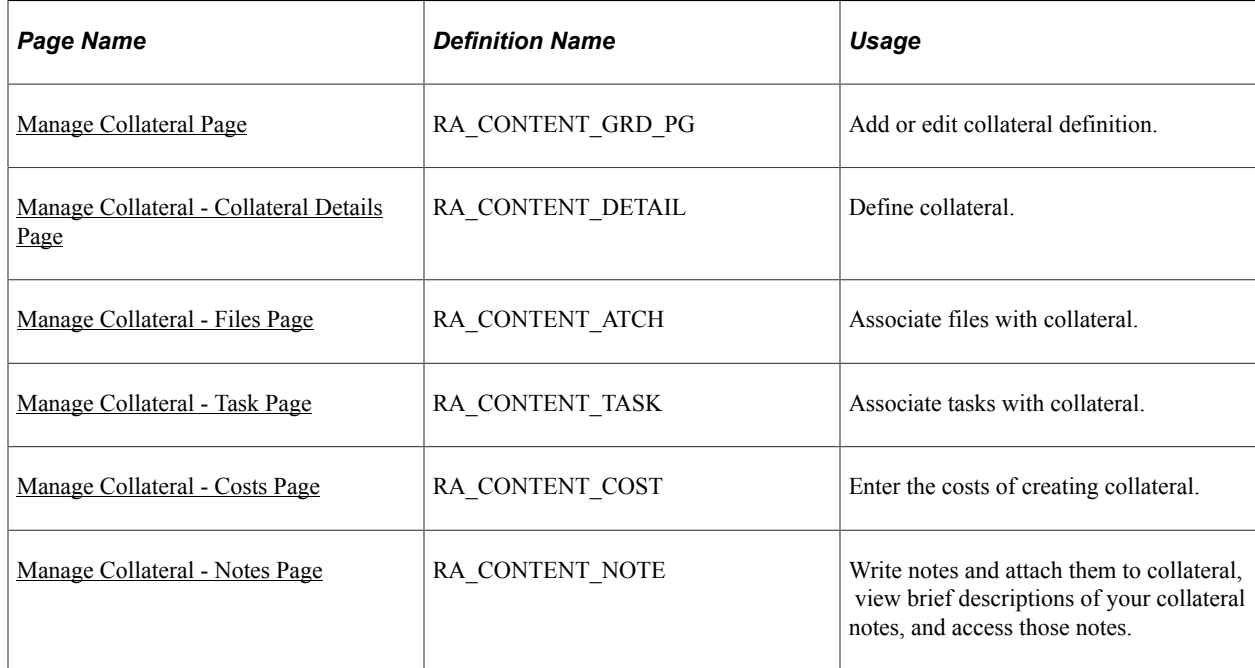

# **Common Elements Used to Manage Collateral**

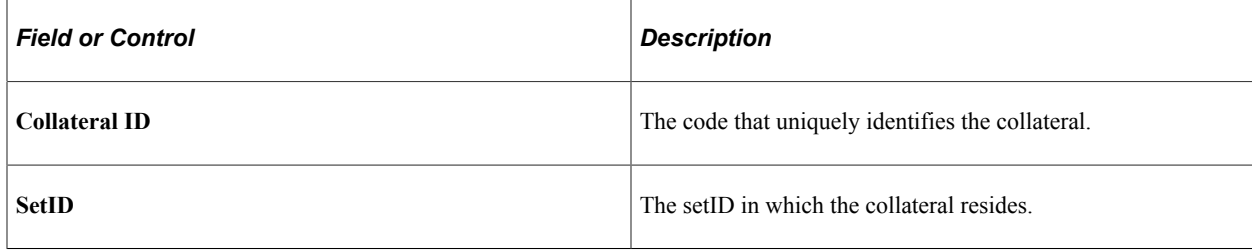

# <span id="page-76-0"></span>**Manage Collateral Page**

Use the Manage Collateral page (RA\_CONTENT\_GRD\_PG) to add or edit collateral definition.

Navigation:

#### **Marketing** > **Manage Collateral**

The Manage Collateral page enables you to search for an existing collateral definition or add one. When you select an existing definition or add one, you are taken to the Manage Collateral - Collateral Details page.

# <span id="page-76-1"></span>**Manage Collateral - Collateral Details Page**

Use the Manage Collateral - Collateral Details page (RA\_CONTENT\_DETAIL) to define collateral.

Navigation:

- To add a new collateral definition, click the **Add Collateral** button on the Manage Collateral page.
- To view or edit an existing collateral definition, use the search functionality on the Manage Collateral page. Click the **Collateral Name** to access the definition.

This example illustrates the fields and controls on the Manage Collateral - Collateral Details page.

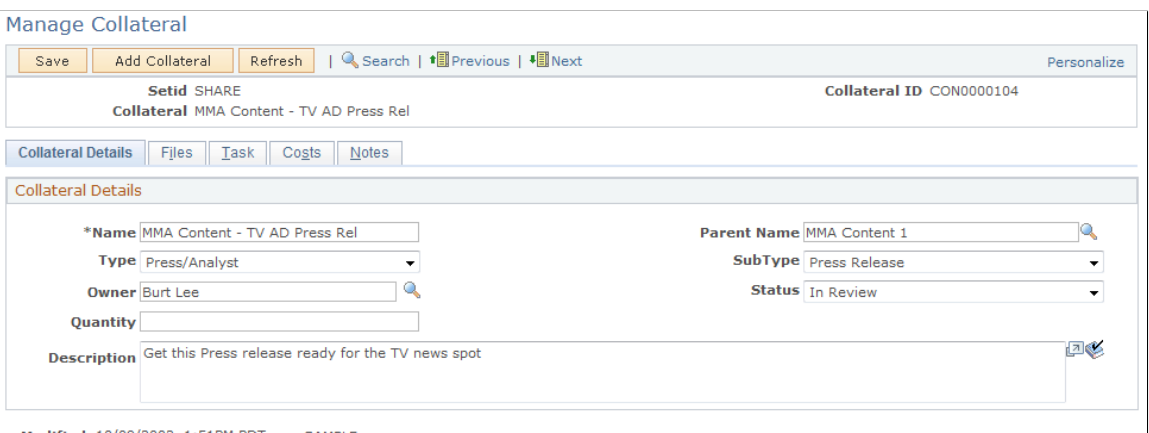

Modified 10/09/2002 1:51PM PDT **SAMPLE** 

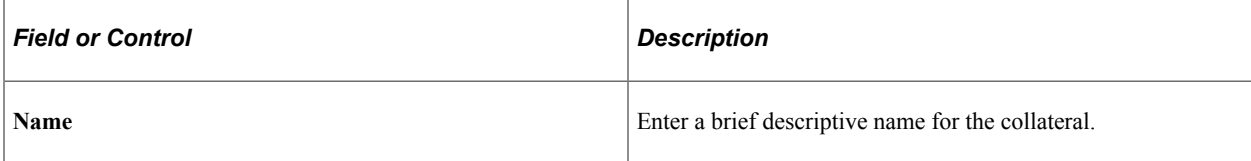

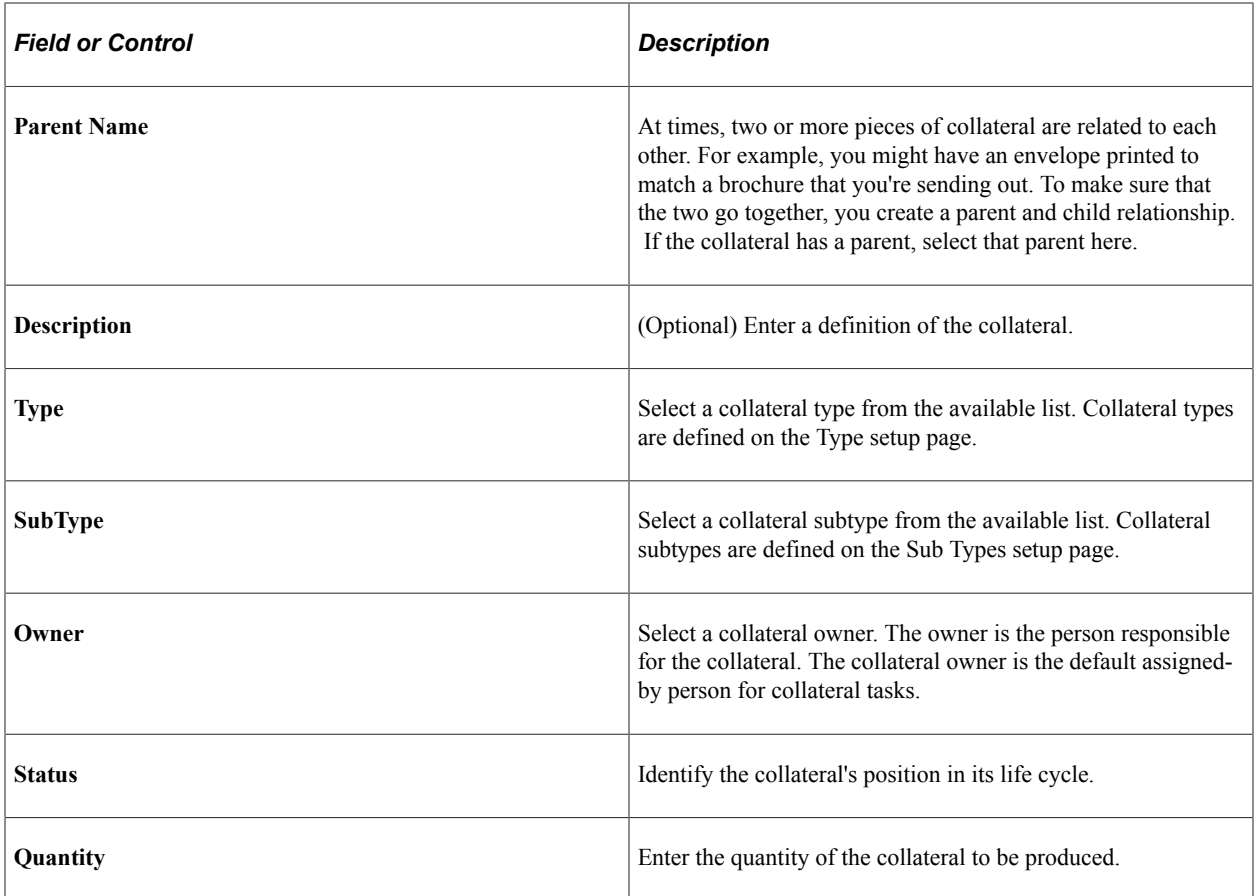

# <span id="page-77-0"></span>**Manage Collateral - Files Page**

Use the Manage Collateral - Files page (RA\_CONTENT\_ATCH) to associate files with collateral.

Navigation:

#### **Marketing** > **Manage Collateral** > **Files**

This example illustrates the fields and controls on the Manage Collateral - Files page.

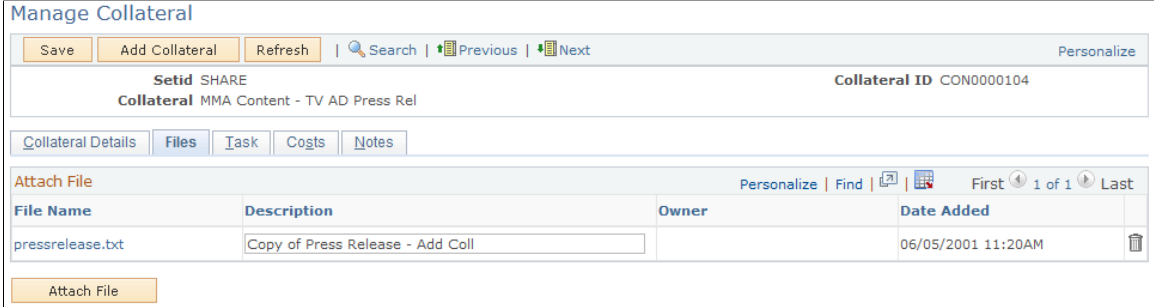

The Files page displays summary information about collateral materials stored in your computer system. For example, you might store the text and graphics files that you use to create a brochure. These files are often not the finished collateral product, but are used in the creation of the final product.

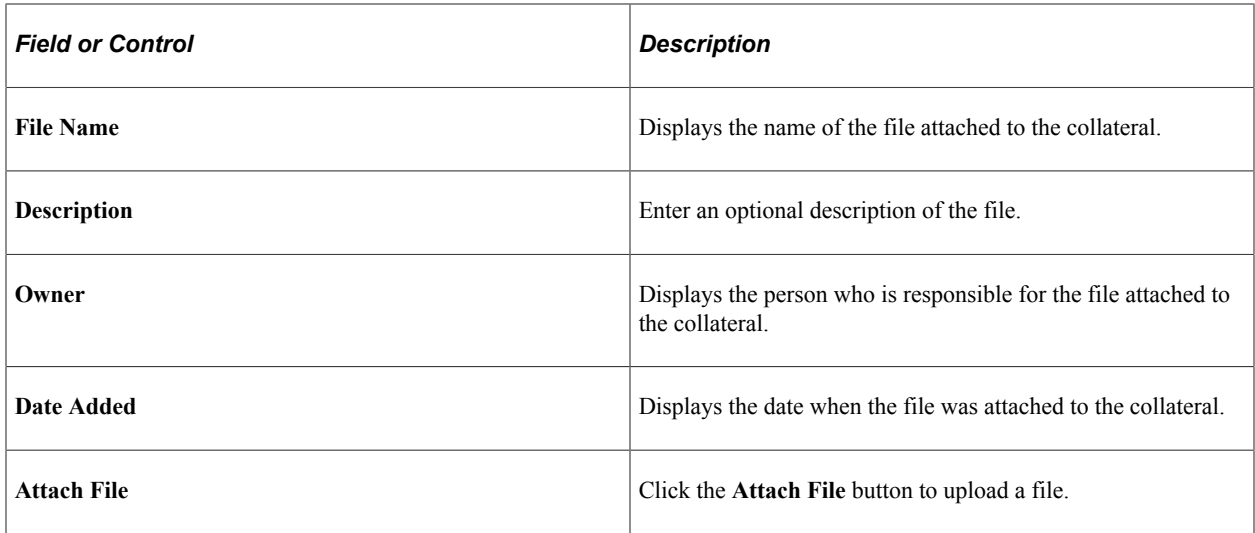

# <span id="page-78-0"></span>**Manage Collateral - Task Page**

Use the Manage Collateral - Task page (RA\_CONTENT\_TASK) to associate tasks with collateral.

Navigation:

#### **Marketing** > **Manage Collateral** > **Tasks**

Select a task type and click **Add Task** to add a task, or click **Add Task Set** to add a task set.

This is the first of two examples illustrating the fields and controls on the Manage Collateral - Task page.

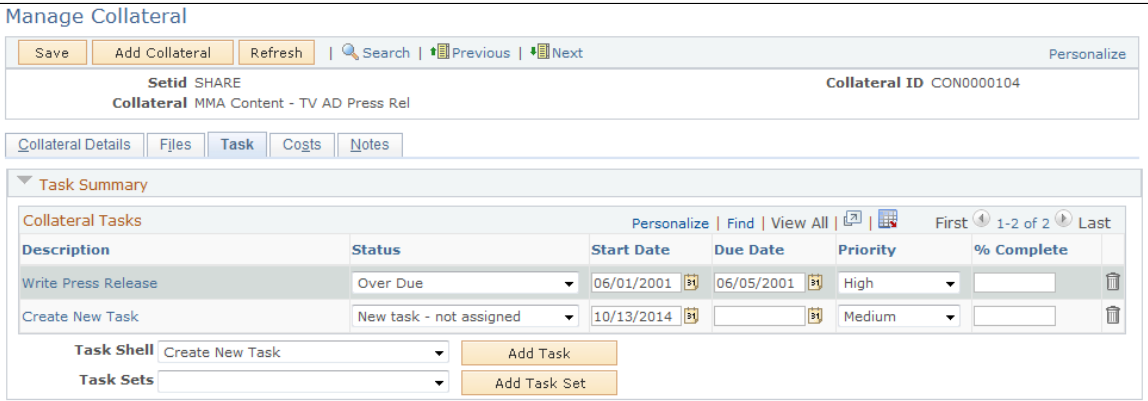

This is the second of two examples illustrating the fields and controls on the Manage Collateral - Task page.

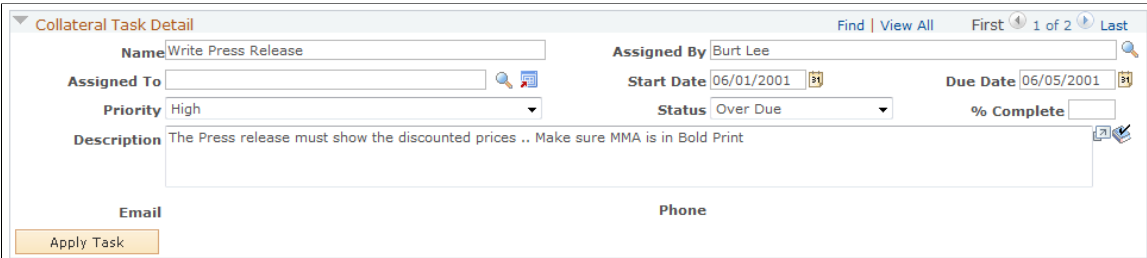

The Task page displays summary information about tasks associated with the collateral definition and enables you to attach new tasks and task sets.

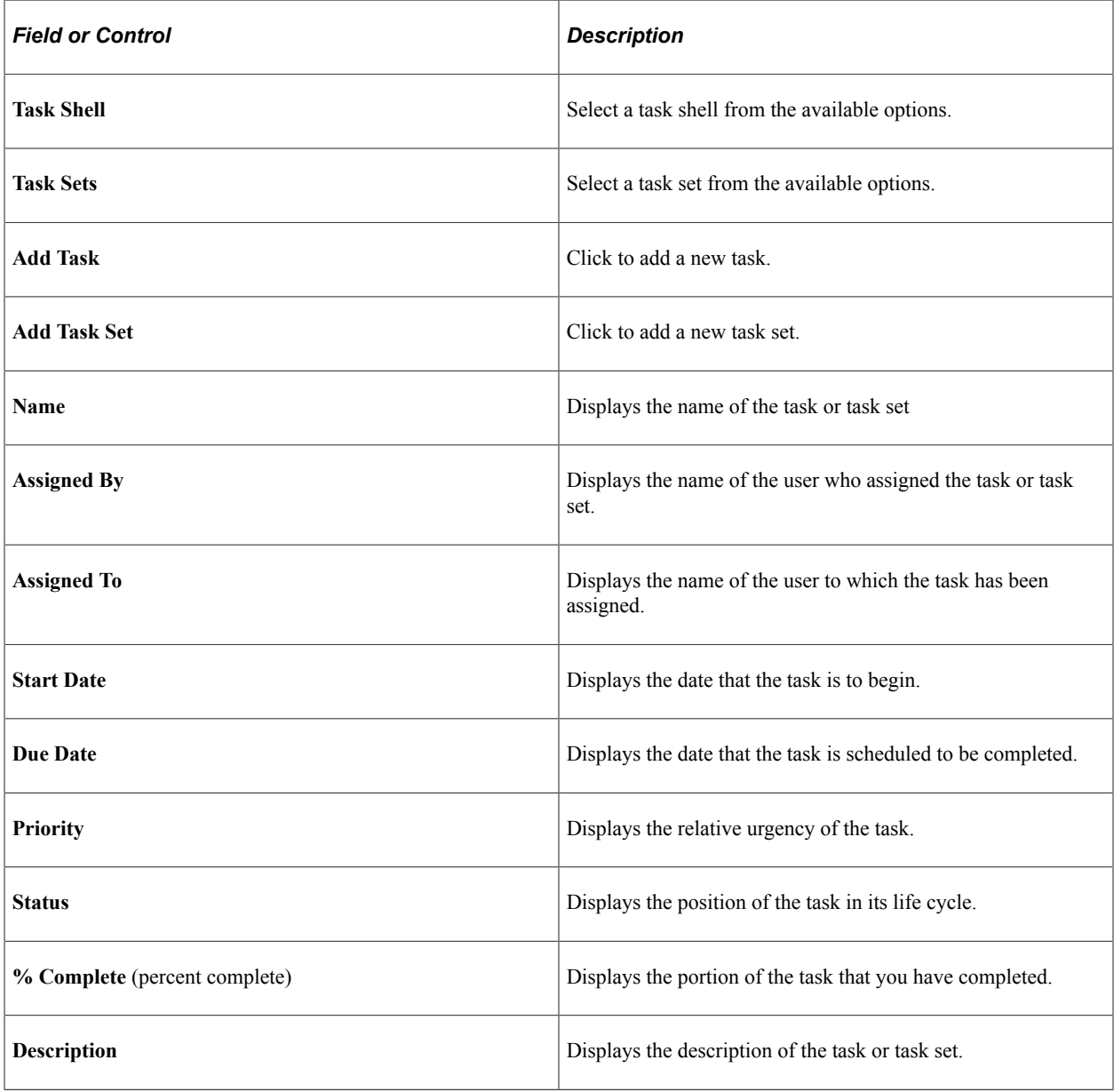

See [Defining Task Tools](#page-68-0).

# <span id="page-79-0"></span>**Manage Collateral - Costs Page**

Use the Manage Collateral - Costs page (RA\_CONTENT\_COST) to enter the costs of creating collateral.

Navigation:

**Marketing** > **Manage Collateral** > **Costs**

#### This example illustrates the fields and controls on the Manage Collateral - Costs page.

| Manage Collateral                                                                   |                                                                                           |                                  |                  |                       |                     |
|-------------------------------------------------------------------------------------|-------------------------------------------------------------------------------------------|----------------------------------|------------------|-----------------------|---------------------|
| Add Collateral<br>Refresh<br>Save                                                   |                                                                                           | Q Search   t圓 Previous   +圓 Next |                  |                       | Personalize         |
| Setid SHARE<br>Collateral ID CON0000104<br>Collateral MMA Content - TV AD Press Rel |                                                                                           |                                  |                  |                       |                     |
| Collateral Details<br>Files<br>$\parallel$ Task<br>Costs<br>Notes                   |                                                                                           |                                  |                  |                       |                     |
| <b>Record Costs</b>                                                                 | First $\bigcirc$ 1 of 1 $\bigcirc$ Last<br>Personalize   Find $\sqrt{2}$   $\overline{1}$ |                                  |                  |                       |                     |
| *Cost Description                                                                   | <b>Components</b>                                                                         | Variable                         | <b>Unit Cost</b> | <b>Forecast Value</b> | <b>Actual Value</b> |
| Creative<br>$\overline{\phantom{a}}$                                                | Collateral                                                                                | Fixed                            |                  | 1000.00               | 1000.00 皿           |
| Add Collateral Cost                                                                 |                                                                                           |                                  | <b>Totals</b>    | 1000.00               | 1000.00             |
|                                                                                     |                                                                                           |                                  |                  |                       | Calculate           |
| * Required Field                                                                    |                                                                                           |                                  |                  |                       |                     |

\* Required Field

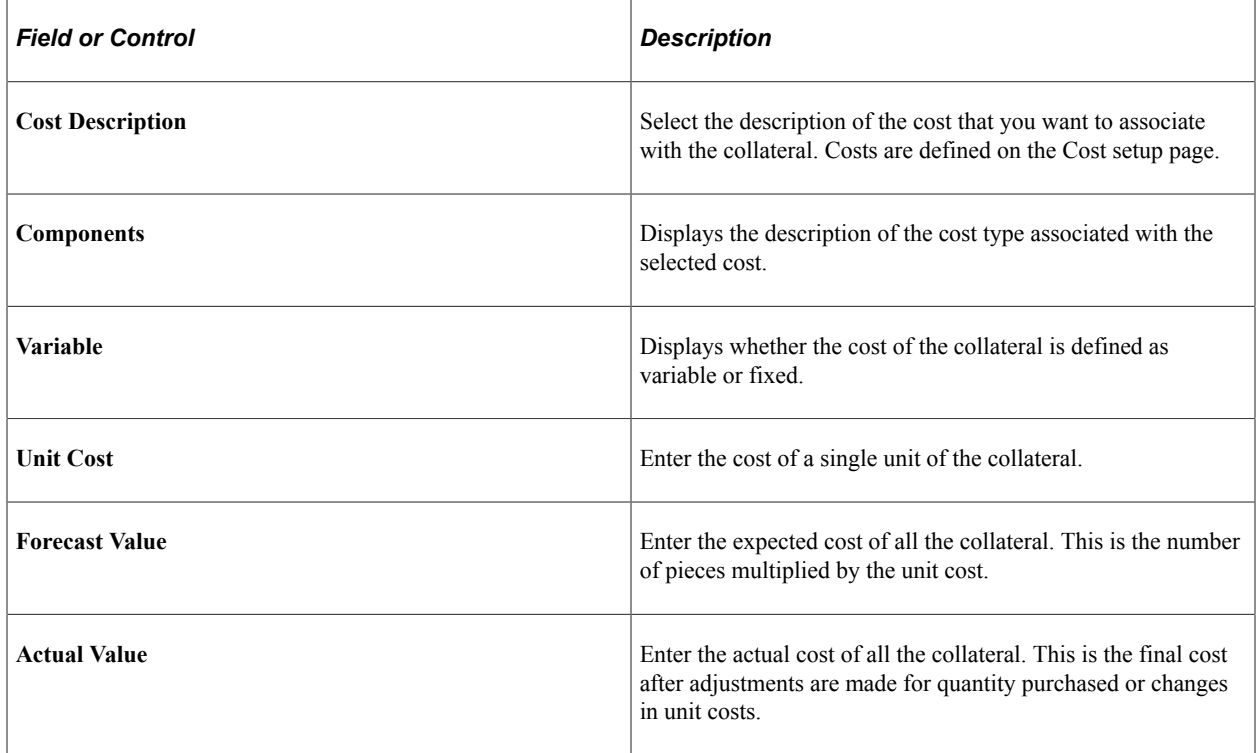

# <span id="page-80-0"></span>**Manage Collateral - Notes Page**

Use the Manage Collateral - Notes page (RA\_CONTENT\_NOTE) to write notes and attach them to collateral, view brief descriptions of your collateral notes, and access those notes.

Navigation:

#### **Marketing** > **Manage Collateral** > **Notes**

Click the Summary of Notes link on the Collateral - Notes page.

See "Understanding Notes and Attachments" (Application Fundamentals).

Creating Campaign Collateral Chapter 5

# **Using Offers**

# **Understanding Offers**

A PeopleSoft Marketing *offer* represents the way in which a particular product or service being offered as part of a marketing campaign activity. In other words, the offer is not the product or service itself, but some sort of discount or product giveaway that is designed to encourage customers to buy. Each activity can have only one offer. Price Rules associated with the offer define the discount or giveaway structure.

Offer details are carried through the entire transaction chain. Offers can also be presented to customers either associated with a marketing activity or as a standalone offer, , and their reactions to the offers can be tracked. Third-party optimization tools can be used to make decisions as to which offers are most appropriate for a given customer. Other than marketing activities, customers can be presented with offers from:

- Case.
- Order Capture.
- 360-Degree View.

See PeopleSoft Call Center Applications.

See PeopleSoft Order Capture Applications.

## **Offer Statuses**

Offers pass through structured life cycles. At each stage in its life cycle, an offer has a *status.* Status changes must follow predefined *status rules.* You can use the status rules that are delivered with your system, or you can redefine status rules on the Status Rules page.

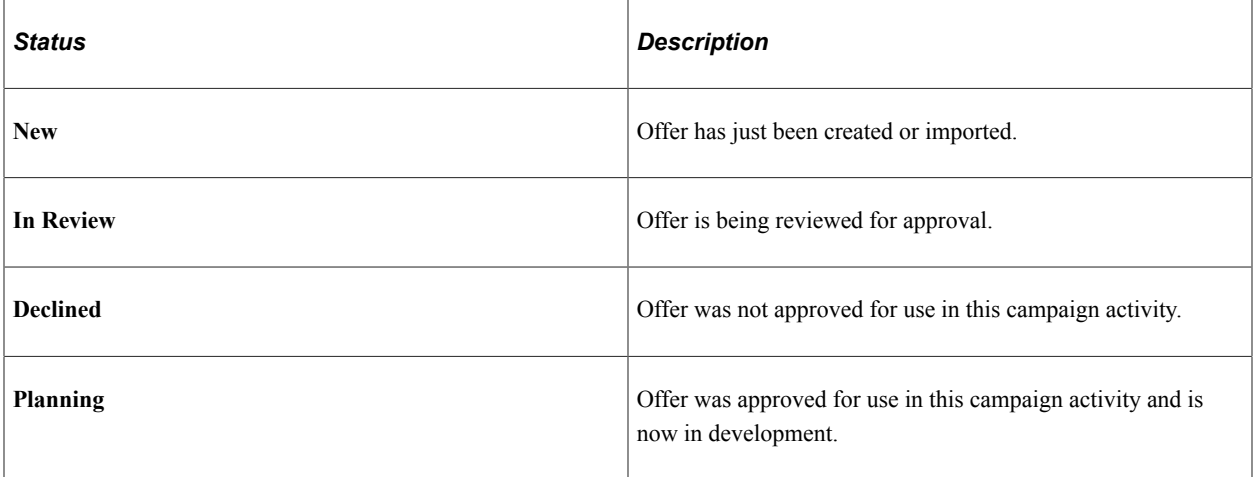

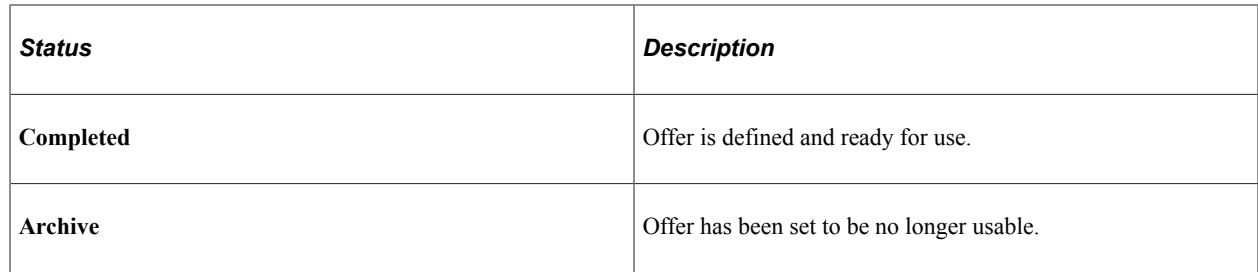

# **Understanding Offer Presentation**

When presenting offers, the system requests recommendations from third-party optimization engines that determine the best choice for a customer based on various criteria.

Offers can be presented to customers in two ways:

- *Passive* offers require the user to click on an icon in order to view the offer.
- *Active* offers pop up automatically on an agent's screen, their content based on which offers are the most appropriate for the given customer.

Both active and passive offers take the user to the same page—the only difference is how they are invoked.

#### **Configuring the System to Allow Offer Management**

Before you can use Offer Management, you must set up the third-party optimization engine and set up the appropriate AAF policies to activate passive and active offers.

Delivered with the application is an abstract wrapper class named *OfferRecEngineAbstract.* This class contains an abstract definition of the methods that Offer Management uses to communicate with the thirdparty optimization engine. Also included is the *OfferRecEngineProd* class, which extends the abstract wrapper class and contains implementations of actual communication with the third-party optimization engine. Because every customer's actual implementation is different, the methods in this class are mostly empty—you must supply the necessary code to integrate with your chosen third-party engine.

You can find additional information about the wrapper classes by searching for the extension reference ROF\_REC\_ENGINE at **Setup CRM** > **Common Definitions** > **Component Configuration** > **Application Class Extensions.**

See [Defining Offer Options.](#page-51-0)

#### **Passive Offers**

In the case of passive offers, the user requests offer recommendations from the third-party optimization engine by clicking on a predefined button on a page. In the delivered applications, this button appears as either a "spinning dollar sign" on the page's toolbar (360-Degree View and Case) or in the middle of the page (Order Capture).

The button is available when the following conditions are met:

• Configuration information is set to indicate that the customer is running a third-party optimization engine, or

- The customer or contact on line to a call center has been targeted for a campaign-driven marketing promotion (this applies to passive offers presented from Order Capture only).
- The appropriate AAF policy has been set, as shown in the following table:

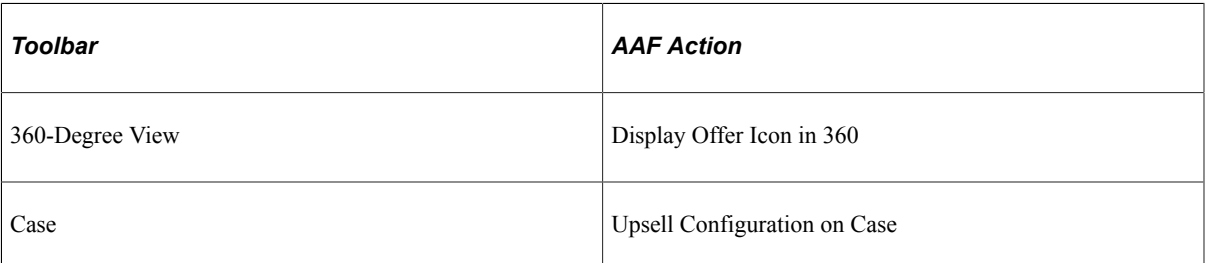

Order Capture does not require an AAF policy to display the icon on the Order Capture page.

**Note:** The spinning dollar sign button is also available on the customer's 360-Degree View. In order to perform retrieval of offer recommendations, additional AAF policies must be set up. For 360- Degree View, and Case, a policy must be set up that uses the action "Display Offer Alerts." The number of offer recommendations can be configured in the policy. For Order Capture, a policy must be set up that uses the action "Display Offers and Promotions." On this policy, you can configure the number of offer recommendations as well as the option to use the third-party optimization engine to retrieve offer recommendations, retrieve campaign-driven marketing promotion, or use both.

After the agent clicks the button, the system returns recommendations (the number of which the user can configure) based on conditions set up in the AAF policy. The recommendations are returned in the form of a series of offer IDs, the details of which are displayed along with applicable campaign-driven promotions for which the customer has been targeted. From this page, the agent can:

- View products and pricing rules associated with the offer.
- Initiate a branch script that is associated with the offer for the purposes of scripted selling.
- Select products associated with an offer.
- Accept an offer.
- Reject an offer.
- Register interest in an offer.

#### **Active Offers**

In the case of active offers, the system uses an AAF action to request offer recommendations from the third-party optimization engine automatically at multiple trigger points throughout the application. Additional AAF actions can be configured to invoke the request action from preconfigured trigger points whenever the policy conditions are met. For the 360-Degree View, Case, and Order Capture, you must set up a policy that uses the action "Display Offer Alerts."

As in the passive offer, the system returns a user-configurable number of recommendations, in the form of offer IDs, based on conditions set up in the AAF policy. The AAF action initiates a pop-up window to display the details of the recommended offers. The pop-up window contains links that allow the user to view further details for each offer. Each link opens a subsequent page, from which the user can:

• View products and pricing rules associated with the offer.

- Initiate a branch script that is associated with the offer for the purposes of scripted selling.
- Select products associated with an offer.
- Accept an offer.
- Reject an offer.
- Register interest in an offer.

#### **Delivered AAF Actions**

The following table shows the AAF actions that are delivered with Offers.

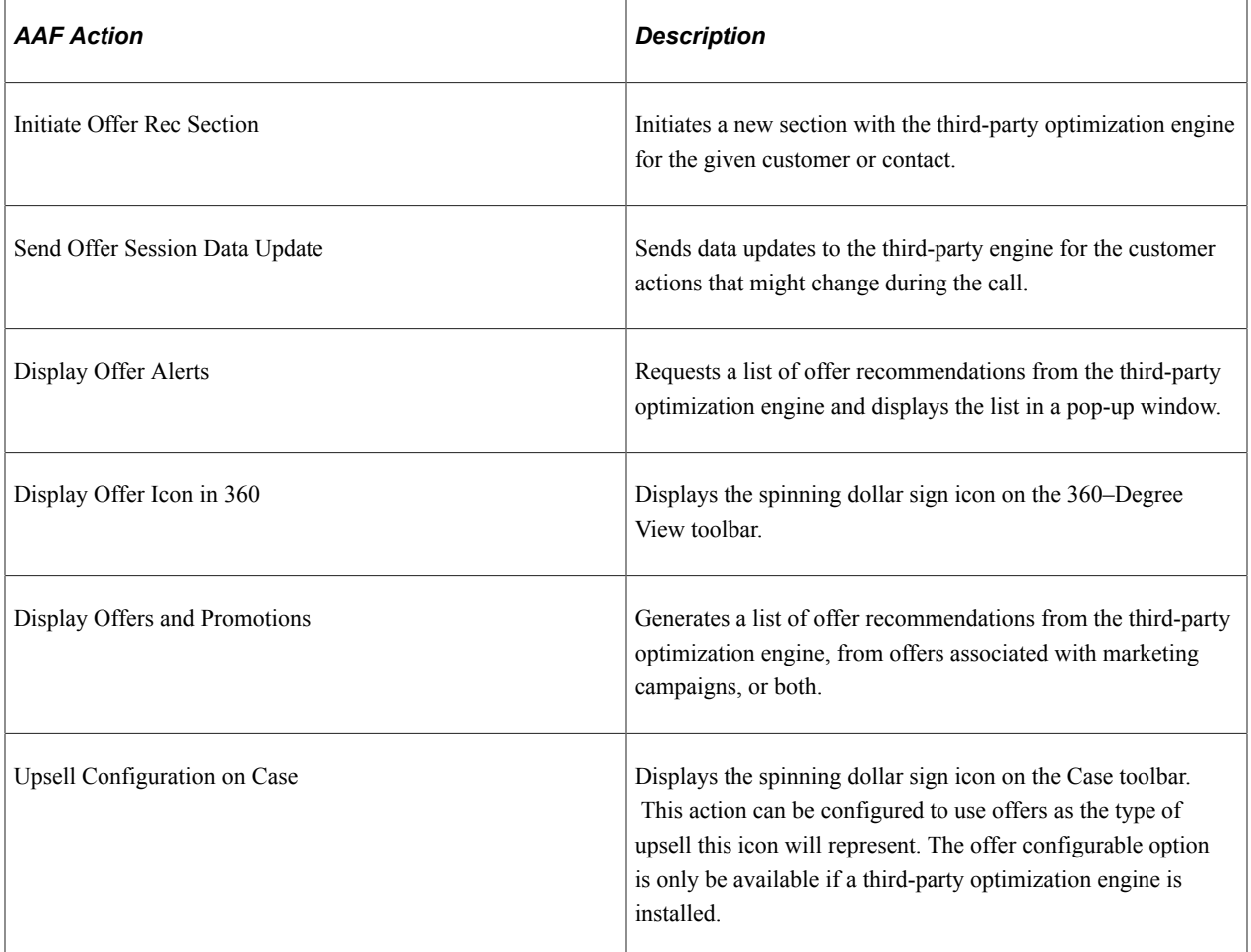

You will need to create AAF policies to use these actions.

See "Understanding AAF" (Automation and Configuration Tools).

#### **Offer Logging and Post-Presentation Flow**

When a customer registers a reaction to an offer presented via the third-party system (for example, Accept or Decline), this reaction is logged. The following occurs:

- The reaction (including customer ID, contact ID, offer ID, disposition of the offer, and the timestamp) is logged in the Offer History table and in an Offer History node in the 360-Degree View that shows offer history by disposition.
- A message is sent to the third-party system to indicate the customer's disposition of the offer.

If the customer accepts the offer and there are related products associated with it, the system navigates to the Order Capture Screen, where the following occurs:

- An order line is created for the product selected from the offer.
- Pricing rules associated with the offer are applied to the order.
- Order Capture tracks the offer by storing the Offer ID.

If an order is generated from an offer relating to a case, corresponding order details are tracked back to the originating case.

See PeopleSoft Call Center Applications.

# **Creating Offers**

In this topic, we discuss how to define and manage offers.

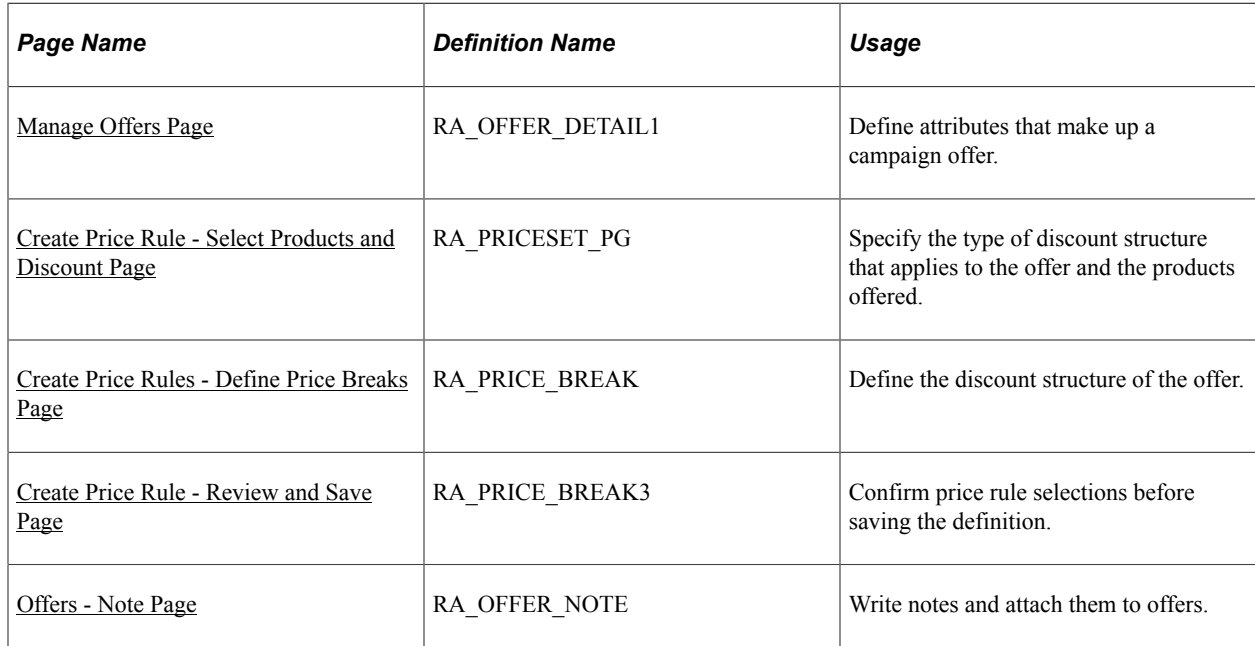

# **Pages Used to Create Offers**

# <span id="page-86-0"></span>**Manage Offers Page**

Use the Manage Offers page (RA\_OFFER\_DETAIL1) to define attributes that make up a campaign offer.

Navigation:

#### **Marketing** > **Manage Offers** > **Offer**

This is the first of two examples illustrating the fields and controls on the Manage Offers page.

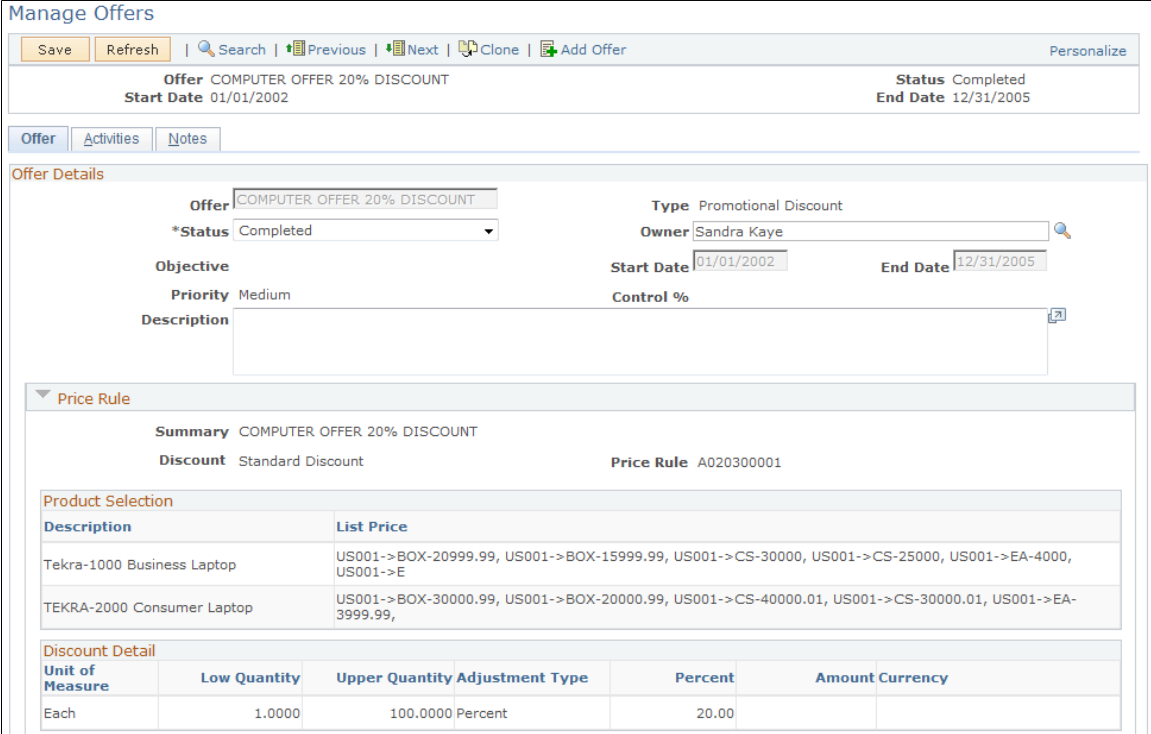

This is the second of two examples illustrating the fields and controls on the Manage Offers page.

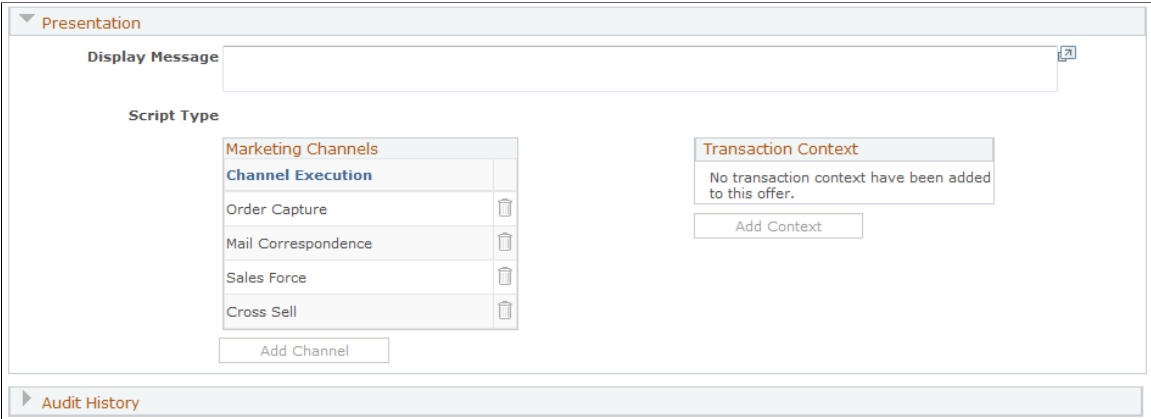

When creating a new offer definition, the Manage Offers page enables you to enter basic information about the offer. Once the offer is created and saved, the page enables you to edit basic information and displays summary information about the product selection and discount detail.

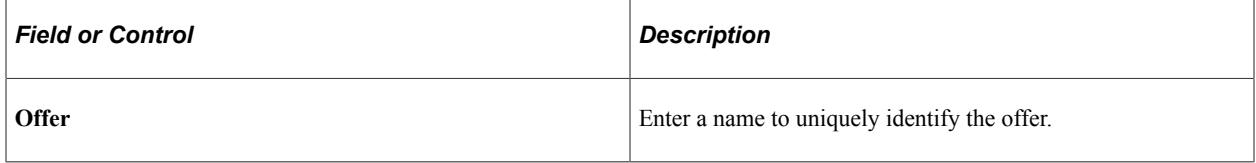

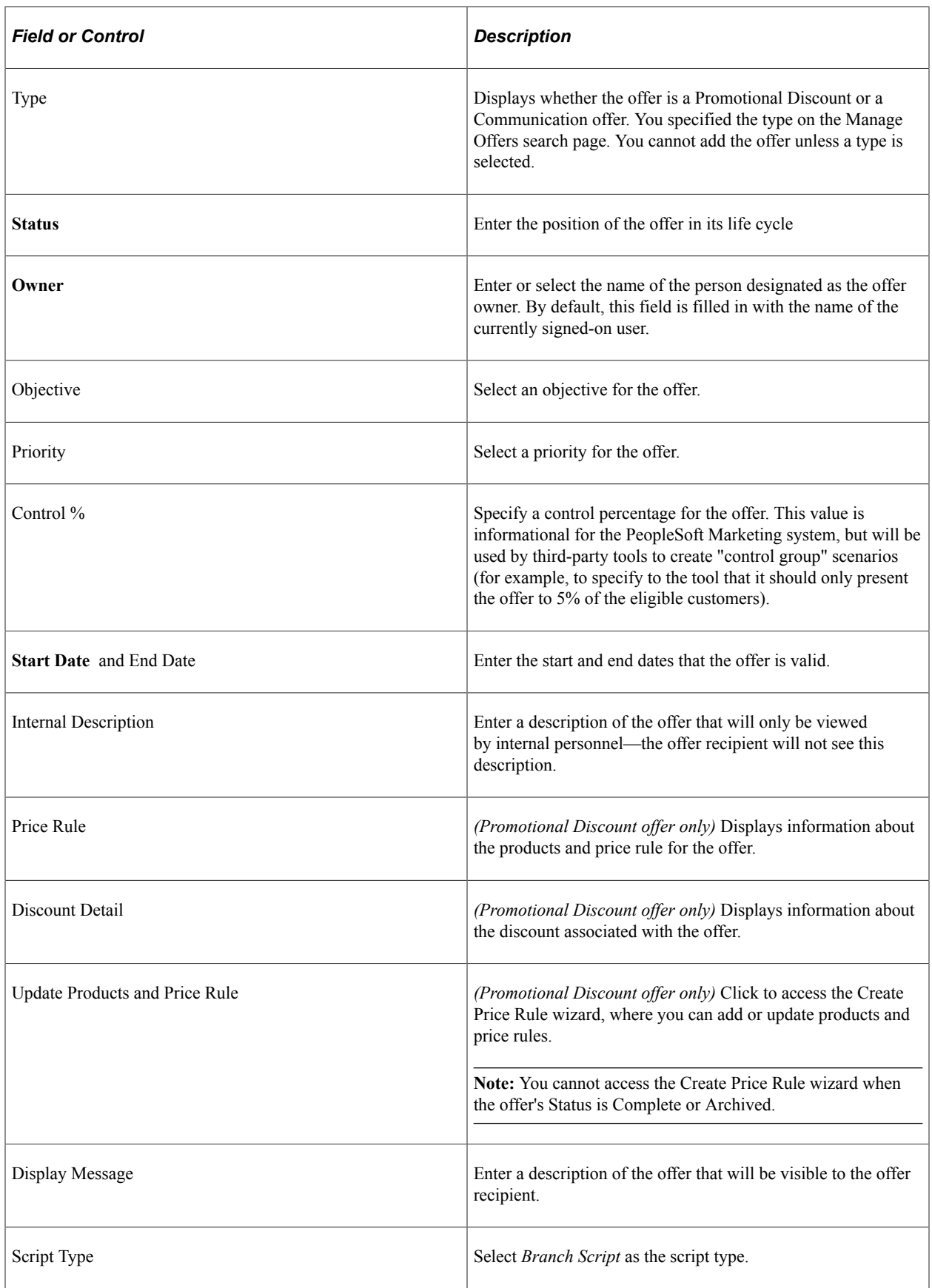

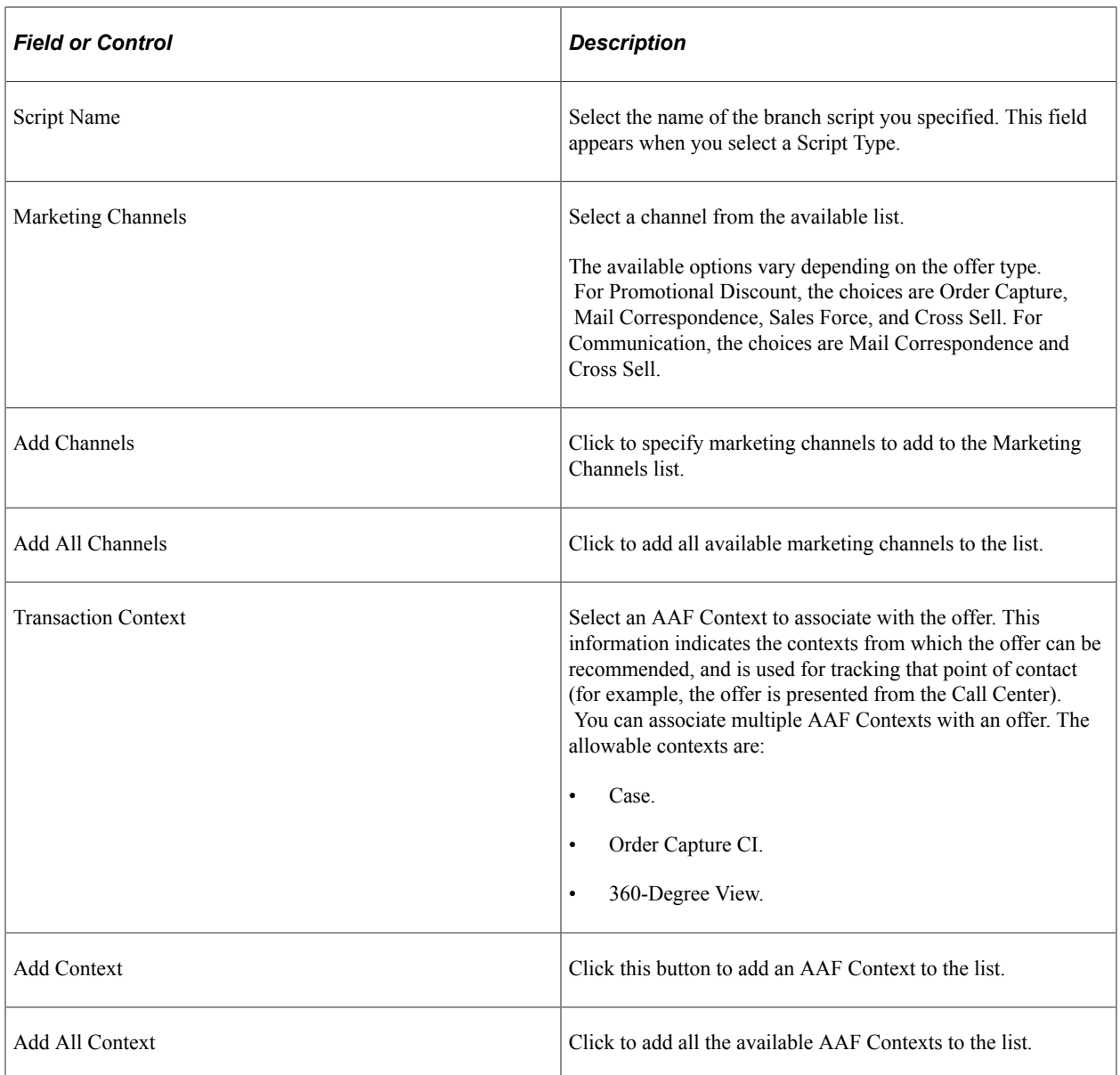

# <span id="page-89-0"></span>**Create Price Rule - Select Products and Discount Page**

Use the Create Price Rule - Select products and discount page (RA\_PRICESET\_PG) to specify the type of discount structure that applies to the offer and the products offered.

A price rule is the specification for price adjustments (discounts), applied to standard prices. You must associate one price rule with every offer.

Price rule definitions can be changed up to the point that the offer status is set to *Completed* and the offer is saved.

Navigation:

- Click the **Add Price Rule** link on the Offer page when creating a new offer.
- Click the **Update products and price rule** link on the Offer page when editing an existing offer.

This example illustrates the fields and controls on the Create Price Rule - Select products and discount page.

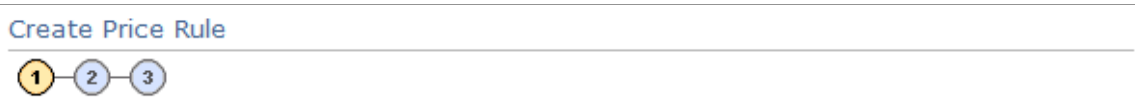

## Step 1: Select products and discount

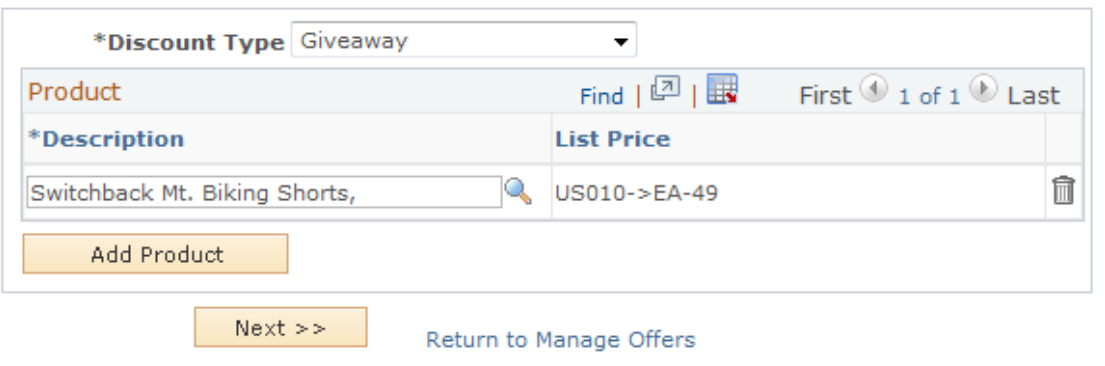

\* Required Field

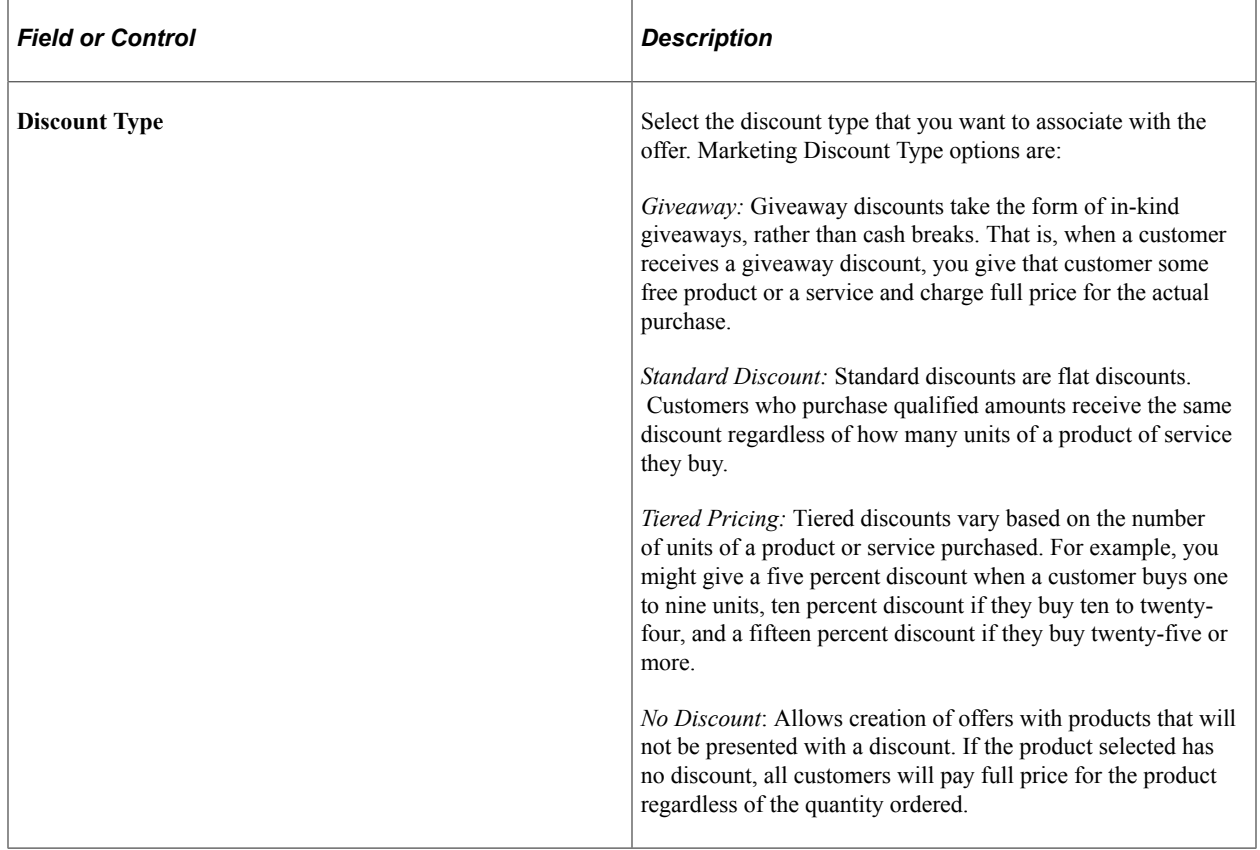

**Note:** Price Rules defined in PeopleSoft Marketing are used to define prices applied to products when orders are placed in response to a marketing offer. Orders are fulfilled through Order Capture processing which utilizes price rules not only from Marketing, but from Order Pricing as well. The discount types of Standard Discount and Tiered Pricing that are available in Marketing are not available in Order Pricing. Price rules created under marketing that use the Standard and Tiered discount types fall under the Cascading discount type in Order Pricing.

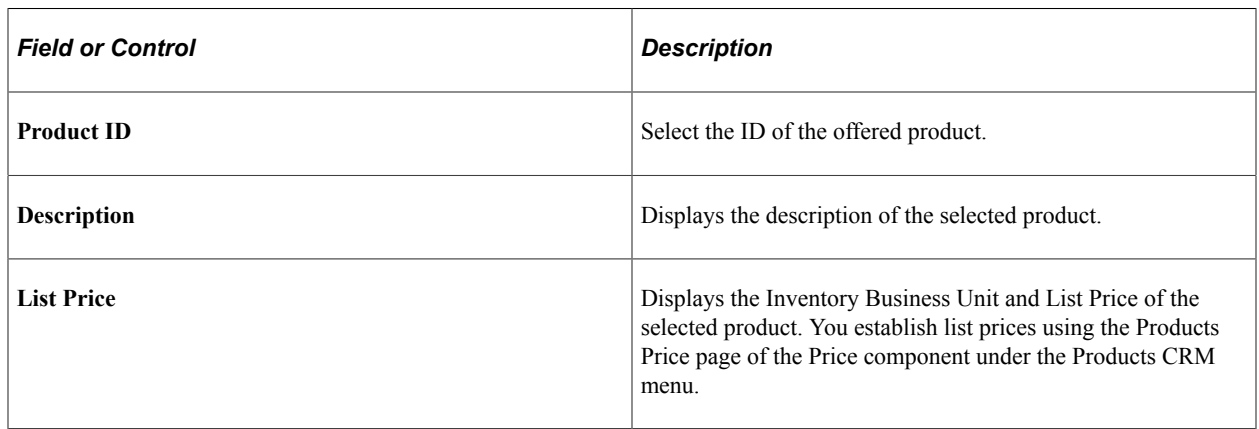

#### **Related Links**

[Create Price Rule - Select Products and Discount Page](#page-89-0)

# <span id="page-91-0"></span>**Create Price Rules - Define Price Breaks Page**

Use the Create Price Rule - Define Price Breaks page (RA\_PRICE\_BREAK) to define the discount structure of the offer.

Navigation:

Click the **Next** button on the Create Price Rule - Select products and discount page.

This example illustrates the fields and controls on the Create Price Rules - Define Price Breaks page.

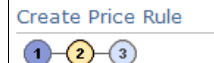

Step 2 : Define Price Breaks

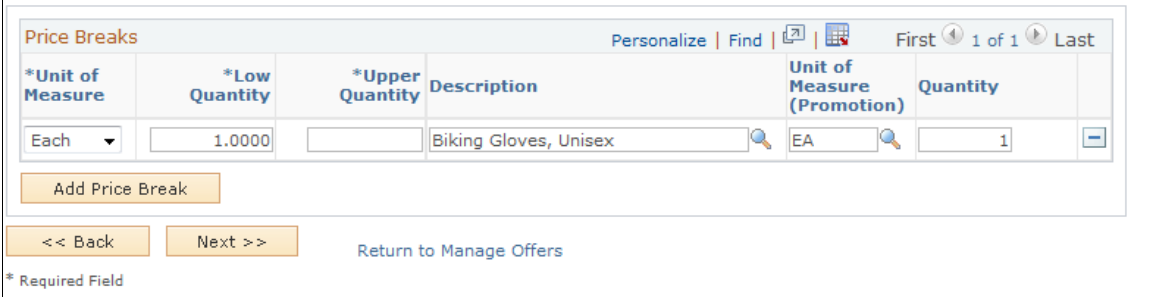

The discount type that you select in Step 1 determines the fields needed for Step 2. The following fields apply to all discount types except No Discount.

#### **Note:** This page does not appear when the discount type selected is *No Discount.*

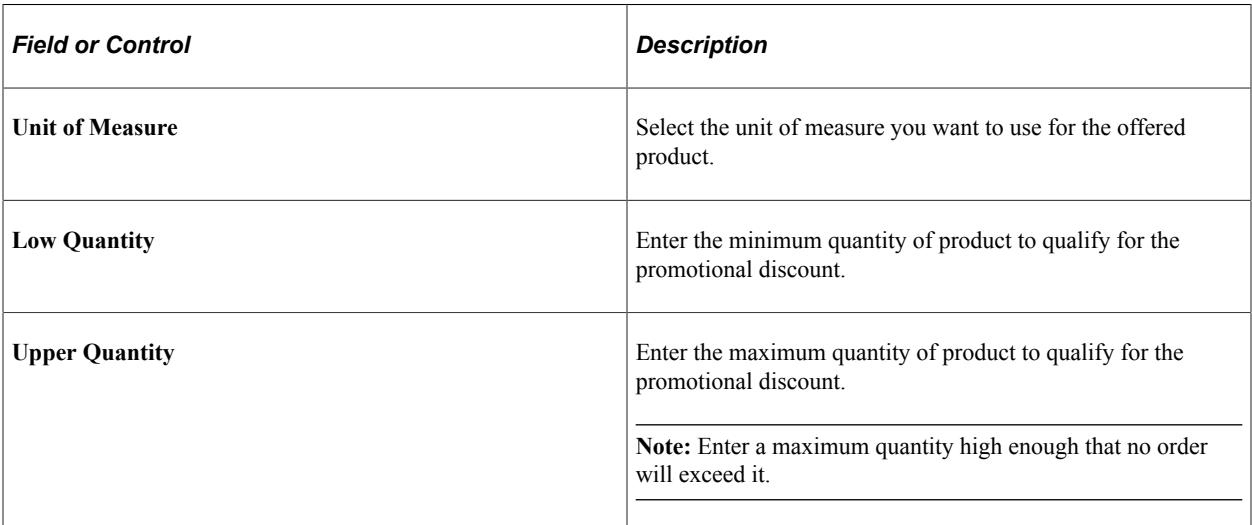

The following fields apply to Standard and Tiered Pricing discount types.

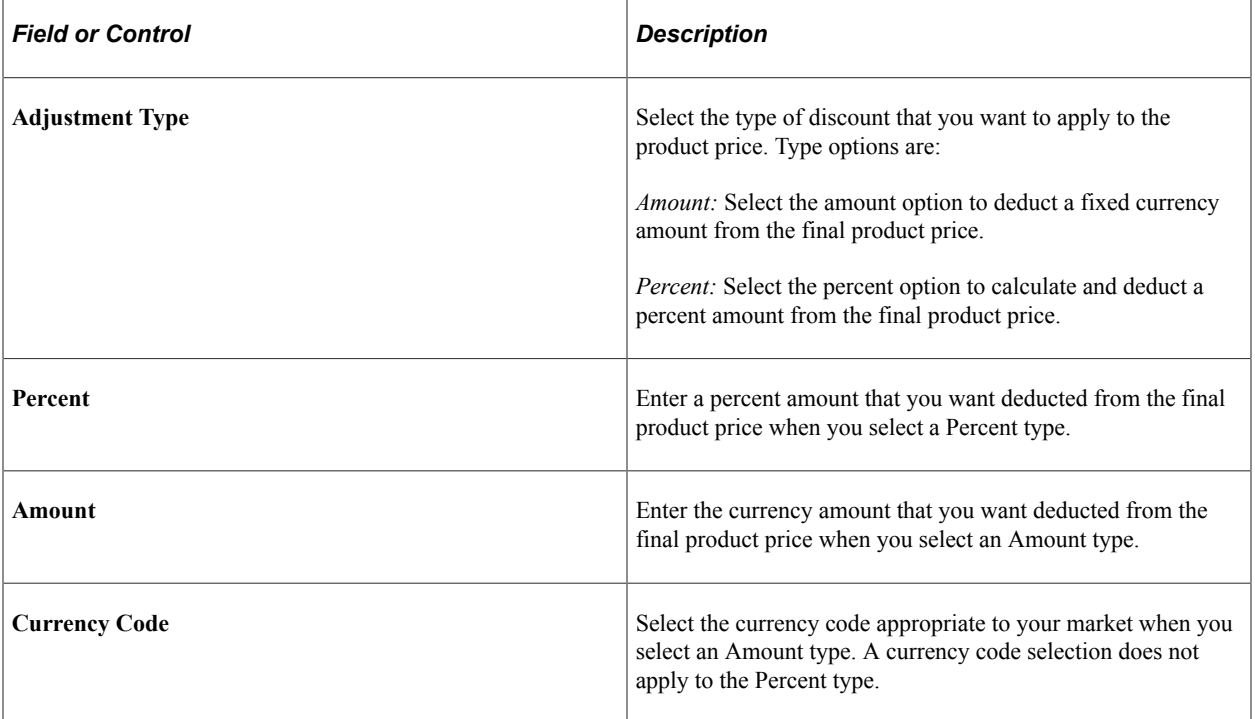

The following fields apply only to Giveaway discount types.

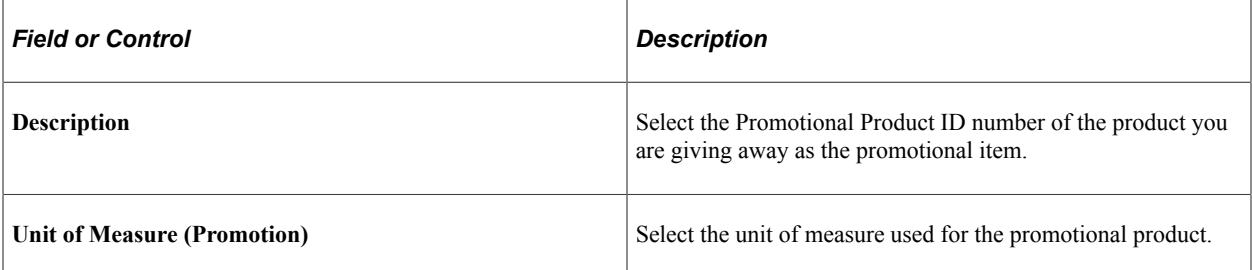

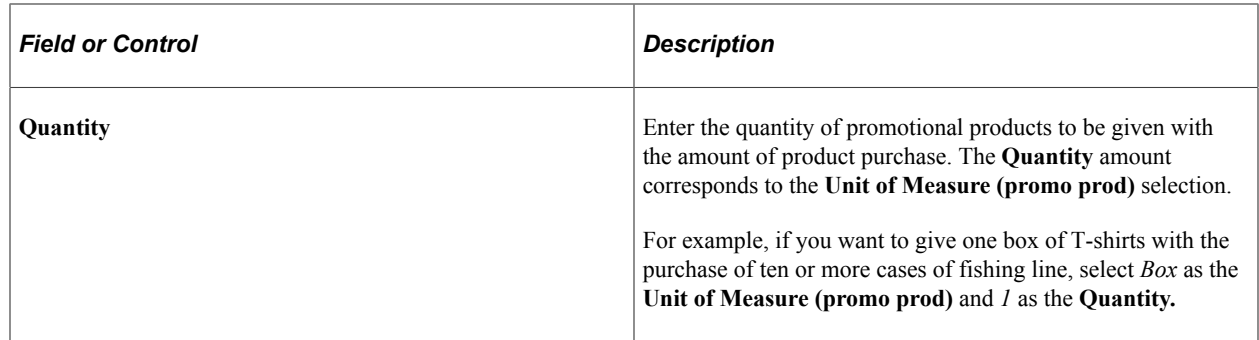

## <span id="page-93-0"></span>**Create Price Rule - Review and Save Page**

Use the Create Price Rule - Review and Save page (RA\_PRICE\_BREAK3) to confirm price rule selections before saving the definition.

Navigation:

Click the **Next** button on the Create Price Rule - Define Price Breaks page.

This example illustrates the fields and controls on the Create Price Rule - Review and Save page.

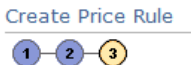

#### Step 3 : Review and Save

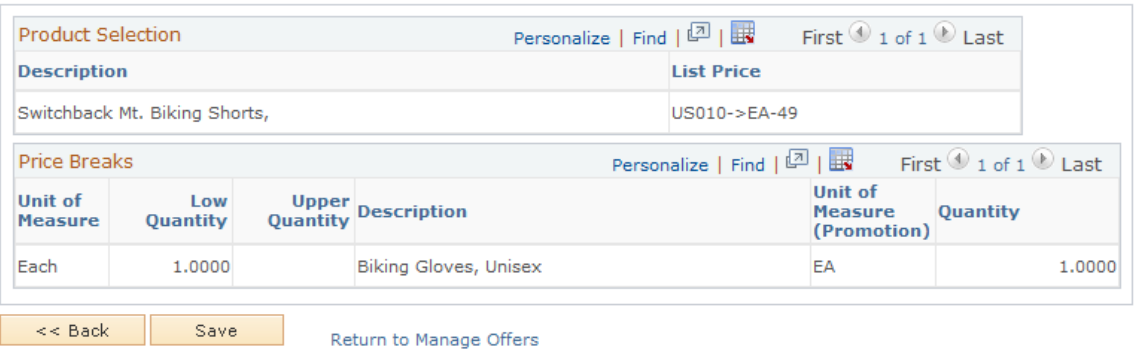

Confirm your completed price rule definition and check for reasonableness. Check to make sure that the correct products are specified and that price adjustments are appropriate to the unit of measure.

Price rules created within PeopleSoft Marketing are available for use by PeopleSoft Order Capture processes only when the status of the offer is set to complete and saved.

**Note:** The Price Breaks grid does not appear if the *No Discount* discount type was selected.

## <span id="page-93-1"></span>**Offers - Note Page**

Use the Offers - Note page (RA\_OFFER\_NOTE) to write notes and attach them to offers.

Navigation:

#### **Marketing** > **Manage Offers** > **Note**

Use the Offers - Note page to attach any notes related to the offer.

See "Understanding Notes and Attachments" (Application Fundamentals).

# **Presenting Offers**

This topic describes how to present an offer that has already been created.

# **Page Used to Present Offers**

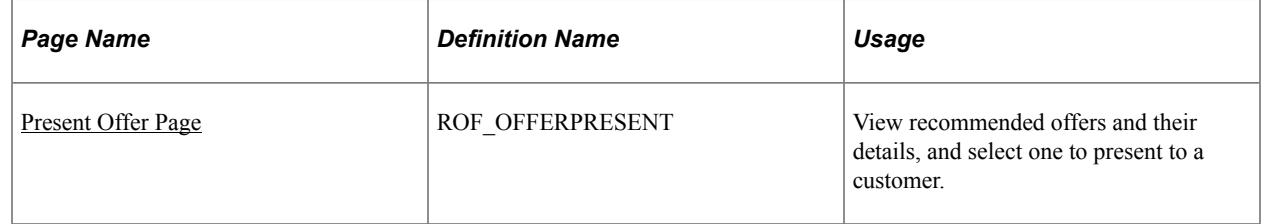

# <span id="page-94-0"></span>**Present Offer Page**

Use the Present Offer page (ROF\_OFFERPRESENT) to view recommended offers and their details, and select one to present to a customer.

Navigation:

Click the spinning dollar sign icon in the 360–Degree View, Case, or other page where Offer Management has been set up.

or

Click an offer in a pop-up window that displays a list of offers.

This example illustrates the fields and controls on the Present Offer page.

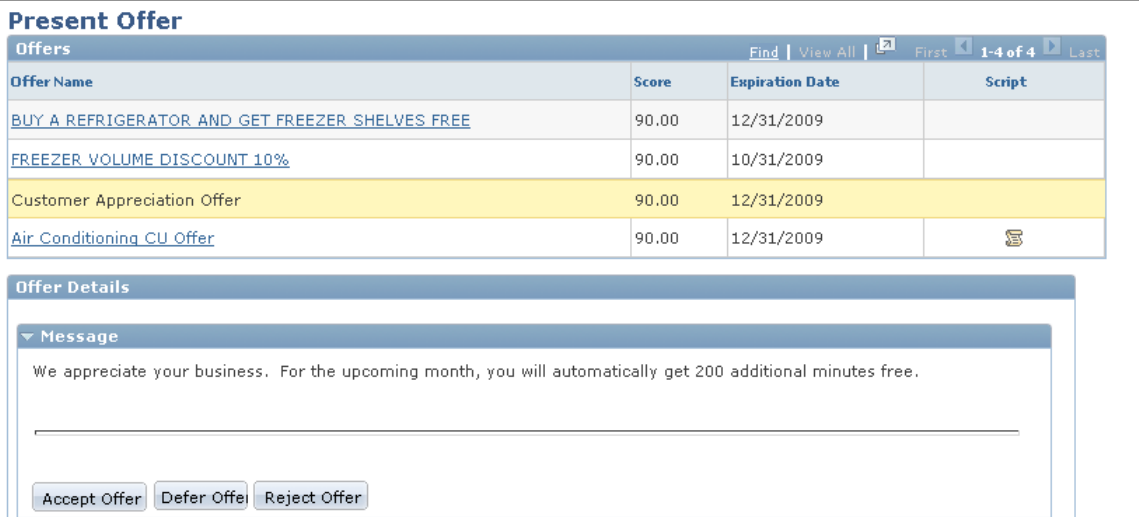

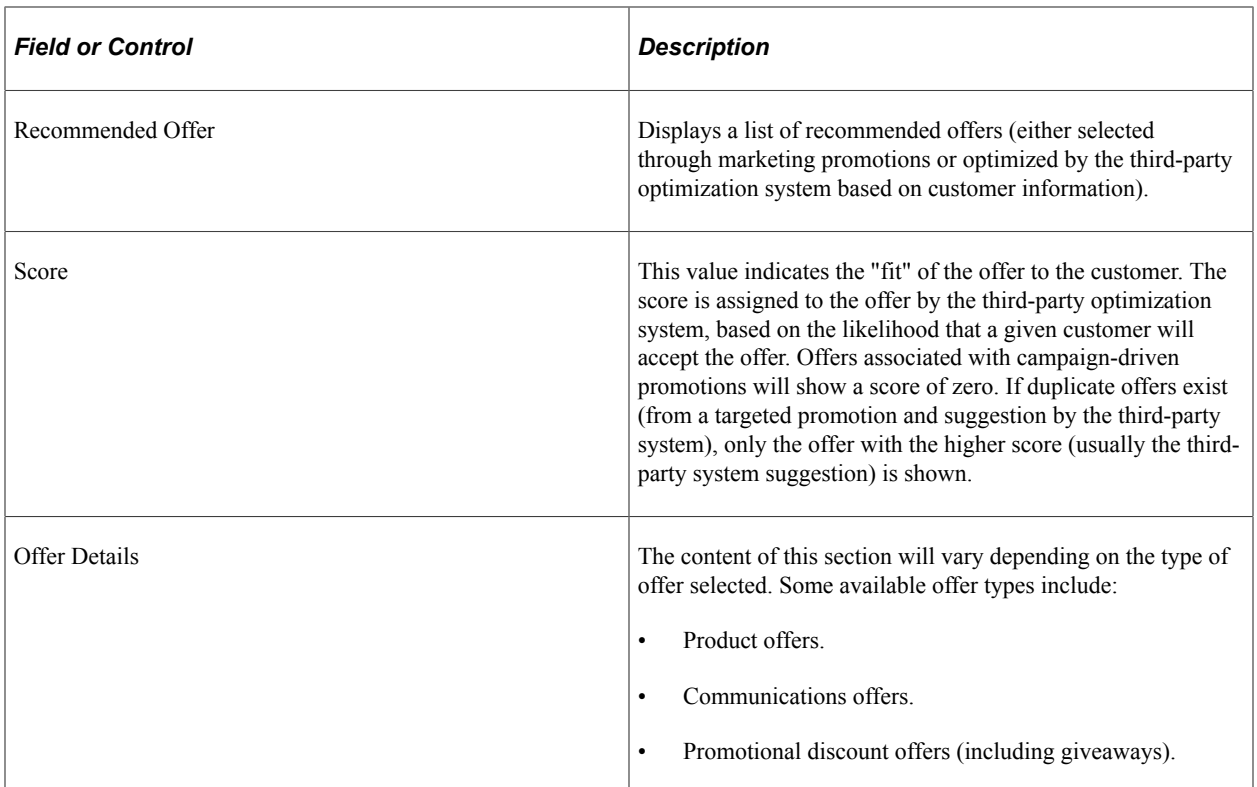

# **Chapter 7**

# **Using Audiences**

# **Understanding Audiences**

This section discusses:

- Audiences
- **Segments**
- Audience statuses
- Audience sources
- Audience types
- Using audiences with the CRM/Student Administration integration

## **Audiences**

An *audience* is a specific group of people to whom you target a marketing campaign. Use PeopleSoft Marketing to create and manage audiences for all marketing campaigns including online marketing.

Every marketing campaign requires one or more target audiences. These target audiences can be current customers drawn from your own database, unknown prospects from a rented list, or respondents to a banner ad on a website. However, before you can specify a target audience for a campaign, you must first define the audience.

An audience can serve multiple purposes in a marketing campaign. First and foremost, an audience is the list of contacts that you want to reach with your campaign. However, that primary audience can be segmented into smaller groups that enable you to test the effectiveness of different campaign strategies. You can also export your audience to a third-party vendor who will append data not normally gathered by your company.

Before you define an audience, consider the following questions:

• Are the intended recipients all known to you?

That is, are the intended recipients already in your PeopleSoft CRM database (an internal audience), or are they unknown to you and will they be contacted by an outside vendor (an external audience)?

• How will you contact the recipients?

For example, do you plan to contact them using PeopleSoft Online Marketing, or Sales applications, or will you use a third-party direct-mail vendor?

• Do you want the audience to reflect changes to the database each time that you generate the audience (a dynamic audience), or will the audience remain the same (a fixed audience)?

• Will you use the audience to test your campaign before you take it live or will you try different strategies (a test audience)?

Considering these questions in advance will help you define your audience.

**Note:** Because you can use audiences with multiple campaigns, you should carefully consider changes to an existing audience so that you don't adversely affect another campaign. For this reason, PeopleSoft Marketing enables you to clone audiences.

# **Segments**

A segment is a group of customers defined by some selection criteria. Segments are considered a type of audience—you define their selection as you do audiences, and you can use them interchangeably with dynamic audiences in PeopleSoft Marketing, Online Marketing, and the enterprise.

You can arrange segments hierarchically by defining parent-child relationships between segments. Each segment can have multiple children, but only one parent. Child segments always inherit the selection criteria of their parent segment, and by default they also inherit the parent's owner attributes.

Segments and segment hierarchies are associated with segment groups, which is simply a way to arrange the segments and hierarchies. Child segments are always associated with the same segment group as their parents.

# **Audience Statuses**

Audiences and segments pass through structured life cycles. Each stage of the life cycle is called a status. Status changes must follow predefined status rules that are delivered with your system.

**Note:** Audience status rules are not the same as campaign and activity status rules. You cannot redefine audience status rules on the Status Rules page.

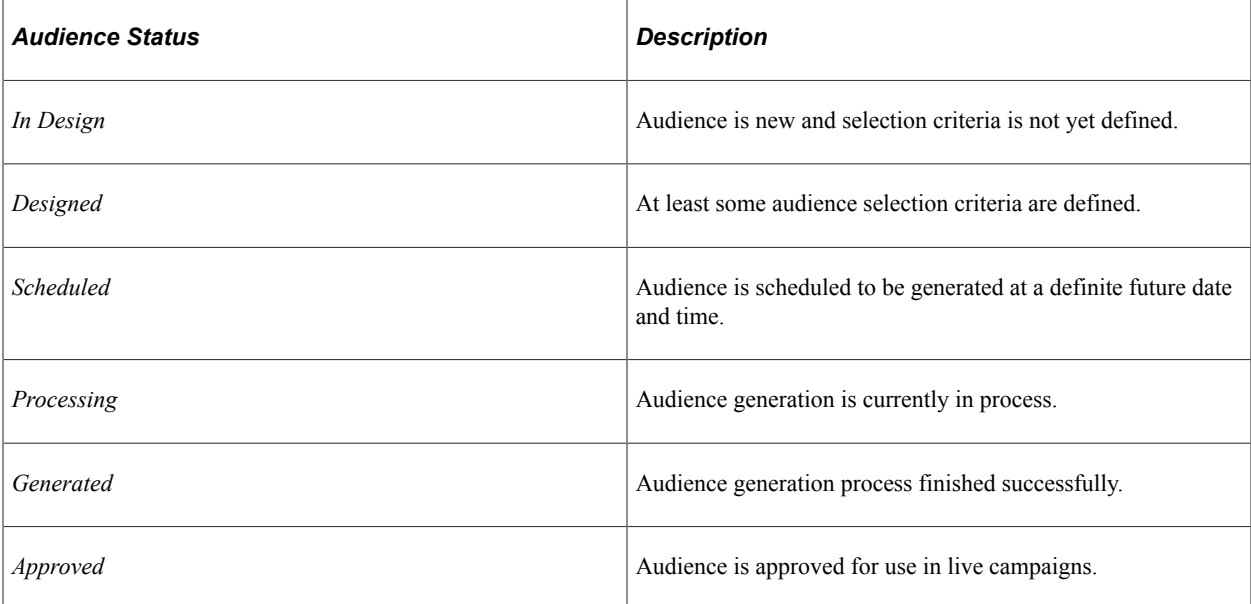

An audience can pass through the following statuses:

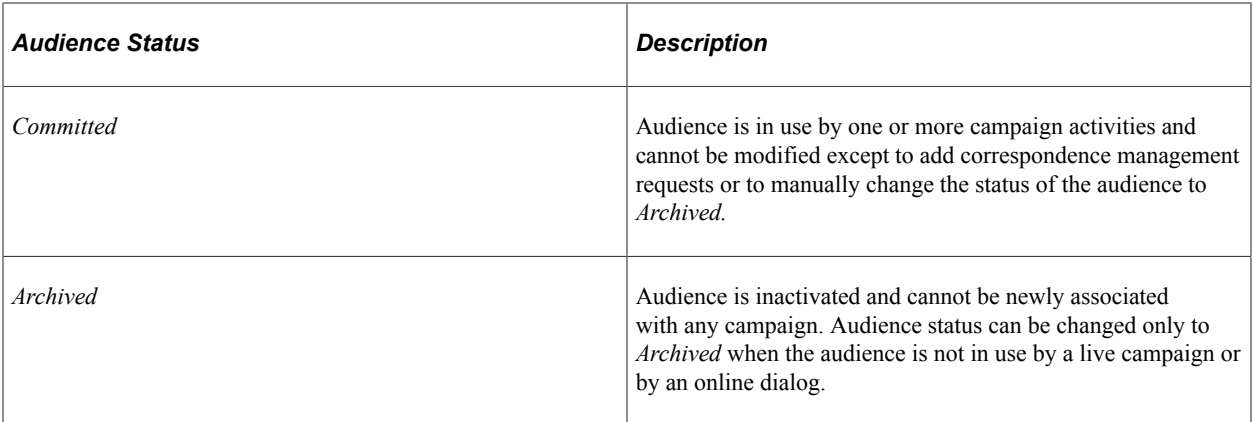

## **Audience Sources**

PeopleSoft Marketing audiences are defined most broadly as either *internal* (known) or *external* (unknown). You generate Internal audiences by selecting records from your PeopleSoft CRM database. These records may be existing customers, or a list imported from an outside source. In either case, the audience is drawn from the database.

**External** audiences are drawn from an external source such as a mailing list produced by a third party vendor that you import into your system. Another example would be a group of respondents to a weblink promo, such as a website banner ad. While it is possible that certain individuals drawn from these external sources may happen to exist already in your own database, an external audience is originally defined and drawn from an external source rather than directly and exclusively from individual records in your own database

The audience source describes whether the audience is external or internal and, if internal, how it was created.

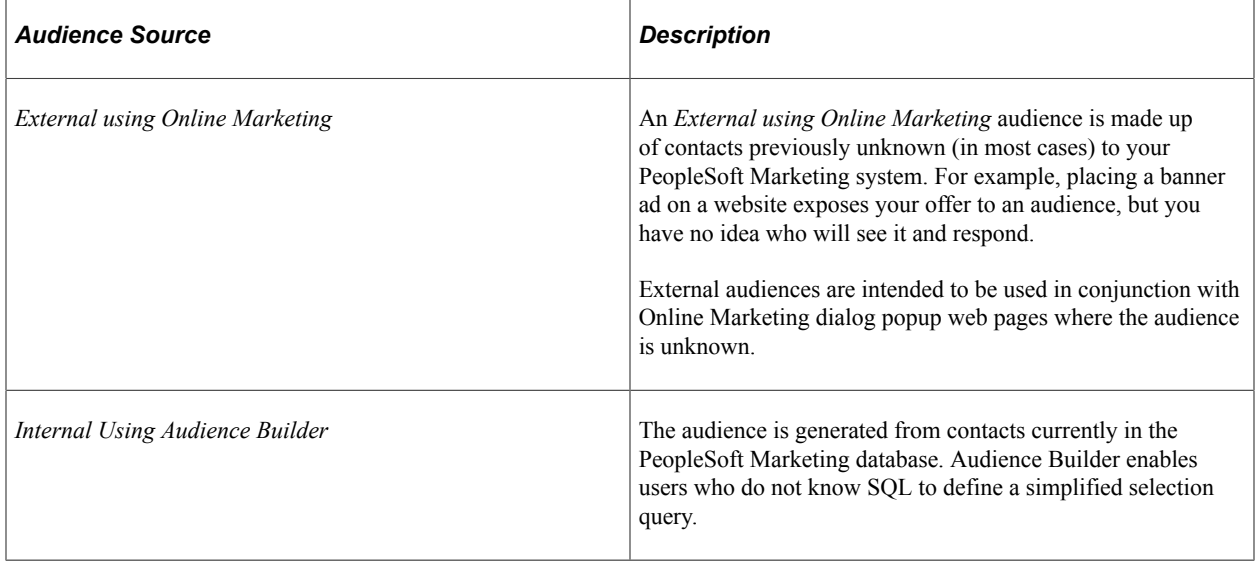

The following table lists and describes the nine sources of audiences:

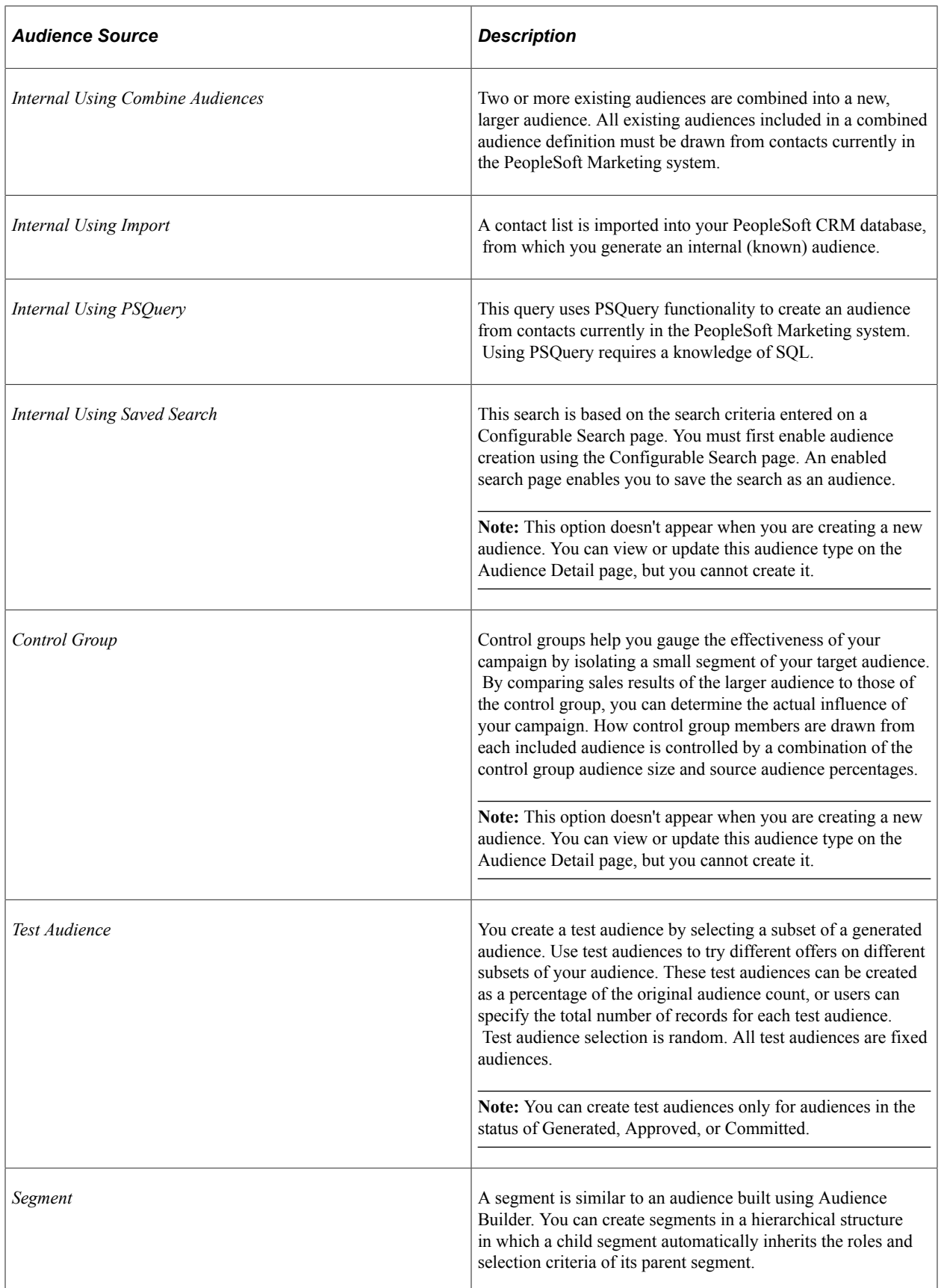

For more information, refer to the *PeopleTools: Query* documentation.

# **Audience Types**

Audiences are one of two types, either Fixed or Dynamic.

A *fixed* audience is an internal audience that does not change, such as the list of people who attended a conference. A *dynamic* audience is an internal audience that may change over time. An example of a dynamic target audience is a newsletter campaign that periodically sends out customized email messages to subscribers, pointing them to specific web pages. As new subscribers sign on, you want the target audience to include those people.

**Note:** Segments are always dynamic. The following table describes the audience types:

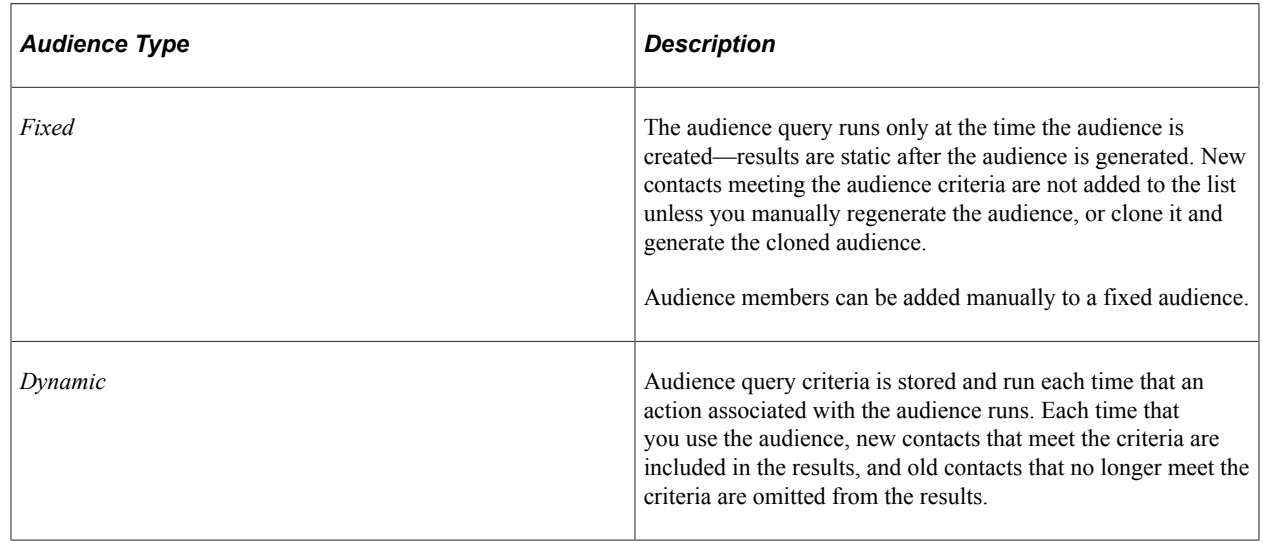

# **Creating and Managing Audiences**

This topic lists the common elements and discusses how to create and manage audiences.

# **Pages Used to Create and Manage Audiences**

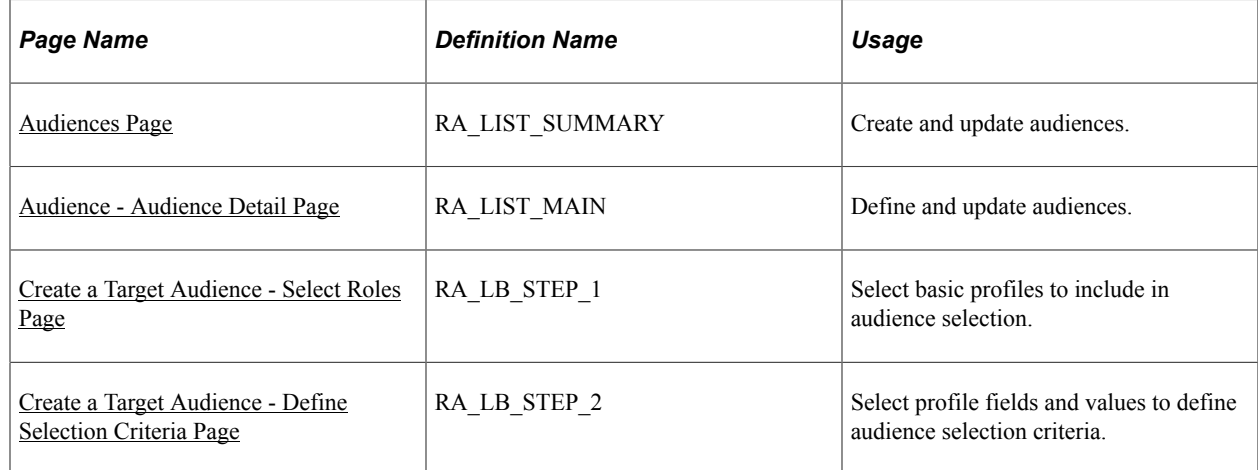

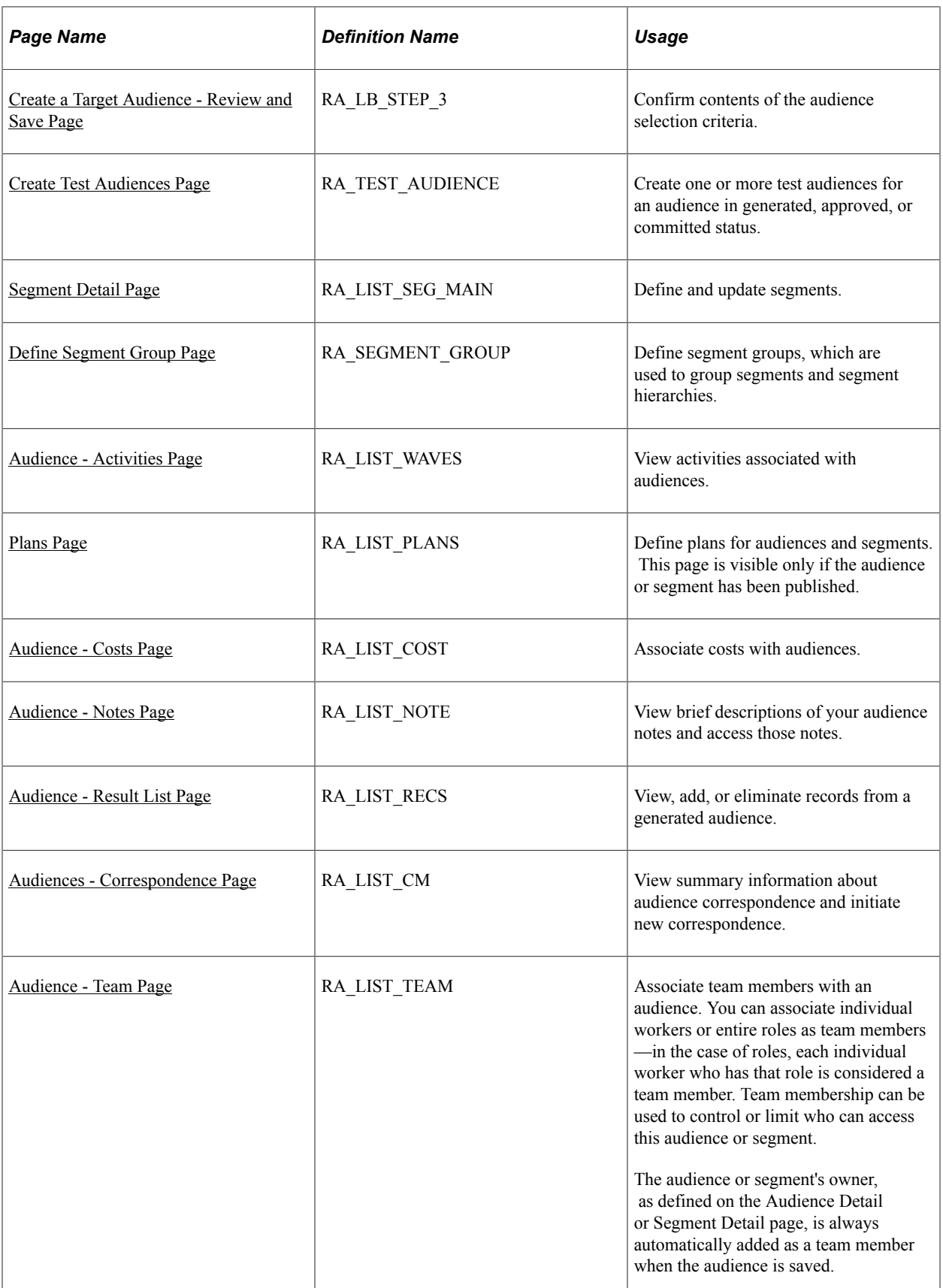

# **Common Elements Used to Create and Manage Audiences**

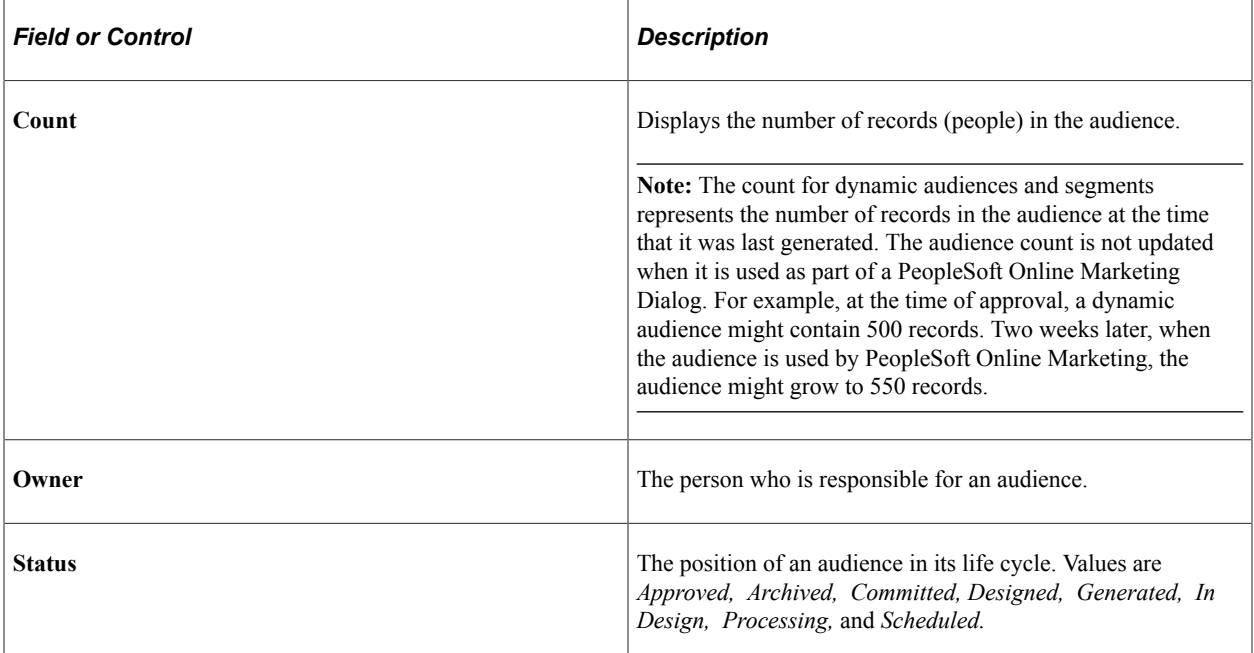

# <span id="page-102-0"></span>**Audiences Page**

Use the Audiences page (RA\_LIST\_SUMMARY) to create and update audiences.

Navigation:

#### **Marketing** > **Manage Audiences**

From the Audiences page, you can create a new audience or update an existing audience. Click **Create New Audience** to add a new audience. Click the audience name to update an existing audience.

You create audiences using profiles. For a complete explanation of profiles, refer to the PeopleSoft Application Fundamentals documentation.

**Note:** The CDM Basic tables must be populated before you can generate audiences. Refer to the business object management documentation for more information about CDM Basic tables.

See Application Fundamentals.

See Business Object Management.

# <span id="page-102-1"></span>**Audience - Audience Detail Page**

Use the Audience - Audience Detail page (RA\_LIST\_MAIN) to define and update audiences.

Navigation:

- Click an audience name on the Audiences page to open an existing audience.
- Click the **Create New Audience** button on the Audiences page to define a new audience.

#### This example illustrates the fields and controls on the Audience - Audience Detail page.

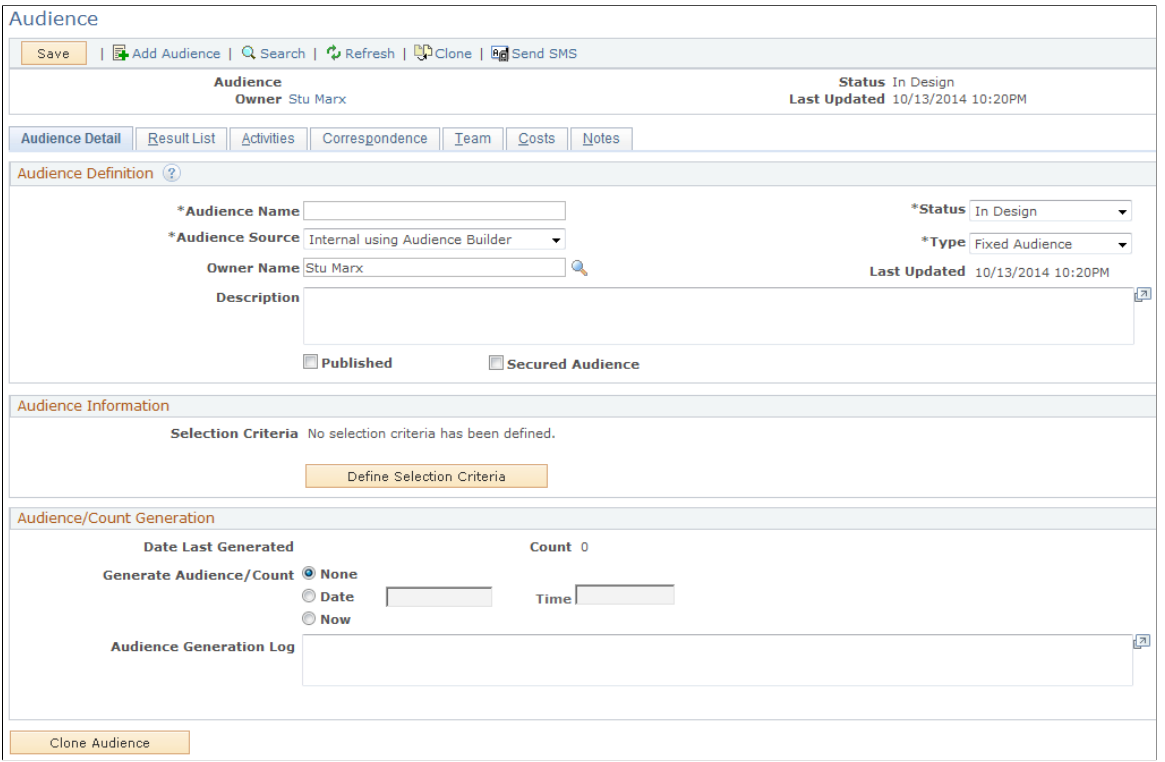

The full Audience Detail page includes up to three regions, depending on variables such as audience type, source, and status. Possible regions are a header, an Audience/Count Generation region, and an Audience Information region. Fields may be available for selection (or input) or display-only depending on several variables.

#### **Audience Definition**

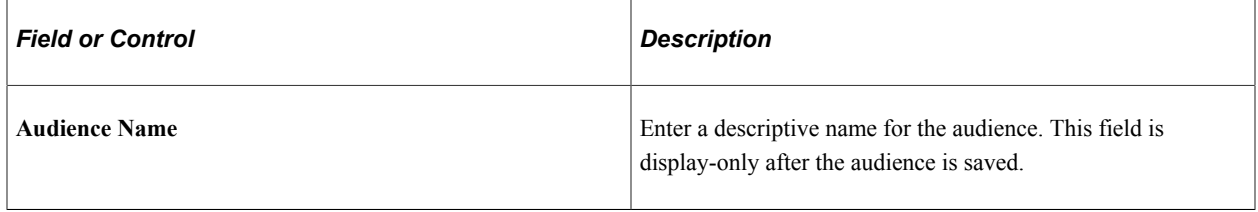

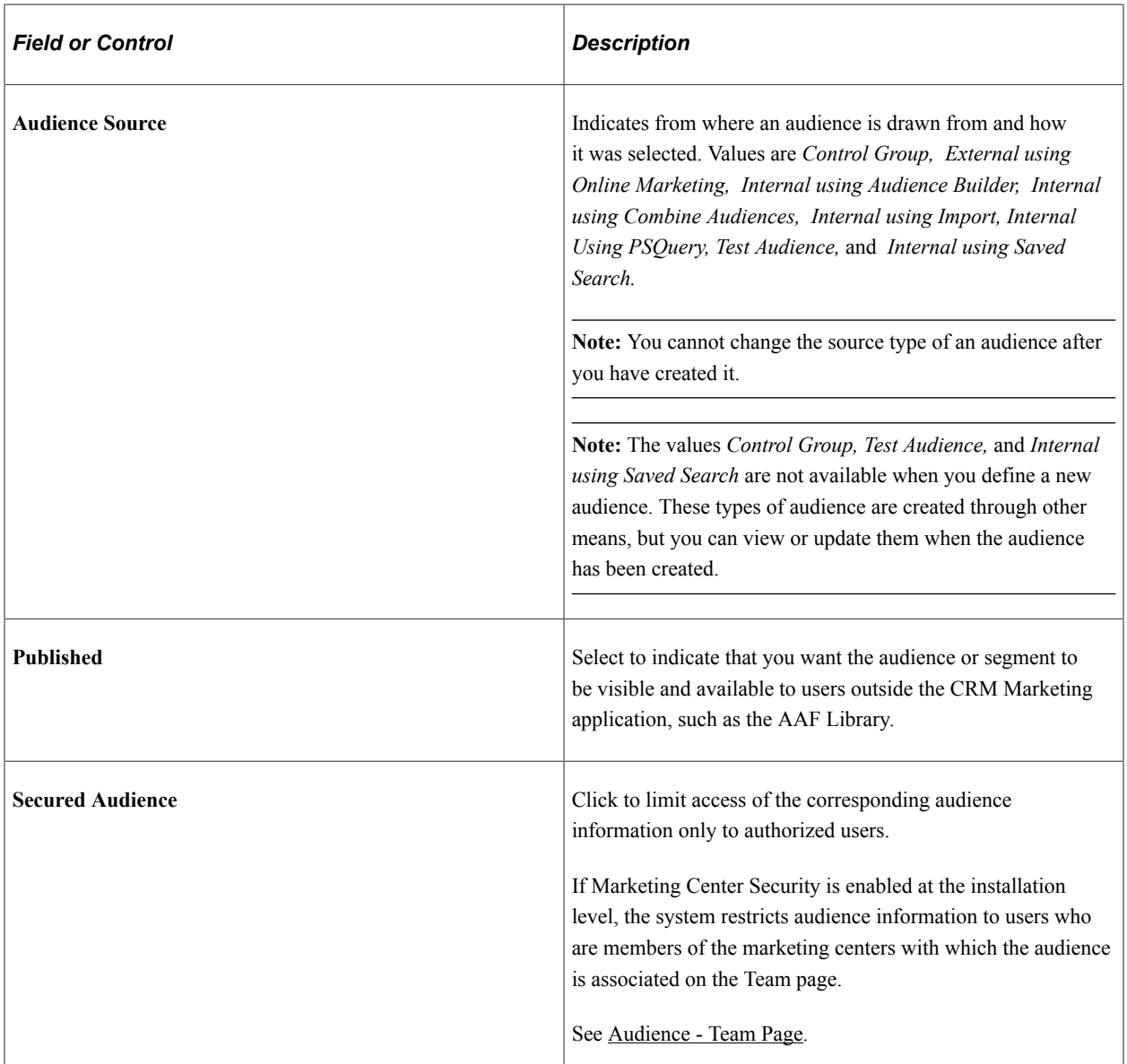

## **Generating an Audience Using Audience Builder**

The system displays the **Query Information** region only when you select the source *Internal Using PSQuery.*

#### **Generating an Internal Audience Using Combined Audiences**

The system displays the **Audience Information** region only when you select the source, *Internal Using Audience Builder.*

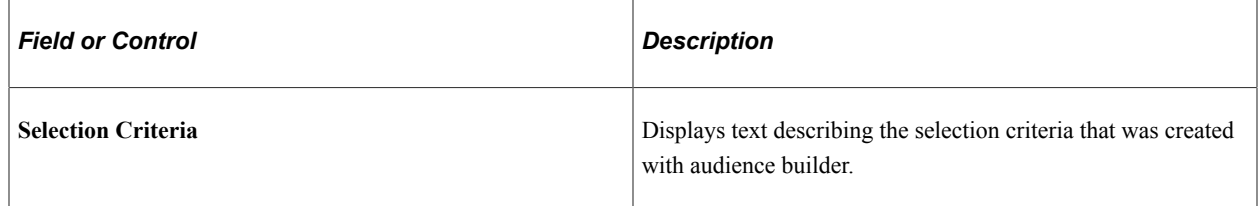

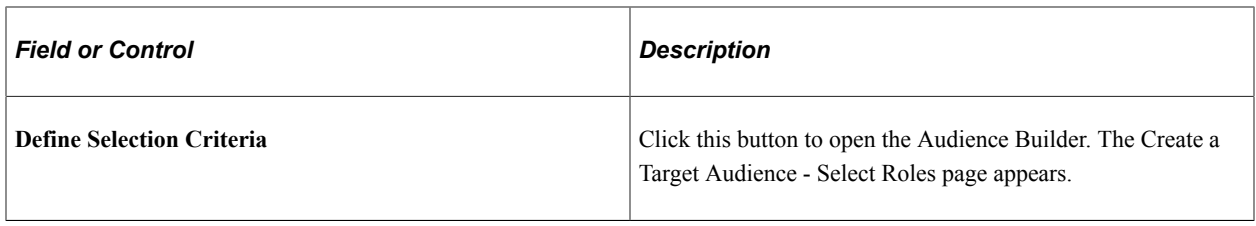

**Note:** When combining audiences, the system checks for duplicate members. Audience members are assumed to be duplicates when they have the same BO ID and role. If one audience contains an active auto-added member and the second audience contains a manually added duplicate member, the manually added member is the one added to the new combined audience.

#### **Importing an Audience**

Creating an imported audience involves defining an audience shell within PeopleSoft Marketing, then importing audience data into the CDM using the CDM Data Import process. The CDM Data Import process populates the audience table. After you create an audience, you can attach it to an activity, select records, deduplicate (remove duplicate members), or anything else that you can do with any other audience.

See "Understanding the Data Import Application Engine Process (RBIMPORT)" (Business Object Management).

#### **Generating an Audience Using PeopleSoft Query**

The system displays the **Query Information** region only when you select the source *Internal Using PSQuery.*

Users with a thorough knowledge of SQL and the underlying table structures and joins can use PeopleSoft Query Manager to select an audience. Using PSQuery enables you to create complex queries beyond the capabilities of Audience Builder. For example, using PSQuery, you can incorporate information related to customer purchases by linking data from order tables.

**Note:** Audience Builder does not support explicit ordering in the query. If the query has a sort order, the sort is automatically discarded.

To be used for audience generation, a query must:

- Be defined as type *User Query* and *Public.*
- Not contain any user prompts.
- Include the Basics table (BO\_BASIC\_IND) in the main Select clause, the main Select clause of any unions, and the corresponding From clauses.

**Note:** You cannot change the source type of an audience after you have created it.

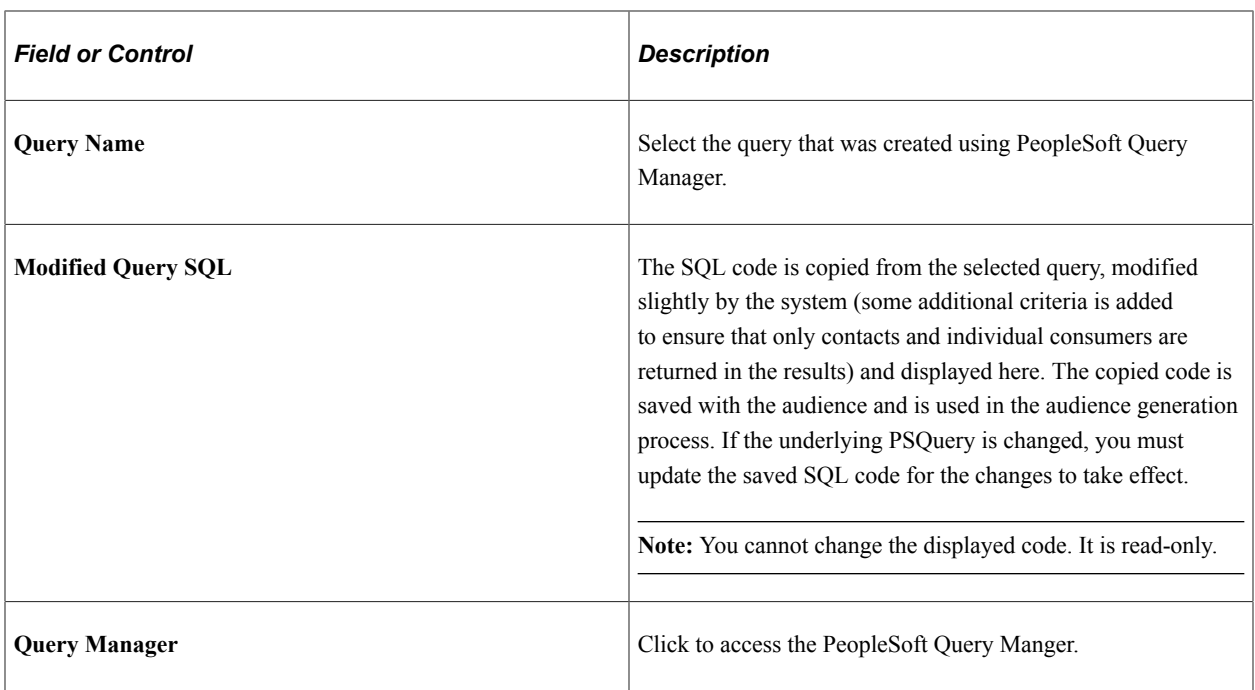

See *PeopleTools: Query*

# **Audience/Count Generation**

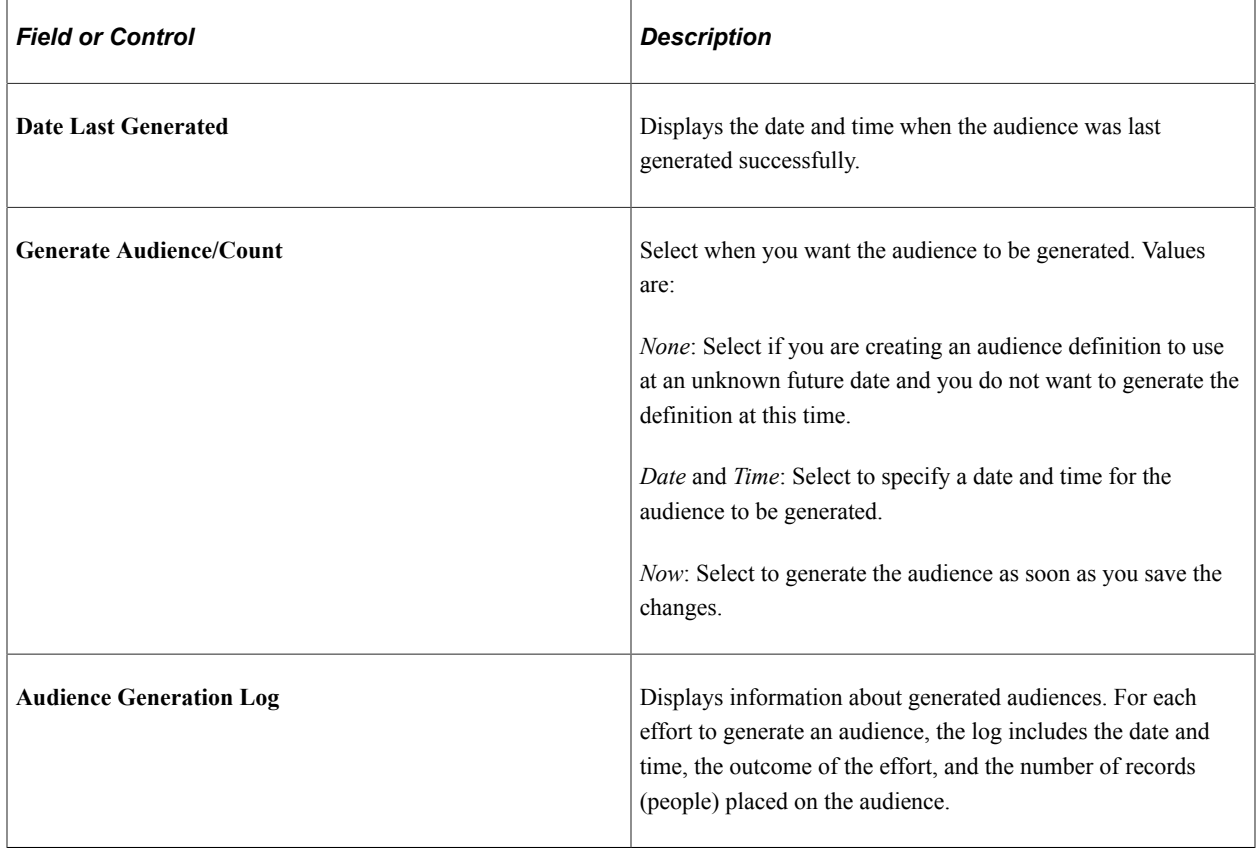

# **Cloning an Audience**

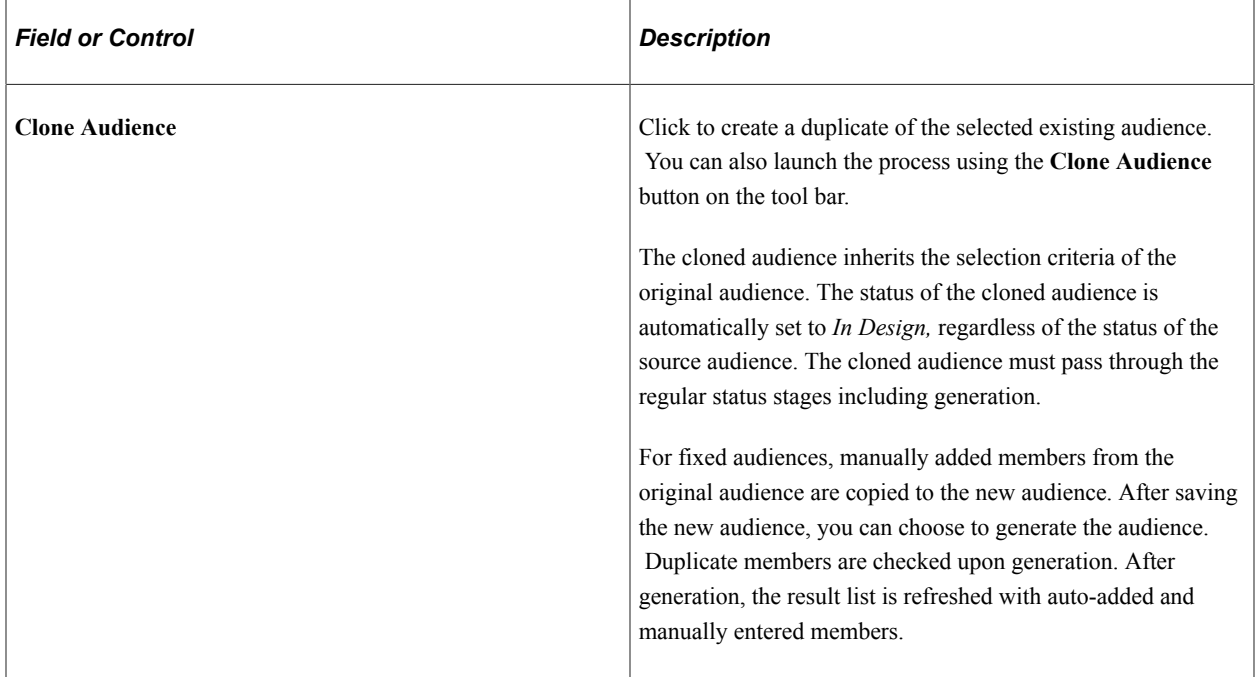

# <span id="page-107-0"></span>**Create a Target Audience - Select Roles Page**

Use the Create a Target Audience - Select Roles page (RA\_LB\_STEP\_1) to select basic profiles to include in audience selection.

**Note:** You must set up the CDM basic tables before you can build audiences.

Navigation:

Click the **Define Selection Criteria** button on the Audience Details page.
This example illustrates the fields and controls on the Create a Target Audience - Select Roles page.

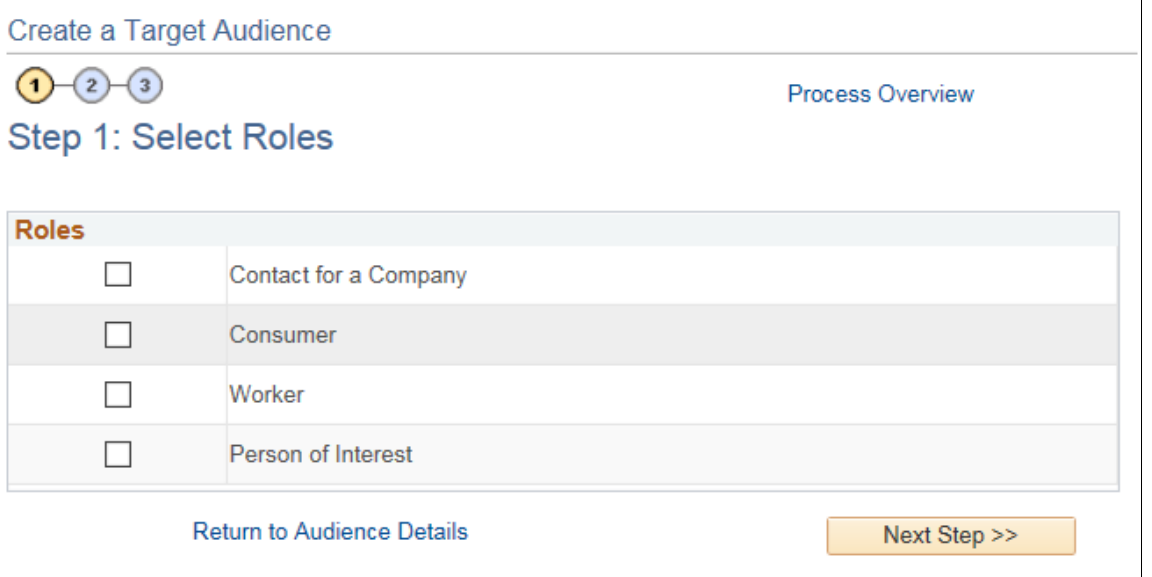

Audience Builder enables users with no knowledge of SQL to create simplified yet powerful selection queries. Use the three-step Audience Builder Wizard to define the selection criteria and generate the audience.

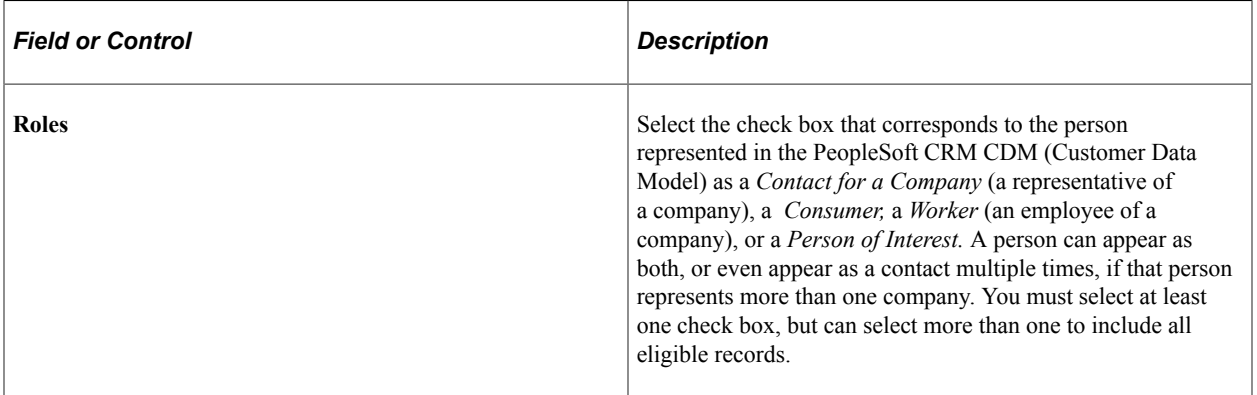

See Business Object Management.

# **Create a Target Audience - Define Selection Criteria Page**

Use the Create a Target Audience - Define Selection Criteria page (RA\_LB\_STEP\_2) to select profile fields and values to define audience selection criteria.

Navigation:

Click the **Next Step** button on the Create a Target Audience - Select Roles page.

This example illustrates the fields and controls on the Create a Target Audience - Define Selection Criteria page.

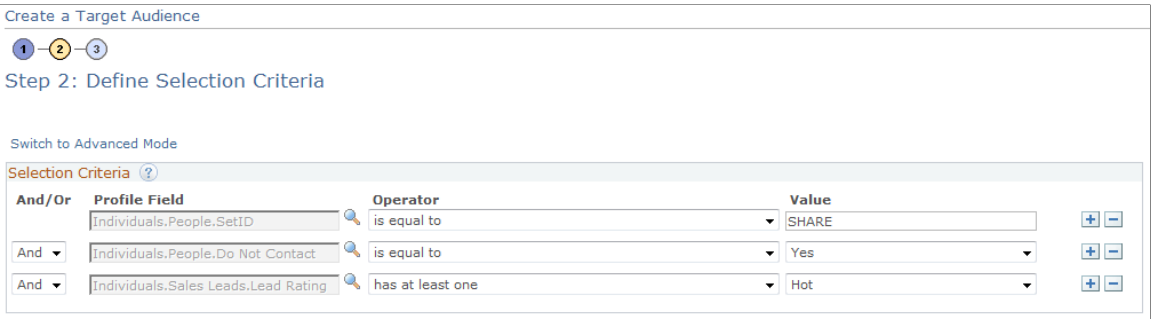

Filter the final results of your audience by defining selection criteria. Audience Builder offers both a basic and advanced mode.

Basic Mode Audience Builder limits you to *And* or *Or* connectors between condition clauses and automatically inserts implied parenthetical expressions when *Or* is used. Conditions within the parentheses are linked as if they are one condition. That is, each individual condition must be met for the combined (parenthetical) condition to be met. Because the parentheses are applied based on simple rules, you need to carefully consider the expected results of your query.

Advanced Mode Audience Builder enables users with an understanding of queries to create more sophisticated criteria by defining their own parenthetical expressions. These parenthetical expressions can be used to create nested selection criteria. In addition, the advanced mode enables you to use a *With* connector to achieve correlated subqueries when using a Many Rows profile.

The *With* connector is similar to an *And* connector, but has particular application when more than one row of data exists for a single contact. For example, suppose that you have a contact with multiple credit cards and you define the following criteria:

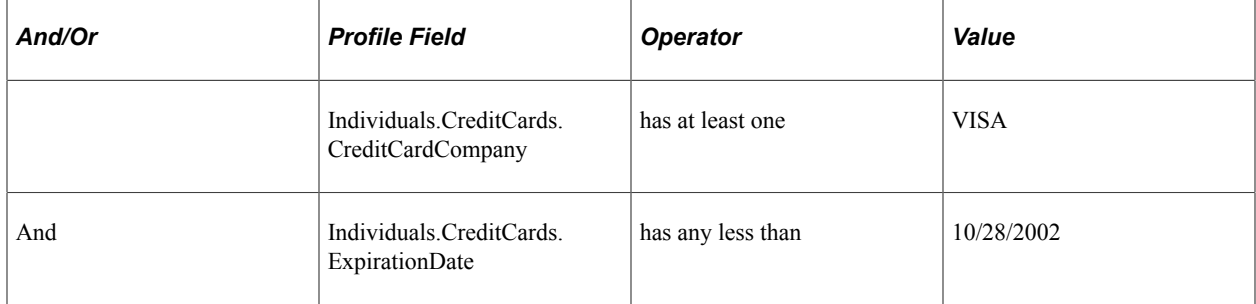

As long as the contact has at least one VISA credit card, and any one of the cards (whether VISA or not) has an expiration date before November 28, 2002, a selection is returned. On the other hand, the following definition will return a selection only when the contact has at least one VISA card with an expiration date before November 28, 2006:

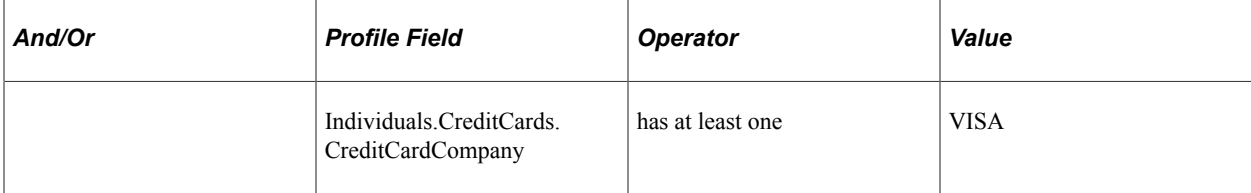

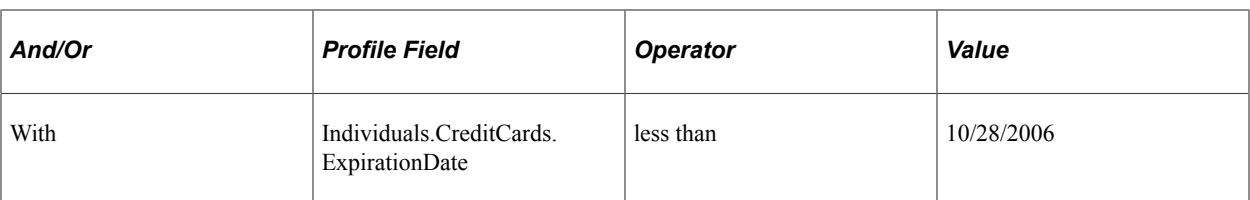

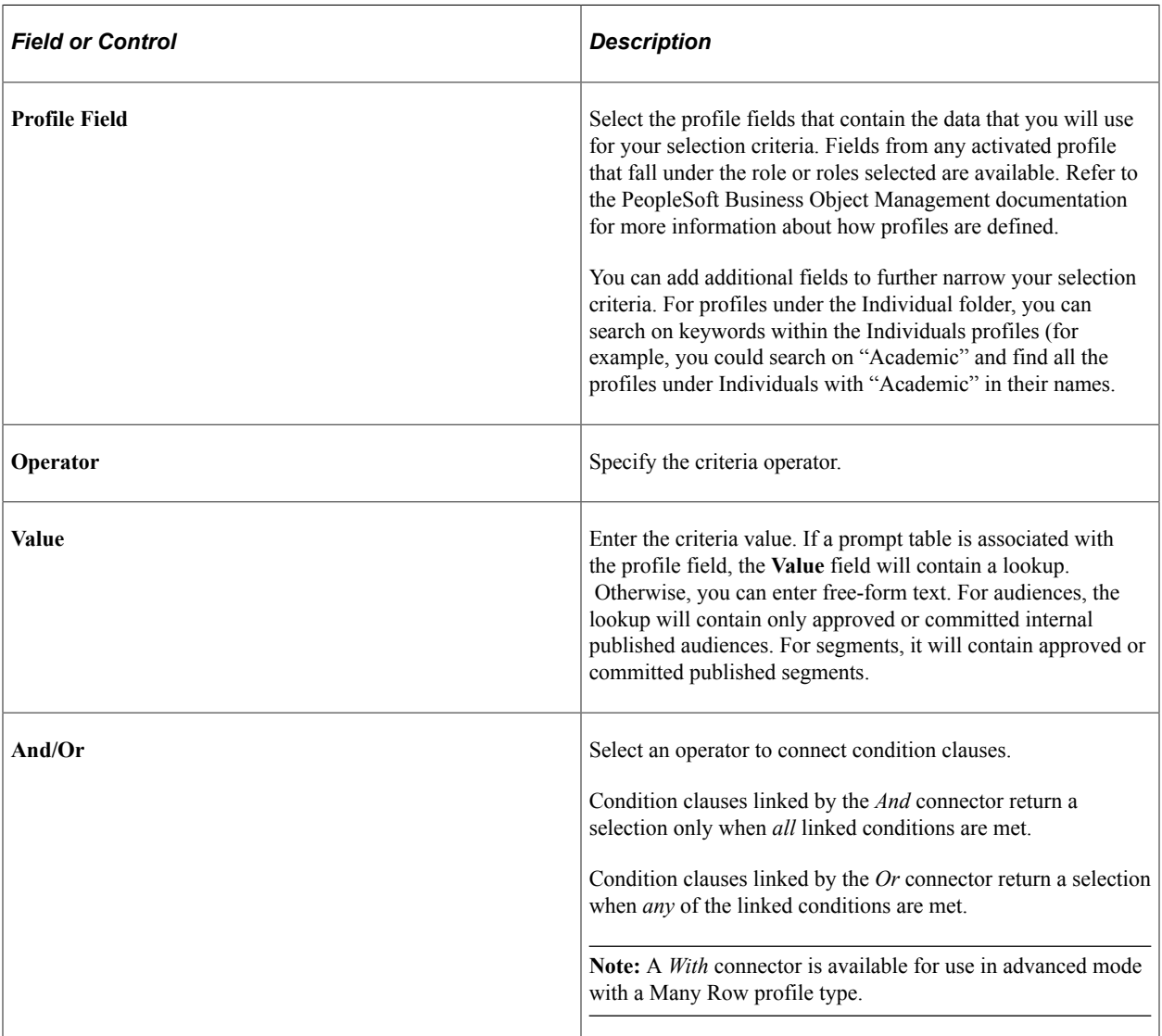

Available operator choices depend on the type of profile and profile field combination. Only operators appropriate to the particular combination will appear. The following table provides a complete list of all available operators, the type of profiles with which the operators can be used, and an explanation of what is included in each selection:

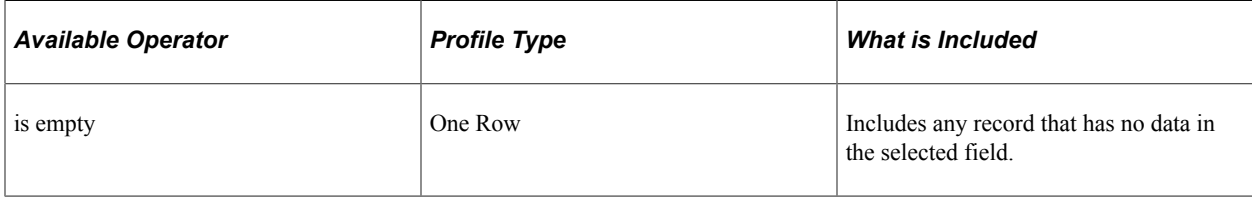

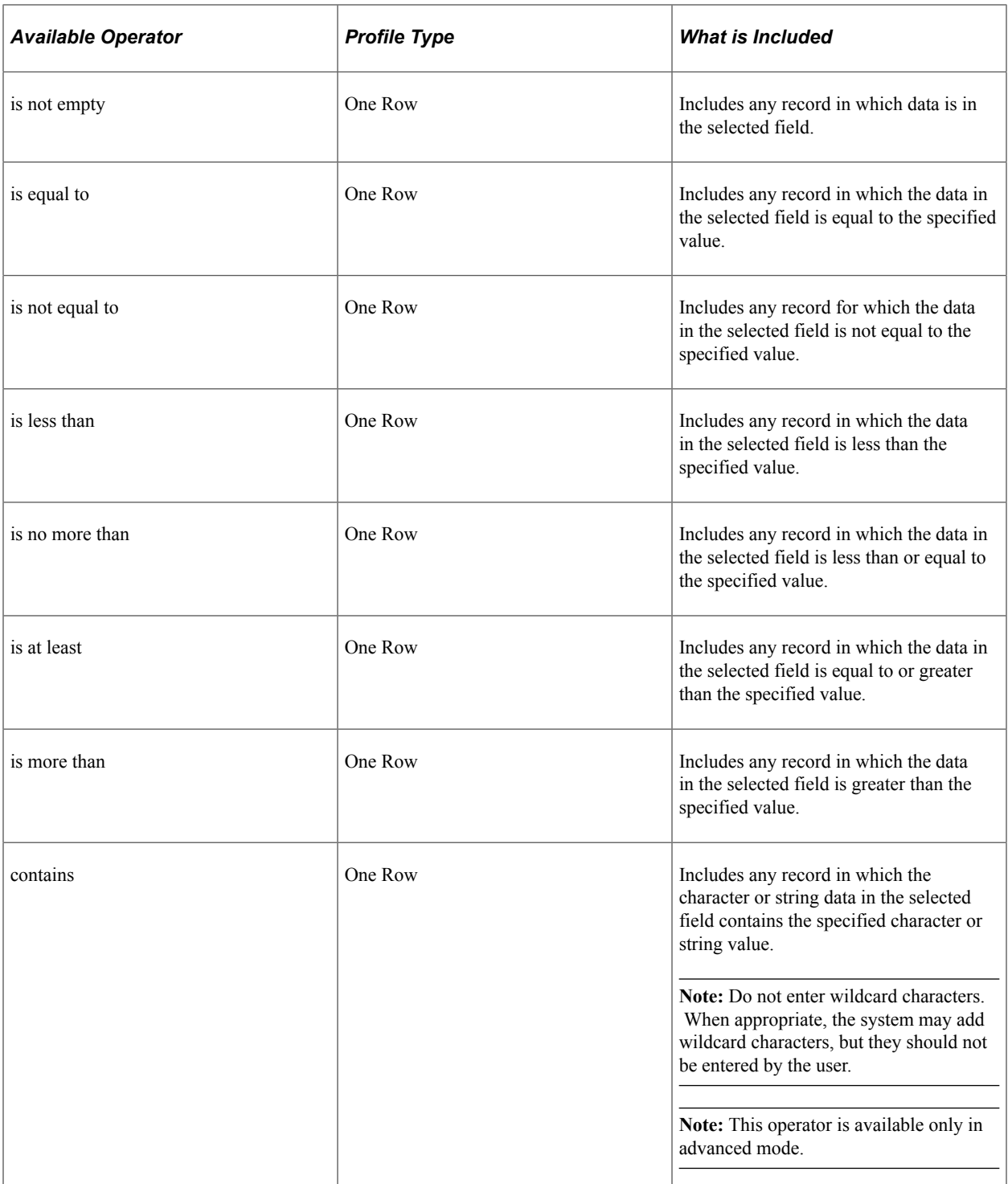

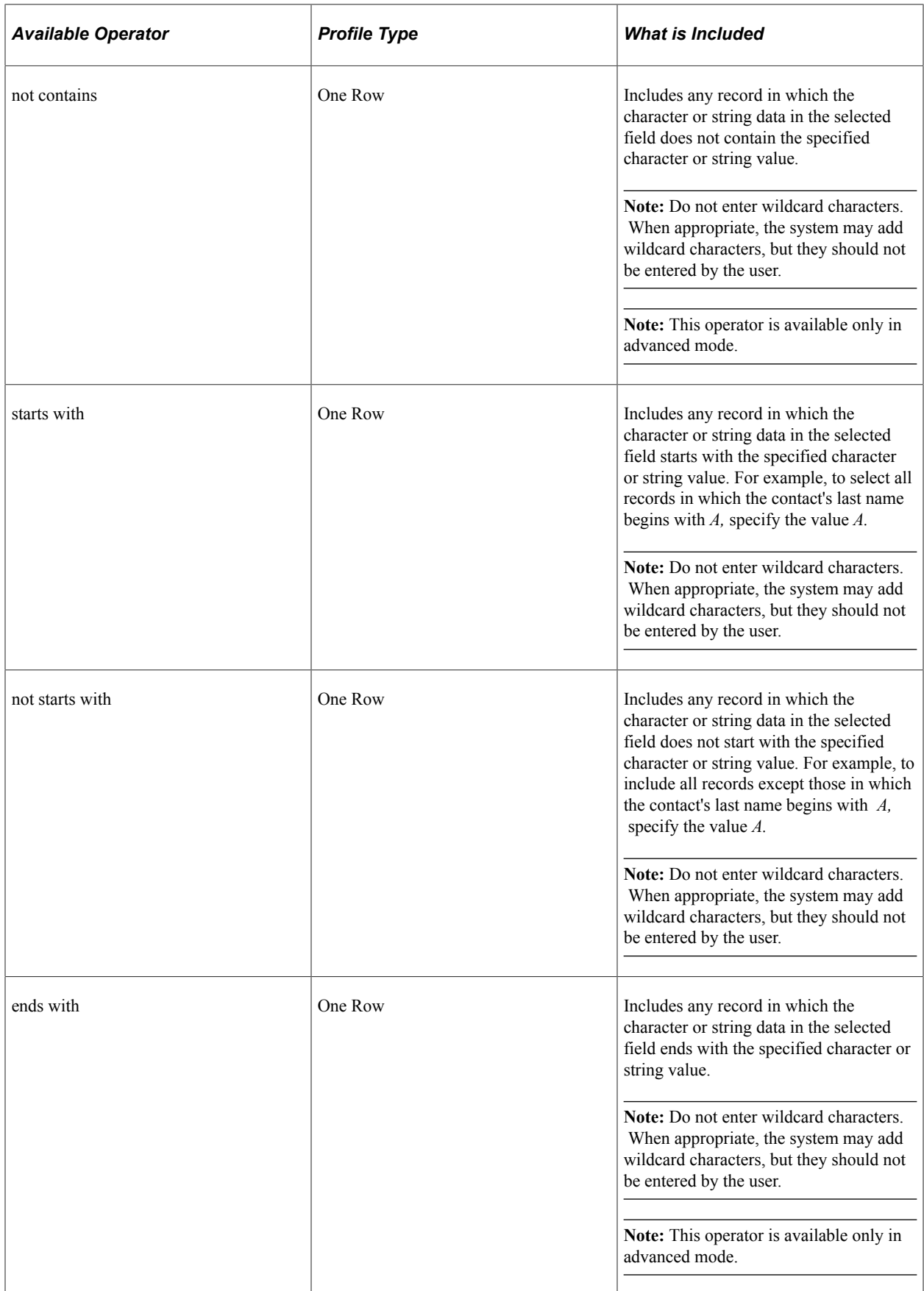

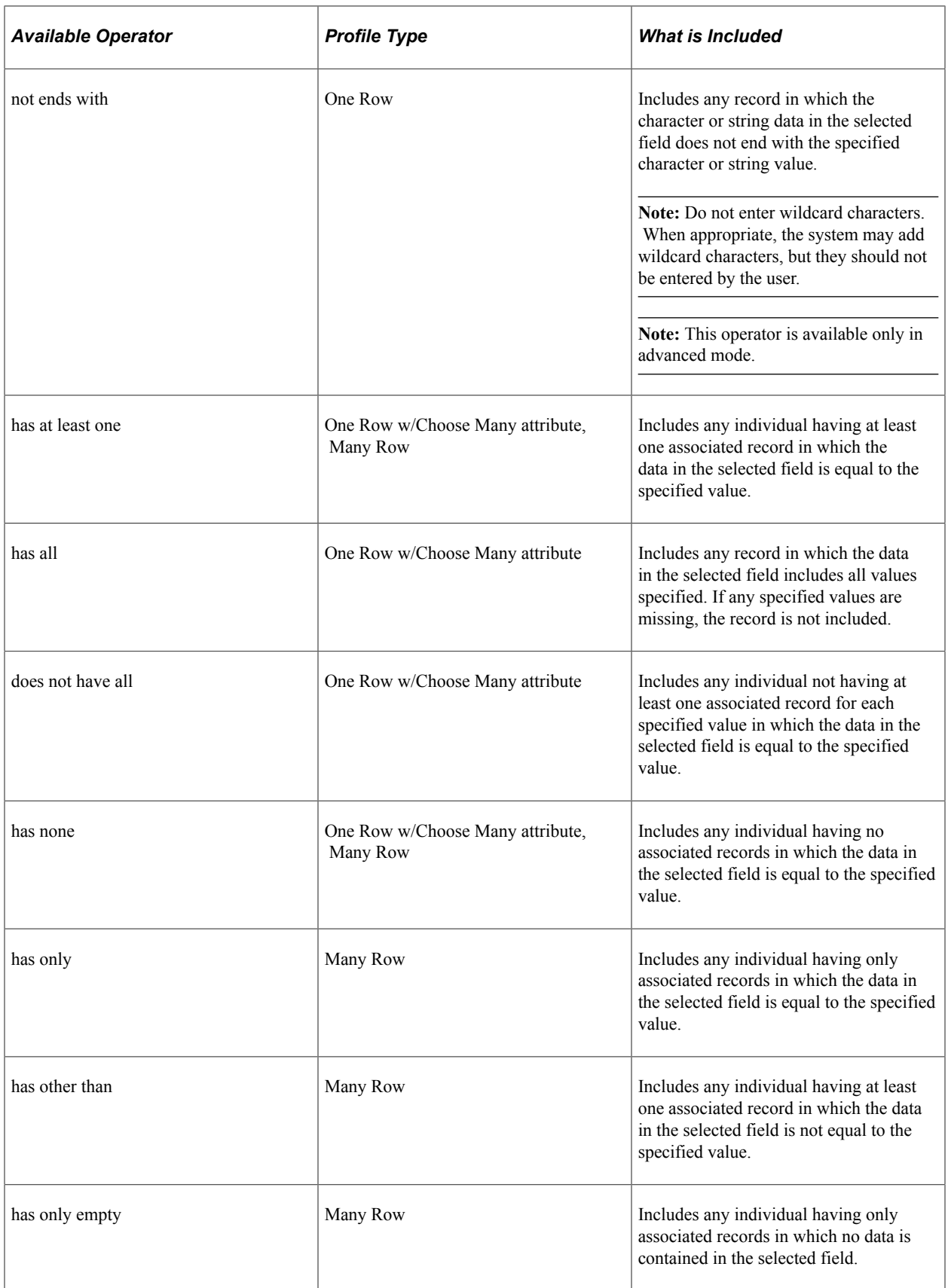

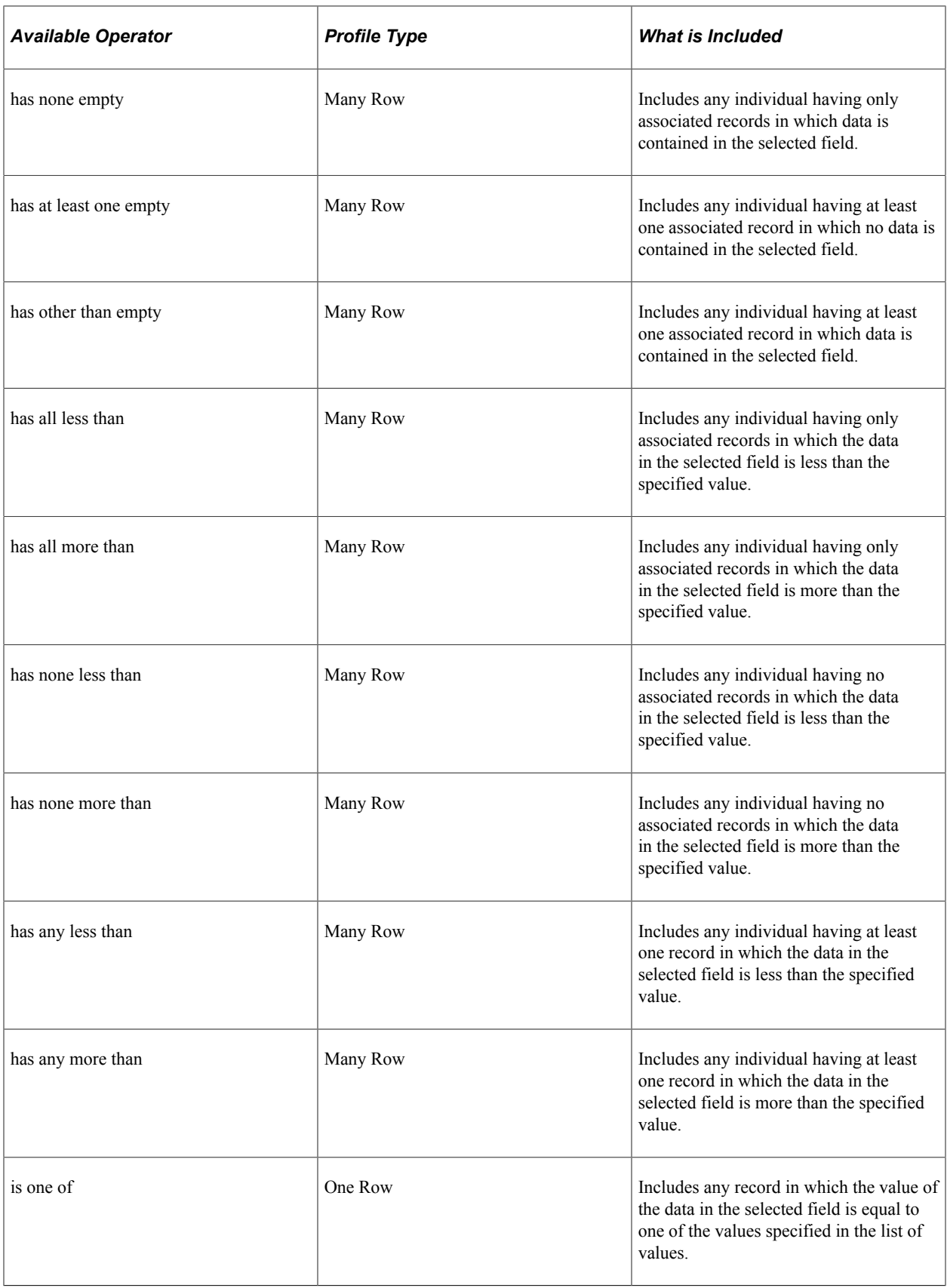

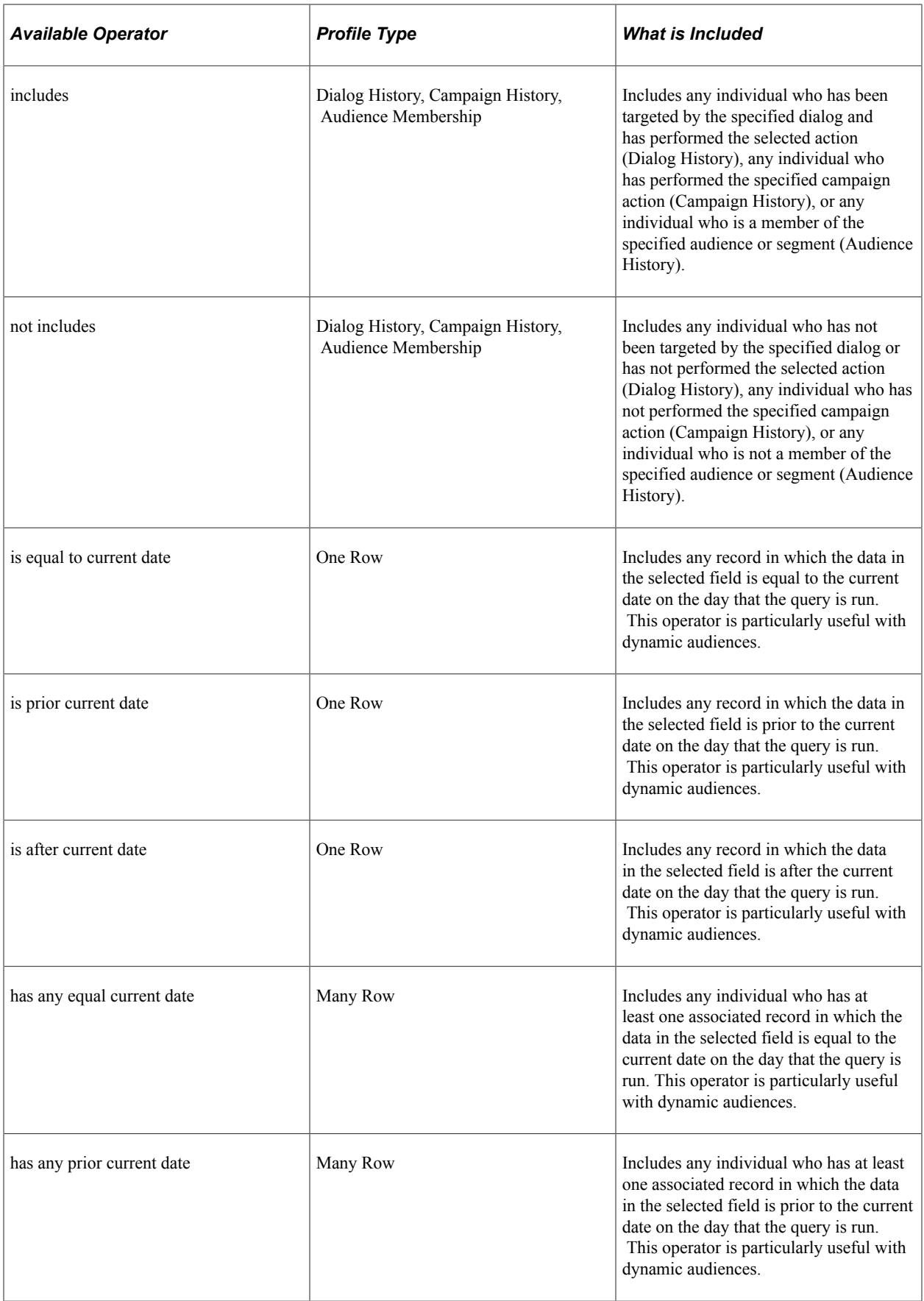

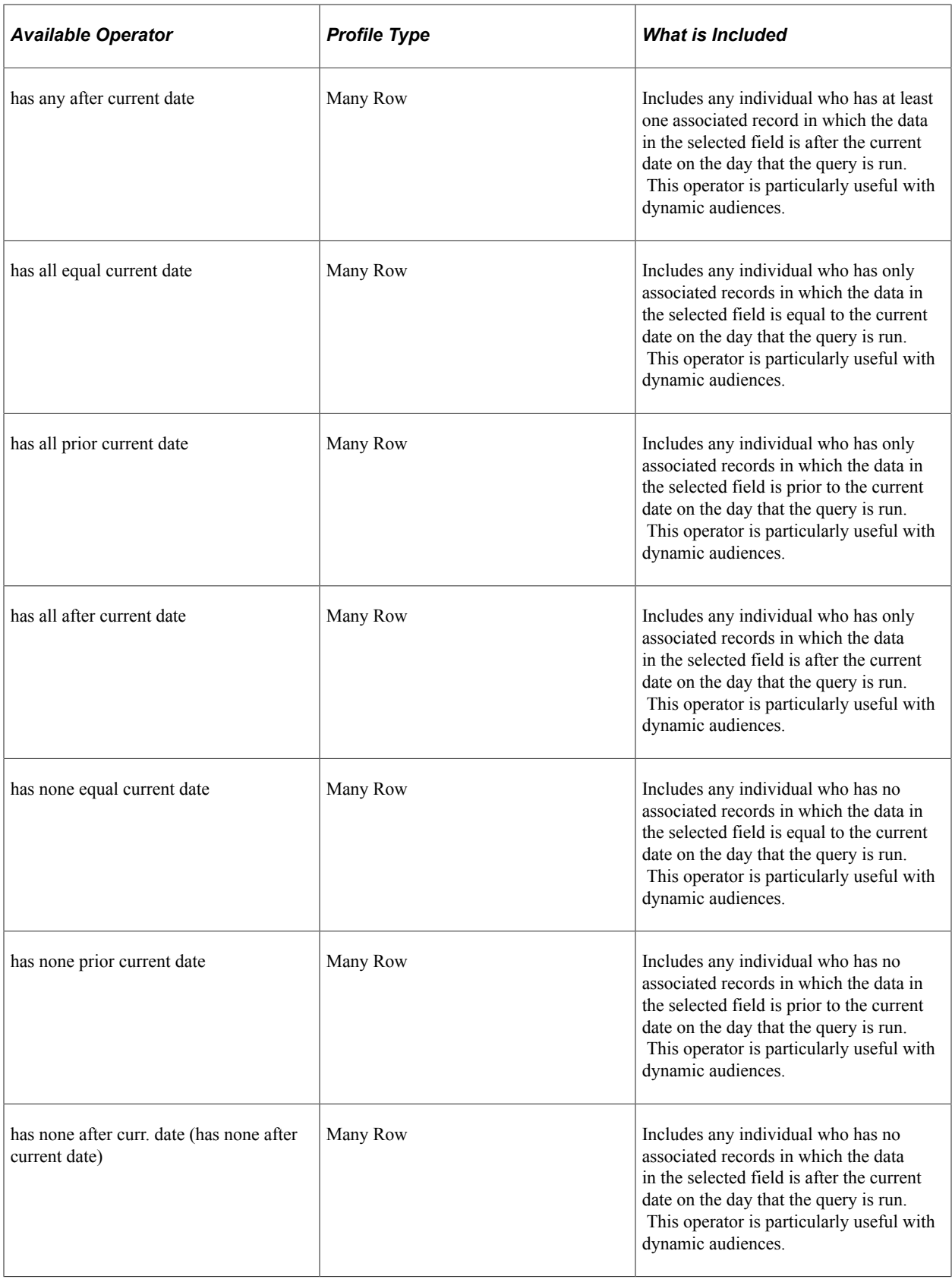

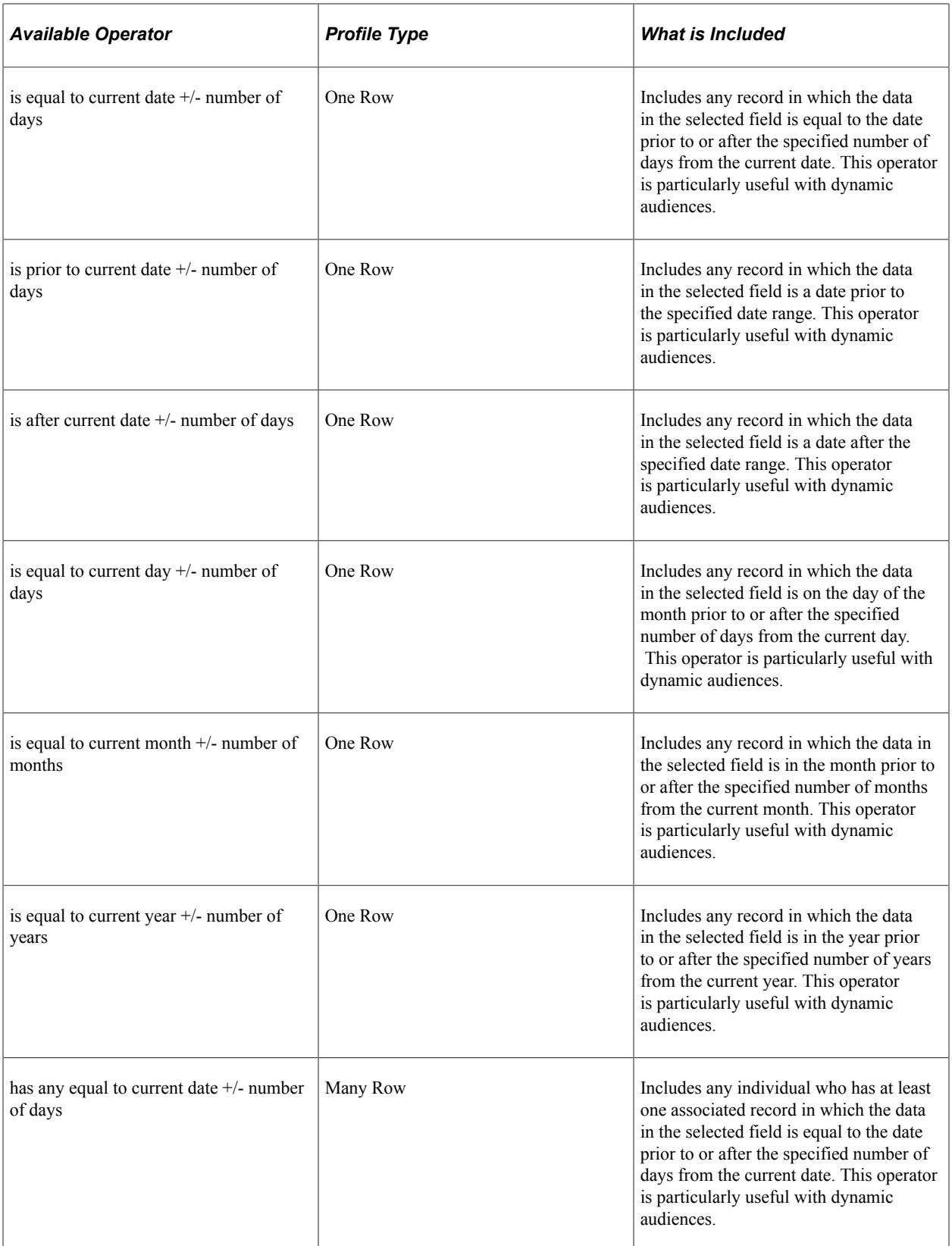

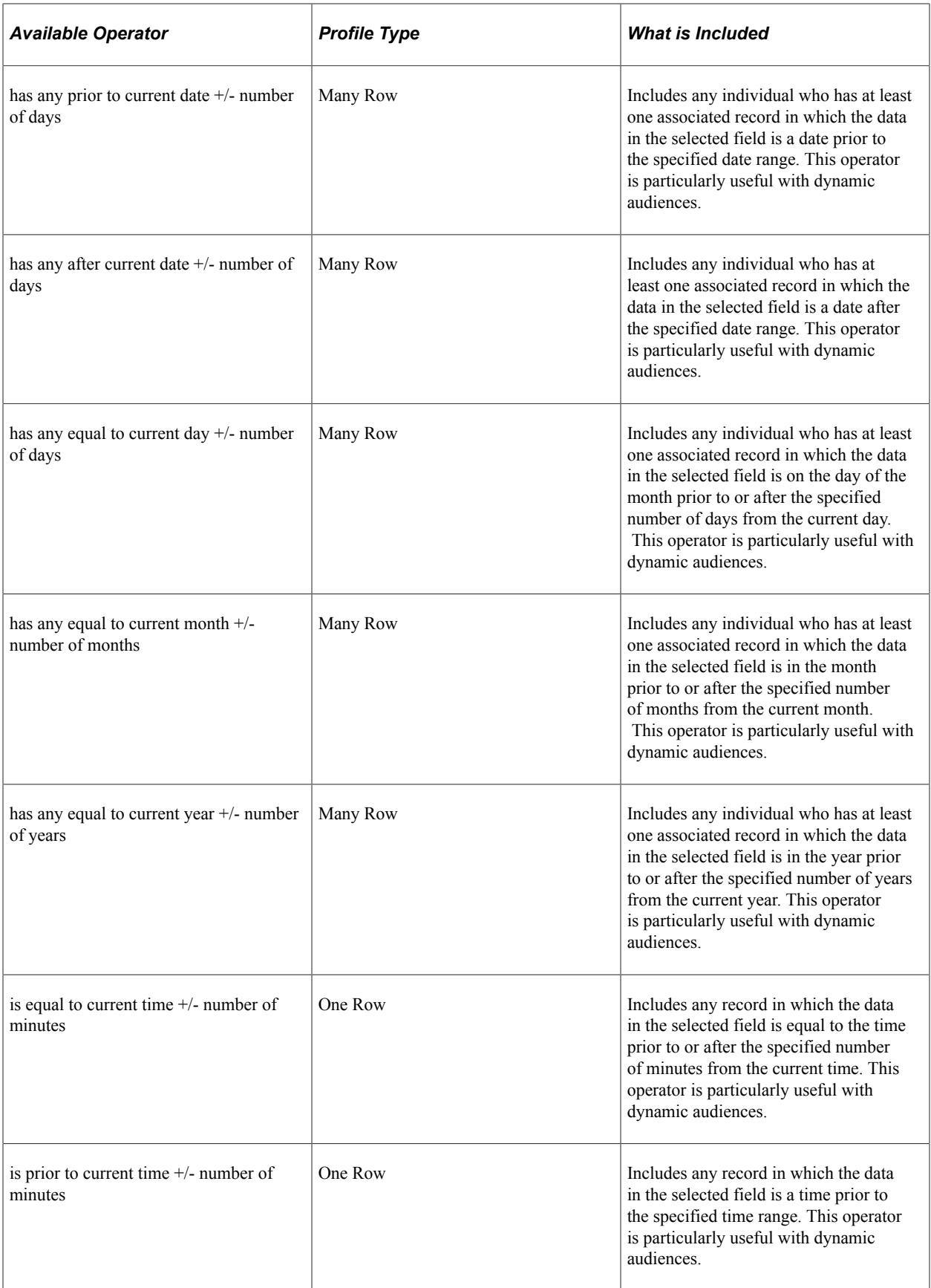

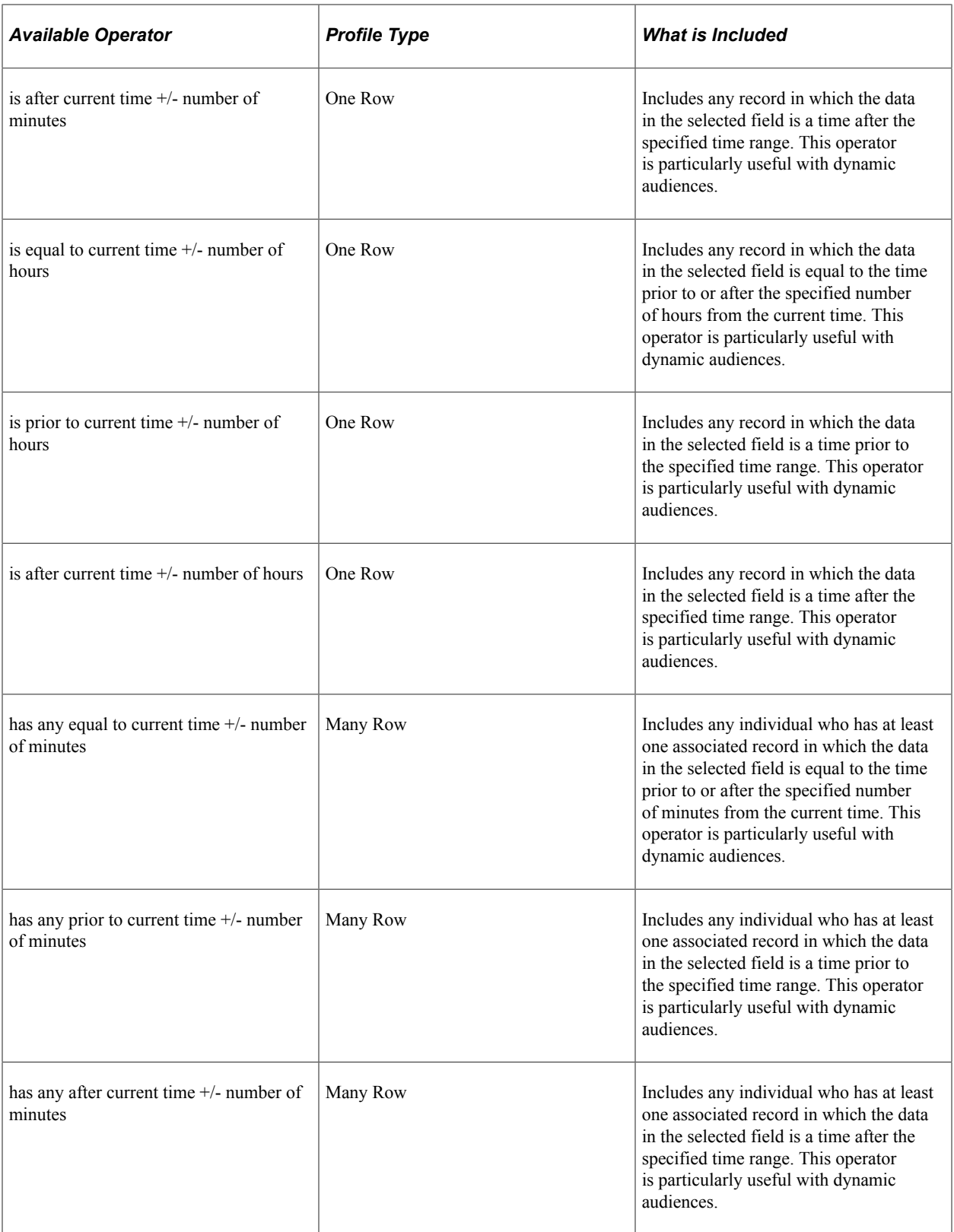

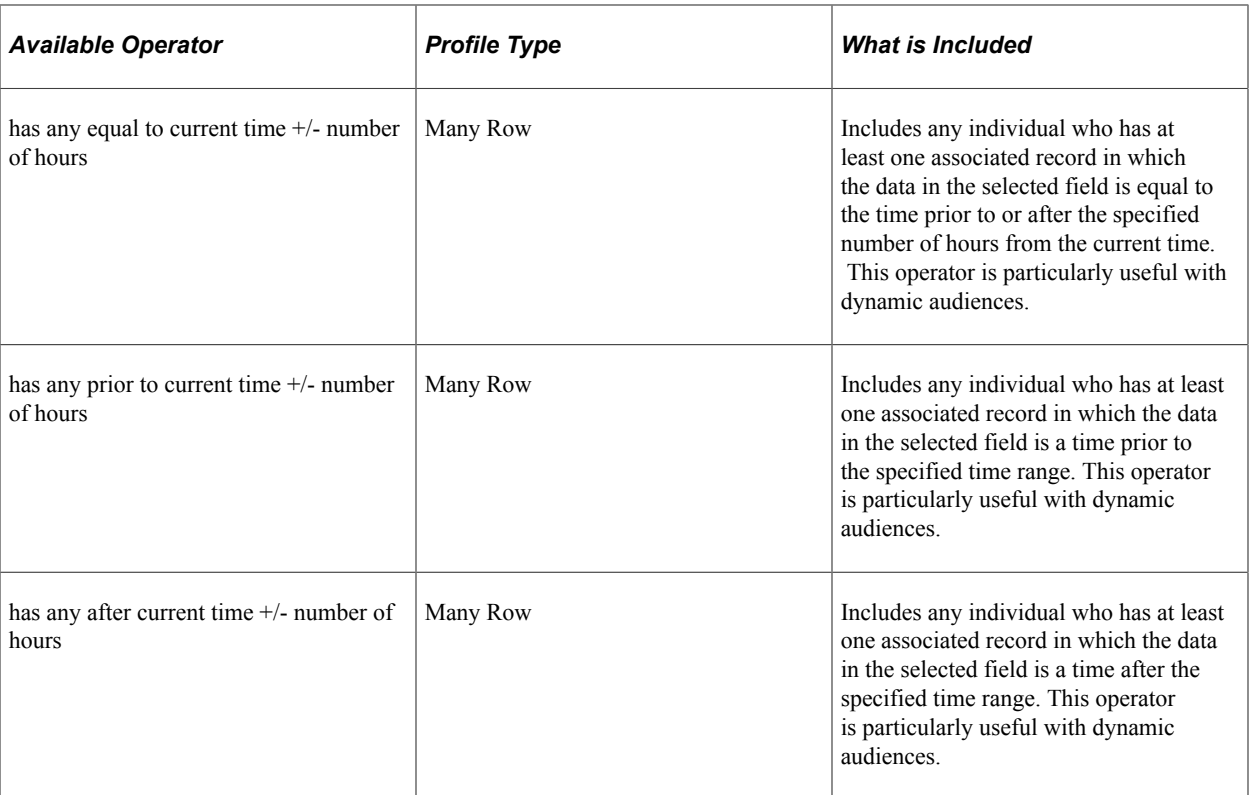

See "Understanding AAF" (Automation and Configuration Tools).

See Application Fundamentals.

# **Create a Target Audience - Review and Save Page**

Use the Create a Target Audience - Review and Save page (RA\_LB\_STEP\_3) to confirm contents of the audience selection criteria.

#### Navigation:

Click the **Next Step** button on the Create a Target Audience - Define Selection Criteria page.

This example illustrates the fields and controls on the Create a Target Audience - Review and Save page.

Create a Target Audience

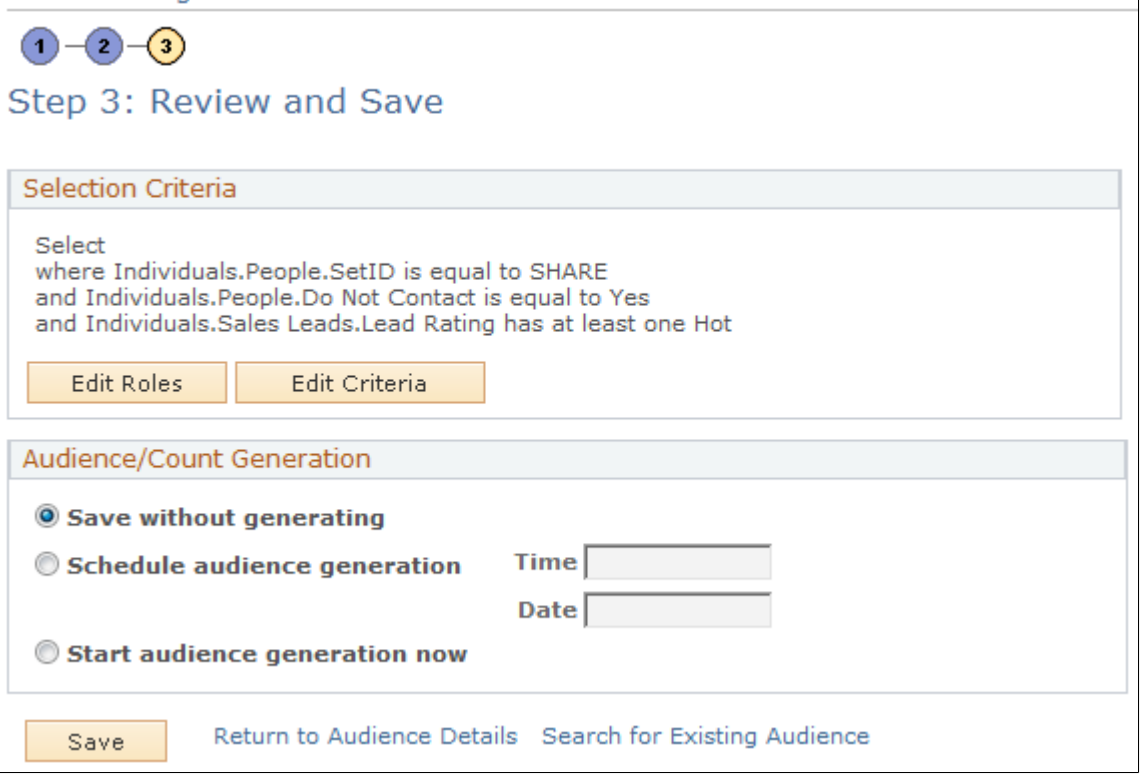

### **Selection Criteria**

This region displays, in text form, the selection criteria that you defined in step 2. Click the **Edit Roles** button to change the selected roles. Click the **Edit Criteria** button to change the selection criteria.

### **Audience/Count Generation**

Specify at what point you will generate the audience. You can specify audience generation on this page or on the Audience Details page.

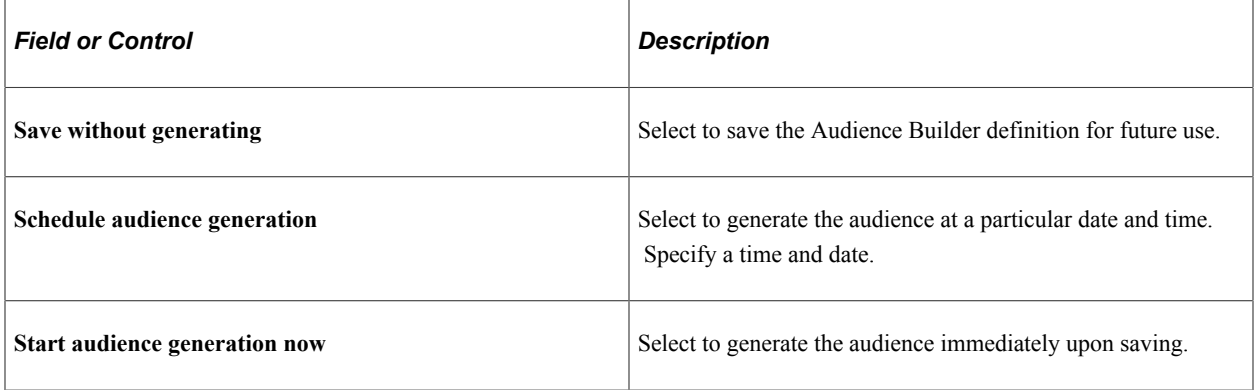

# **Create Test Audiences Page**

Use the Create Test Audiences page (RA\_TEST\_AUDIENCE) to create one or more test audiences for an audience in generated, approved, or committed status.

Navigation:

Click the **Create Test Audience** button on the Audience Detail page.

This example illustrates the fields and controls on the Create Test Audiences page.

#### **Create Test Audiences**

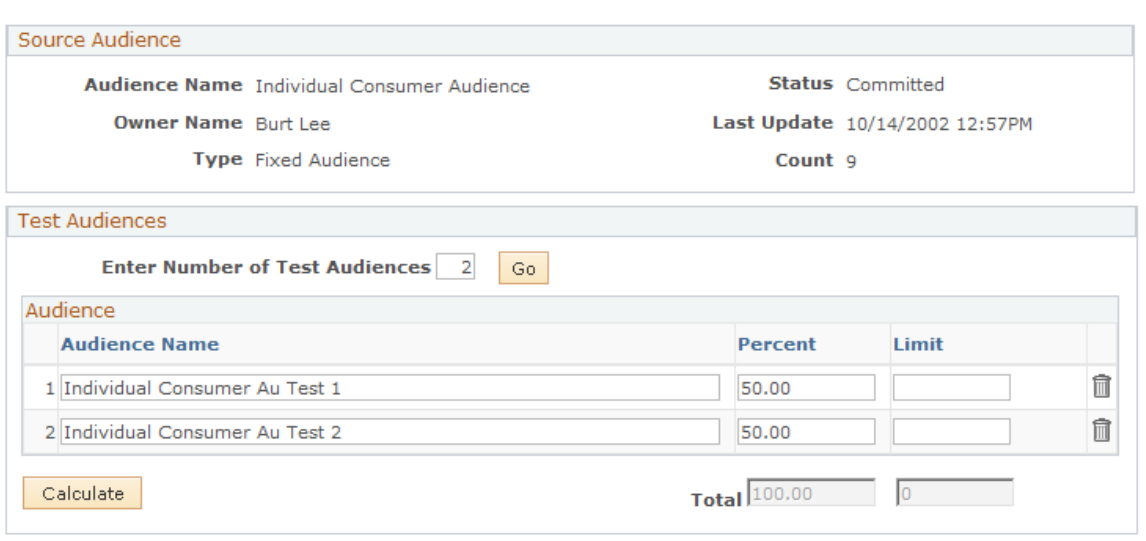

You create a test audience by selecting a subset of a generated audience. Use test audiences to try different offers on different subsets of your audience. You can create these test audiences as a percentage of the original audience count, or users can specify the total number of records for each test audience. Test audience selection is random. All test audiences are fixed audiences.

**Note:** The **Create Test Audiences** button is available only when an audience is in the status of generated, approved, or committed.

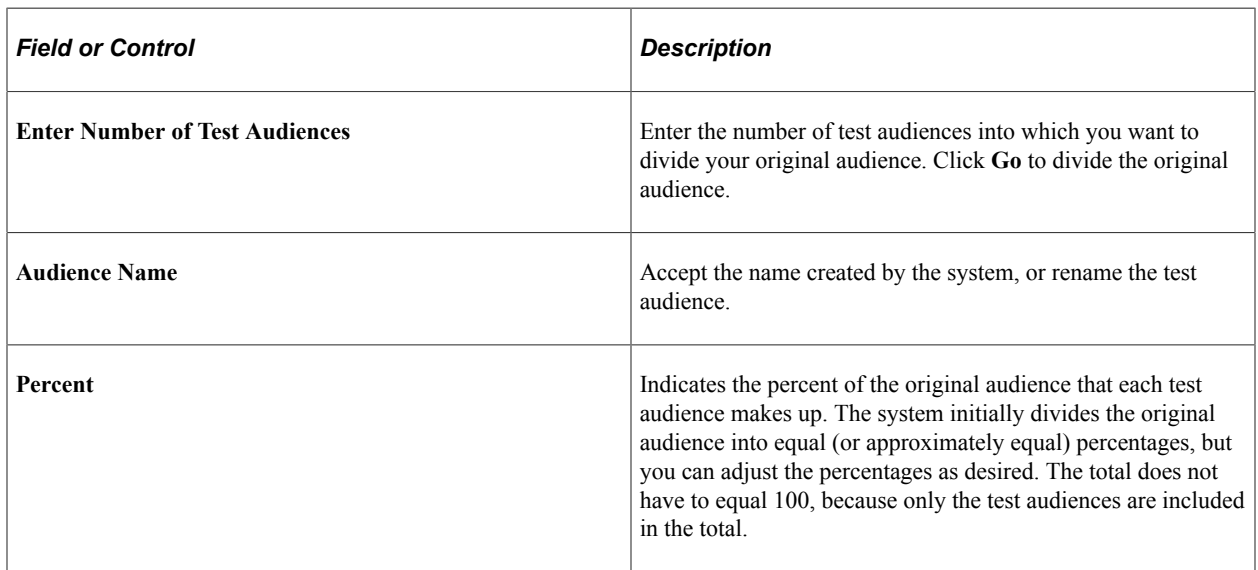

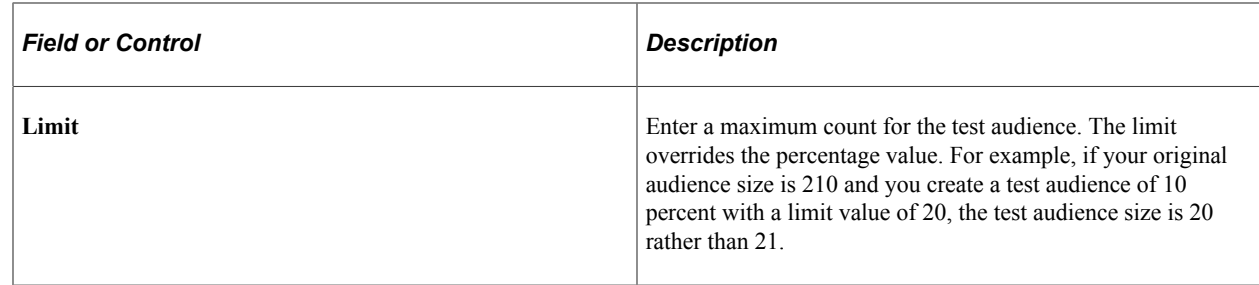

# **Segment Detail Page**

Use the Segment Detail page (RA\_LIST\_SEG\_MAIN) to define and update segments.

Navigation:

Click a segment name on the Audiences page to open an existing segment.

Click the **Create a New Segment** button on the Audiences page to define a new segment.

This is the first of two examples illustrating the fields and controls on the Segment Detail page.

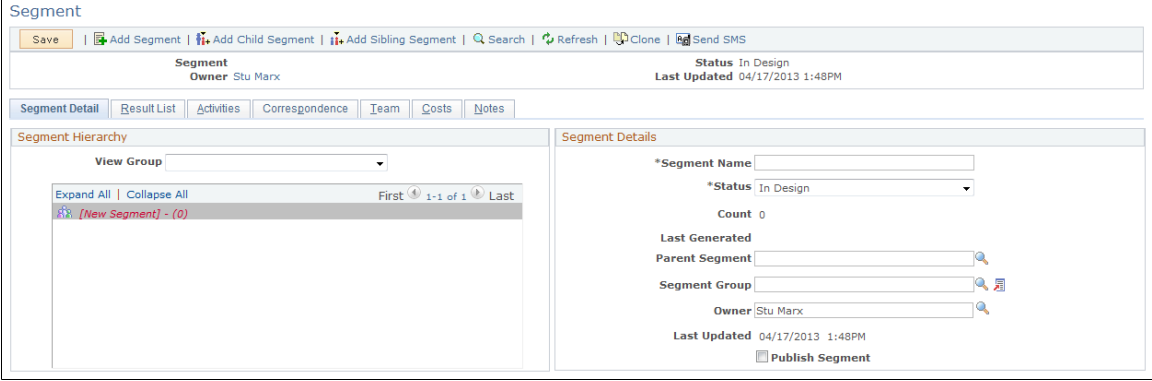

This is the second of two examples illustrating the fields and controls on the Segment Detail page.

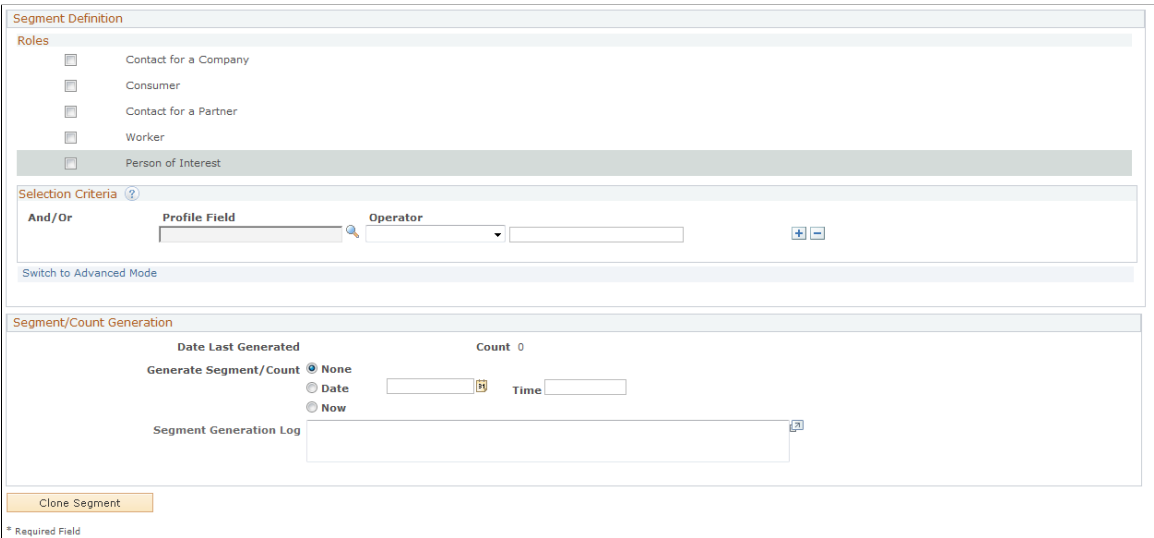

Creating and updating segments is similar to creating and updating audiences, with a few differences.

The full Segment Details page includes up to three regions depending on status. Possible regions are a Segment Details region, a Segment Hierarchy region, a Segment/Count Generation region, and a Segment Definition region. Fields may be available for selection (or input) or may be display-only depending on several variables.

## **Segment Hierarchy**

You create segment hierarchies by defining parent-child relationships between segments. A segment can have multiple children, but only one parent. A child segment always inherits the selection criteria of its parents, and by default inherit its parent's owner attribute.

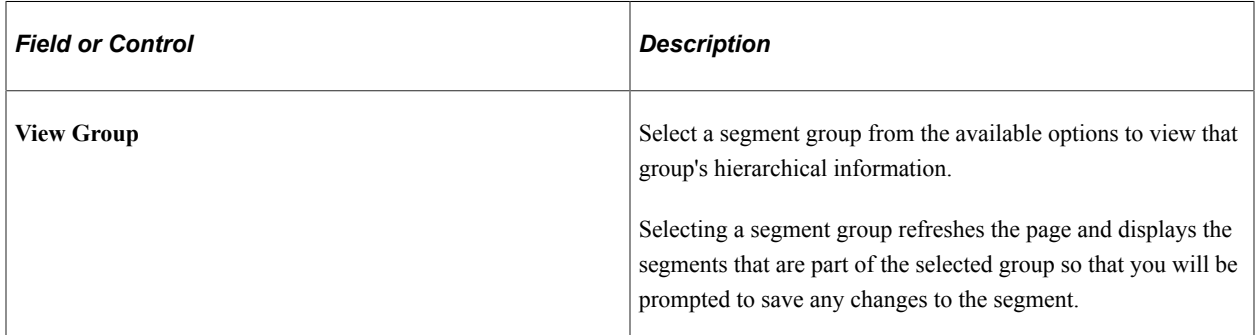

## **Segment Details**

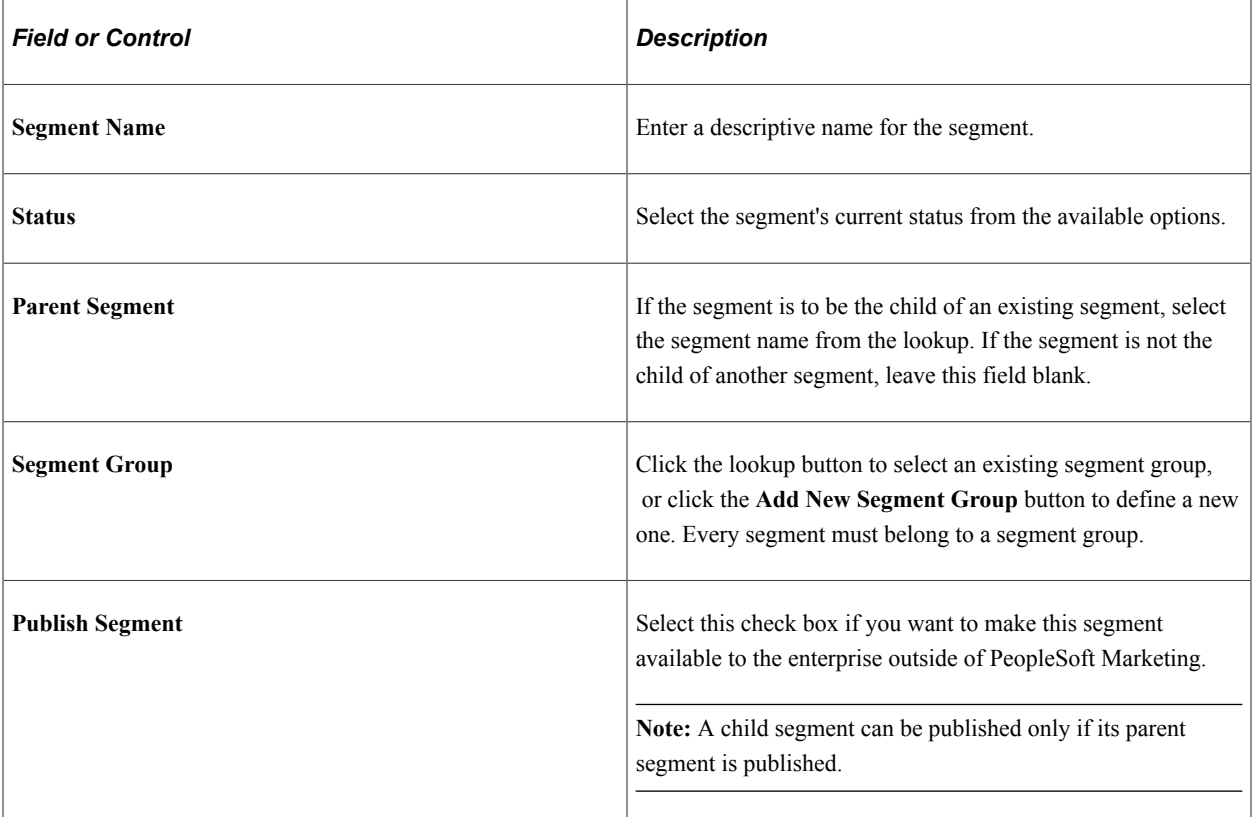

## **Segment Definition**

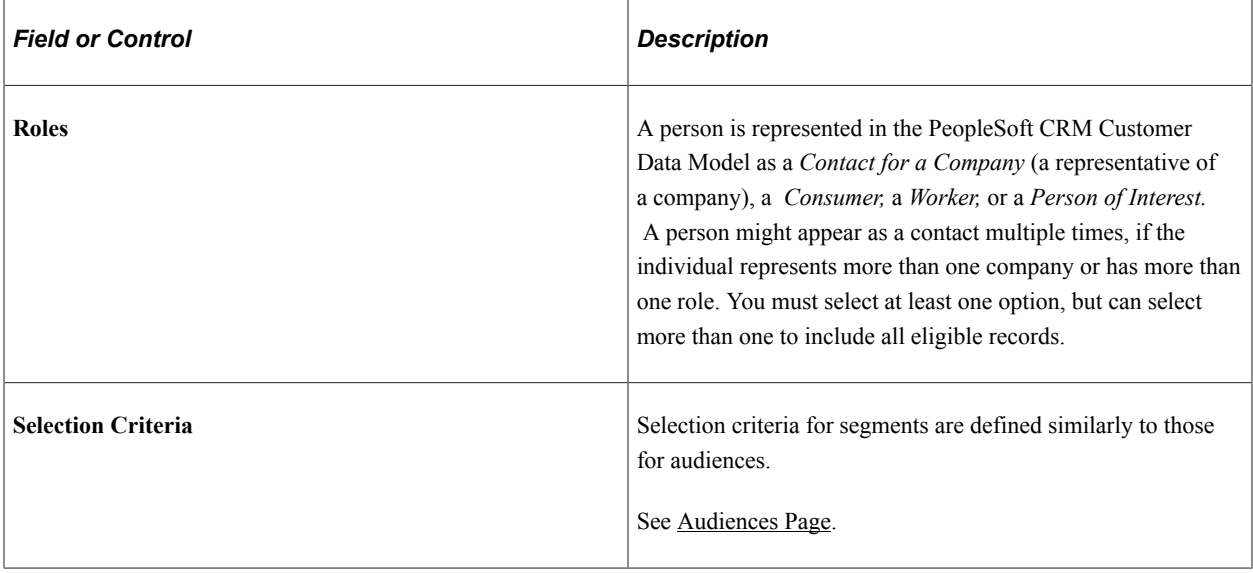

## **Segment/Count Generation**

This section is identical to the Audience/Count Generation region on the Audience Details page.

See [Audiences Page](#page-102-0).

# **Define Segment Group Page**

Use the Define Segment Group page (RA\_SEGMENT\_GROUP) to define segment groups, which are used to group segments and segment hierarchies.

Navigation:

- **Set Up CRM** > **Product Related** > **Marketing** > **Audiences** > **Segment Groups**
- Click the **Add New Segment Group** button on the Segment Detail page.

This example illustrates the fields and controls on the Define Segment Group page.

### **Segment Group**

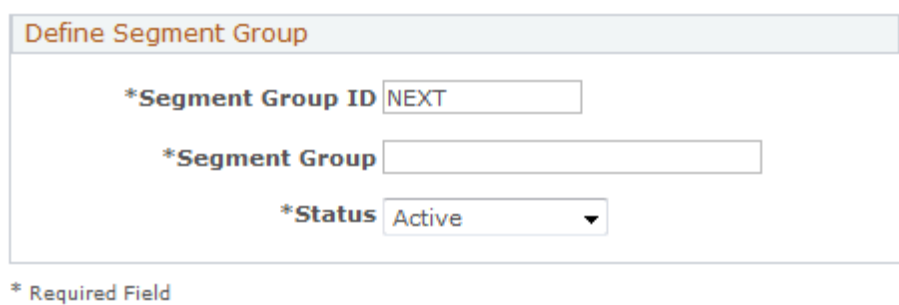

A *segment group* is a means of arranging segments and segment hierarchies into logical groupings.

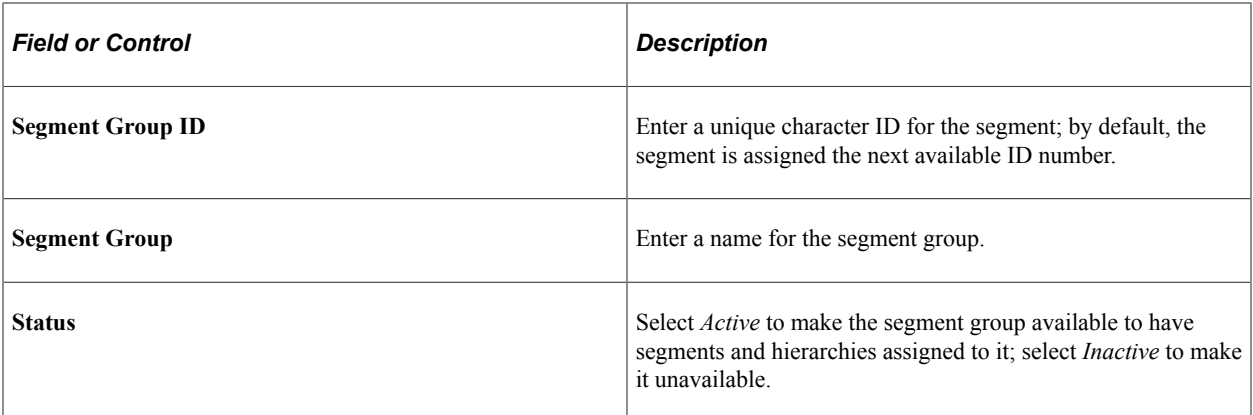

## **Audience - Activities Page**

Use the Audience - Activities page (RA\_LIST\_WAVES) to view activities associated with audiences.

Navigation:

#### **Marketing** > **Audiences** > **Activities**

This example illustrates the fields and controls on the Audience - Activities page.

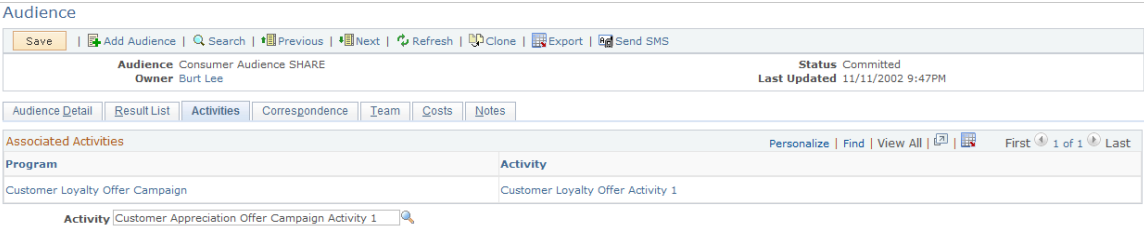

View campaign activities with which the audience or segment is associated. One audience or segment can be associated with many activities.

**Note:** You associate audiences and segments with activities during marketing campaign activity creation. This page is a view of existing data only, and you cannot attach an audience or segment to an activity from it.

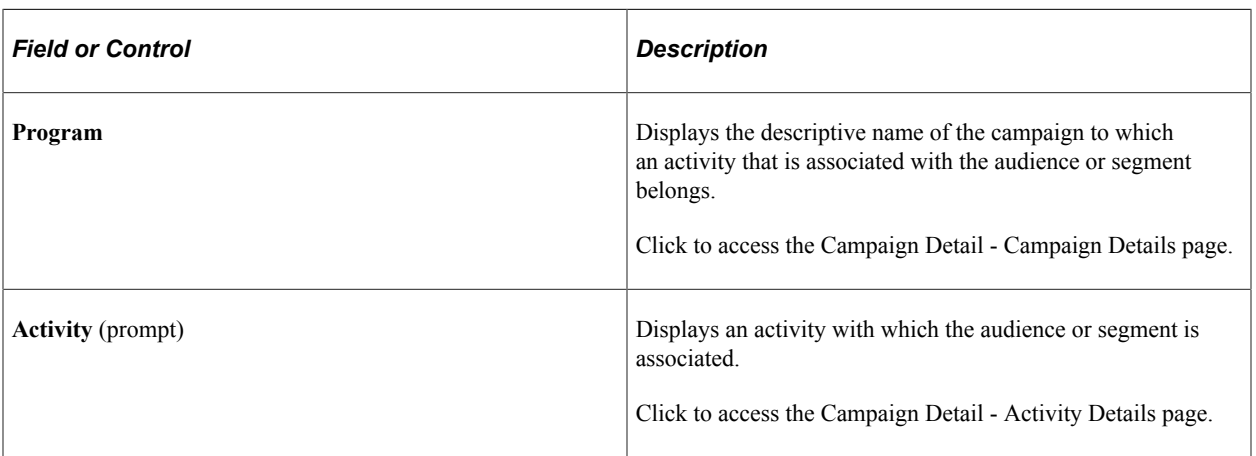

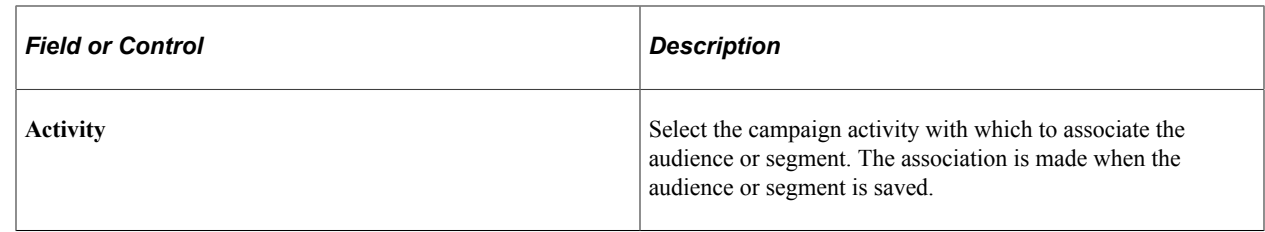

# **Plans Page**

Use the Plans page (RA\_LIST\_PLANS) to define plans for audiences and segments.

This page is visible only if the audience or segment has been published.

Navigation:

**Marketing** > **Audiences/Segments** > **Plans**

Segment and audience plans contain the specific goals for a segment or audience in PeopleSoft Marketing. You can associate a template with a segment or audience plan, or manually enter the information.

**Note:** The Plans page is visible only if the audience or segment has been published.

# **Audience - Costs Page**

Use the Audience - Costs page (RA\_LIST\_COST) to associate costs with audiences.

Navigation:

#### **Marketing** > **Audiences** > **Costs**

This example illustrates the fields and controls on the Audience - Costs page.

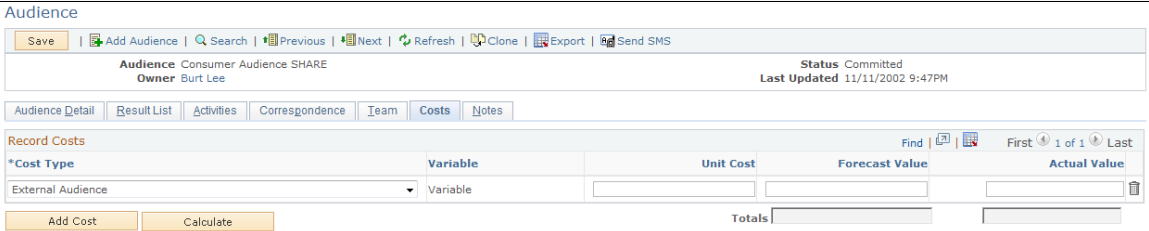

Some audiences or segments have costs that are directly associated with the audience or segment itself. For example, lists rented from a third-party vendor are often priced by the number of names provided.

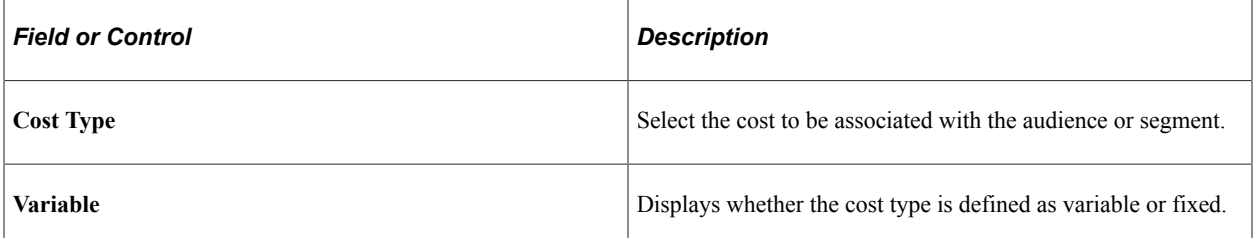

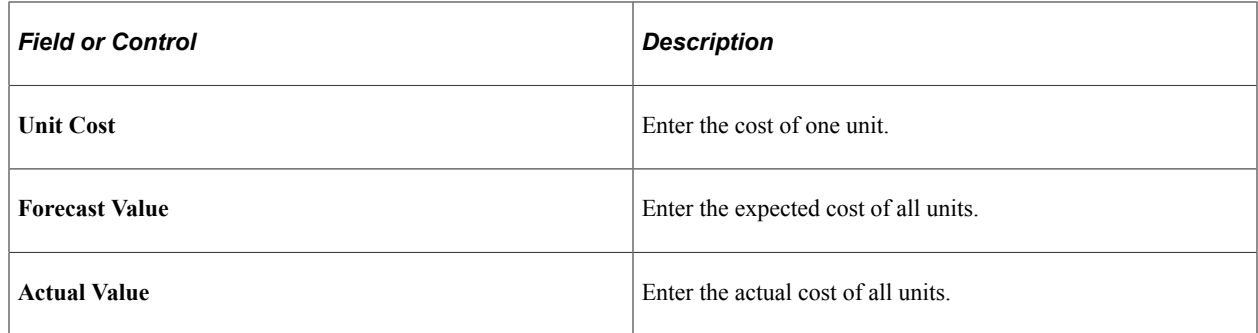

## **Audience - Notes Page**

Use the Audience - Notes page (RA\_LIST\_NOTE) to view brief descriptions of your audience notes and access those notes.

Navigation:

**Marketing** > **Audiences** > **Notes**

View summary information about all notes related to this audience. Also, create new notes.

See "Understanding Notes and Attachments" (Application Fundamentals).

## **Audience - Result List Page**

Use the Audience - Result List page (RA\_LIST\_RECS) to view, add, or eliminate records from a generated audience.

Navigation:

#### **Marketing** > **Audiences** > **Audience Result List**

This example illustrates the fields and controls on the Audience - Result List page.

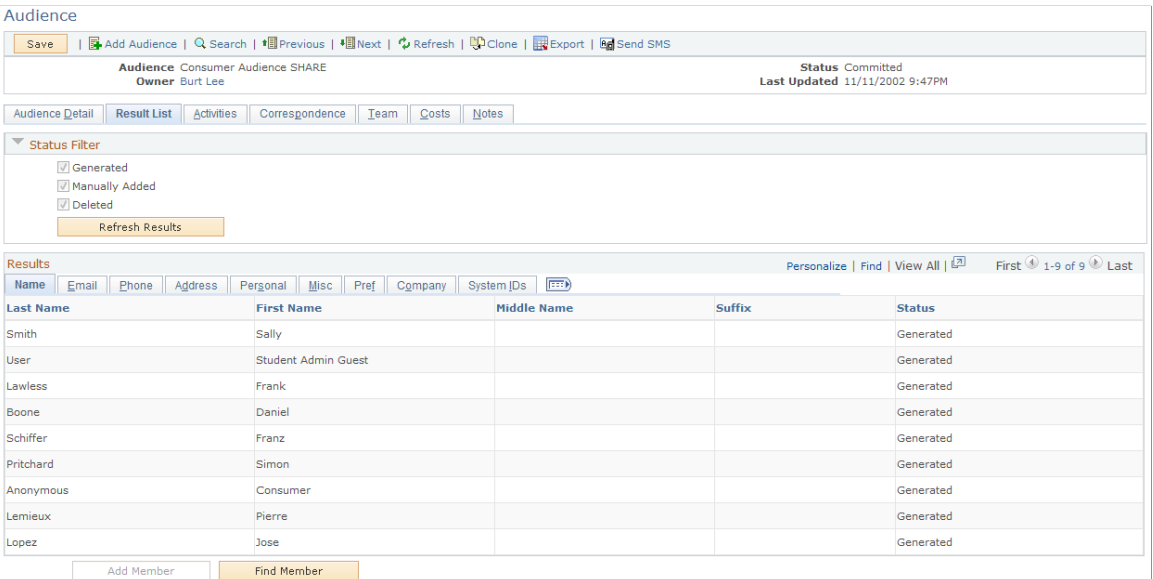

**Note:** The Audience - Result List page is not available until after the audience has been generated. Until the audience is generated, no records appear.

The Audience - Result List page enables you to add selected records to and remove them from a generated fixed audience. You can customize the information that appears on the tabs on the Audience - Result List page. Use this information to determine what records you want to add or remove from the audience.

You can add, delete, and restore rows only for fixed audiences, not dynamic audiences or segments.

### **Status Filter**

Select the check boxes to specify which types of audience members you want to display, then click the **Refresh Results** button to apply your changes. The *Auto Added* and *Deleted* values are visible for all audience types; the *Manually Added* value is visible only for fixed audiences.

#### **Results**

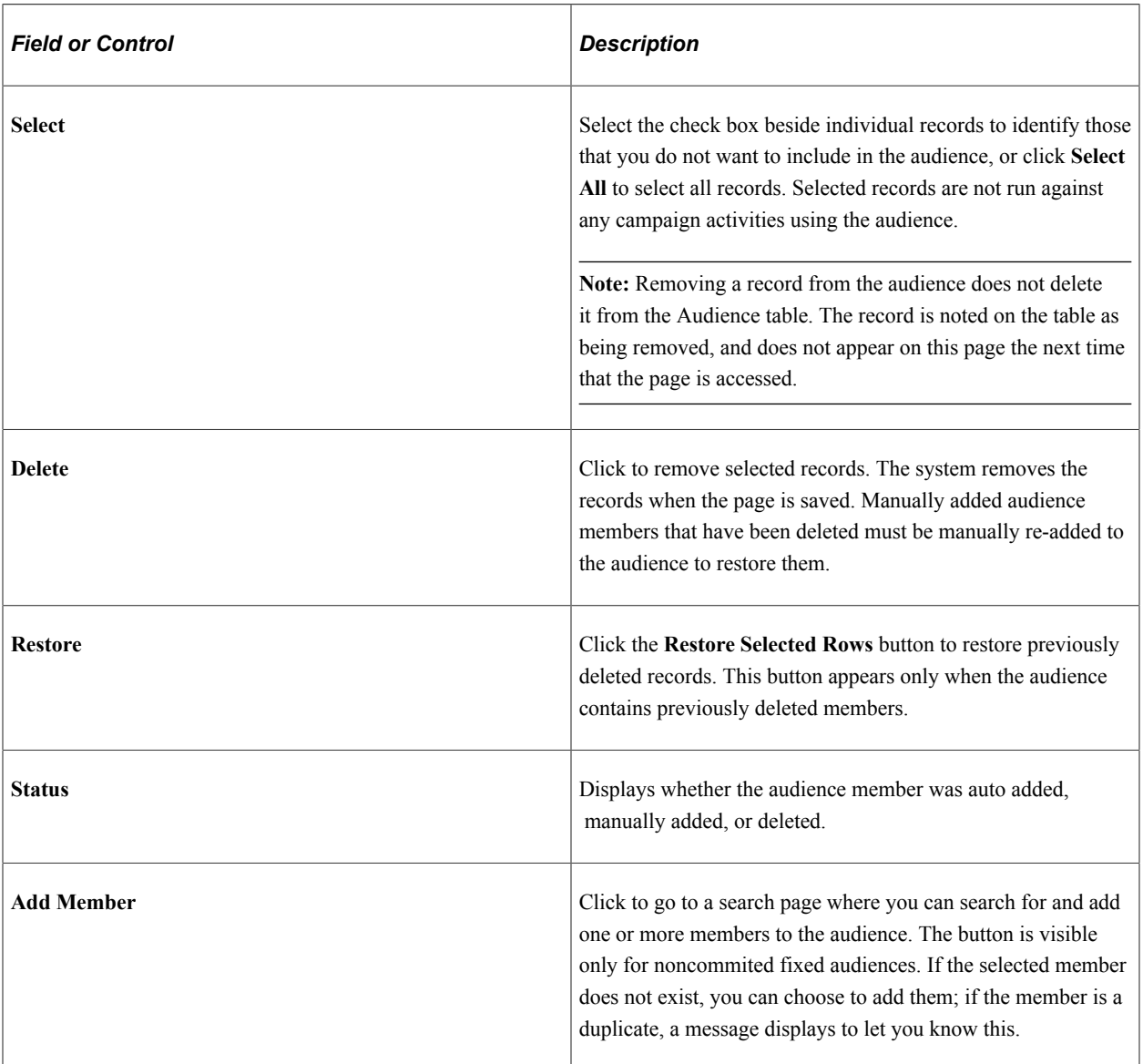

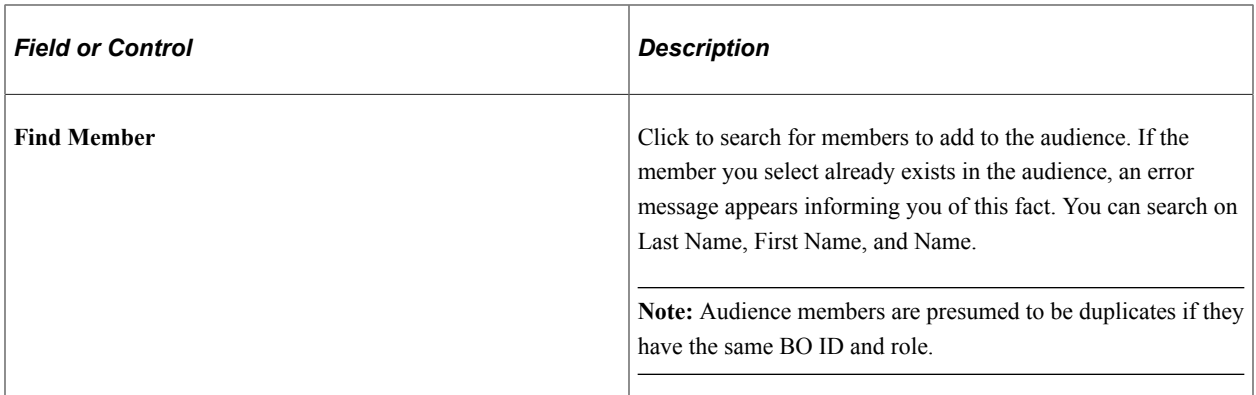

## **Checking for Duplicate Audience Members**

When manually adding audience members, it is necessary to prevent duplicate members from being added to the audience. In the case of duplicate members, the member who is added to the audience (the "surviving member") depends on various factors. The following table illustrates some common scenarios and their expected outcomes:

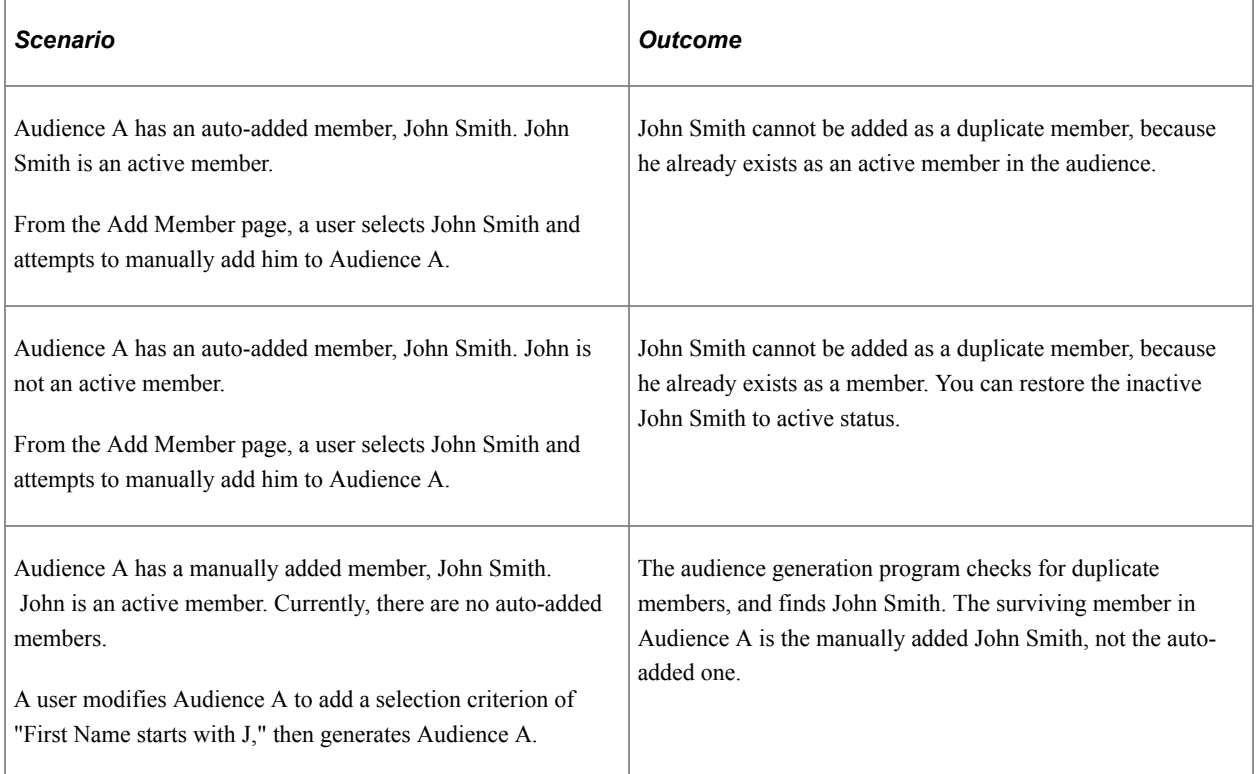

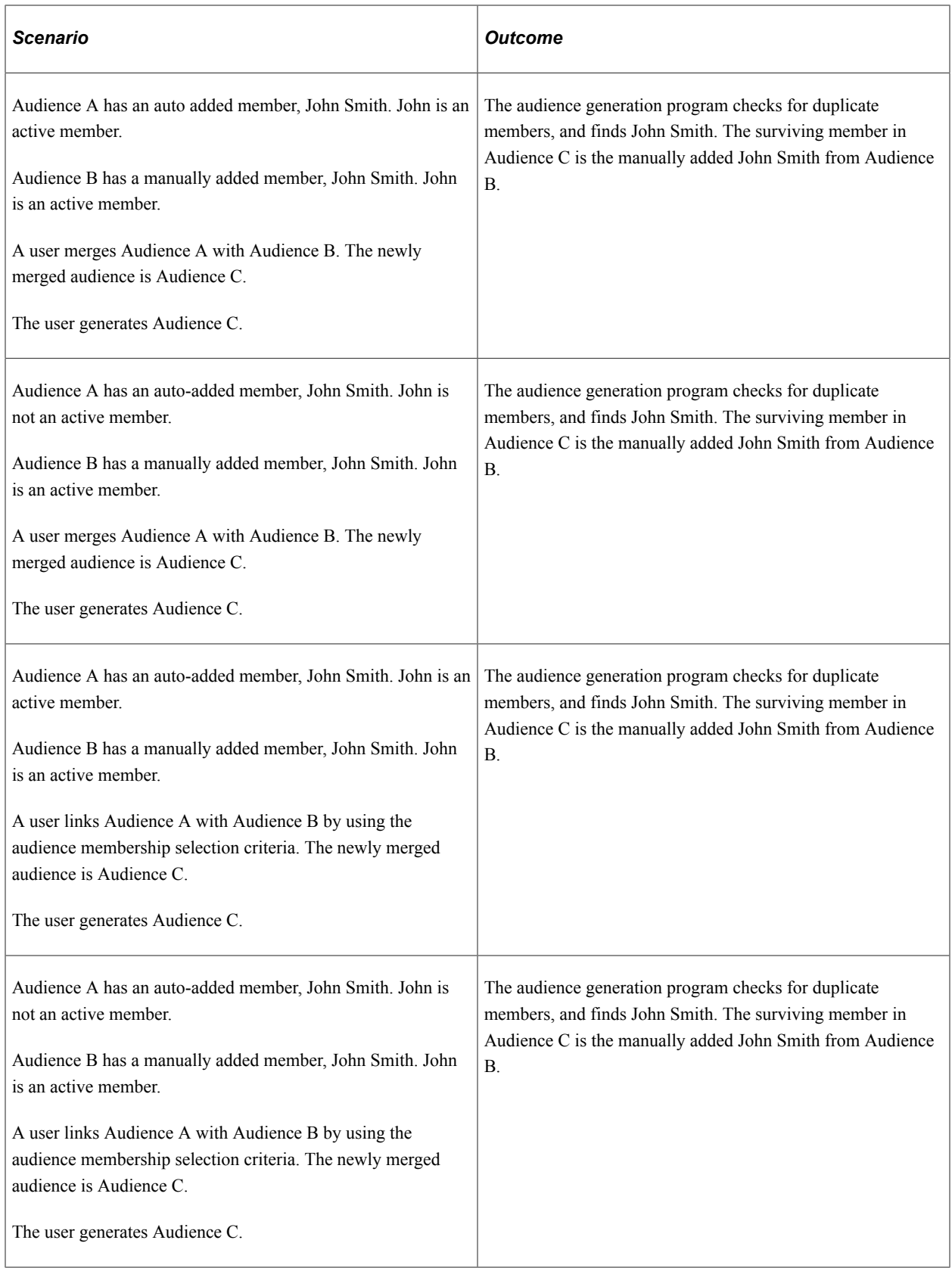

# **Customizing Your Audience Records Page**

Access the Audience Records - Personalize Columns and Sort Order page.

Click the **Customize** link to access the Personalize Column and Sort Order page when you can specify the information that you want to appear on the Audience Records page. Customize the Audience Records page by selecting what tabs and columns you want to appear. To reorder the column display, select the check box beside the column that you want to move, and then click the **Move Up** or **Move Down** button.

# **Audiences - Correspondence Page**

Use the Audiences - Correspondence page (RA\_LIST\_CM) or the Segment - Correspondence page to view summary information about audience correspondence and initiate new correspondence.

Navigation:

#### **Marketing** > **Audiences** > **Correspondence**

The Audiences - Correspondence page provides a summary view of all correspondence associated with an audience and enables you to create a new email or print correspondence using PeopleSoft CRM Correspondence Management functionality. Complete information about using Correspondence Management is available in the PeopleSoft Application Fundamentals documentation.

Use audiences Correspondence Management when you want to communicate with an entire audience rather than just a few. The correspondence is sent to all audience members with a valid address depending on the correspondence channel chosen.

*Warning!* Select your correspondence channel on the Audiences - Correspondence page and do not change it within the Correspondence Management component. The system automatically checks for valid email or mailing addresses depending on the correspondence channel chosen on the Audiences - Correspondence page. If the selection is changed within the Correspondence Management component, the address validation is not rechecked and may result in errors.

**Note:** The number of contacts using audience correspondence is limited by your audience maximum rows setting.

See "Understanding Correspondence and Notification Settings" (Automation and Configuration Tools).

See [Defining Audience Information.](#page-64-0)

See Application Fundamentals.

## **Audience - Team Page**

Use the Audience - Team page (RA\_LIST\_TEAM) to associate team members with an audience.

You can associate individual workers or entire roles as team members—in the case of roles, each individual worker who has that role is considered a team member. Team membership can be used to control or limit who can access this audience or segment.

Navigation:

**Marketing** > **Manage Audiences** > **Team**

#### This example illustrates the fields and controls on the Audience - Team page.

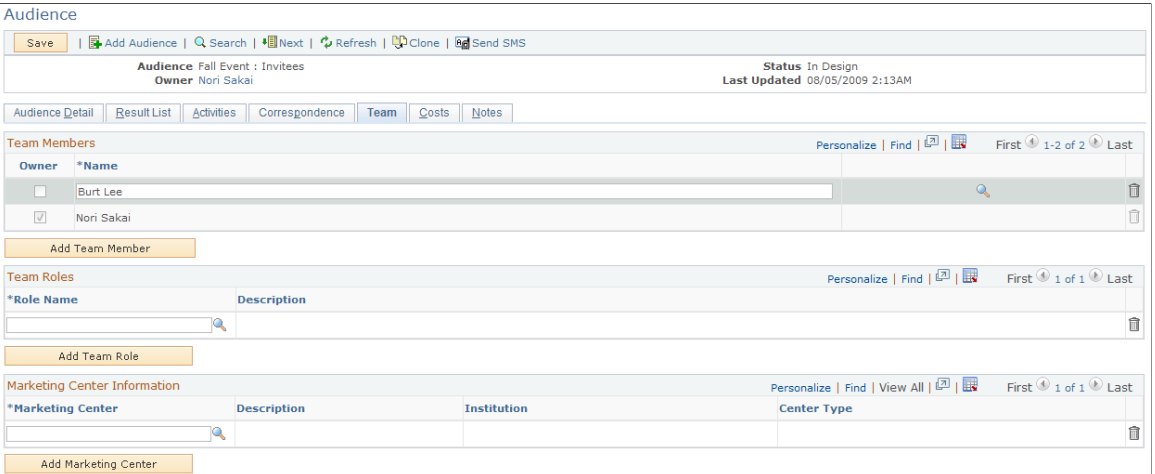

### **Team Members**

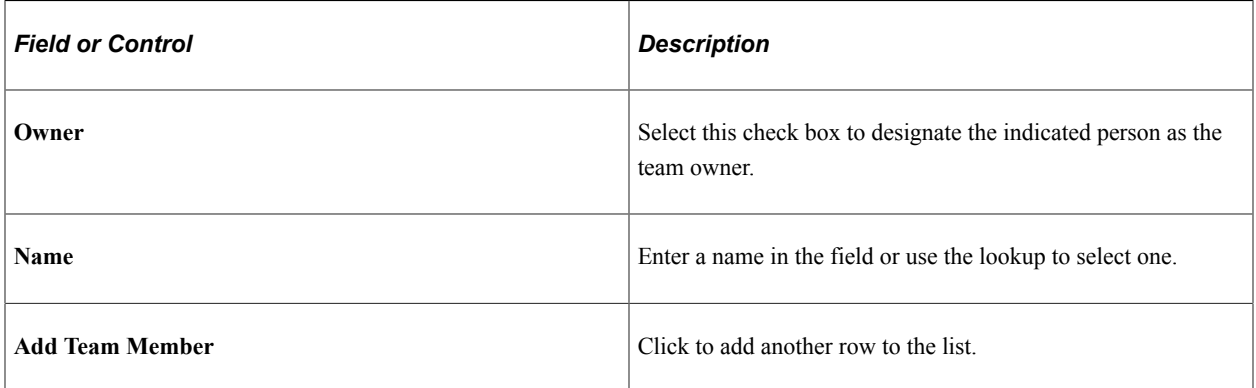

#### **Team Roles**

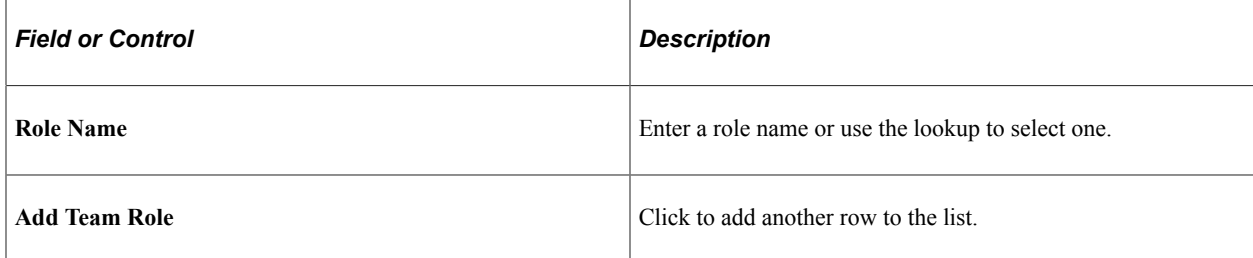

### **Marketing Center Information**

The Team page of the Audience Builder component includes a Marketing Center grid, allowing you to specify which team members have access to a prospect for the purpose of building audiences.

Marketing Center Search is only used when the CS\_CONSTITUENT profile is selected as a selection criterion. The Marketing Center or its children selected must match the Marketing Center or its children that have been selected in the constituent's Academic Record.

You can add or delete Marketing Centers from the Team tab; it will show the Marketing Center, Marketing Center Description, Institution Description, and Center Type.

If Marketing Centers are added to the grid in addition to the team members and team roles, then users are authorized to access the audience if any of the following are true:

- The user is added as a team member.
- The user is part of the team role.
- The user is authorized to at least one of the specified Marketing Centers.

**Note:** In order to secure an audience, you must select the **Secured Audience** check box on the Audience Detail page.

See "Understanding Marketing Center Security" (PeopleSoft CRM for Higher Education).

# **Using Delivered Active Analytics Framework Terms with Audiences**

The Active Analytics Framework (AAF) Data Library is a shared catalog of data items available through the database. Each distinct data item is called a *term.* You can use Audience Builder to build selection criteria using AAF Terms that are delivered with PeopleSoft Marketing. This section discusses the terms that are delivered.

### **Marketing Interaction Data**

The following AAF terms are available in the Marketing Contact History folder. All are of data type Number and Implementation Type SQL Object.

**Note:** Time periods will span from the start of the current time period to the current day. You can use marketing interaction contact frequency information to define audience search criteria in Audience Builder.

- Marketing Contacts this Month.
- Marketing Contacts this Month via Email.
- Marketing Contacts this Month via Mail.
- Marketing Contacts this Month via Phone.
- Marketing Contacts this Quarter.
- Marketing Contacts this Quarter via Email.
- Marketing Contacts this Quarter via Mail.
- Marketing Contacts this Quarter via Phone.
- Marketing Contacts this Year.
- Marketing Contacts this Year via Email.
- Marketing Contacts this Year via Mail.
- Marketing Contacts this Year via Phone.

This example illustrates the fields and controls on the Contact History folder.

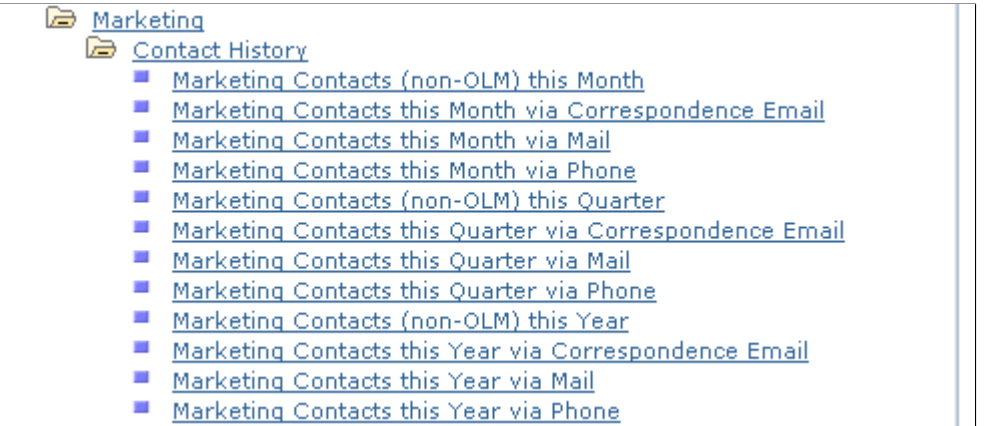

Phone contacts are calculated from call result data.

Email and direct mail contacts are calculated from correspondence request interactions that were initiated from a campaign or audience.

### **Order History Data**

You can define selection criteria using order history data.

This example illustrates the fields and controls on the Order History folder.

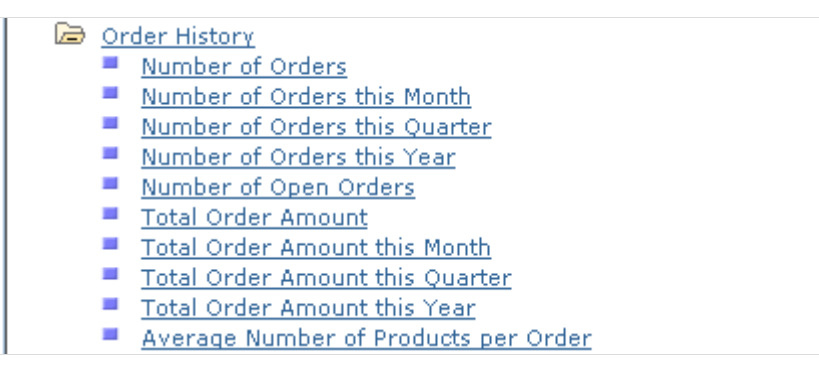

The following Order History AAF terms are available under the Audience Builder Order History folder:

**Note:** Time periods span from the start of the current time period to the current day.

- Number of Orders this Month.<sup>\*</sup>
- Number of Orders this Quarter.\*
- Number of Orders this Year.\*
- Number of Orders.\*
- Number of Open Orders.\*\*
- Total Order Amount this Month.\*
- Total Order Amount this Quarter.\*
- Total Order Amount this Year.\*
- Total Order Amount.\*
- Average Number of Products Per Order.\*

\*Orders with status of Submitted, In Fulfillment, Fulfillment Hold, and Complete are included in these calculations.

\*\*Orders with status New and Hold are included in these calculations.

## **Case History Data**

You can define selection criteria using case history data. Only the Contact for a Company role is supported for use in conjunction with Case History criteria.

This example illustrates the fields and controls on the Case History folder.

Case History ■ Number of cases closed within this month Number of cases closed within this quarter Number of cases closed within this year ■ Number of cases opened within this month Number of cases opened within this quarter  $\mathcal{L}_{\mathcal{A}}$ Number of cases opened within this year  $\mathcal{L}_{\mathcal{A}}$ Products with 5 or more cases opened this month Products with 15 or more cases opened this quarter Products with 60 or more cases opened this year Products with less than 5 cases opened this month Products with less than 15 cases opened this quarter Products with less than 60 cases opened this year

The following Case History AAF terms are available under the Audience Builder Case History folder:

- Number of cases opened within this month.
- Number of cases opened within this quarter.
- Number of cases opened within this year.
- Number of cases closed within this month.
- Number of cases closed within this quarter.
- Number of cases closed within this year.
- Products with 5 or more cases opened this month.
- Products with 15 or more cases opened this month.
- Products with 60 or more cases opened this month.
- Products with fewer than 5 cases opened this month.
- Products with fewer than 15 cases opened this month.
- Products with fewer than 60 cases opened this month.

# **Using History and Audience Membership Data with Audiences**

The Dialog History, Campaign History, and Audience Membership items enable you to view audience and segment membership data along with information about campaign and dialog activity.

### **Audience and Segment Membership**

You evaluate whether an individual is an audience or segment member using the Audience Membership folder in the Audience Builder's Select a Profile Field page:

This example illustrates the fields and controls on the Audience Membership folder.

#### **Select a Profile Field**

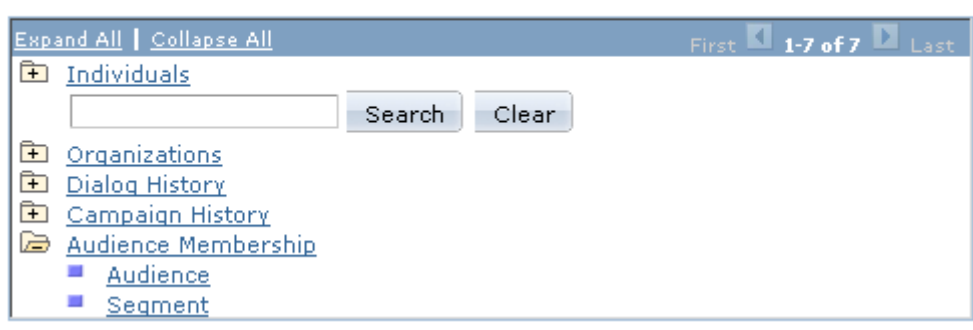

Using multiple Audience Membership criteria with AND and OR enables you to create audiences and segments made up of the union, intersection, or subtraction of multiple audiences and segments.

See [Audiences Page](#page-102-0).

## **Marketing Execution and Response Data**

You can define selection criteria using Marketing Execution and Response information. This information is derived from the Marketing contact data captured by Correspondence Management, Sales, and Order Capture.

This information is available in the Audience Builder under the Campaign History folder:

This example illustrates the fields and controls on the Campaign History folder.

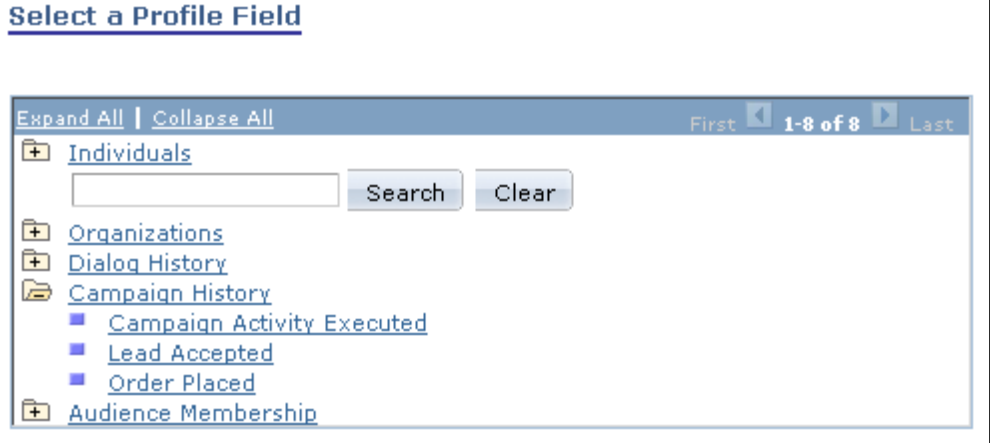

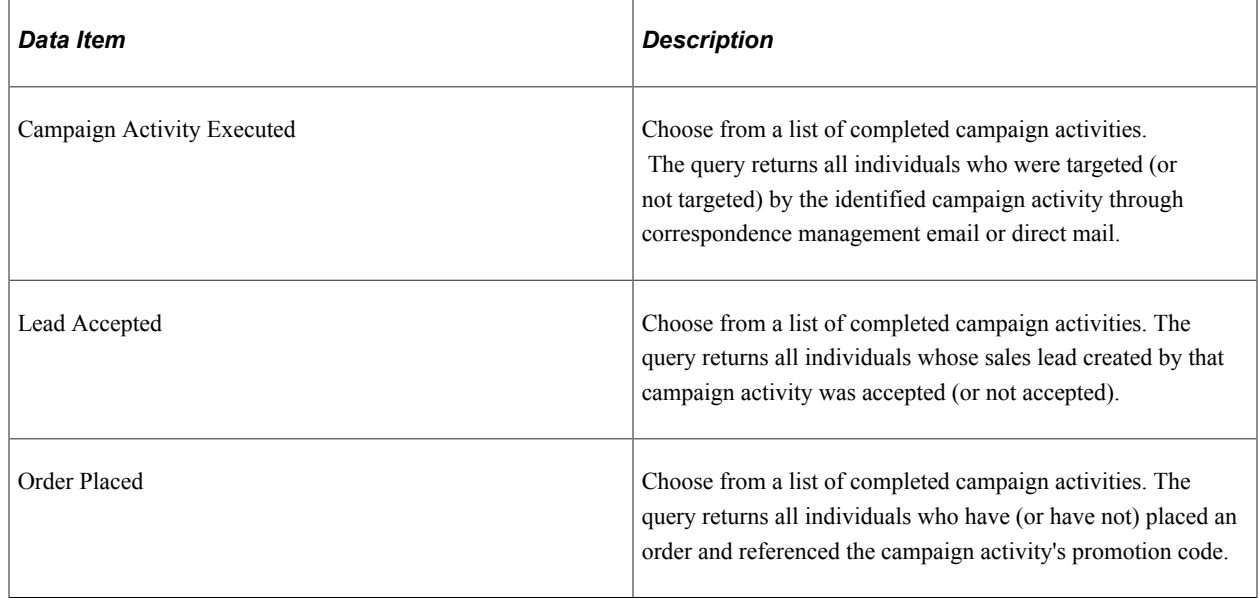

## **Dialog Execution and Response Data**

You can define selection criteria using Dialog Execution and Response information. The information includes data on email sent and web pages seen, completed, and clicked.

This information is available in the Audience Builder under the Dialog History folder:

This example illustrates the fields and controls on the Dialog History folder.

### Select a Profile Field

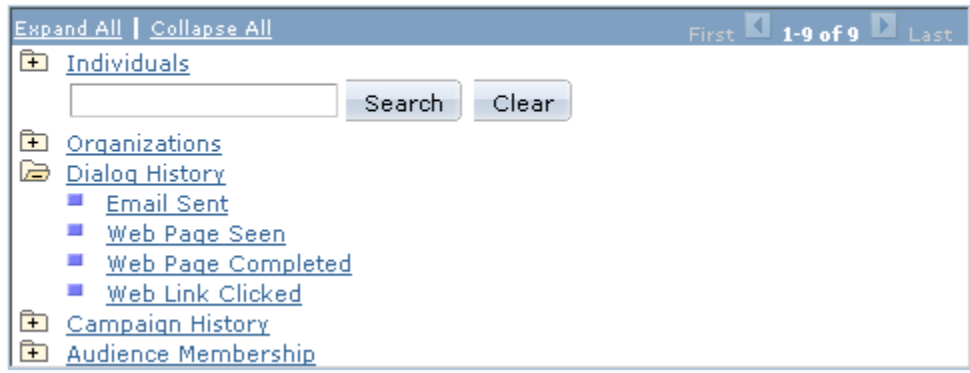

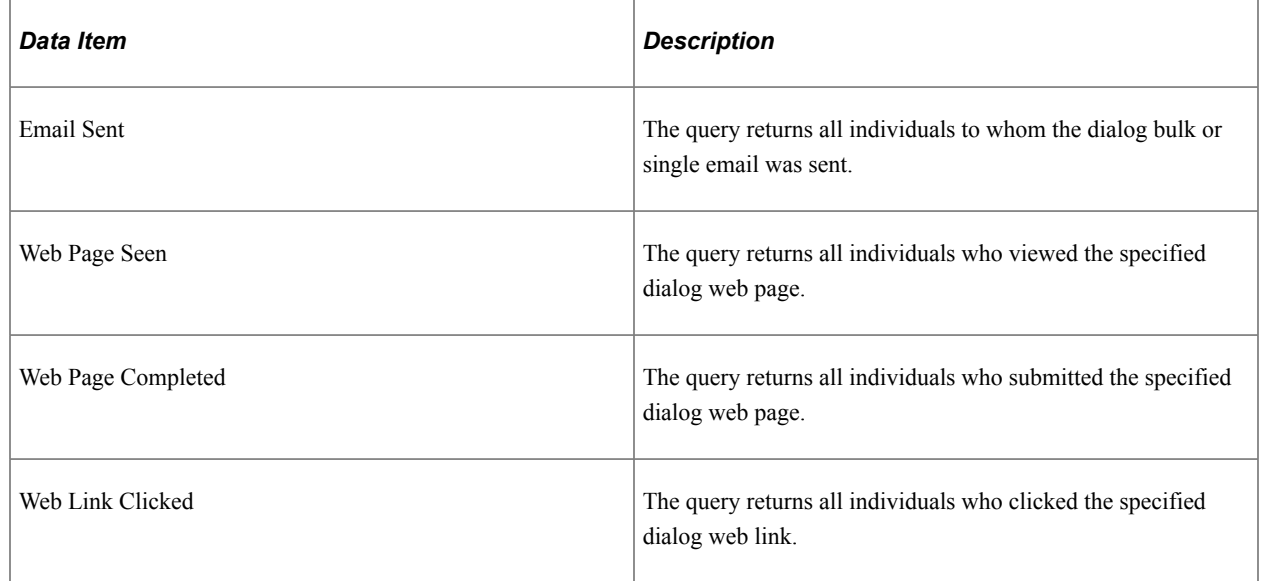

# **Using the Sales Leads Profile with Audiences**

The following Sales Lead profile fields, which are part of the Individuals.Sales.Leads and Organizations.Sales.Leads profiles, are available in Audience Builder for defining selection criteria: This example illustrates the fields and controls on the Sales Leads profile fields.

### Select a Profile Field

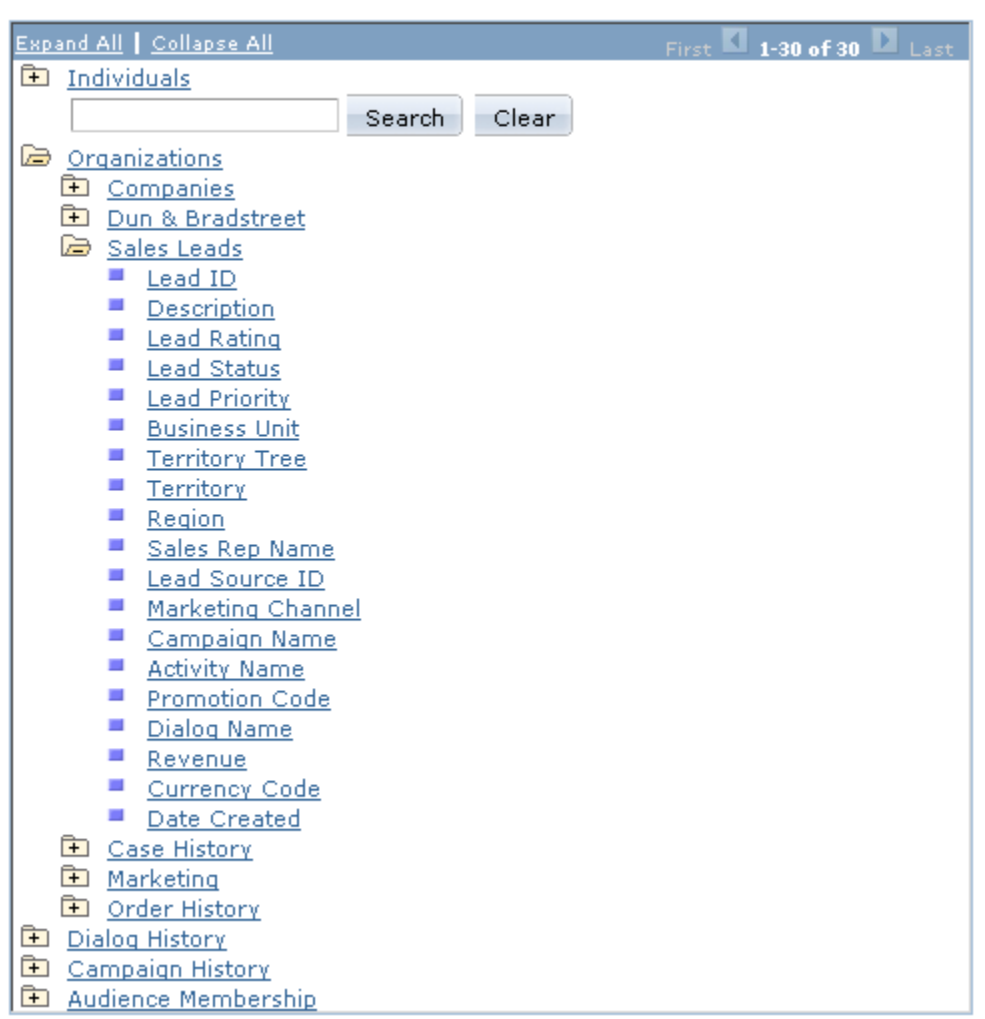

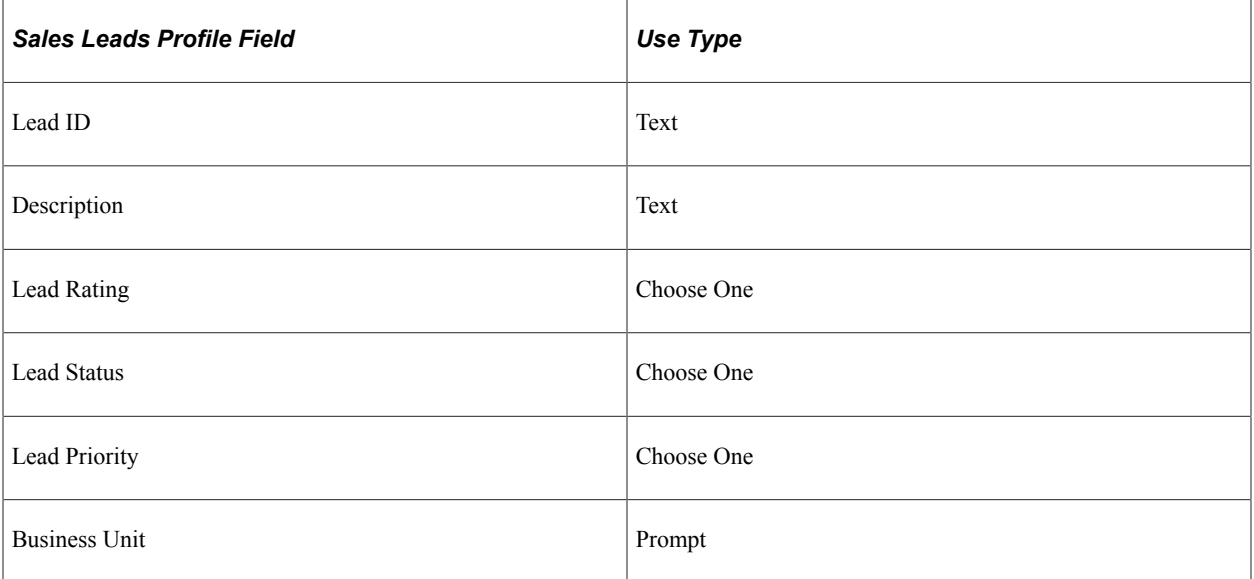

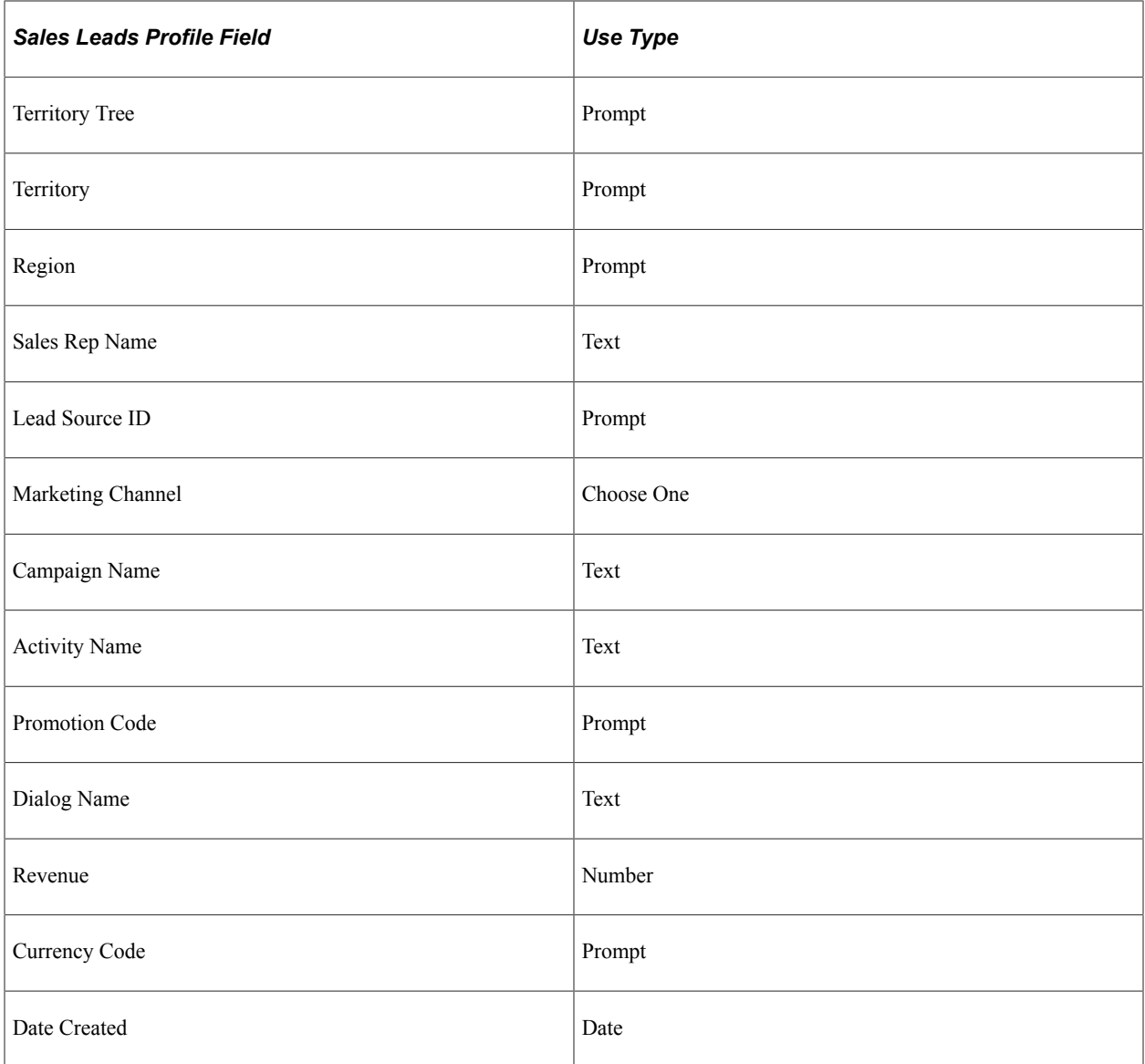

# **Using the Event Participants Profile with Audiences**

The following Event Participants profile fields, which are part of the Individuals profiles, are available in Audience Builder for defining selection criteria:

This example illustrates the fields and controls on the Event Participants profile fields.

```
Event Participants
 Event ID
\blacksquare Invited
Attended
■ Future Notification
 a.
    Registration Status
```
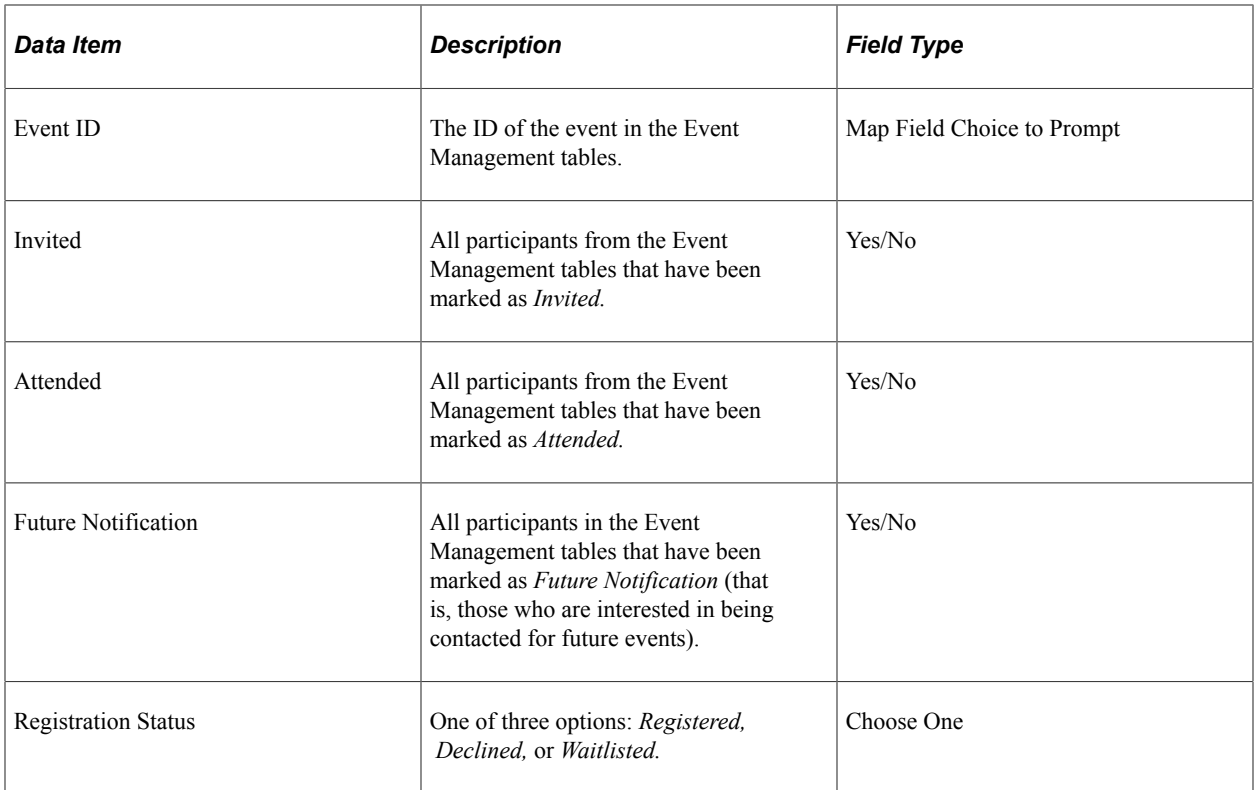

These profile names are available for the Consumer, Contact for Consumer, and Worker roles.

# **Defining Active Analytics Framework Terms for Audiences**

If the Active Analytics Framework terms delivered with PeopleSoft Marketing don't meet your needs, you can define your own. This section describes the rules and guidelines for building terms for use in selecting audiences and segments.

See "Understanding AAF" (Automation and Configuration Tools).

### **AAF Resolution Methods**

A resolution method is the way in which AAF resolves a term's value. Because audience generation is a set-based SQL process, Audience Builder can have access to only those terms that were implemented by certain resolution methods that support set-based selection. Audience Builder supports the following resolution methods:

- Audience Select SQL Object.
- Audience Select Record.Field.

### **AAF Implementation Limitations**

The AAF Data Library enables multiple implementations to be defined for a term, and the context in which a term is resolved determines which implementation is used to resolve its value. Due to the nature of the audience selection process, the following limitations apply to implementations:

• Only contextual implementations that have been defined for and which are associated with the Audience Builder component context are allowed.

• Only implementations that have binds BO\_ID\_PERSON or BO\_ID\_CUSTOMER are supported.

One or the other of these two binds is required.

- Only implementations with the following return data types are supported:
	- String
	- String Array
	- Number
	- Number Array
	- Date
	- Date Array
	- Time
	- Time Array
- SQL Object implementations must return a *single* column only.
- Meta-SQL is not supported in audience queries.

Meta-SQL that cannot be resolved by Audience Builder itself cannot be used within SQL Objects' SQL text or Record.Field's Where clauses. Audience Builder can resolve only the following Meta-SQL terms:

- %DateIn
- %TimeIn
- %DateTimeIn
- %CurrentDateIn
- %CurrentTimeIn
- %CurrentDateTimeIn
- %Upper

#### **AAF Term Requirements**

The following requirements must be met of any AAF term that is available to the Audience Builder:

- The return data type must be a scalar type of string, number, date, time, or datetime.
- The Number of Values attribute can be either one or many.
- The term must have an Audience Builder contextual implementation defined.
The implementation must meet the requirements noted previously for supported implementations and resolution methods.

## **Supported Operators**

The operators supported for AAF terms are a subset of those supported for profile fields. The following table shows the supported operators by term data type:

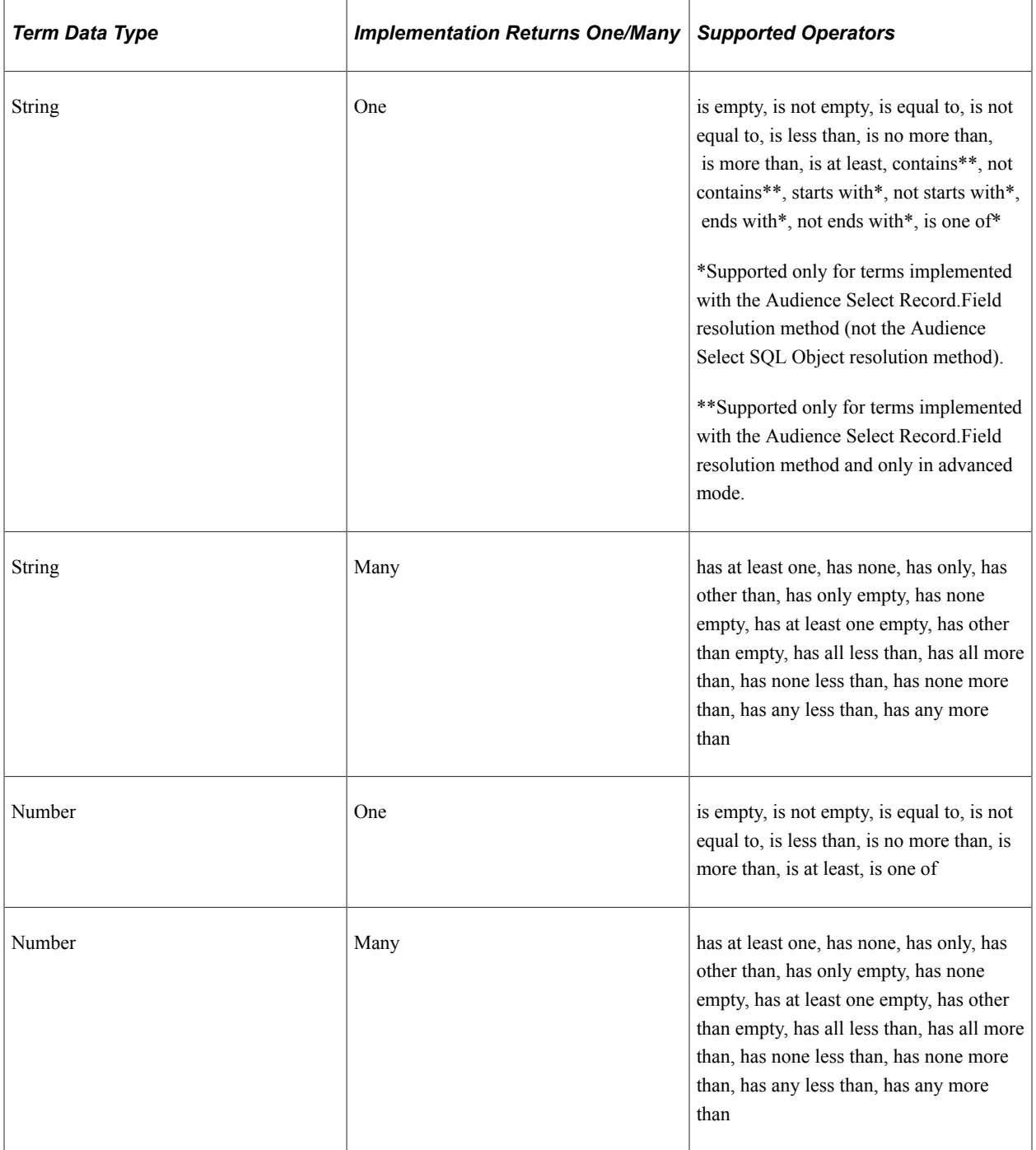

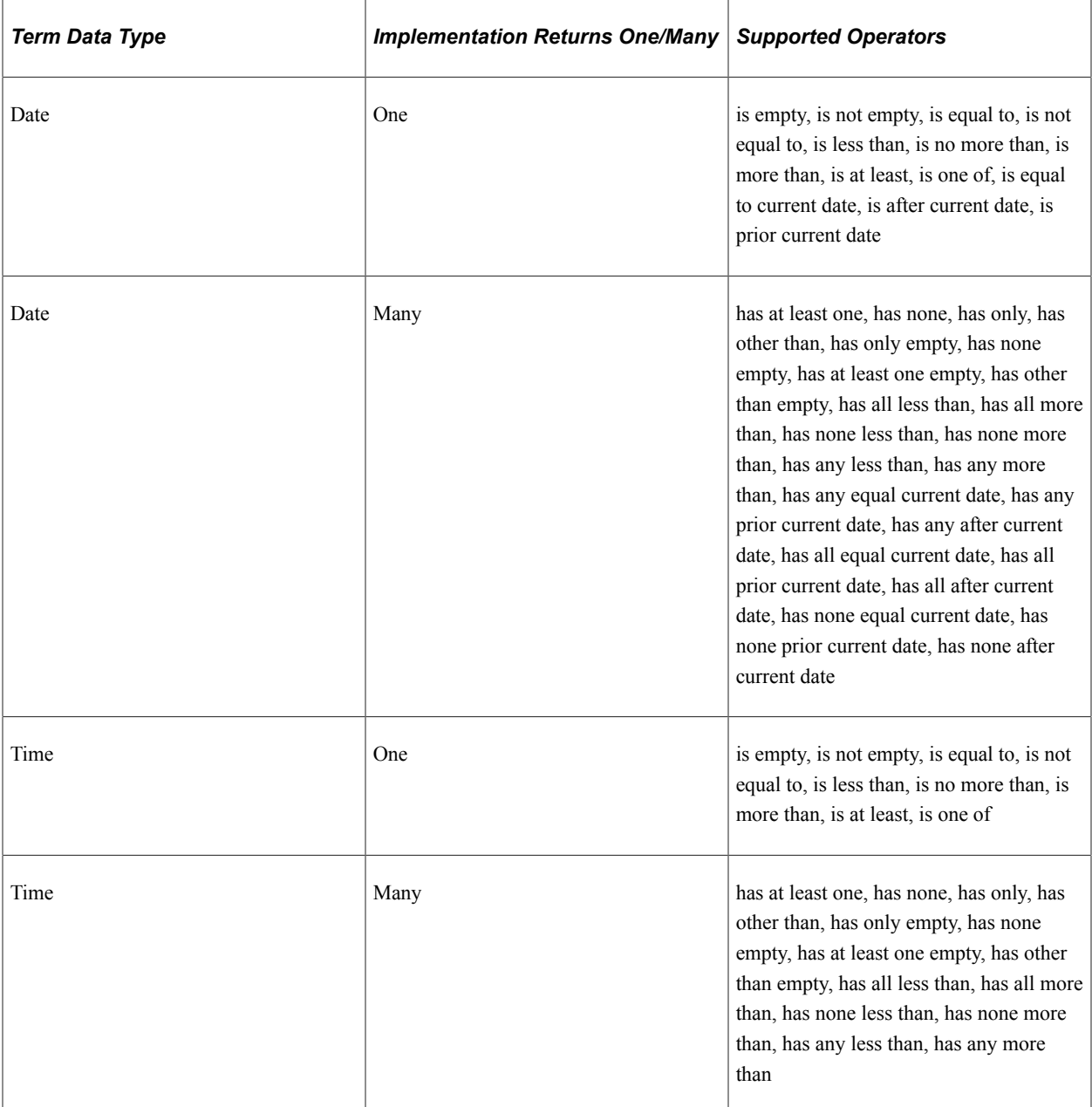

#### **WITH Clauses**

With clauses are supported between multiple terms if each term meets the following criteria:

- Uses the Audience Select Record.Field implementation.
- References the same record name in the implementation.
- Has identical binds and where clauses defined in the implementation.
- Returns multiple values.

With clauses function in the same way as they do for Many-Row profile fields; with clauses are available only in advanced mode.

## **Criteria Value Prompting**

Audience Builder supports prompting for criteria values when the term has a prompt defined. The following prompt types are supported:

- Prompt (prompt table)
- Translate (XLAT)

Multi-select prompting is not supported.

# **Exporting Audiences for Use Outside the PeopleSoft CRM Application Suite**

This topic provides an overview of audience export and discusses how to export an audience.

## **Page Used to Export Audiences**

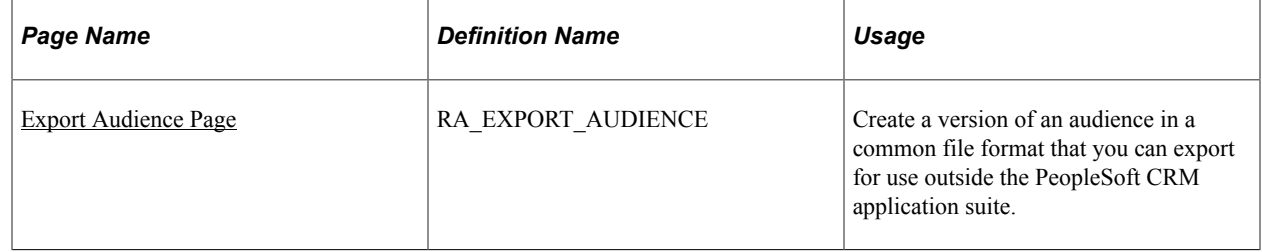

## **Understanding Audience Export**

Frequently, marketers must use services that require a generated audience to be transferred outside the PeopleSoft CRM application suite. For example, you might want to use a service that appends consumer behavior information to your audience. PeopleSoft Marketing enables you to export a generated audience using a common file format.

**Note:** You can export only *Internal* audiences and audiences with a status of *Approved, Archived, Committed,* or *Generated.*

## <span id="page-146-0"></span>**Export Audience Page**

Use the Export Audience page (RA\_EXPORT\_AUDIENCE) to create a version of an audience in a common file format that you can export for use outside the PeopleSoft CRM application suite.

Navigation:

Click the **Export**button on the Audience page toolbar.

#### This example illustrates the fields and controls on the Export Audience page.

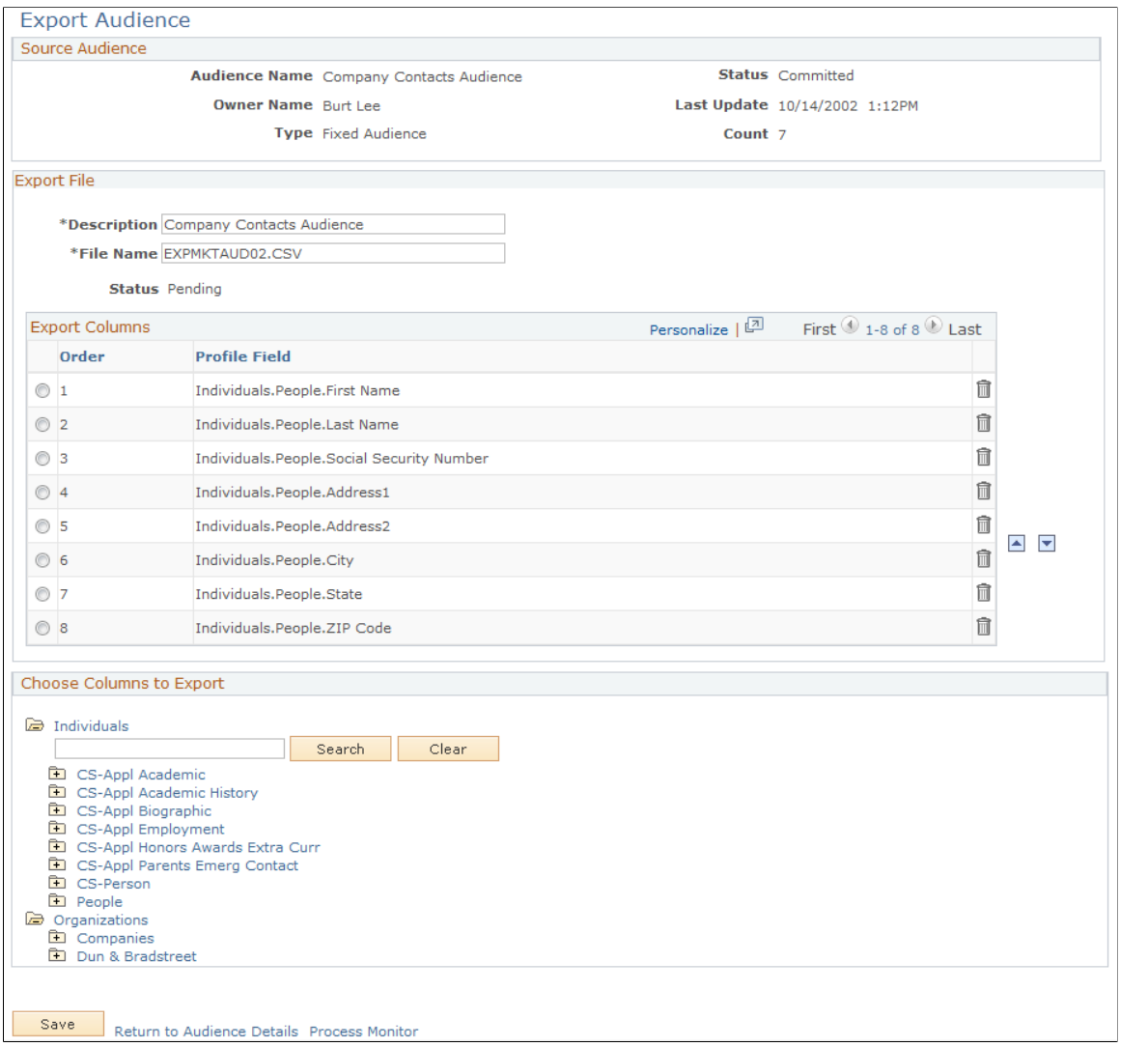

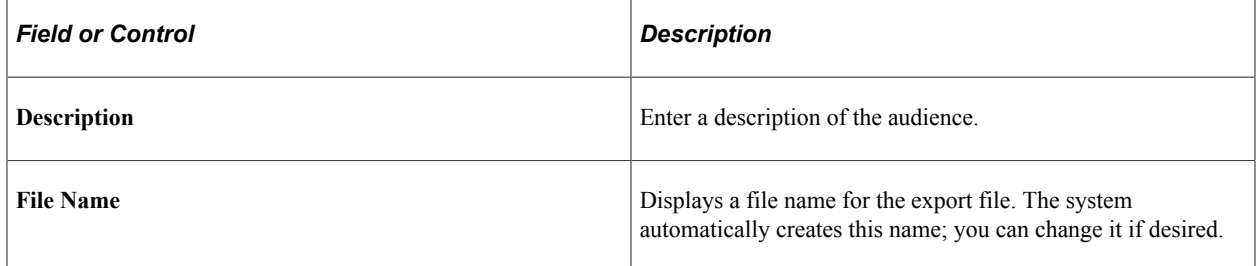

#### **Selecting Profile Fields to Export**

In the **Choose Columns to Export** region, select columns by expanding the profile tree to the profile field (column) level. You can export columns from multiple profiles. Click the column name to add it to the **Export Columns** area.

#### **Arranging the Export Columns Order**

Columns selected from the **Choose Columns to Export** area appear in the **Export Columns** area in the order selected. To change the order, select the option next to the profile field and use the up or down arrow to change the location.

**Note:** Changing the Export Columns order after you have created an export audience does not change the order in the created file. To change the order, you must rerun the process.

#### **Exporting the File**

When you are finished choosing and arranging columns for export, click the **Save** button to save the export definition and schedule the export file batch process. Click the **Refresh Page** button to check for updates to the process status.

#### **Related Links**

Application Fundamentals

## **Sending SMS Messages to Audiences**

You can specify outbound SMS messages to be sent to audiences.

## **Pages Used to Send SMS Messages to Audiences**

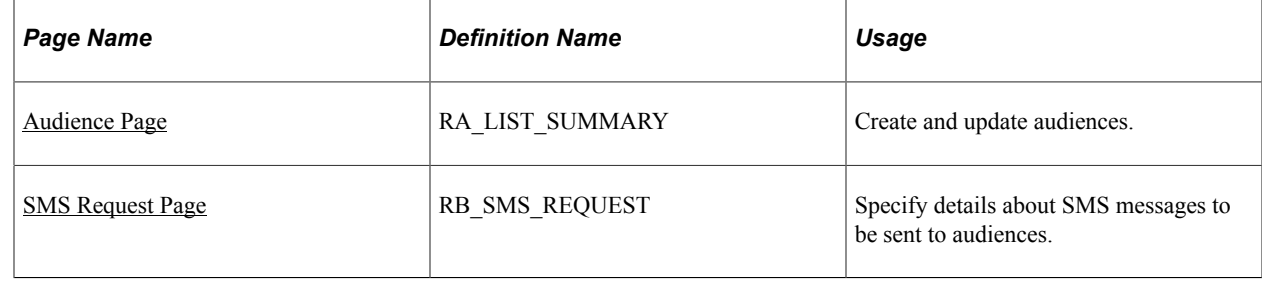

## <span id="page-148-0"></span>**Audience Page**

Use the Audiences page (RA\_LIST\_SUMMARY) to create and update audiences.

Navigation:

#### **Marketing** > **Manage Audiences**

To send an SMS message, click the **Send SMS** button on the Audience page toolbar (Marketing, Manage Audiences).

This example illustrates the fields and controls on the Audience page toolbar.

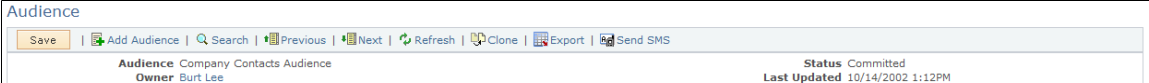

## <span id="page-149-0"></span>**SMS Request Page**

Use the SMS Request page (RB\_SMS\_REQUEST) to specify details about SMS messages to be sent to audiences.

Navigation:

#### **Click the Send SMS button in the Audiences page Toolbar.**

This example illustrates the fields and controls on the SMS Request page.

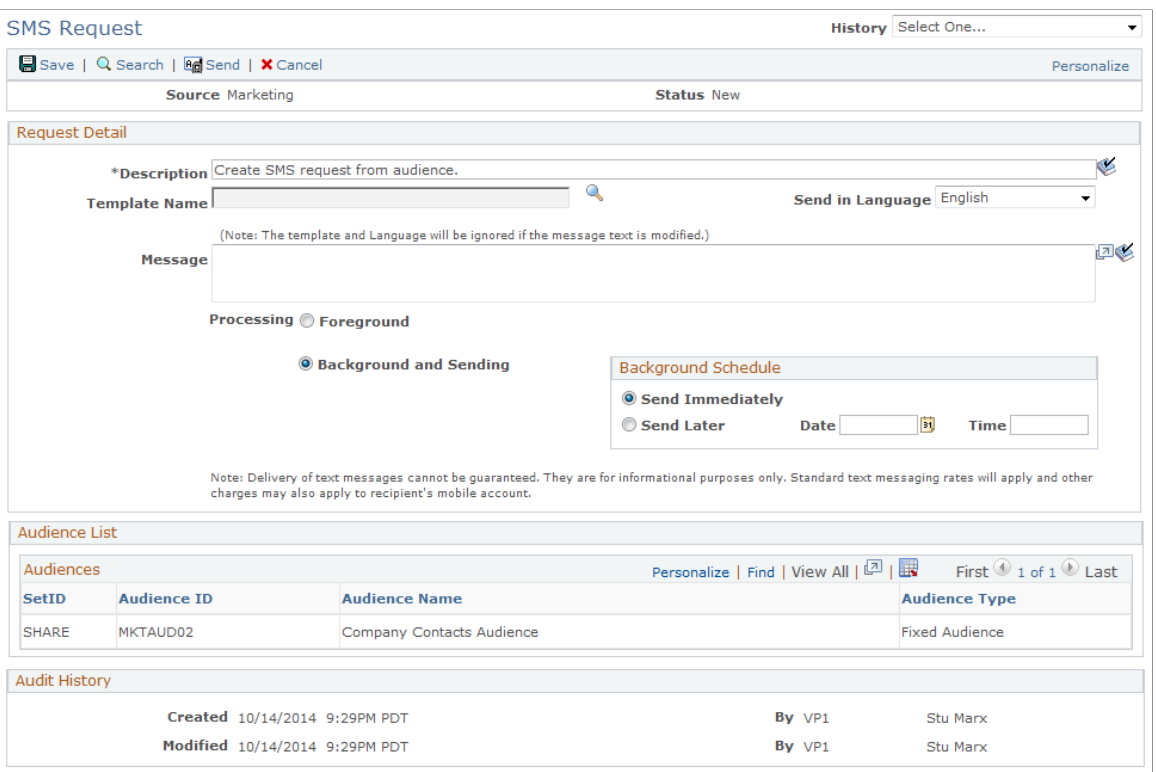

Using this page, you can select an SMS message template and click the **Submit** button to send the SMS message.

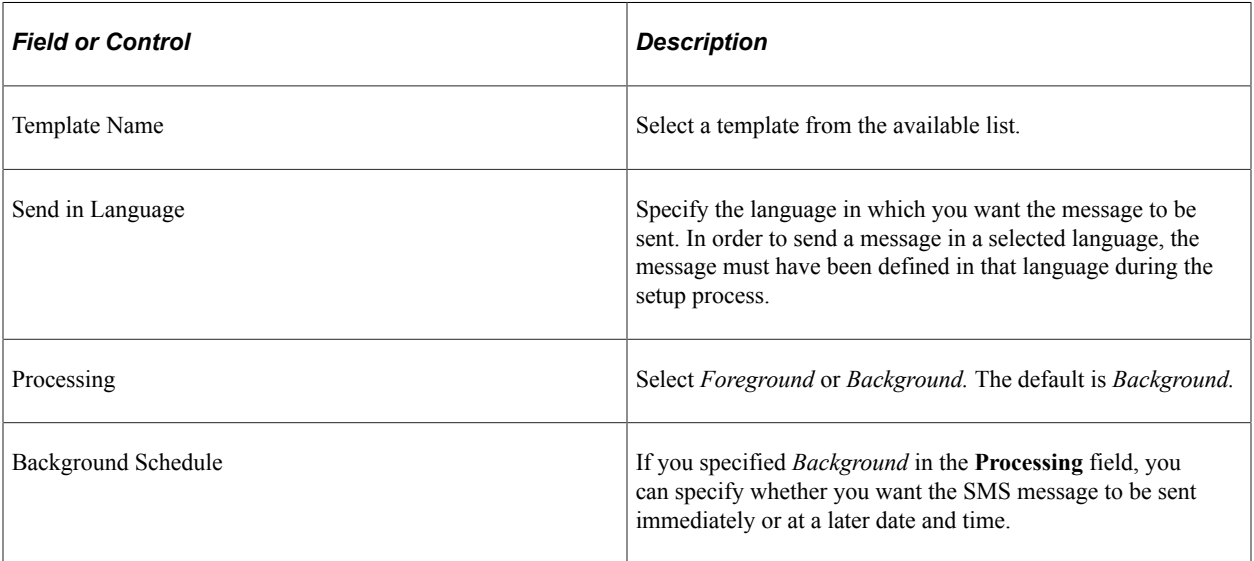

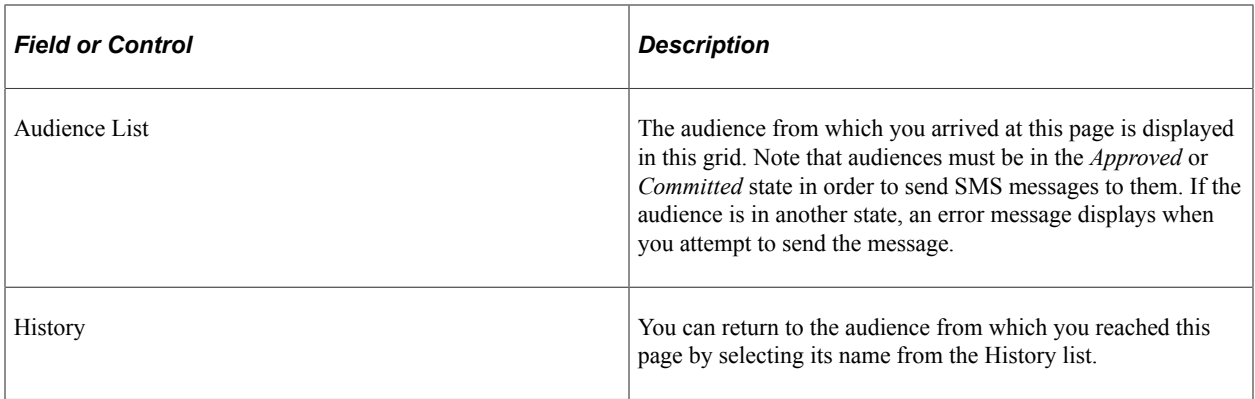

See "Setting Up SMS" (PeopleSoft Online Marketing).

Using Audiences Chapter 7

# **Using PeopleSoft Marketing Workflow**

# **Configuring the Delivered Workflow for Campaigns and Campaign Tasks**

The following table shows the delivered workflow for campaigns:

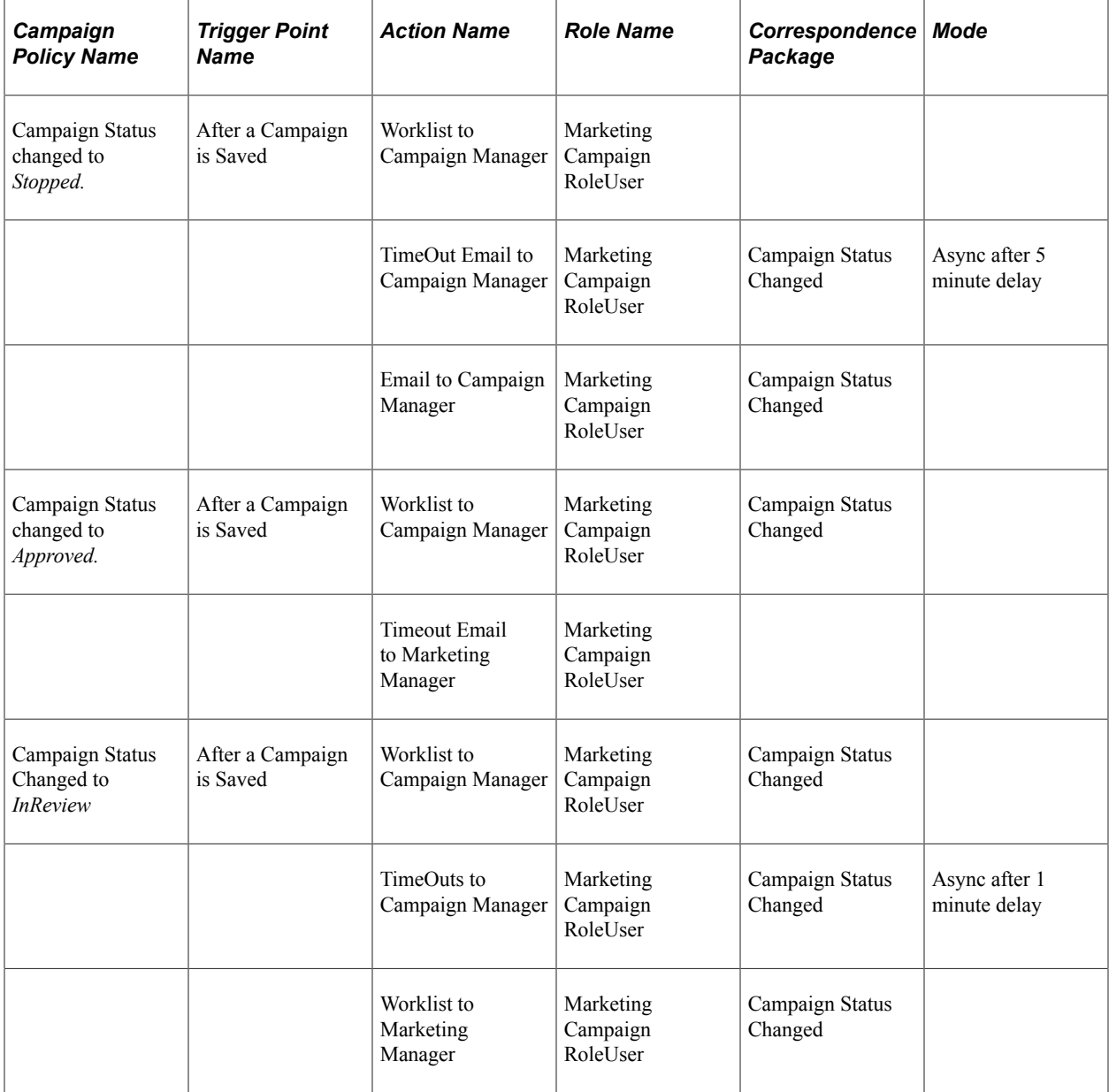

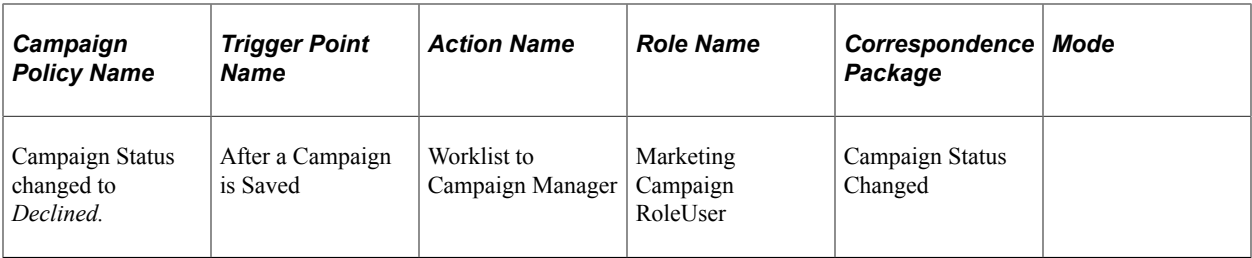

The following table shows the delivered workflow for campaign tasks:

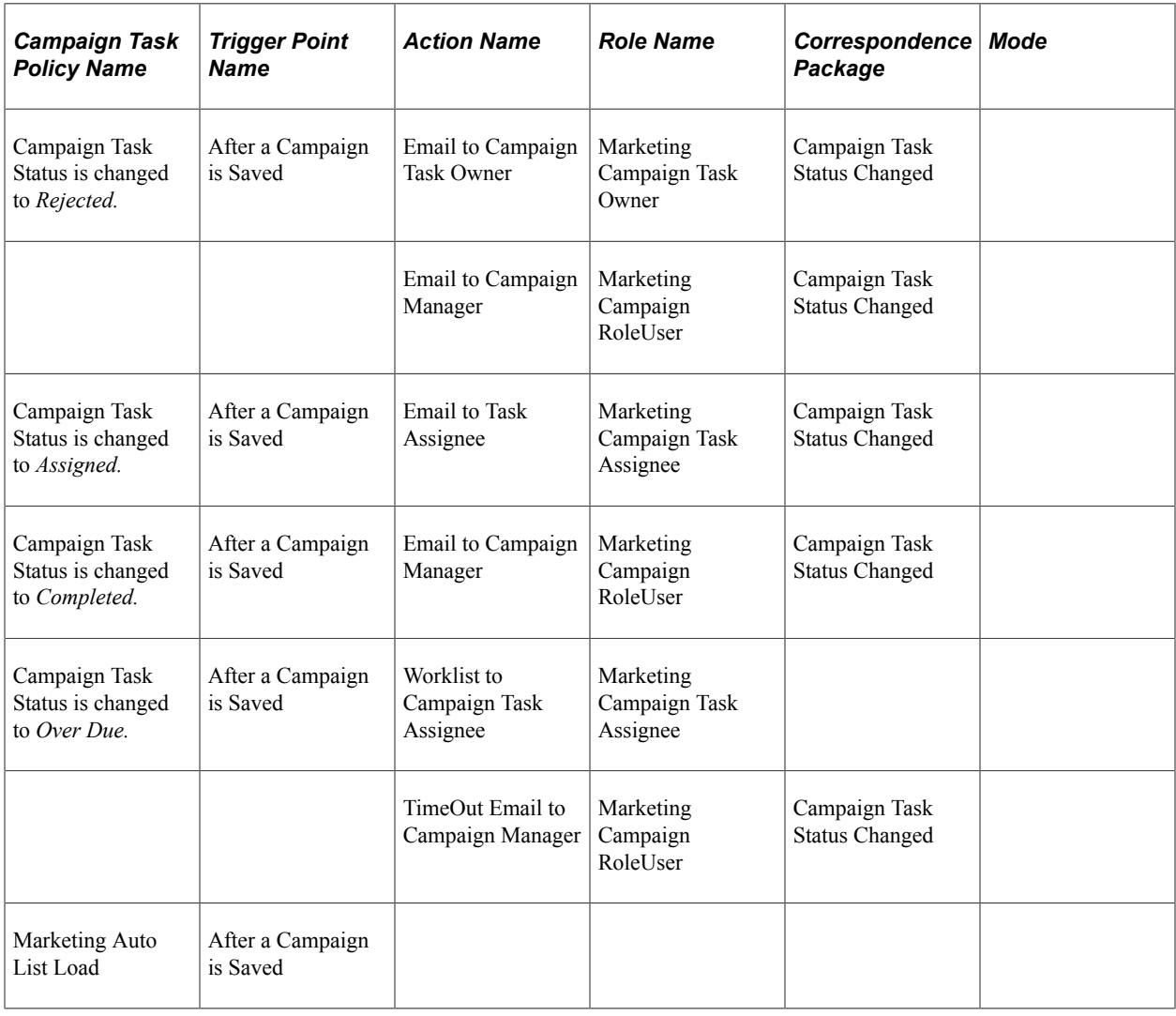

# **Configuring Delivered Workflow for Content and Content Tasks**

The following table shows the delivered workflow for content:

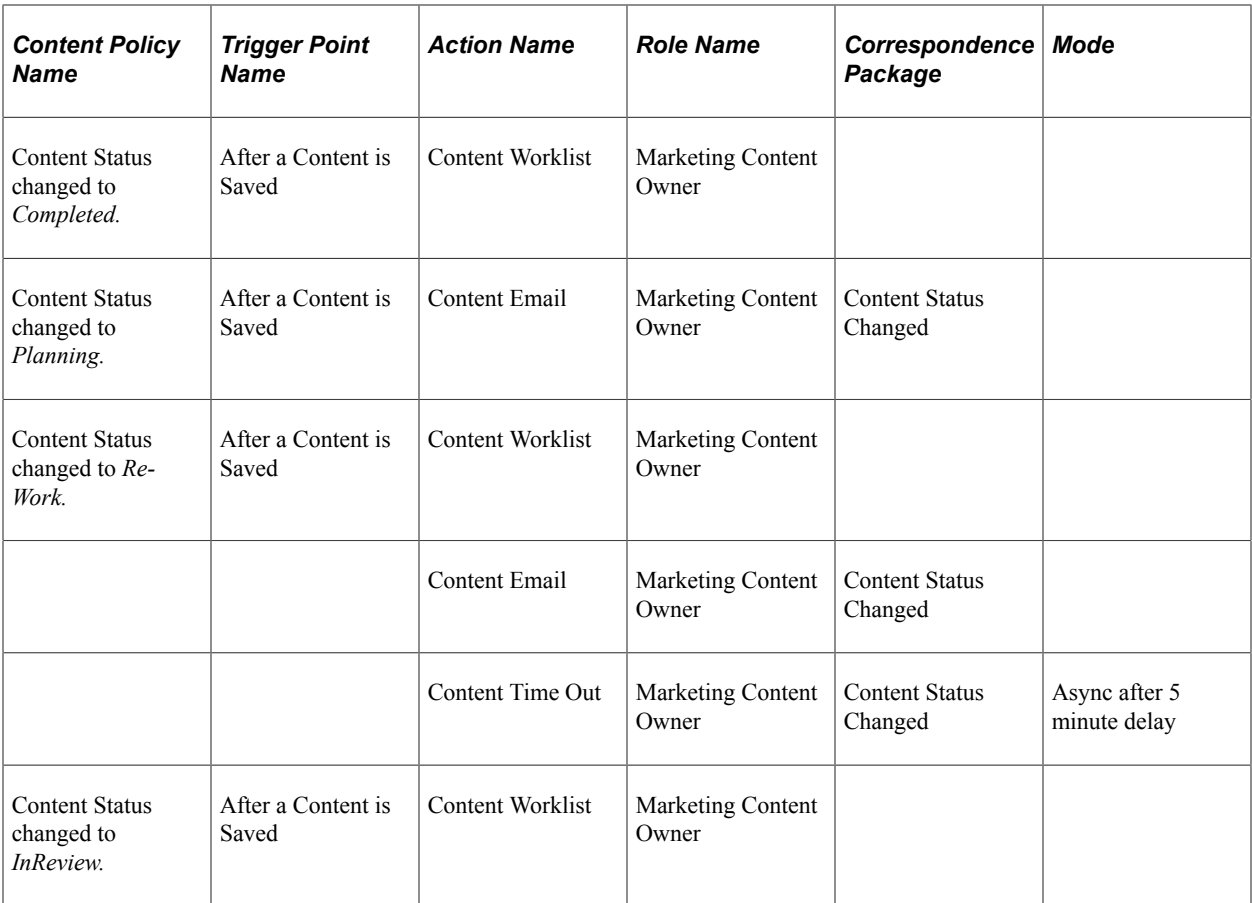

The following table shows the delivered workflow for content tasks:

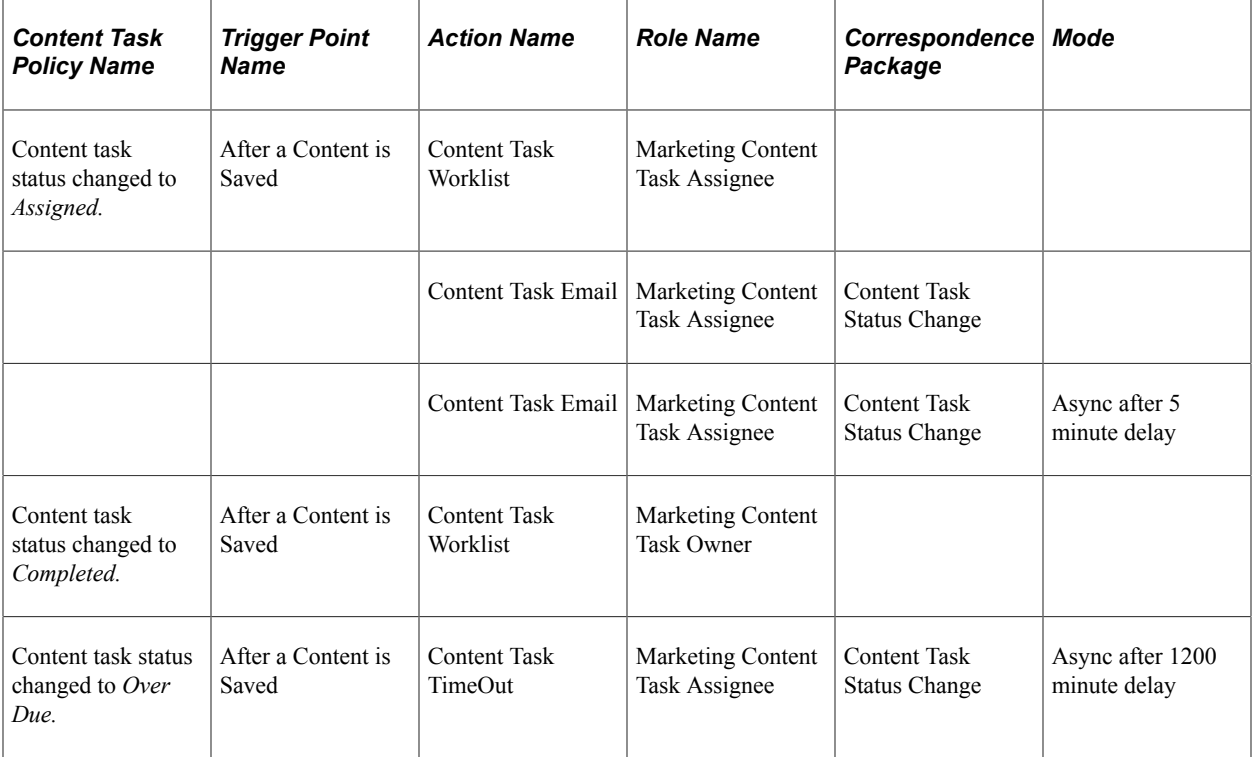

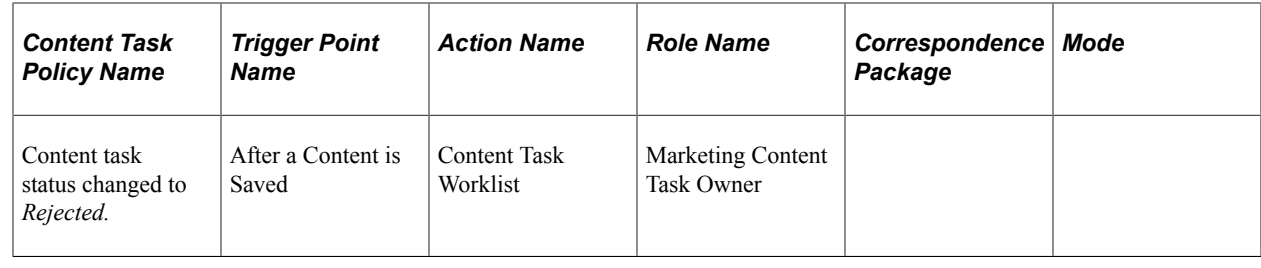

# **Configuring Delivered Workflow for Offers**

The following table shows the delivered workflow for offers:

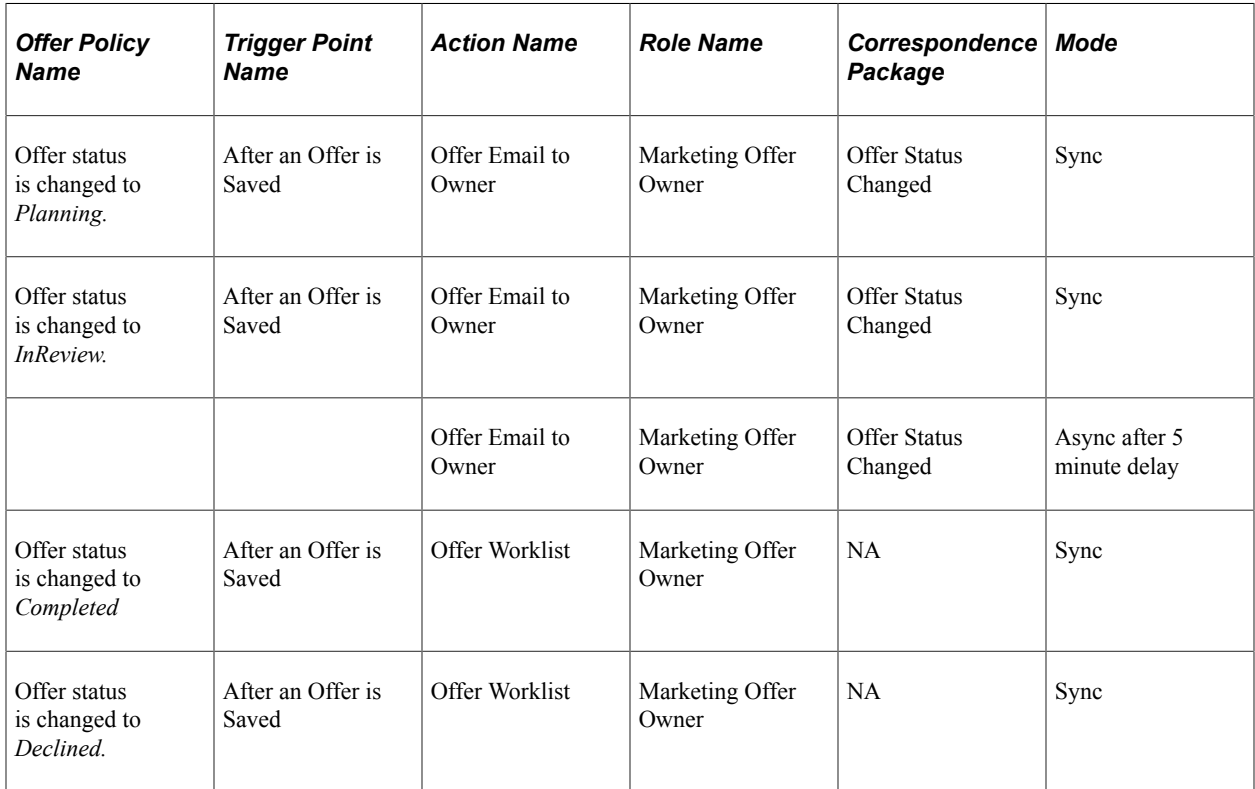

# **Creating Campaigns and Activities**

# **Understanding Campaigns and Activities**

Suppose that you're about to sell a new line of commercial grade kitchen appliances. You create a marketing campaign with the primary *objective* of launching your new product. You define campaign attributes, including a budget, dates when the campaign starts and ends, and a campaign owner. You define several campaign *activities,* incorporating trade publication advertisements, direct mail, email blasts, and so on. You define concrete campaign *tasks,* such as contracting ad space and creating campaign *collateral,* including market research summaries and print advertising. You assign a *campaign team* to design and carry out the campaign; the team consists of a campaign manager, a marketing analyst, a graphic designer, a focus group coordinator, a writer, and several others. You set up a promotional *offer* of free accessories with the purchase of a new freezer during the six weeks of the campaign. You create several *audiences* of potential customers whom the campaign will target, including prior customers, readers of restaurant trade publications, and even some designers of high-end residential kitchens. You set up *metrics* to measure the campaign's effectiveness. The vice president of marketing approves the campaign, the campaign team carries it out, and you sell more new product than you ever thought possible.

This section discusses:

- Campaign structure.
- Roll ups.
- Campaign characteristics.
- Activity characteristics.

Associate audiences, offers, collateral, and scripts with activities.

- Campaign triggers.
- Tasks associated with campaigns.
- Campaign and activity status.
- Campaign objects associated with activities.

## **Campaign Structure**

PeopleSoft Marketing functionality is based on the concept of campaigns and activities. A marketing campaign is an initiative by a campaign team to achieve a specific marketing objective such as launching a new product, raising awareness of existing products, or cultivating customer loyalty. An activity represents action taken as part of a marketing campaign.

All standard campaigns must include at least one activity, but can include many. Multiple activities in a single campaign usually share a common marketing theme, and focus on the same product or product line. You can perform multiple activities sequentially (different activities at different times) or simultaneously (all activities at once).

## **Marketing Programs**

The term *marketing program* refers collectively to the types of marketing campaigns that you can define. The four types of marketing programs are:

- Campaigns.
- Roll ups.
- Dialogs.
- Events.

Campaigns and roll ups are discussed in this documentation. Dialogs are discussed in the Online Marketing documentation. Events are discussed in the CRM for Higher Education documentation.

See PeopleSoft Online Marketing.

See PeopleSoft CRM for Higher Education.

## **Roll Ups**

A *roll up* is a marketing program created to serve as a parent campaign to one or more child campaigns or dialogs. A roll up enables you to create a primary campaign with elements shared by several subcampaigns, and with reporting capabilities at the roll up level. For example, suppose that you're promoting a line of sportswear (SportTogs by PeopleGear) that is divided into three segments—children's, women's, and men's. You can create a large campaign with elements shared by all three of the smaller campaigns (such as campaign objective, campaign team members, start and end dates, and collateral), and make that large campaign your roll up campaign. Then you can define three discrete campaigns for your three market segments—children, women, and men.

**Note:** You designate marketing programs as roll ups so that you can establish campaign hierarchies. Marketing programs function the same, whether they are roll ups or standard campaigns. A *roll up* occupies the highest level of the PeopleSoft Marketing hierarchy and contains one or more standard *campaigns* or *dialogs.* The Marketing Program page for a roll up lists its child campaigns and dialogs, if any exist.

## **Campaign Characteristics**

Every campaign has the following characteristics:

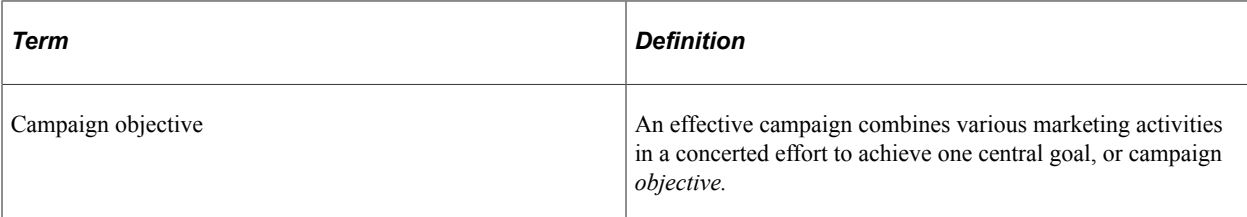

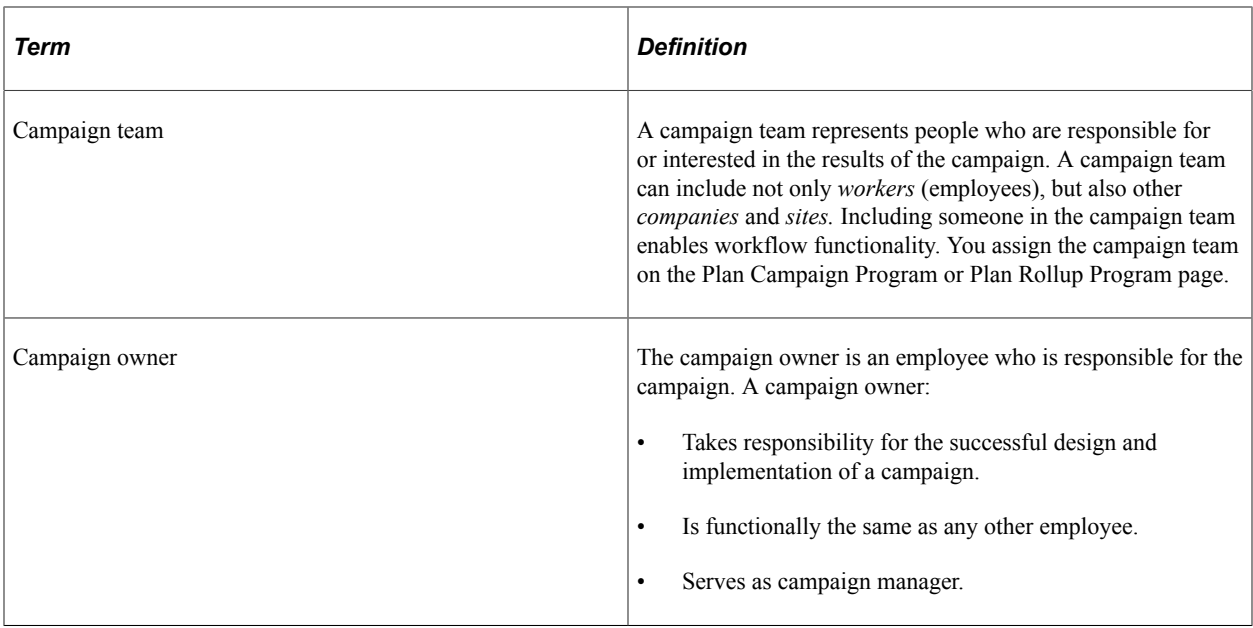

## **Activity Characteristics**

Every activity has the following characteristics:

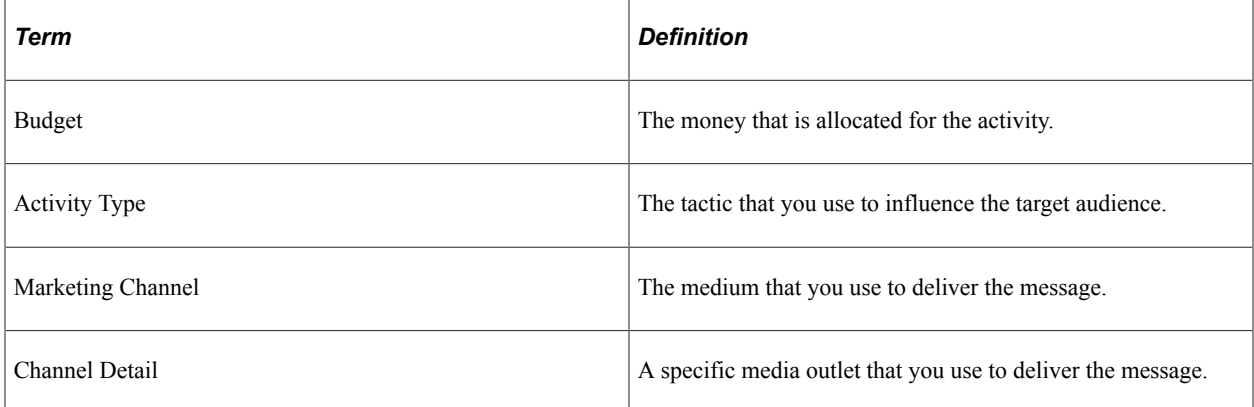

Define activity characteristics on the Campaigns - Activity Detail page.

## **Activity Budgets and Costs**

You can enter any amount of money as an activity budget. When you design and carry out activities, you can enter the actual costs incurred and compare those with the existing budget.

The system verifies budget amounts—it checks activity budgets within the overall budget of the campaign and checks the campaign overall budget against the roll up budget (if one exists). If any of the budgets are exceeded, the system displays a warning. As an example, assume Roll up A has two child campaigns, Campaign B and Campaign C. If the budget for Roll up A is \$10,000, for Campaign B is \$7,000, and for Campaign C is \$5,000, a warning message appears because the total of the two child campaigns' budgets, \$12,000, exceeds the \$10,000 roll up budget. Likewise, if Campaign B (budget \$7,000) has two activities that each have budgets of \$4,000, a warning appears because the activity budgets exceed the campaign budget.

The system includes cost metrics to measure the cost effectiveness of the activities.

**Note:** Child programs using different currency codes can be added to roll ups—the budget of the roll up takes this into account.

## **Activity Type**

An activity type is a tactic to influence the target audience. For example, you might use events as tactics to convey a persuasive message; your company might sponsor a concert tour in exchange for prominent placement of the company logo at concert venues; or you might announce a new service in an audio recording that plays whenever a customer calls your telephone support line. Communicating through the telephone support line is your tactic, or activity type.

## **Marketing Channel and Channel Detail**

The term *channel* refers to how you deliver the campaign message. PeopleSoft Marketing defines the more general medium such as TV or radio as a *Marketing Channel,* while it defines the specific outlet, such as the NBC network or a local newspaper, as the *Channel Detail.*

The most commonly used marketing channel and channel detail options are predefined and delivered with the system. You can define additional marketing channels on the Marketing Channel page in setup. You can define additional channel detail on the Channels page in setup.

## **Associating Audiences, Offers, Collateral, and Scripts with Activities**

You can associate various campaign objects with each activity for organizational and reporting purposes. While preparing and implementing a campaign activity, you can easily access those objects that you have associated with the activity. After the campaign ends, you can analyze the activity, considering the role that the associated objects played in its success.

## **Audience**

An audience is a group of people to whom you target a marketing campaign.

## **Offer**

An offer represents everything that you offer to customers. An offer includes the following elements and attributes:

- Product list.
- Price rules (complex or simple pricing structure that includes product discounts and giveaways).
- Dates when the offer is valid.

#### **Collateral**

*Collateral* (sometimes also called *content)* includes all the material that you produce to support a campaign, for use both inside and outside the organization. Examples of collateral include:

- Press kits
- Television commercials.

• Market research summaries.

#### **Scripts**

When employees communicate with customers about campaigns, they can follow interactive scripts that you have prepared in advance.

Scripts can guide the system—and the employee—through the steps of a customer interaction. For example, when a salesperson receives a call from a customer who wants to buy a computer hard drive, a script can trigger the salesperson's system to open a web page on which hard drive information appears. Through the web page, the salesperson might be prompted to collect such information as the customer's computer type, the desired hard drive size, and so on, before the system presents a selection of hard drives for sale.

You can associate a script with each activity. The type of script is determined based on the marketing channel selected. All channels use inbound scripts as default.

**Note:** Only the script name, not its type (inbound or outbound) is displayed.

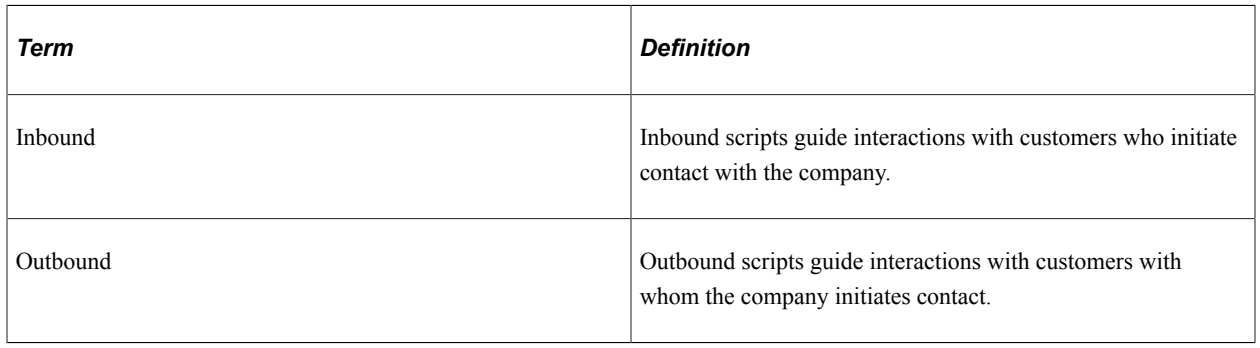

**Note:** You cannot run scripts within the PeopleSoft Marketing application. You can run them using various other PeopleSoft CRM applications.

#### **Related Links**

[Understanding Audiences](#page-96-0) [Understanding Offers](#page-82-0) [Understanding Campaign Collateral](#page-72-0) "Understanding Scripts" (Automation and Configuration Tools)

## **Campaign Triggers**

The system can initiate campaign events at specified times or when specified conditions are met, using campaign triggers. Set up campaign triggers on the Plan Marketing Programs - Triggers page.

#### **Trigger Schedules**

Using triggers, you can initiate up to six actions:

- Execute Campaign.
- Execute Campaign Activity.
- Stop Campaign.
- Stop Campaign Activity.
- Send Notification.
- Generate Audience.

Triggers can recur for the Send Notification and Generate Audience actions, repeating the execution multiple times based on schedule and date range.

## **Tasks Associated with Campaigns**

Campaign tasks are those activities that produce a campaign. Tasks can be any number of things including designing advertisements, distributing brochures, and polling members of the target audience. When a task is configured to do so, associating a task or changing task status can trigger workflow items.

You select tasks to add to the campaign by using the Task or Task Sets drop-down list boxes on the Program Tasks summary page. You maintain tasks on the Program Task Detail page by clicking the task name or by modifying the task data within the summary grid. You associate tasks with campaigns on the Marketing Programs - Tasks page.

## **Campaign and Activity Status**

Campaigns and activities pass through structured life cycles. You create a campaign or activity, define its attributes, associate objects with it (collateral, audiences, channels, and so on), send it for review, execute it (if approved), complete it (unless you stop it prematurely), and archive it. At each stage in its life cycle, a campaign or activity has a *status.*

Status changes can trigger events such as notification of team members and execution or completion of related activities. Status changes must follow predefined *status rules;* you can use the status rules that are delivered with the system, or you can redefine status rules, on the Status Rules page.

# **Common Elements for Campaigns and Activities**

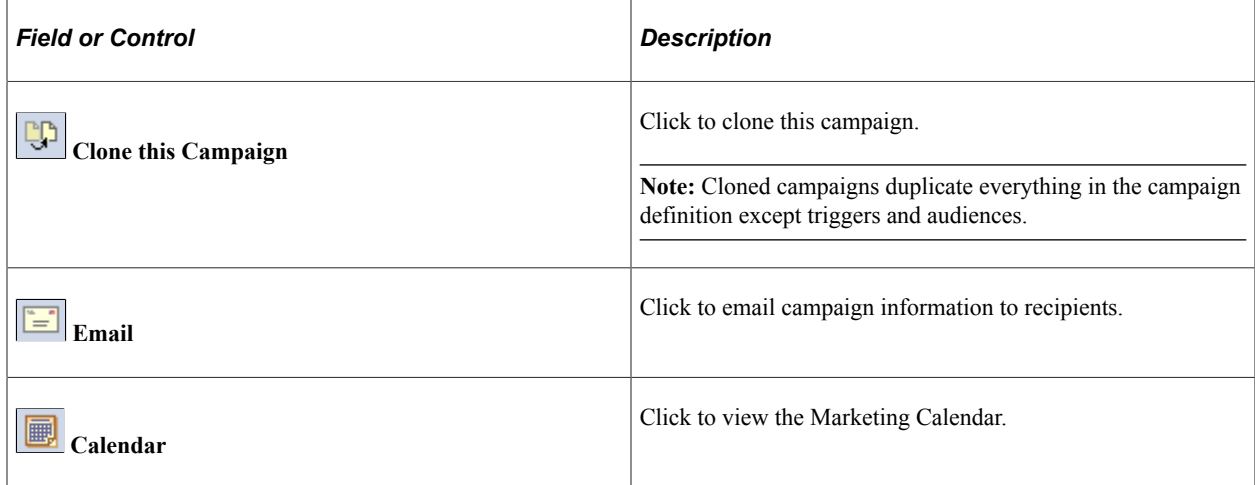

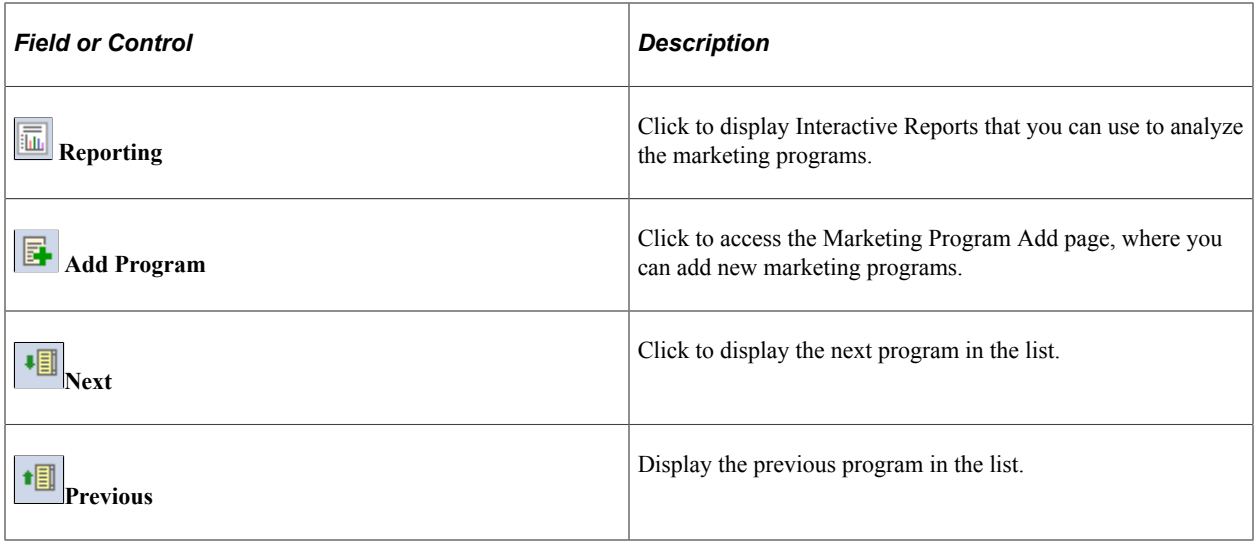

# **Creating Campaigns**

This topic discusses how to create and manage campaigns.

## **Pages Used to Create Campaigns**

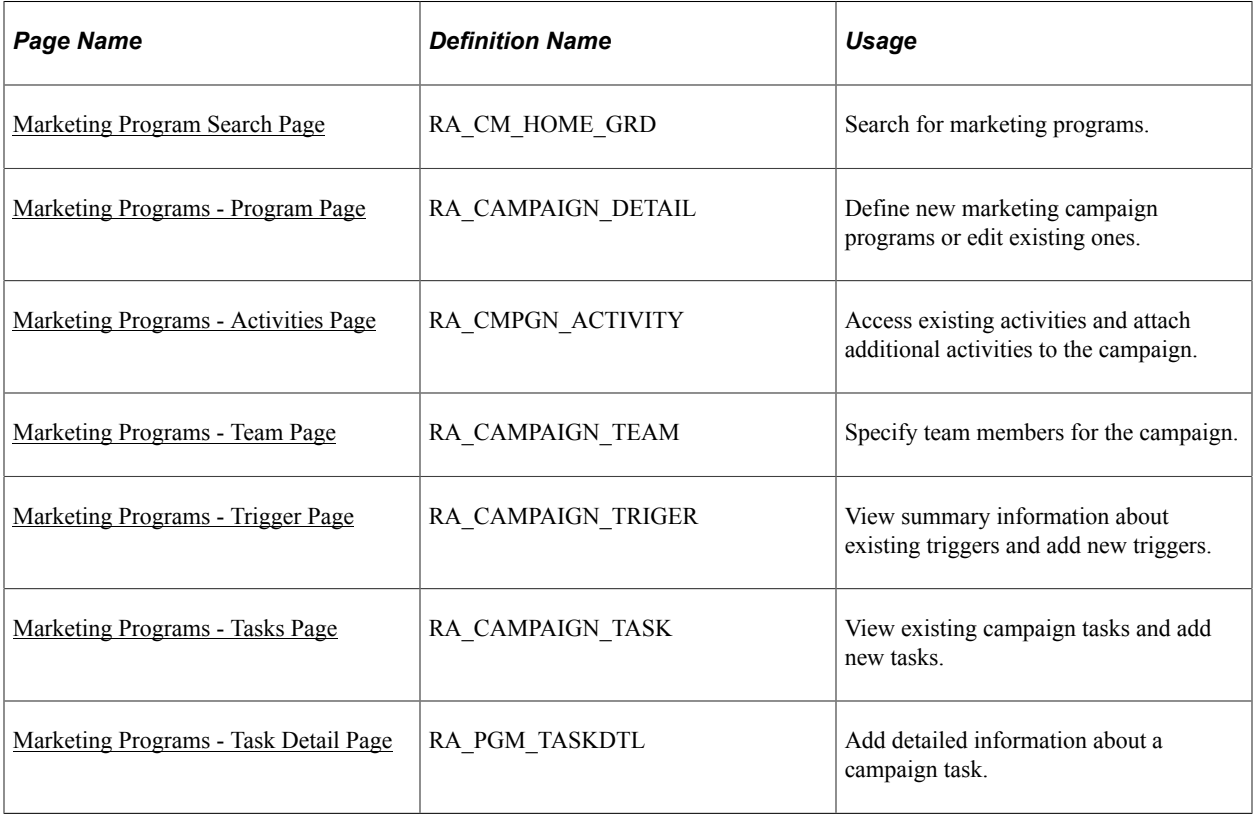

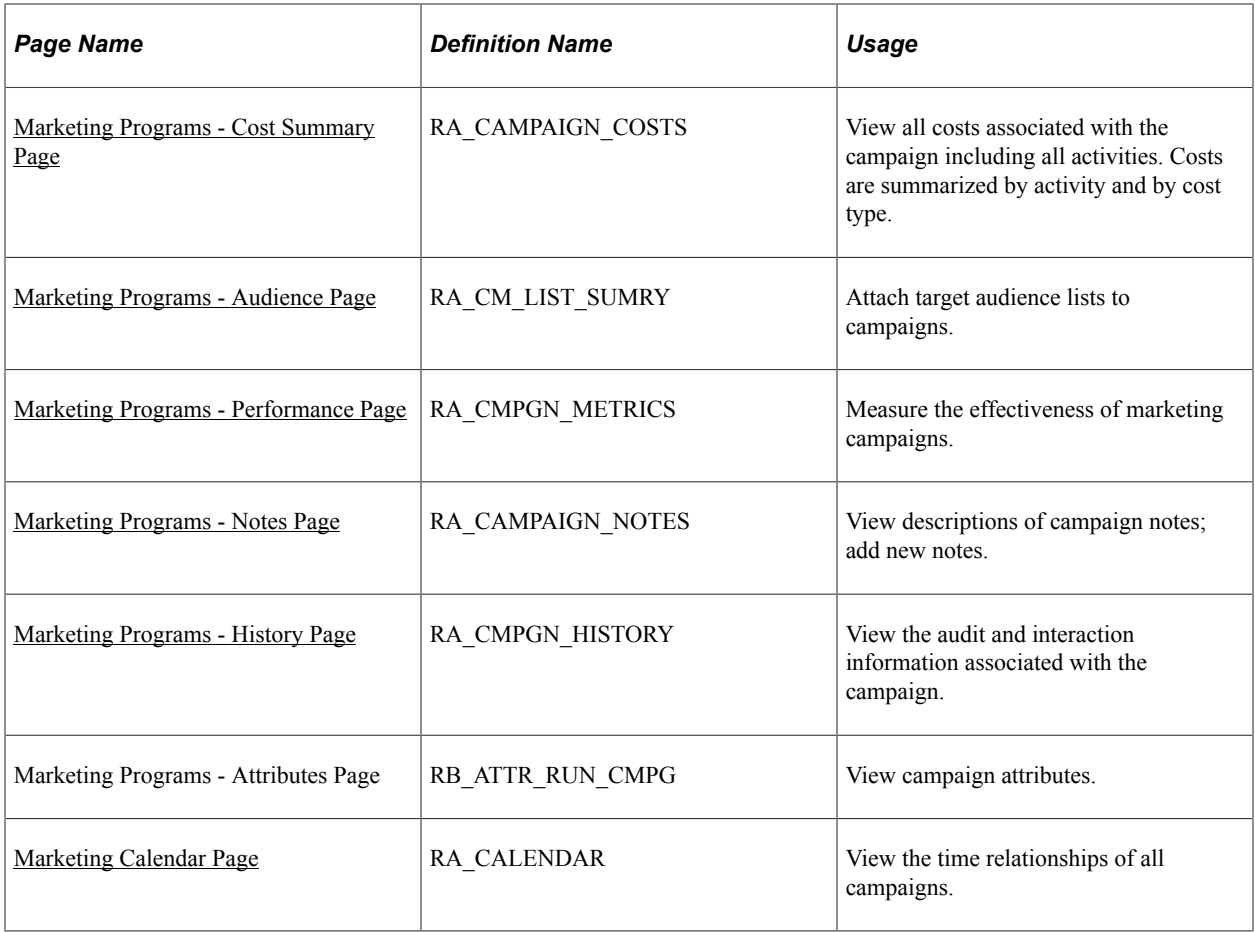

## <span id="page-163-0"></span>**Marketing Program Search Page**

Use the Marketing Program search page (RA\_CM\_HOME\_GRD) to search for marketing programs.

Navigation:

#### **Marketing** > **Marketing Programs**

The Marketing Program Search page displays summary information about existing campaigns. To manage an existing campaign, click the campaign name.

To add a new campaign, access the Marketing Program Add page (select the Marketing Program Add tab).

**Note:** The Marketing Program Search page is a configurable search page. You can configure this page to suit your personal search needs. For more details, see"Understanding the Configurable Search" (Automation and Configuration Tools)

**Note:** Selecting a roll up name from the **Program Roll up Name** search field returns all related campaigns and dialogs that use this roll up name as the marketing program to roll up to, and not the roll up program itself. To find the roll up program, enter the program name of the roll up or change the program type to Roll up to view all roll ups.

## <span id="page-164-0"></span>**Marketing Programs - Program Page**

Use the Marketing Programs - Program page (RA\_CAMPAIGN\_DETAIL) to define new marketing campaign programs or edit existing ones.

Navigation:

#### **Marketing** > **Marketing Programs** > **Program**

This is the first of two examples illustrating the fields and controls on the Marketing Programs - Plan Campaign Program.

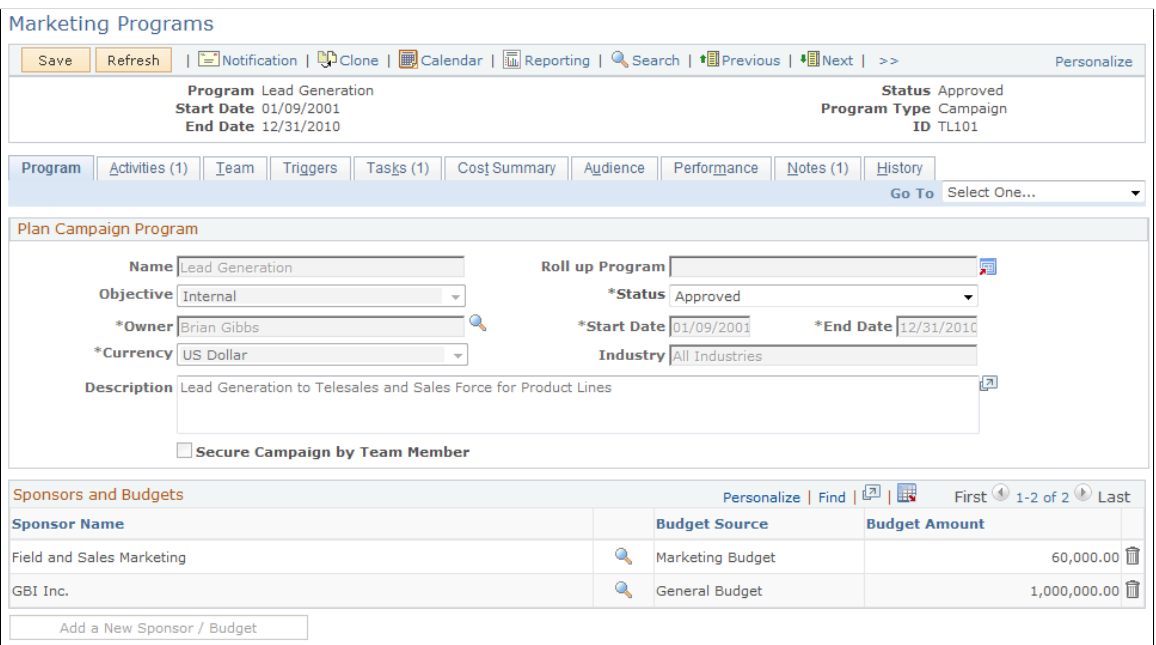

This is the second of two examples illustrating the fields and controls on the Marketing Programs - Plan Campaign Program.

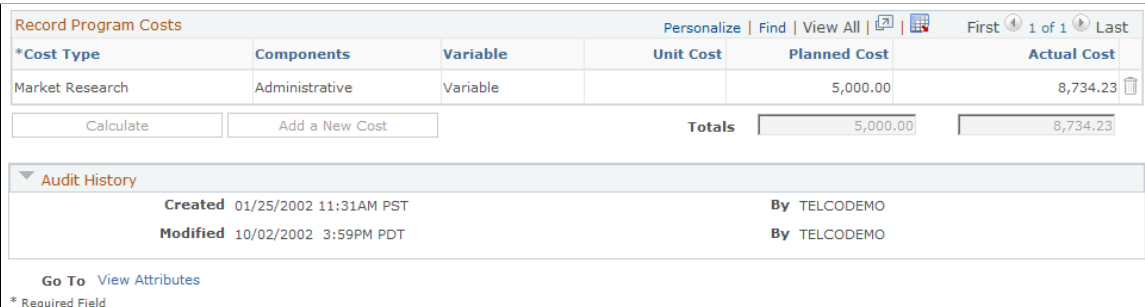

## **Plan Campaign Program**

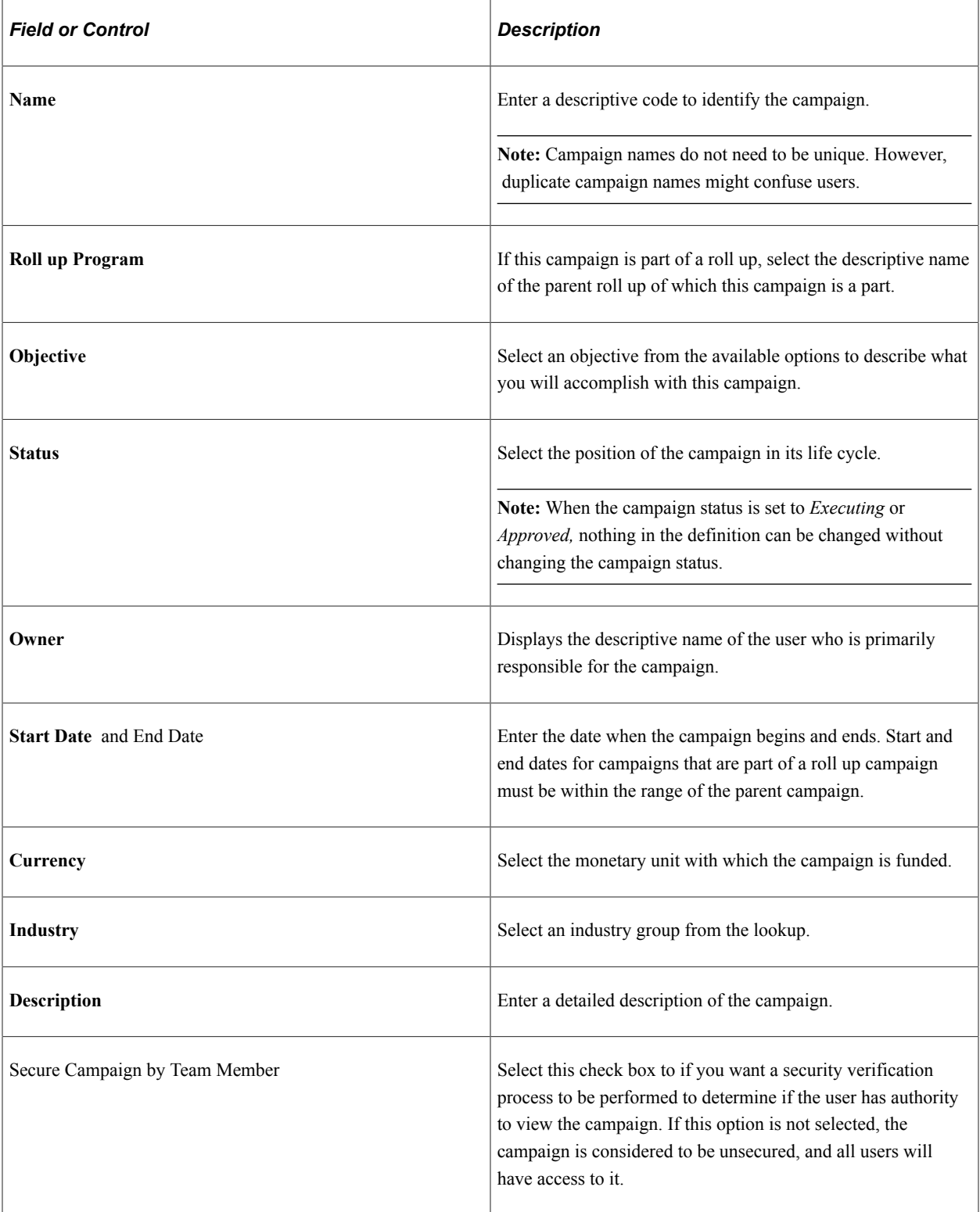

## **Campaign Sponsors**

Campaign sponsors are persons or companies outside the department or organization who contribute to the funding of the campaign—for example, cooperative advertisers.

**Note:** Sponsors must exist in the system as an entity, but do not have to be specially set up as a sponsor. If the sponsor you want to add does not exist as an entity within the system, you can add company or site names using Quick Create.

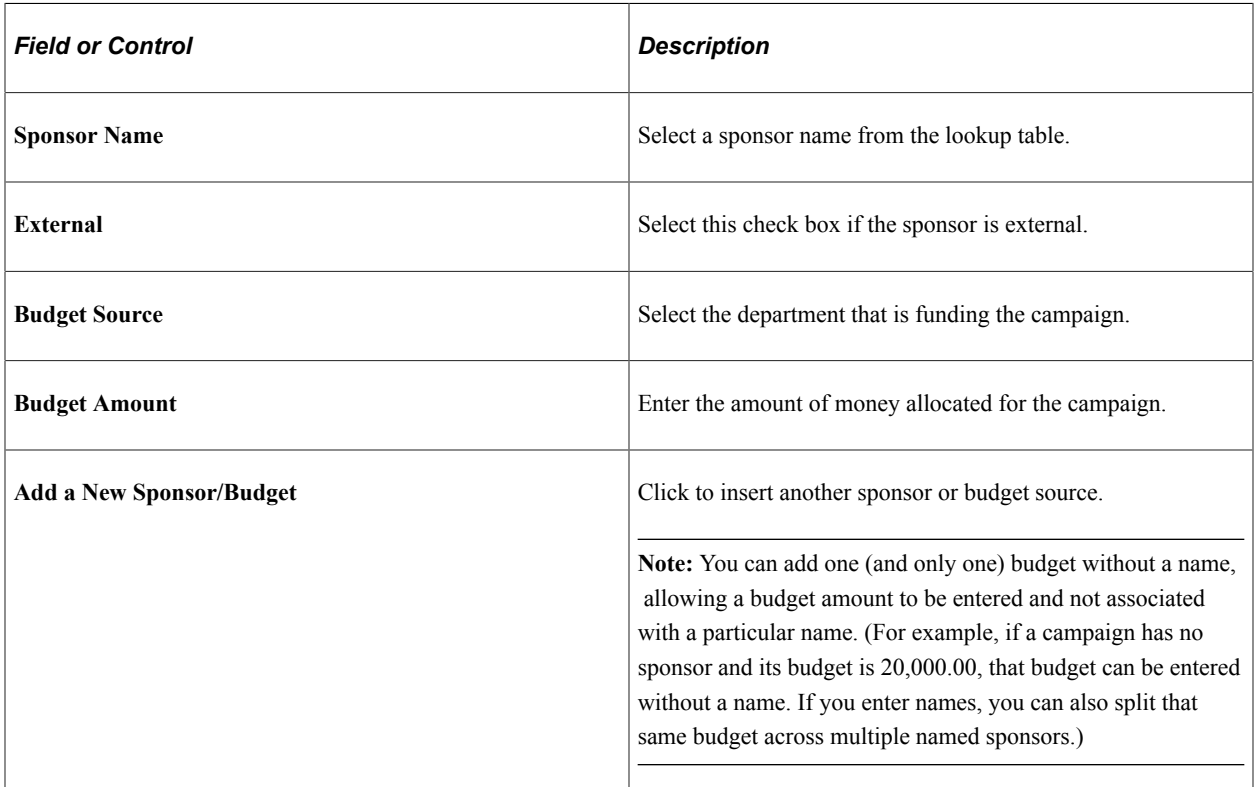

## **Record Program Costs**

The Record Program Costs section enables you to keep a record of costs not associated with any other component; that is, costs that relate to the campaign as a whole.

*Warning!* Do not enter the same costs twice. If you entered an expense elsewhere (for example, when you created collateral or generated an audience), do not reenter that expense here.

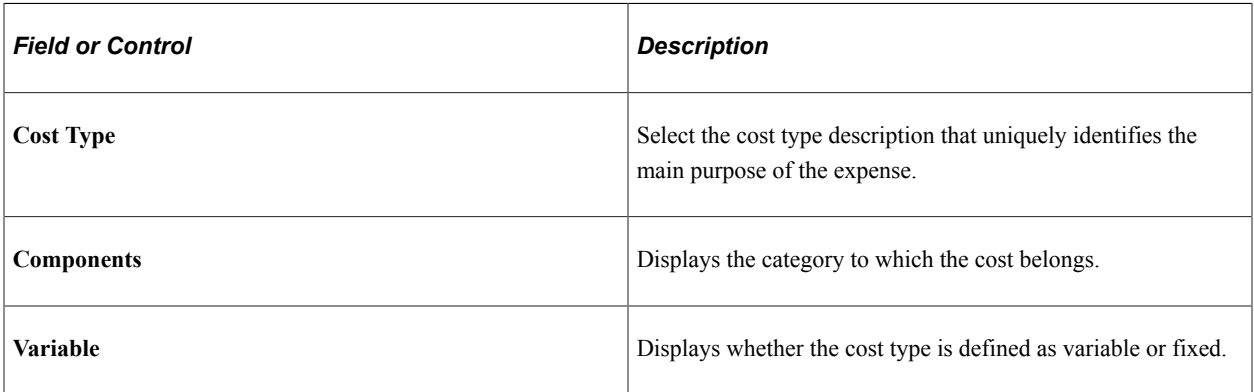

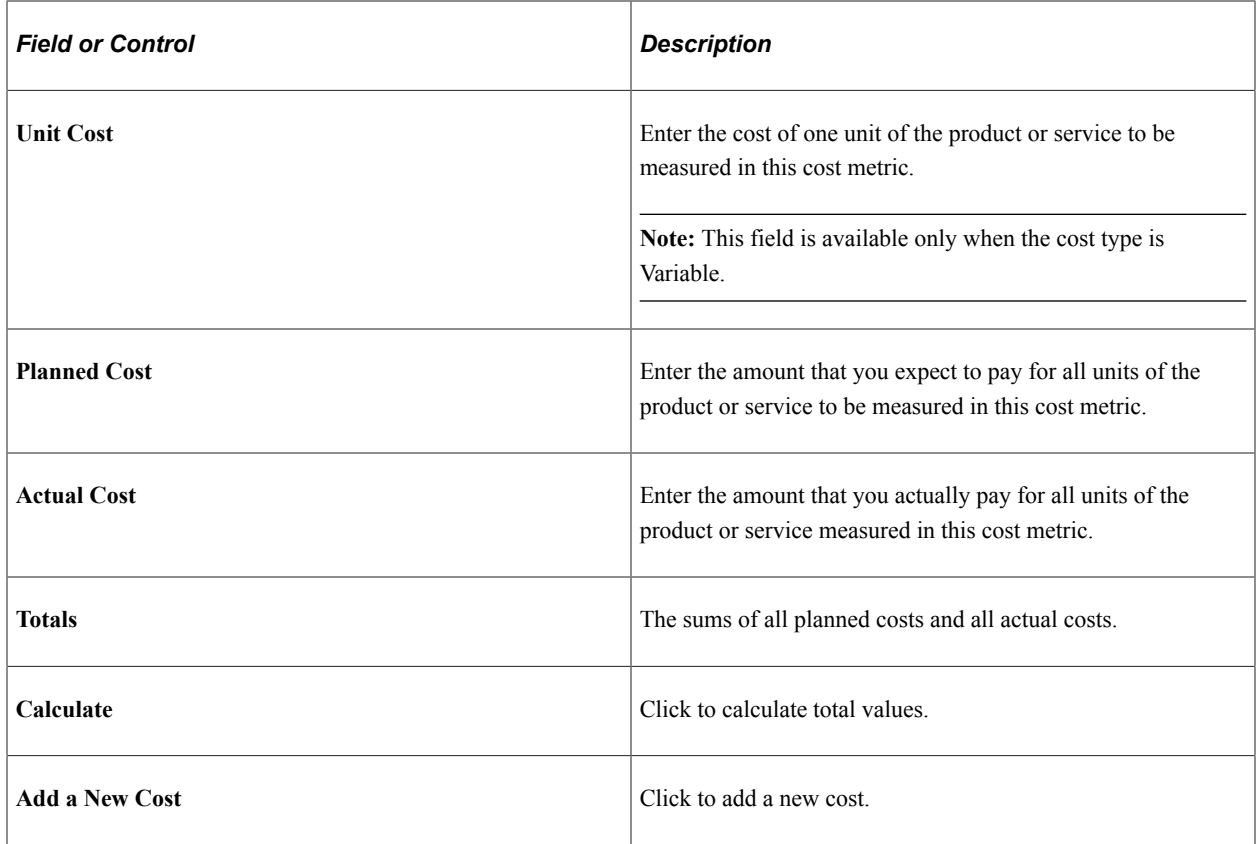

#### **Child Programs**

This section appears only if the marketing program is a roll up that contains one or more child campaigns or dialogs. Each campaign or dialog name is listed with its type, name, and budget.

## **Target Academic Term**

This section appears only if the Higher Education option is enabled on the General Options page. Enter applicable academic information, such as institution, career and admit term for the marketing program.

Enter an admit term if you run the *Recruiting Performance* Fusion Intelligence reports off of the *CSW: Recruiting & Admissions* Interactive Dashboard.

#### **Go To**

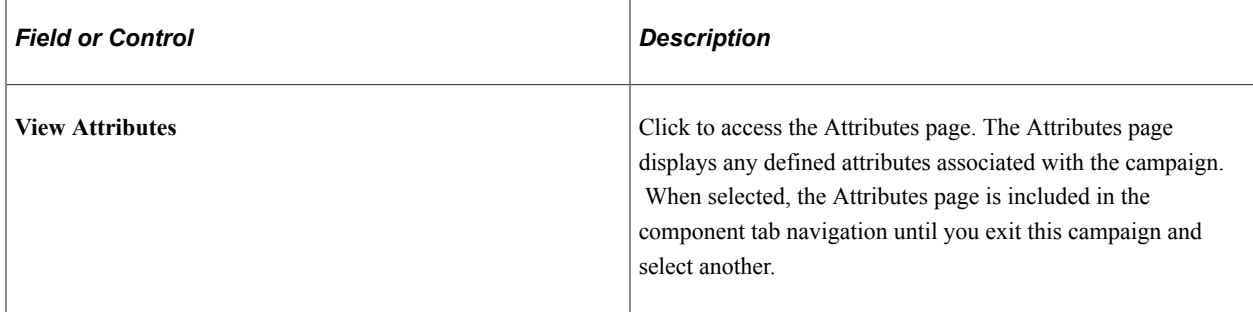

#### **Related Links**

"Understanding PeopleSoft CRM Security" (Application Fundamentals)

## <span id="page-168-0"></span>**Marketing Programs - Activities Page**

Use the Marketing Programs - Activities page (RA\_CMPGN\_ACTIVITY) to access existing activities and attach additional activities to the campaign.

Navigation:

#### **Marketing** > **Marketing Programs** > **Activities**

This is the first of two examples illustrating the fields and controls on the Marketing Programs - Activities page.

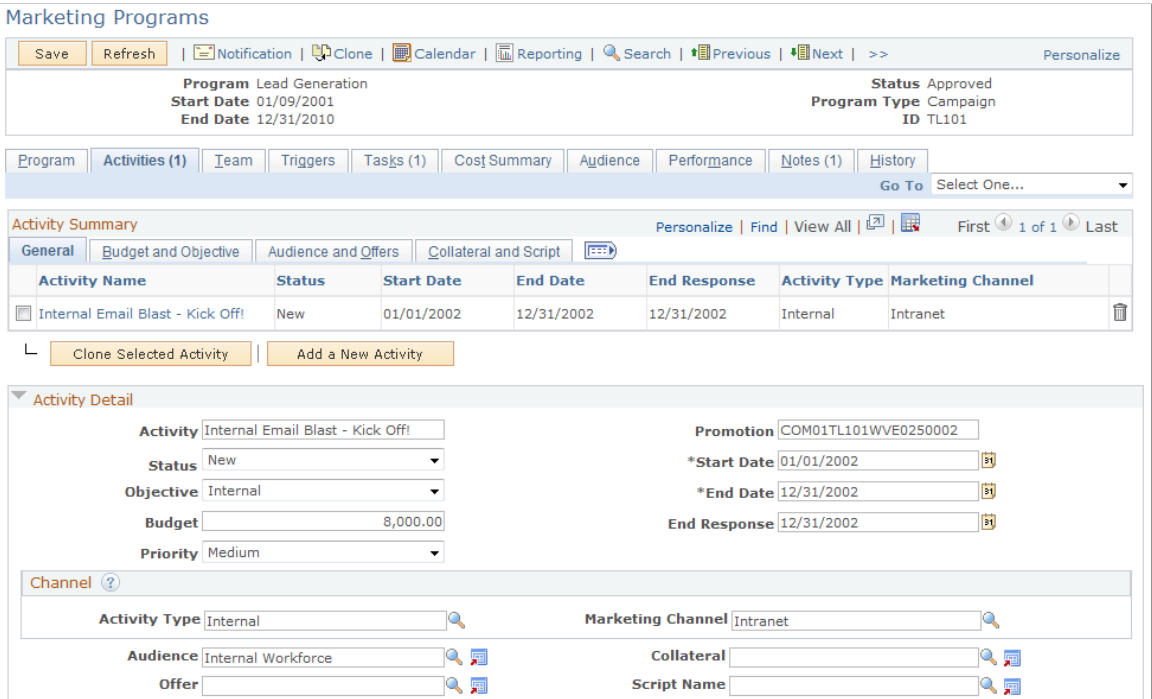

This is the second of two examples illustrating the fields and controls on the Marketing Programs - Activities page.

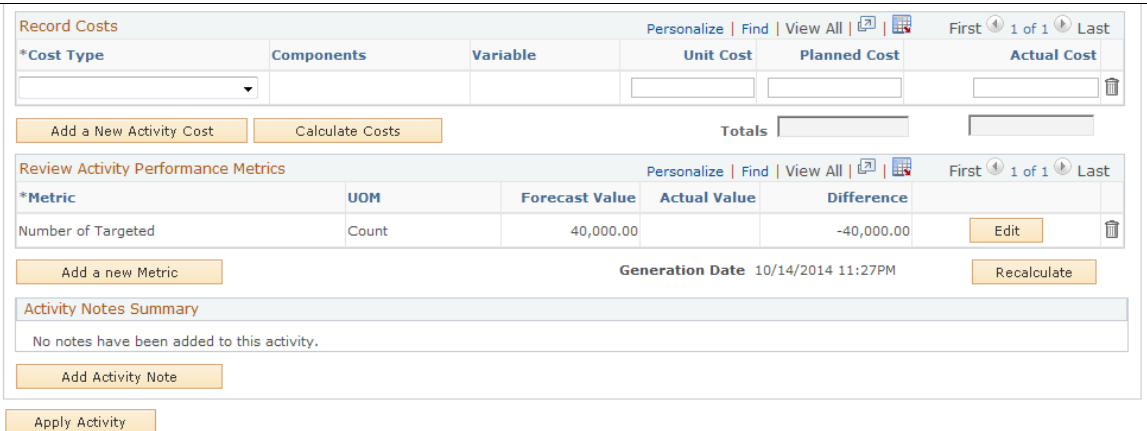

## **Activity Summary**

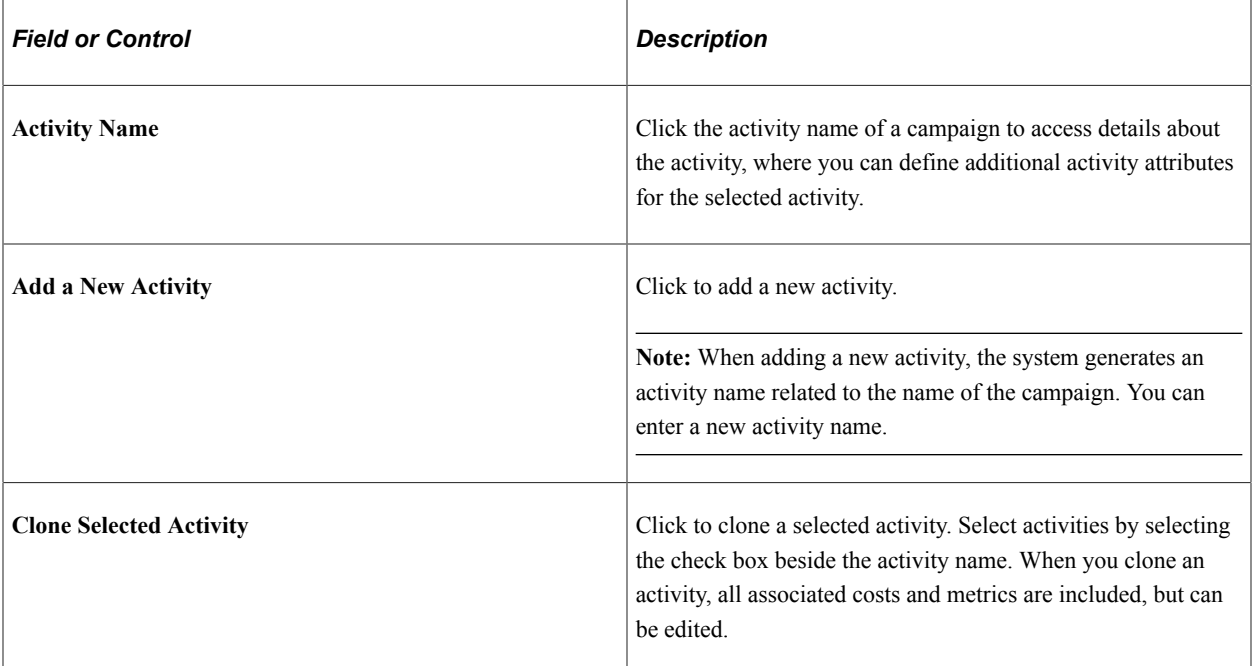

## **Activity Detail**

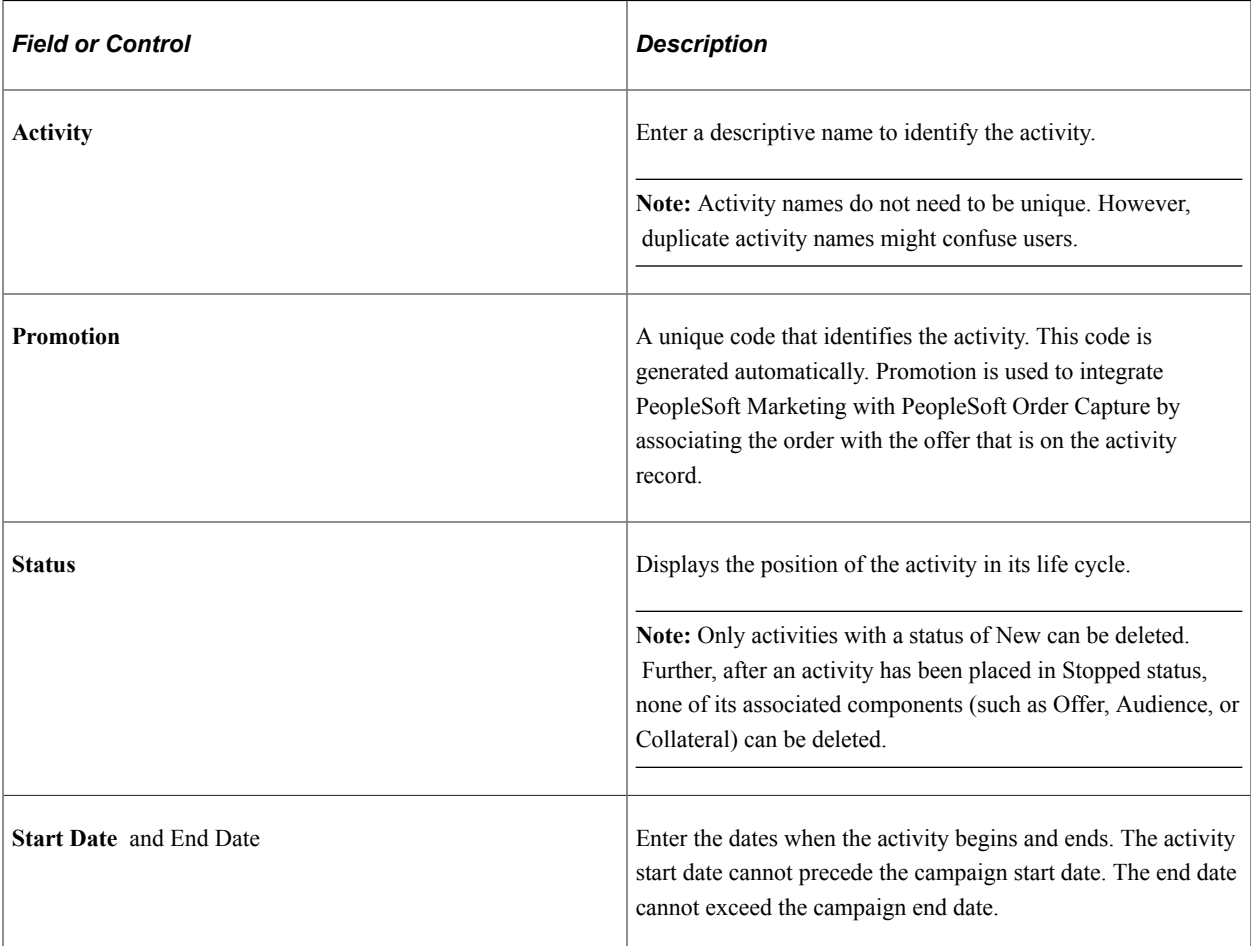

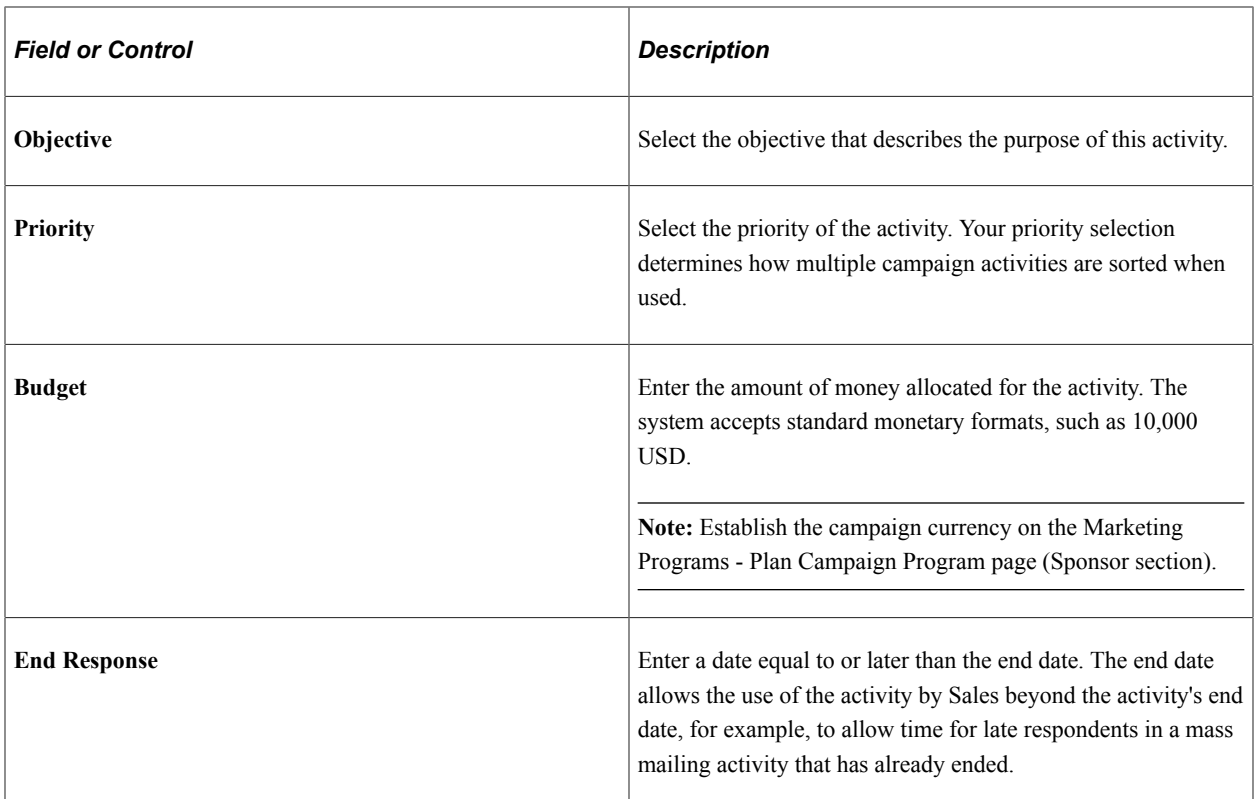

#### **Channel**

A *channel* is used to get the message to the audience. A full channel definition requires selection of both an activity and a marketing channel. Under certain circumstances, a channel detail selection is needed as well.

The fields available in this section depend on the activity and marketing channel combination selected. Not all fields are used with all combinations.

Activity, marketing channel, and channel detail values are defined in setup.

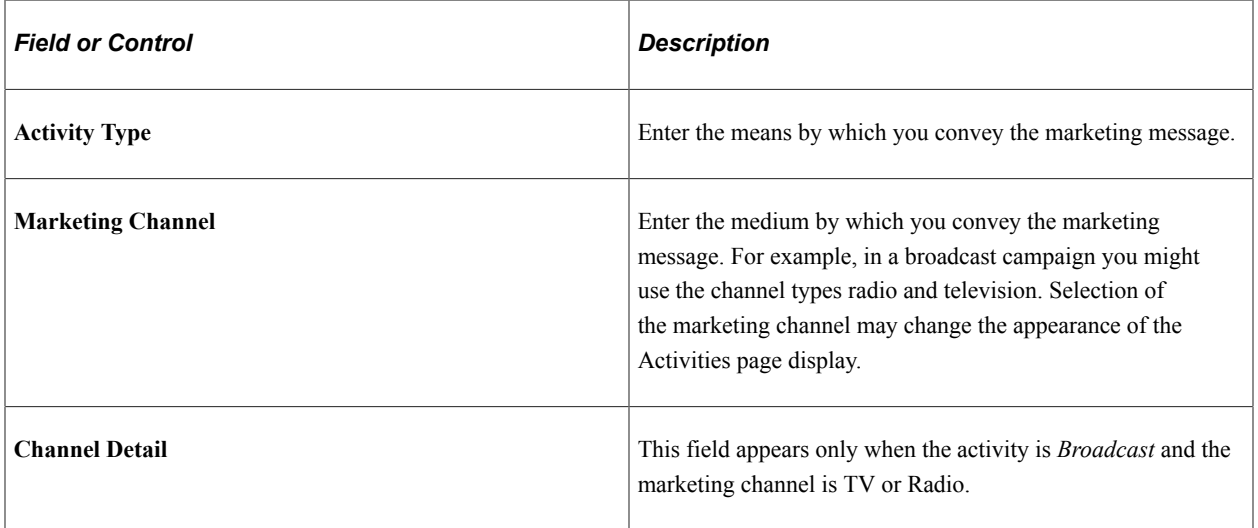

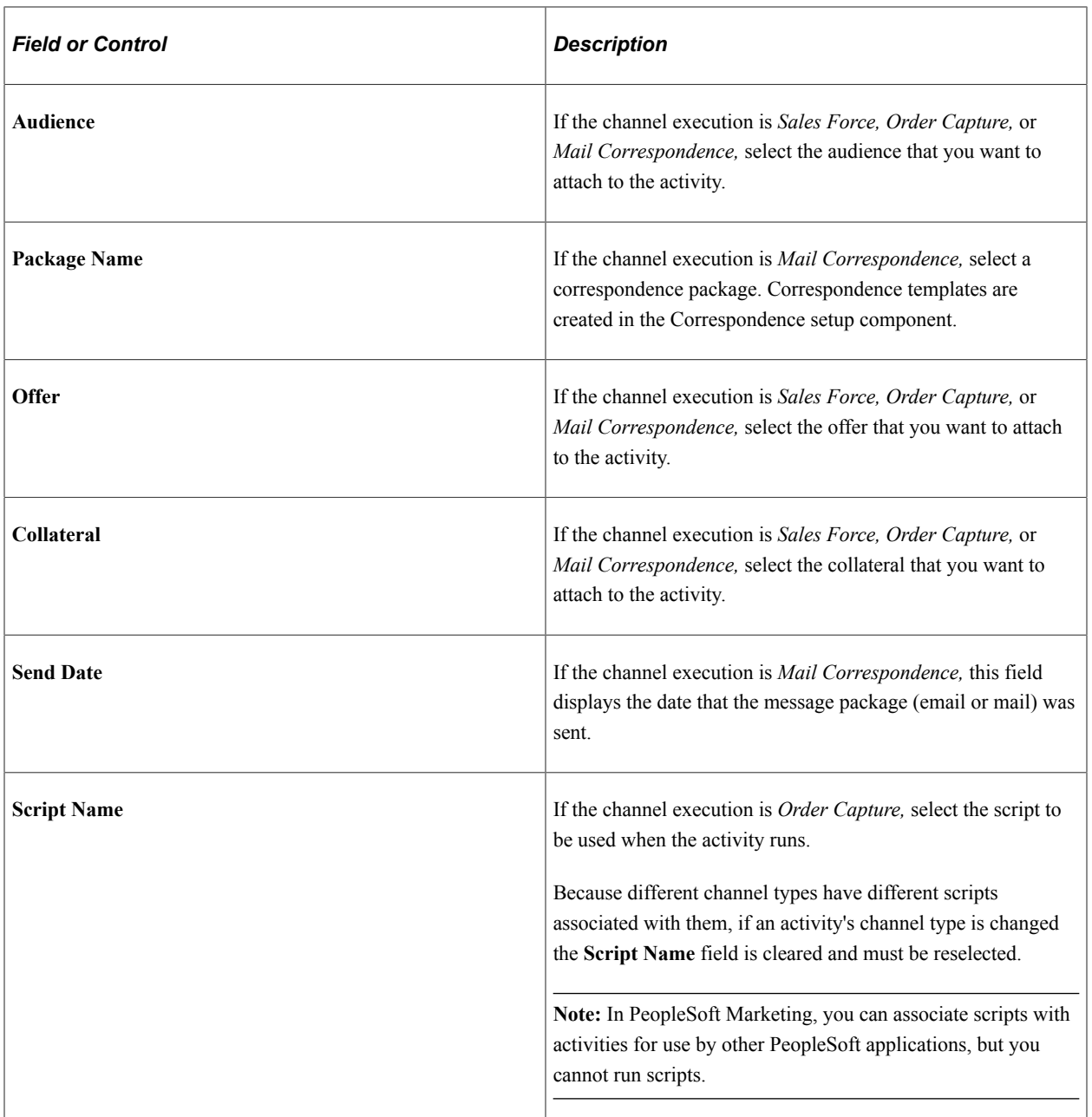

See "Correspondence and Notifications" (Automation and Configuration Tools).

#### **Description for Sales Team**

This section displays descriptive information about the activity to give Sales users details about the originating campaign so that they can make good decisions about the processing of generated leads and their resultant opportunities. Note that this information appears only if the marketing channel is a sales agent.

If neither of these two conditions is met, then the fields described in this section do not appear.

**Note:** A marketing activity cannot be moved to *Approved* status if either of the fields in this section are left blank.

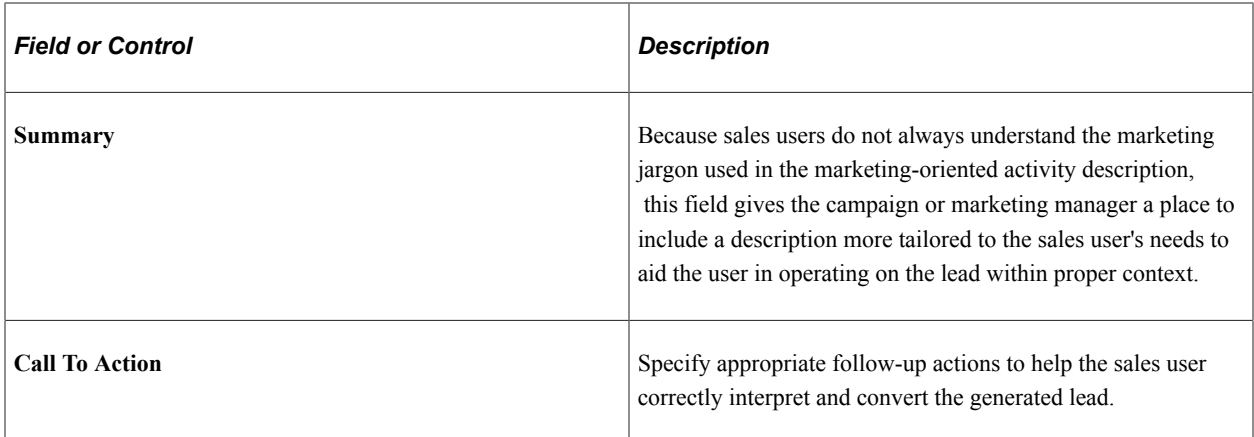

See PeopleSoft Sales.

#### **Record Costs**

Enter costs associated with the activity that are not included elsewhere. Selection of collateral or an audience that has an associated cost record propagates those costs into the campaign activity.

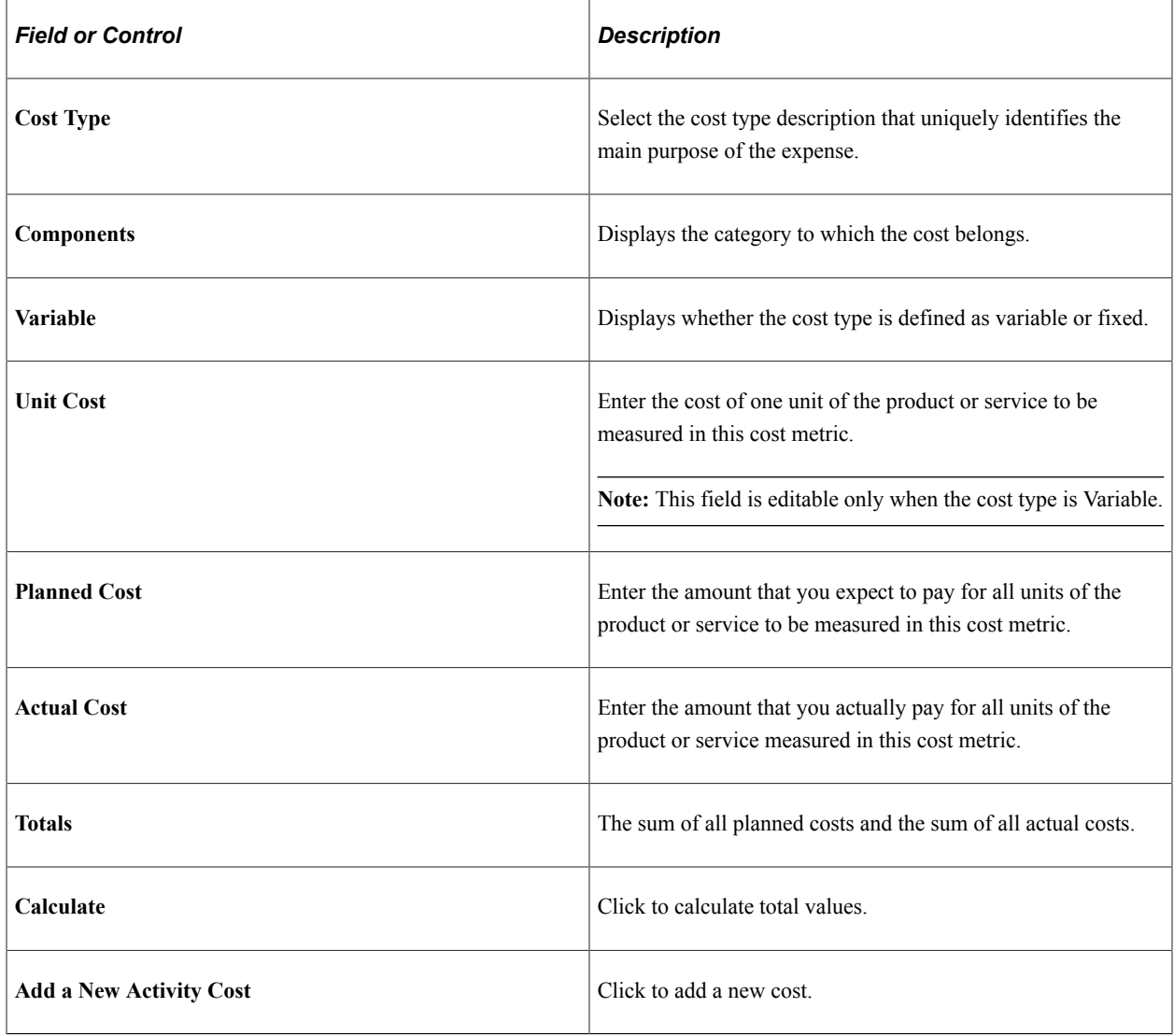

See [Defining Cost Elements](#page-60-0).

## **Review Activity Performance Metrics**

Select the terms by which to measure campaign performance.

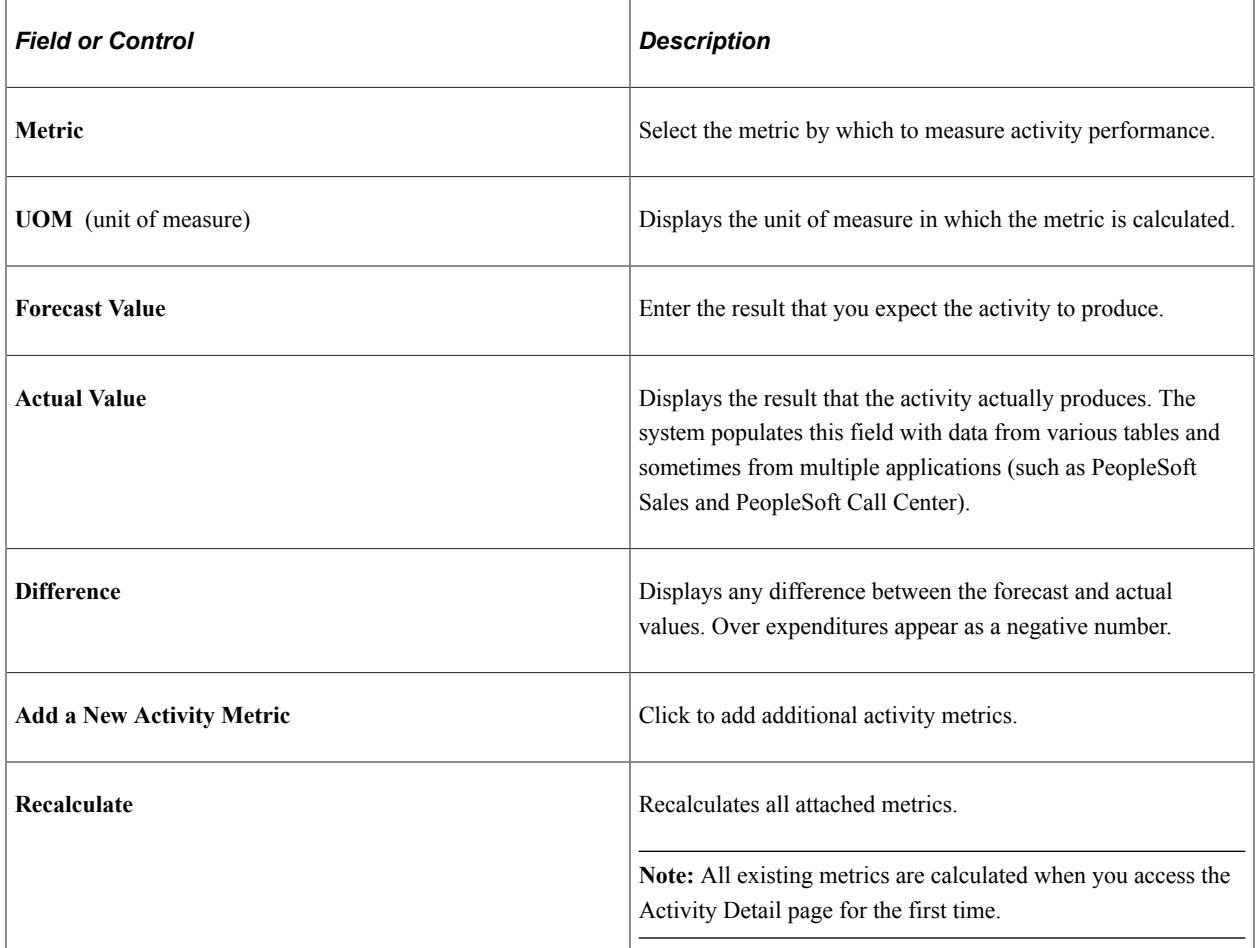

See [Defining and Creating Metrics](#page-53-0).

## **Activity Notes Summary**

This section contains a list of any notes that have been associated with the activity. An **Add Activity Note** button on the main activity page enables you to create additional notes to associate with the activity. Activity notes can include attachments.

## <span id="page-173-0"></span>**Marketing Programs - Team Page**

Use the Marketing Programs - Team page (RA\_CAMPAIGN\_TEAM) to specify team members for the campaign.

Navigation:

Marketing, Marketing Programs, Team

#### This example illustrates the fields and controls on the Marketing Programs - Team page.

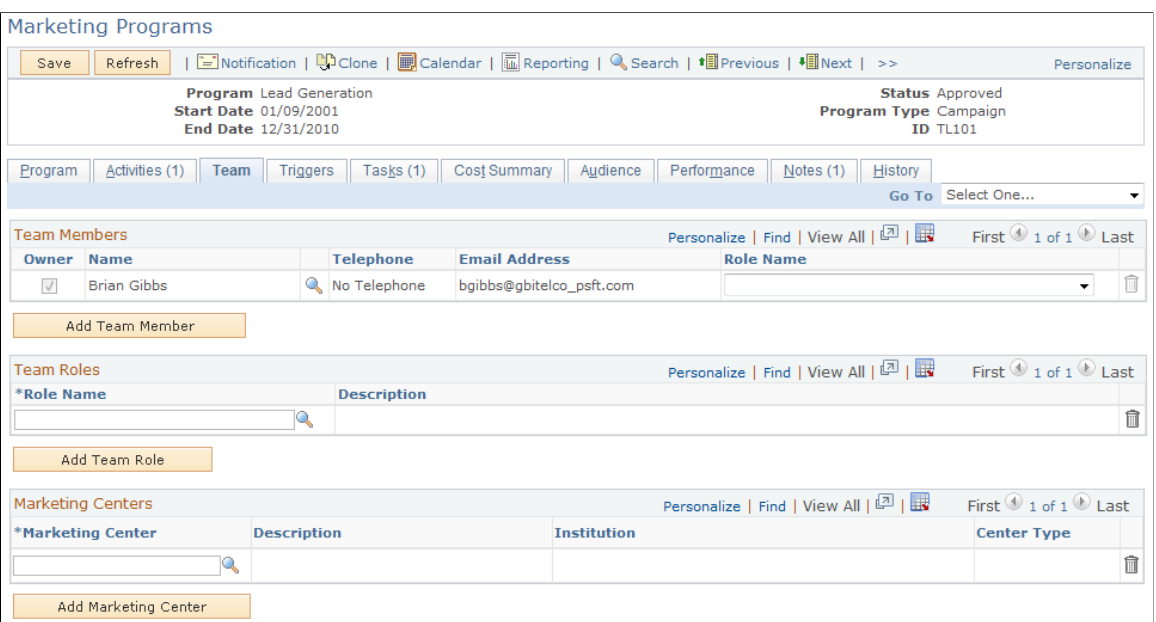

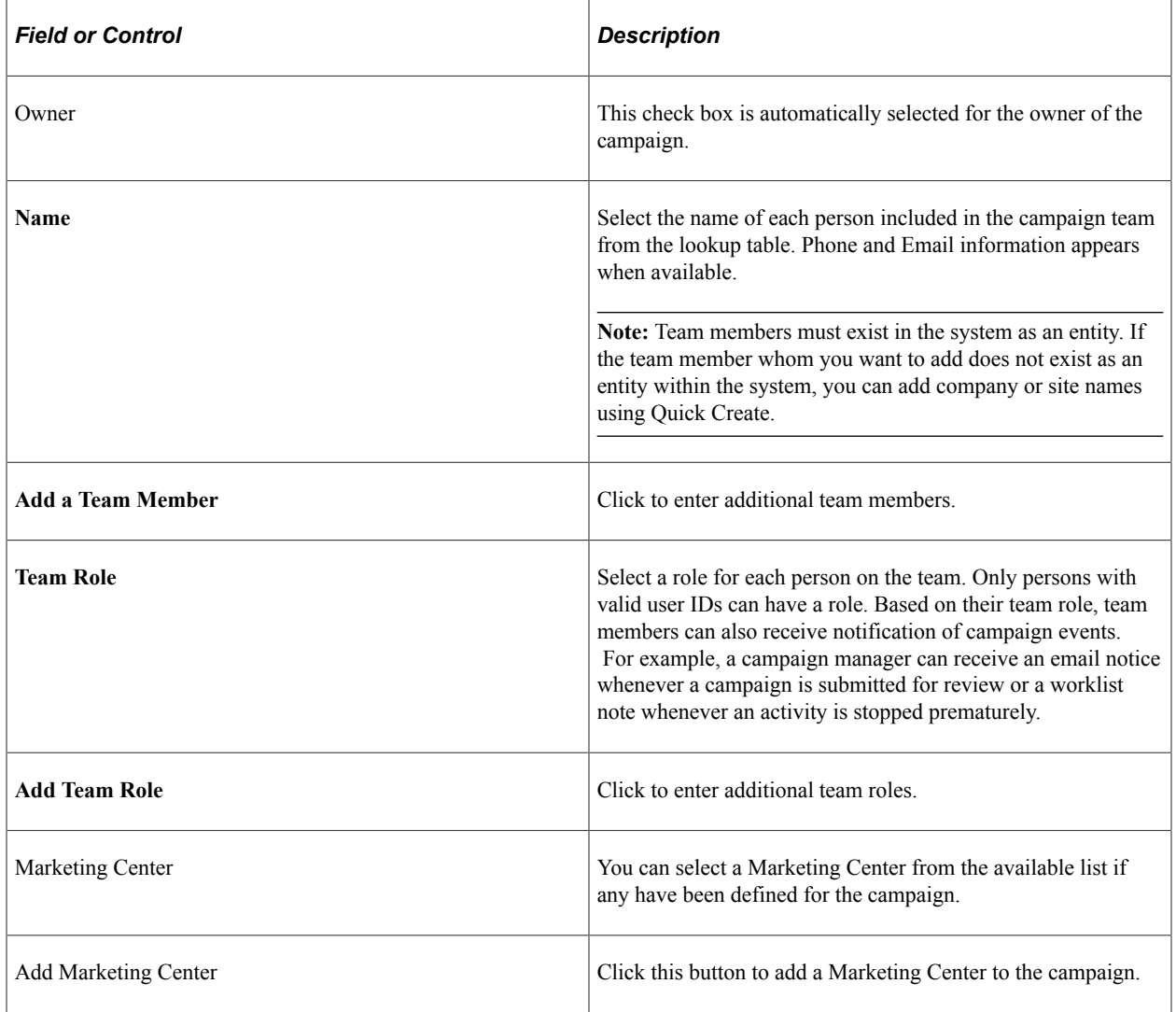

## **Delivered Team Roles**

The following campaign team roles are delivered:

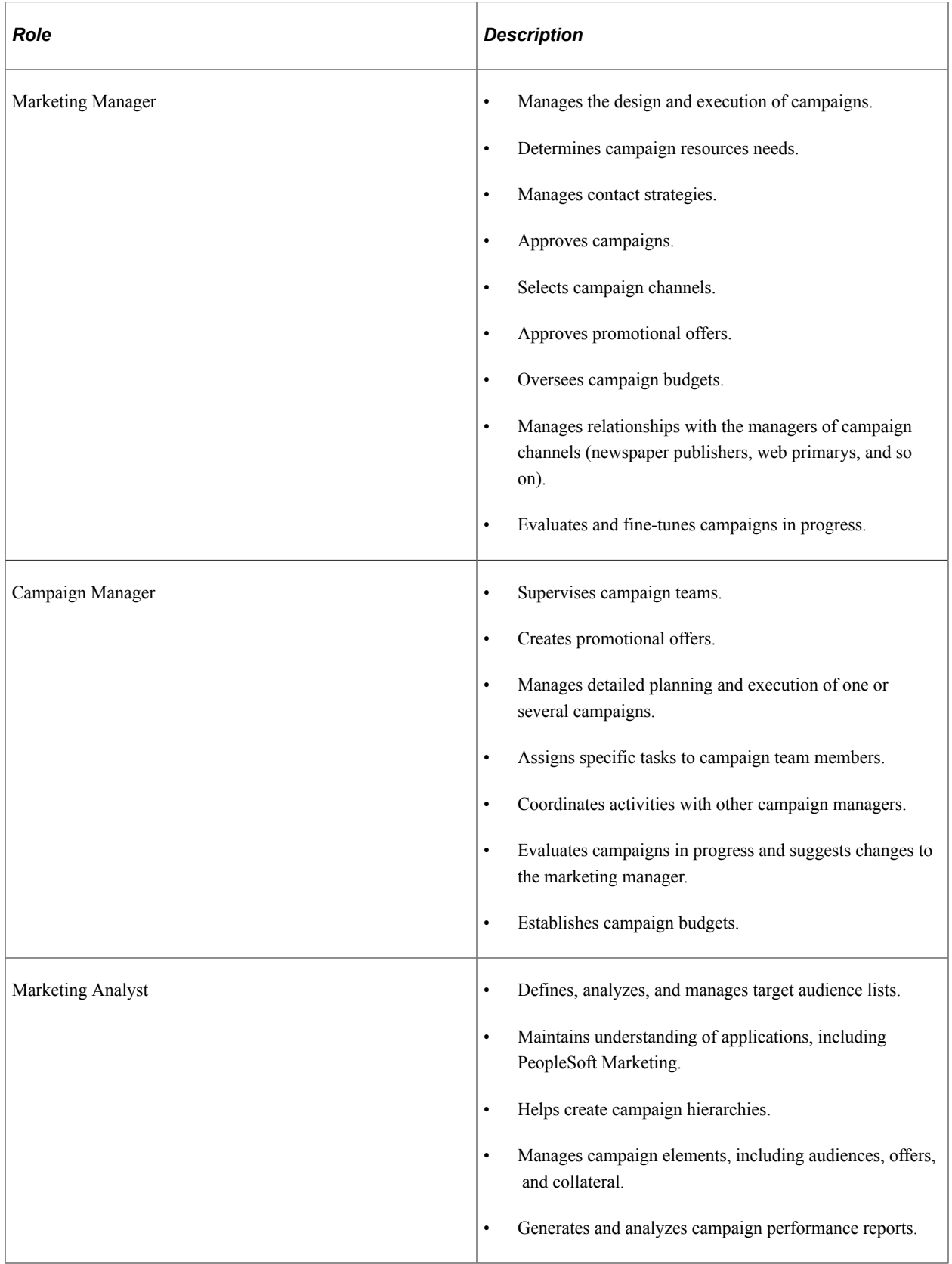

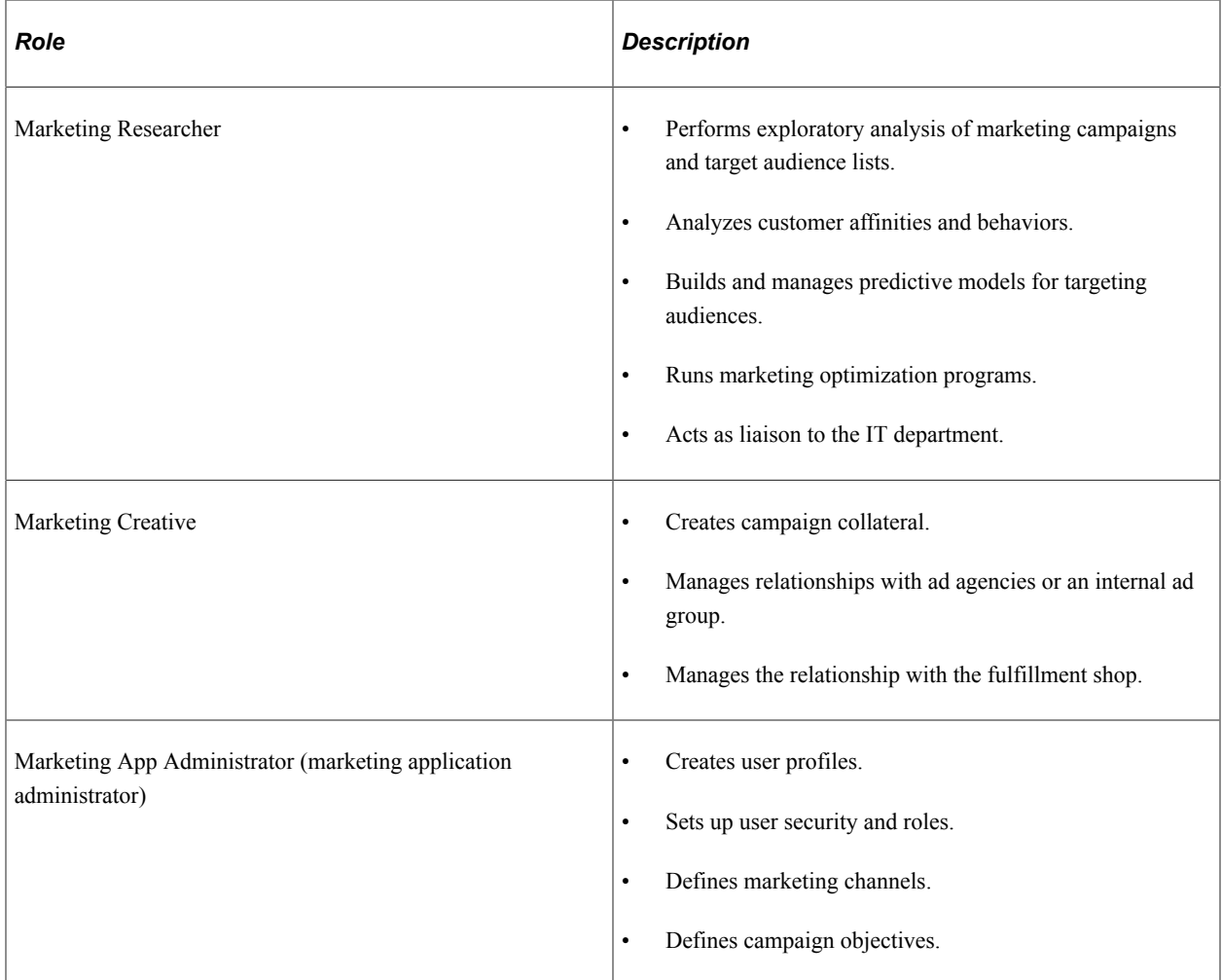

#### **Marketing Programs and Marketing Security**

The Marketing Centers grid appears on the Team tab of the Marketing Programs component.

In order to secure a marketing program, you must select the Secure check box, which appears on the Program tab of the Marketing Programs component.

When searching for Marketing Programs that might be secured, the search displays only those Marketing Programs that the user performing the search is authorized to access. Because the Marketing search can also include the program type of Dialog, the search also checks secured dialogs for Marketing Center authorization.

If a secured child campaign is associated to a roll up, all campaigns are automatically copied over from the roll up to the secured child campaign. If a campaign is unsecured and a roll up is selected, Marketing Centers from the roll up are not copied to the campaign.

When a Marketing Center is added or deleted on a roll up, then the changes are propagated to all the secured child campaigns associated to the roll up. However, when adding or deleting Marketing Centers on a secured child campaign, changes are not propagated from the child to the parent roll up. This is because multiple child campaigns can be associated with a roll up, and users might want to assign different Marketing Centers for each campaign. Specific requirements are as follows:

- If a campaign is secured and you select a roll up, the system displays a warning message informing you that Marketing Centers from the selected roll up will be copied over when the campaign is saved, and reminding you to review Marketing Centers that might have been copied from a prior roll up if the campaign was previously associated to another roll up.
- When a save occurs, all Marketing Centers from the roll up that do not already exist on the secured child campaign will be copied over.
- When adding new Marketing Centers to a roll up, upon a save the new Marketing Centers are added to all secured child campaigns that do not already exist on the child campaigns.
- When deleting Marketing Centers from a roll up, upon a save the deleted Marketing Centers will be removed from all secured child campaigns.
- If a secured child campaign that has been previously linked to a roll up is modified by associating it to another roll up, then upon a save all Marketing Centers from the newly linked roll up are copied over to the child campaign if they do not already exist. The user decides whether to manually delete any Marketing Centers that might have been copied over from a prior roll up.

## <span id="page-177-0"></span>**Marketing Programs - Trigger Page**

Use the Marketing Programs - Triggers page (RA\_CAMPAIGN\_TRIGER) to view summary information about existing triggers and add new triggers.

Navigation:

**Marketing** > **Marketing Programs** > **Triggers**

#### This example illustrates the fields and controls on the Marketing Programs - Trigger page.

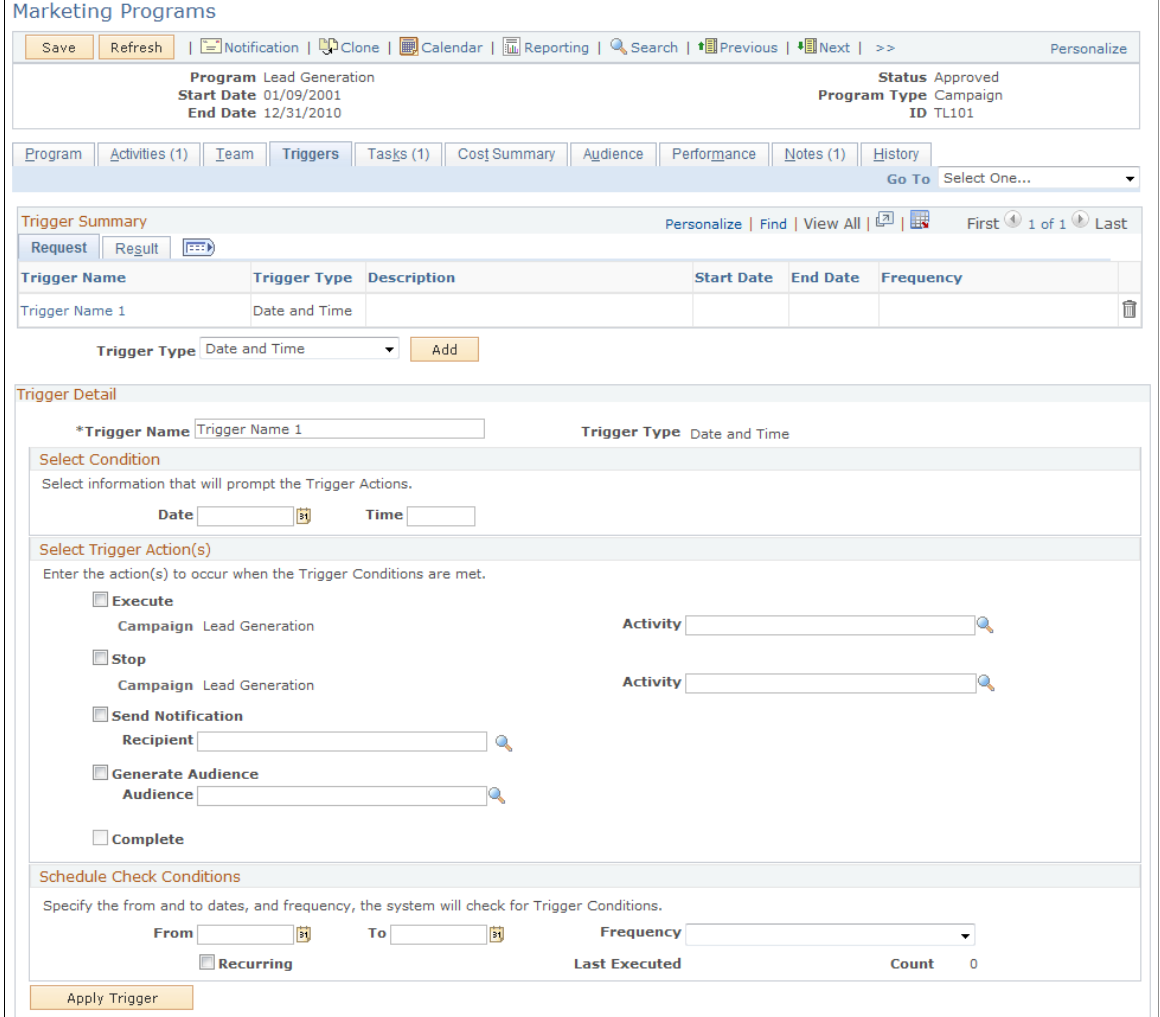

## **Understanding Triggers**

The system can initiate campaign events on the currently-viewed campaign at specified times or when specified conditions are met, by using campaign triggers. Use triggers to run or stop the campaign or activity at a certain point in time or when another campaign or activity attains a certain condition. Also, use triggers to send notifications or generate an audience at specified points. One example of how a trigger can be used is to launch a series of activities within a campaign.

**Note:** You can only stop or run the campaign currently being viewed; likewise, only activities associated with that campaign can be stopped or run. You cannot select another campaign.

Suppose that you have a campaign with two activities. The objective of this campaign is to move the best standard credit card customers up to the premium card service, and the two activities include a mailed postcard and a mailed letter with brochure. When you define the campaign, you define two triggers, one for each activity.

The purpose of the first trigger is to launch the postcard activity on a certain date. To accomplish this, you create a *Date and Time* trigger and have it *run* the postcard activity, *send notification* to a team member telling her to mail the postcards, and *generate an audience* to receive the cards.

The purpose of the second trigger is to launch the letter and brochure activity sixty days after the postcards are mailed. Again, you create a *Date and Time* trigger with the same trigger actions reflecting the new activity and a new audience based on results of the postcard activity.

**Note:** A trigger can be deleted until it has finished.

## **Trigger Summary**

Access an existing trigger by clicking on the trigger name within the trigger summary grid.

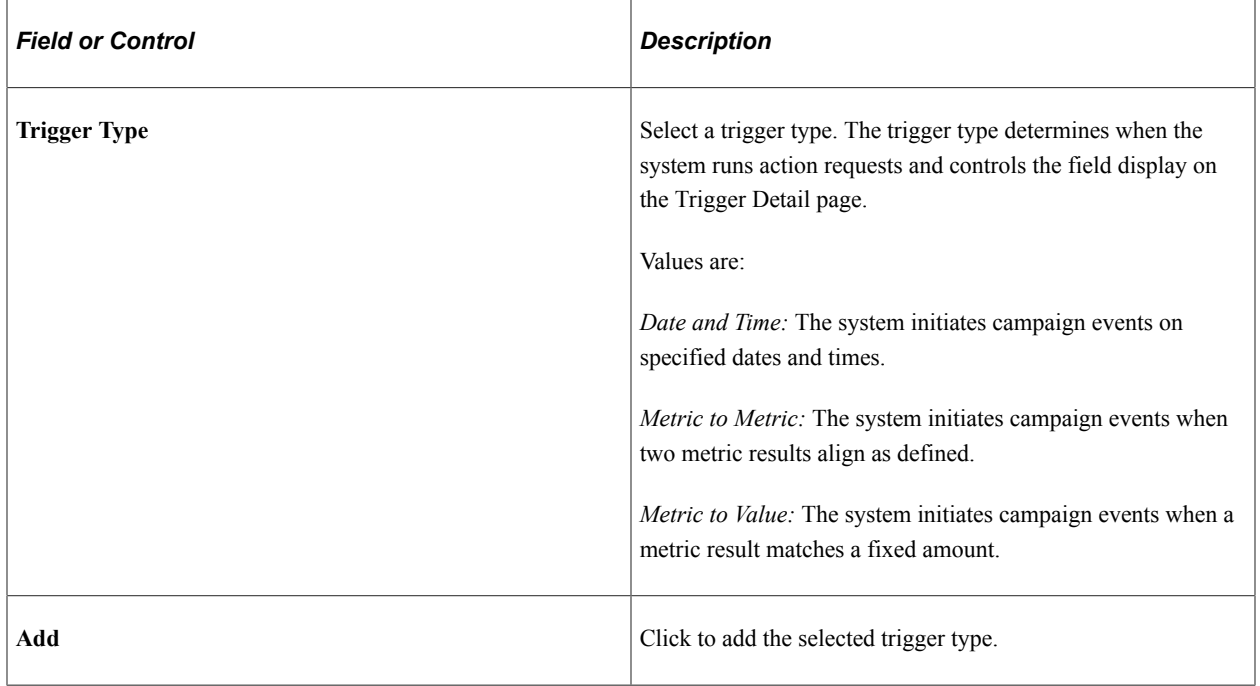

## **Trigger Detail**

This group box shows the detailed information for a trigger that you click in the summary grid or for a trigger that you are creating after clicking the Add button.

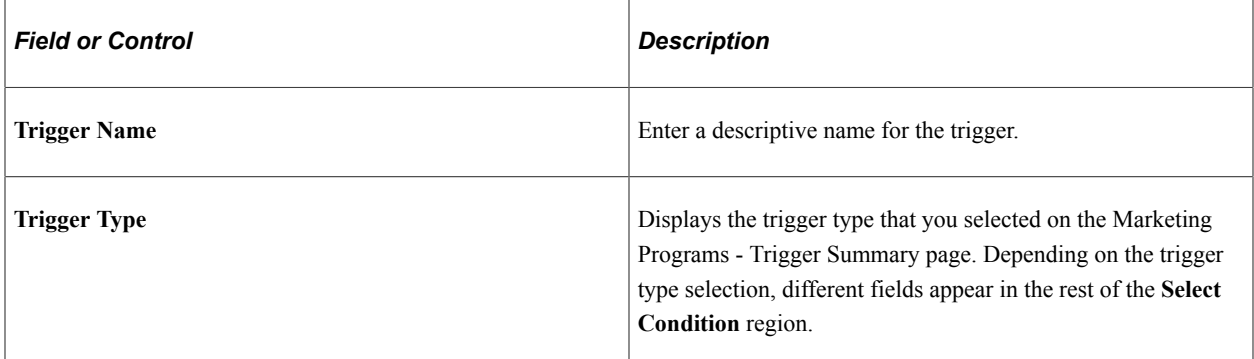

## **Select Condition Group Box**

The trigger type selected determines the fields that appear in the **Select Condition** group box. The following table lists the fields that appear with each trigger type.
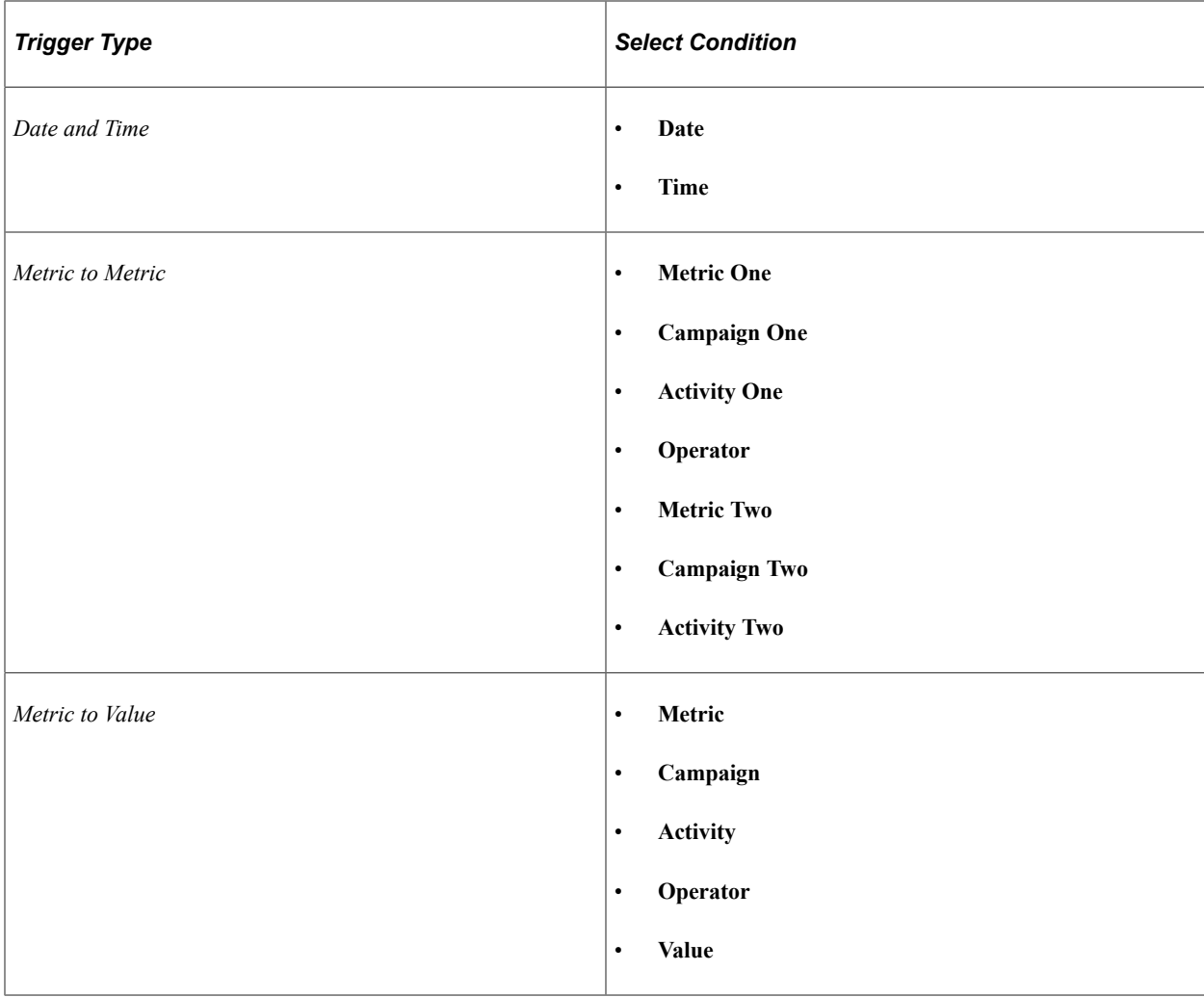

The system displays some combination of the following fields, based on the trigger type that you select.

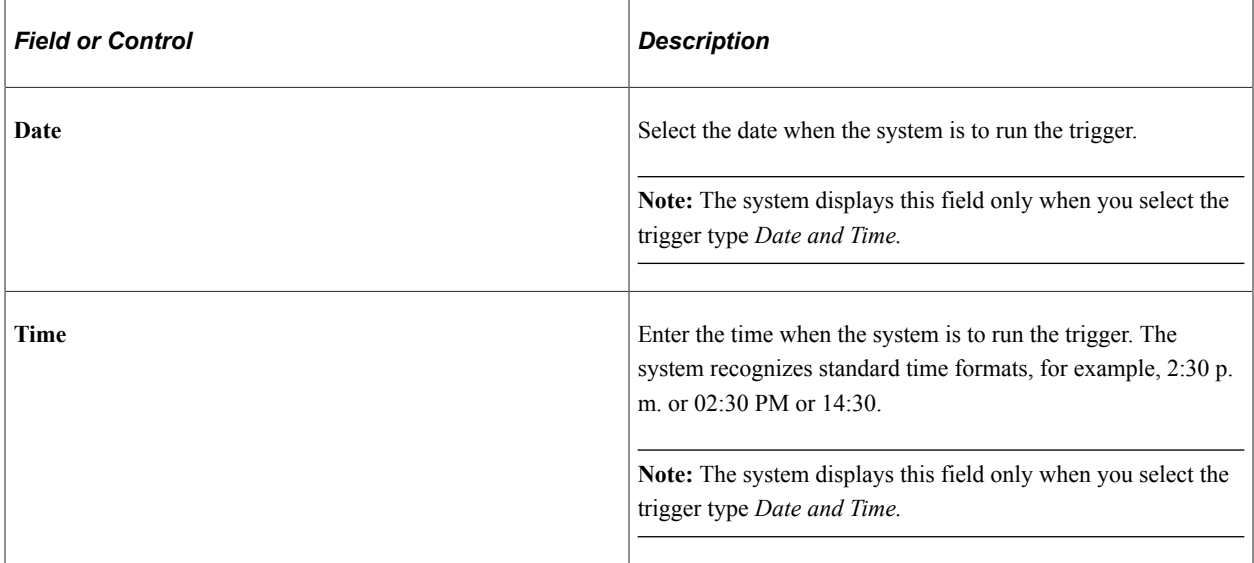

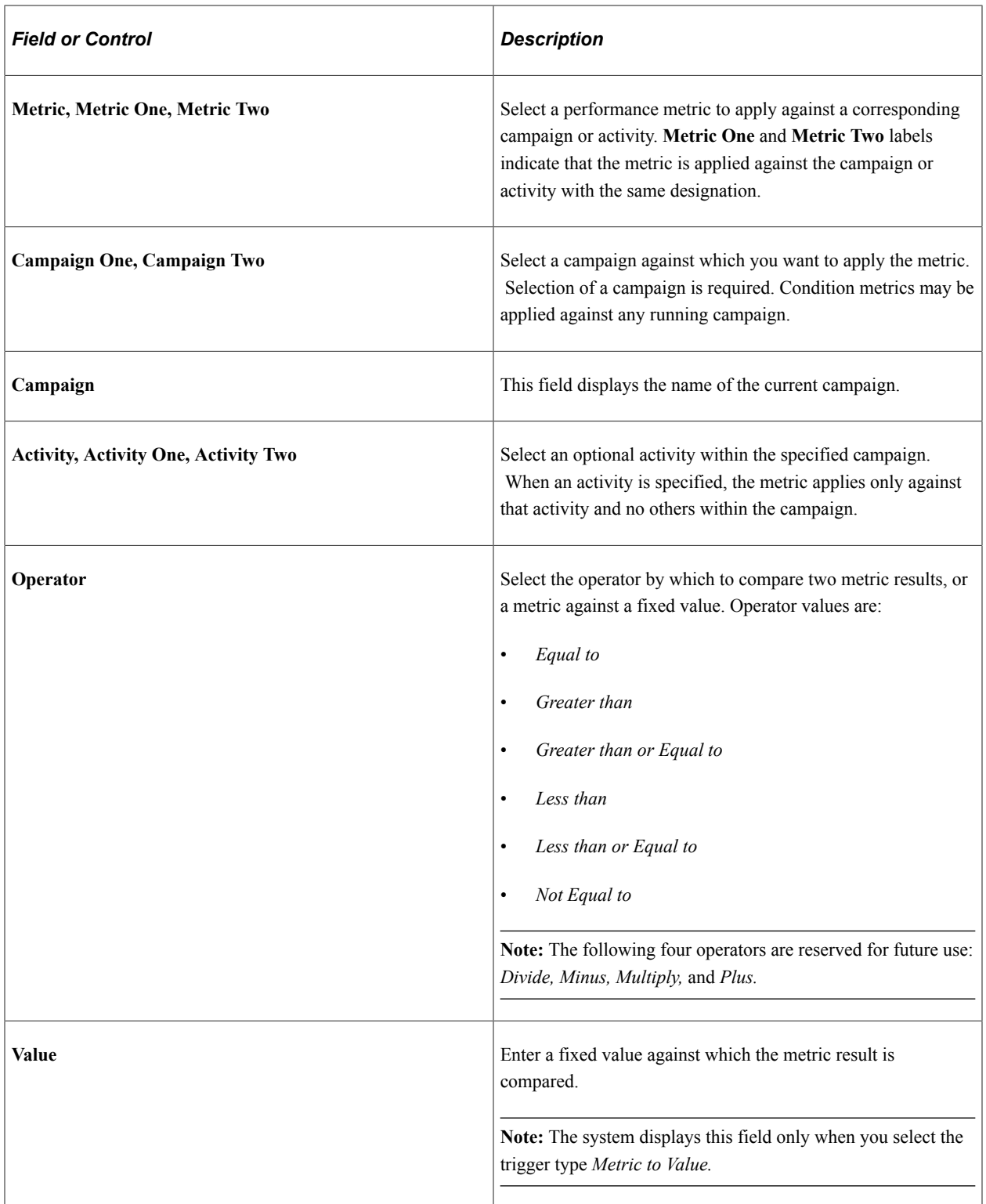

### **Select Trigger Actions Group Box**

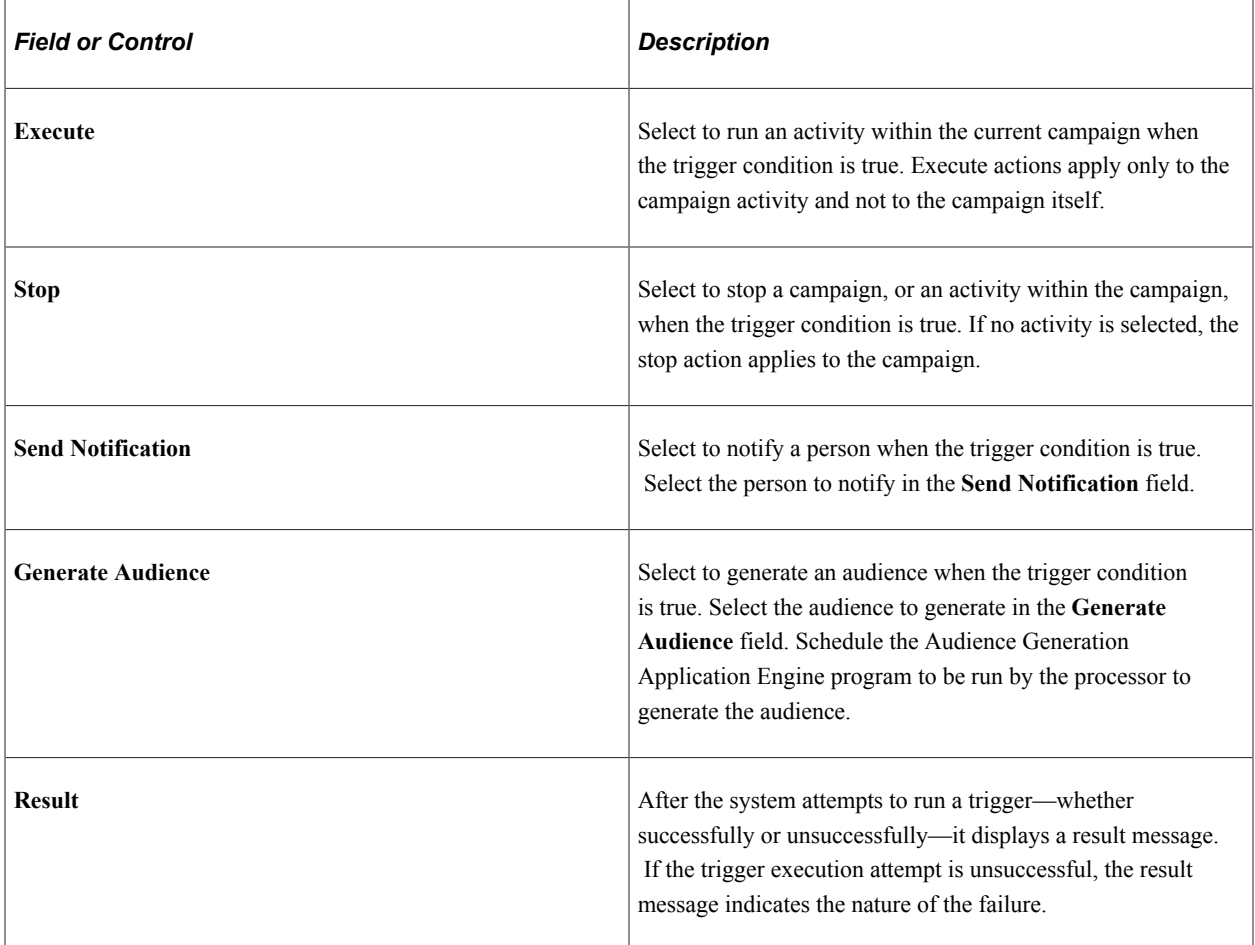

### **Schedule Check Conditions**

If you select either the *Metric to Metric* or the *Metric to Value* trigger type, schedule intervals of time that determine when the system checks those campaign conditions. For example, the system could check campaign conditions every day, every two weeks, or every four months. Establish trigger schedules on the Campaign Trigger Schedules page.

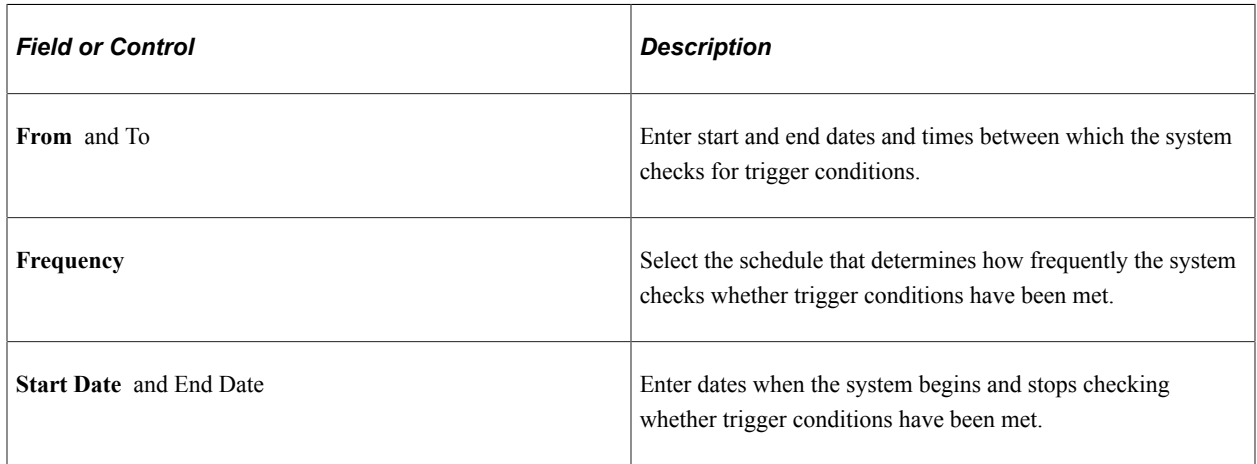

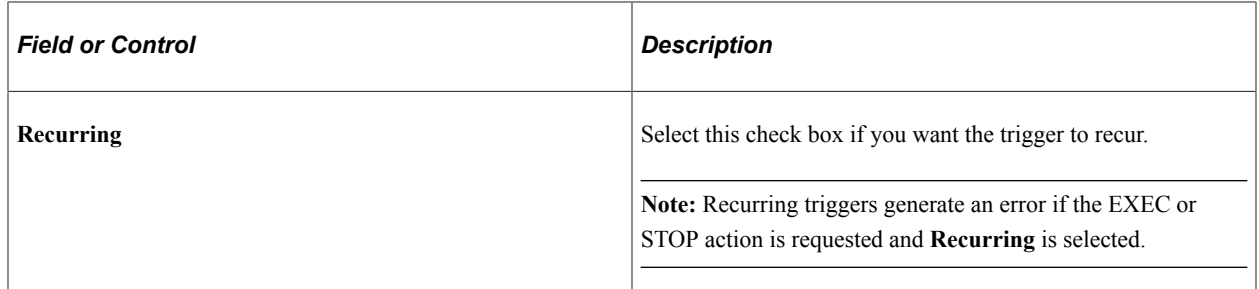

#### **Related Links**

[Trigger Schedules Page](#page-43-0)

### **Marketing Programs - Tasks Page**

Use the Marketing Programs - Tasks page (RA\_CAMPAIGN\_TASK) to view existing campaign tasks and add new tasks.

Navigation:

#### **Marketing** > **Marketing Programs** > **Tasks**

This example illustrates the fields and controls on the Marketing Programs - Tasks page.

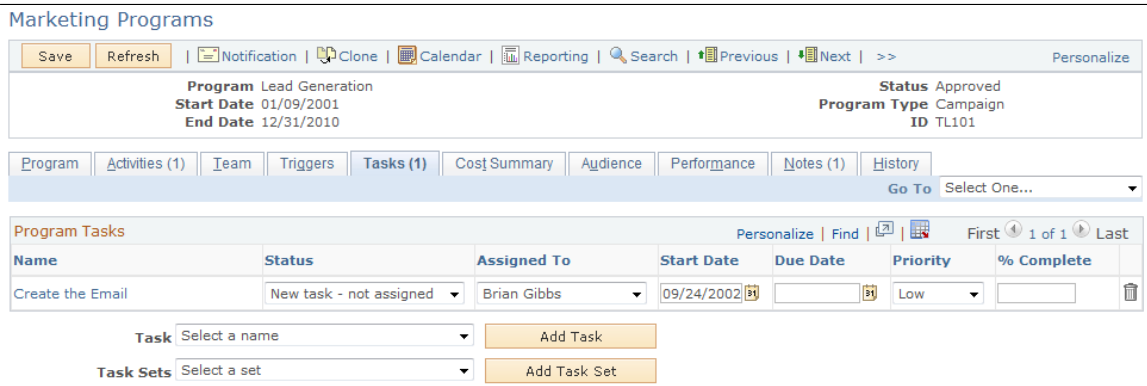

Throughout the course of a marketing campaign, various tasks may need to be accomplished. These tasks can include things such as creating advertising and collateral materials, contracting for ad space and purchasing media time, or generating a target audience. Tasks are associated with a campaign and assigned to appropriate team members as a reminder to do a certain thing at a certain time. When a task is assigned to a campaign team member, a notification is added to her worklist when she is to perform the task.

The Marketing Programs - Tasks page displays any existing tasks and enables you to add new tasks. To access an existing task, click the task name within the **Campaign Tasks** grid.

You use task sets to group individual tasks and add them as a group. For example, when you create a campaign, three tasks always need to be added: Create Collateral, Create Metrics, and Create Offer. Rather than selecting each task individually, you can create a task set (perhaps called Always Add 3) and include the three tasks within the task set. Next time you create a campaign, you can select the Always Add 3 task set, eliminating the need to add the tasks one at a time.

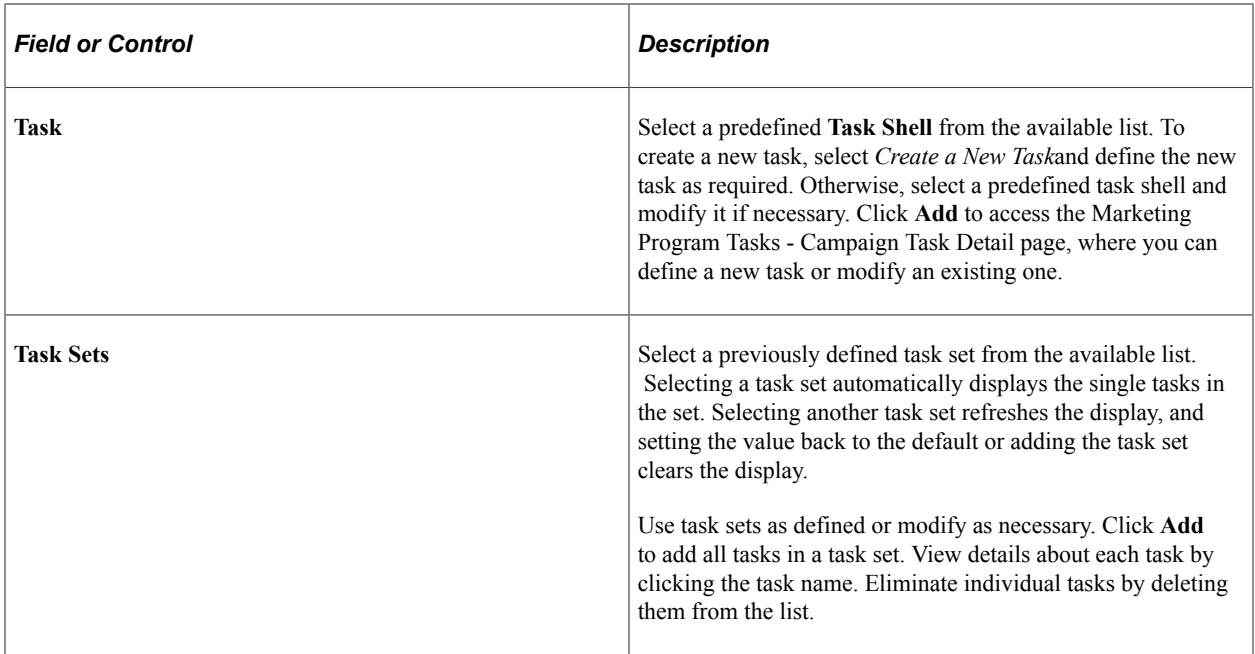

#### **Related Links**

[Defining Task Tools](#page-68-0)

# **Marketing Programs - Task Detail Page**

Use the Marketing Programs - Task Detail page (RA\_PGM\_TASKDTL) to add detailed information about a campaign task.

Navigation:

#### **Marketing** > **Marketing Programs** > **Tasks**

Click the **Add Task** button.

This example illustrates the fields and controls on the Task Detail page.

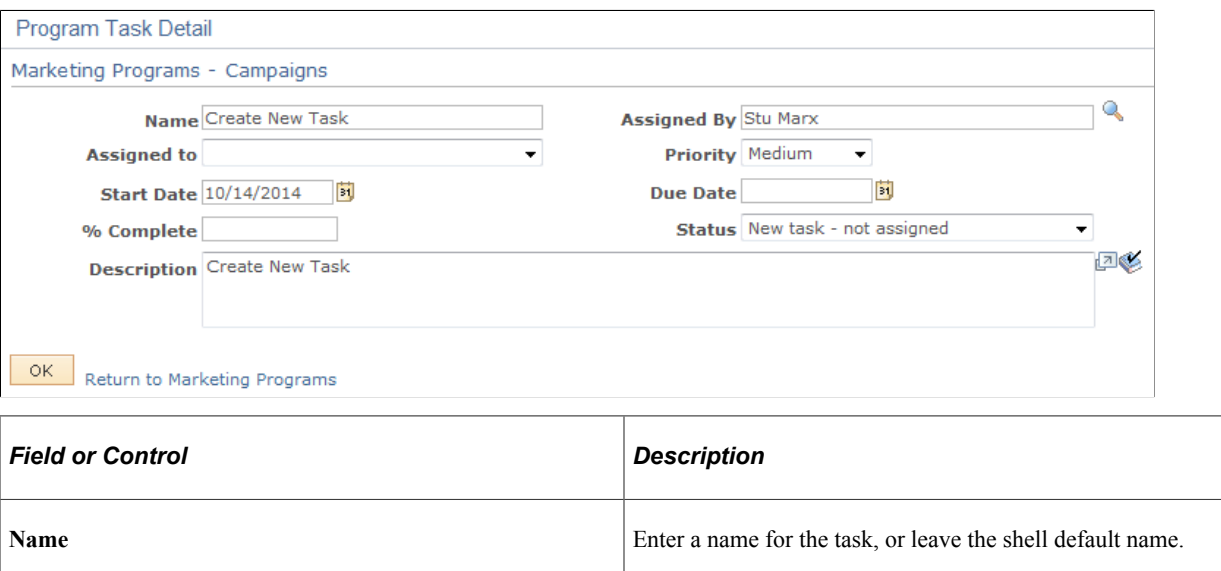

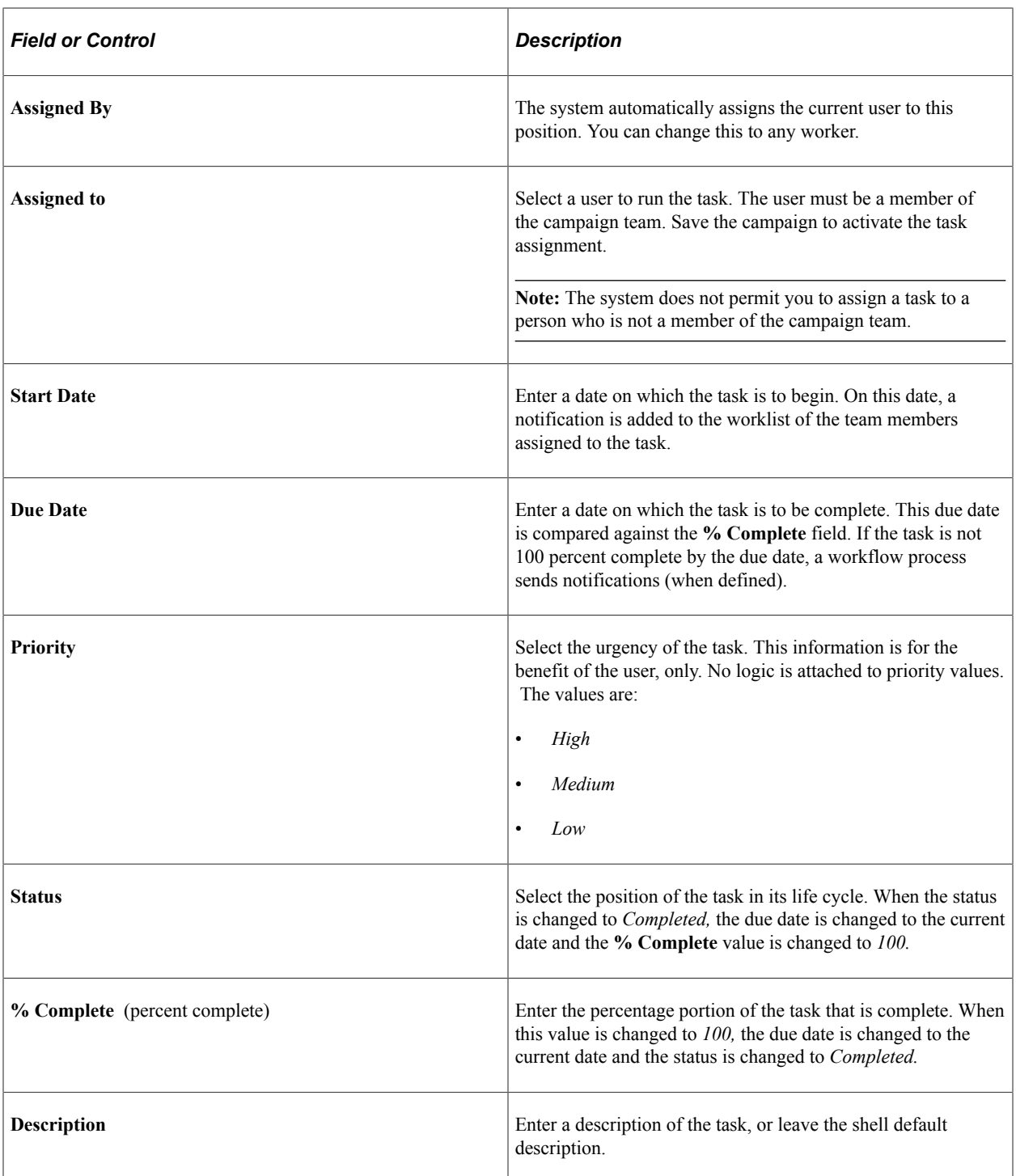

# **Marketing Programs - Cost Summary Page**

Use the Marketing Programs - Cost Summary page (RA\_CAMPAIGN\_COSTS) to view all costs associated with the campaign including all activities.

Costs are summarized by activity and by cost type. For roll up campaigns, all child costs (for associated campaigns, activities, and dialogs) are also displayed.

Navigation:

#### **Marketing** > **Marketing Programs** > **Cost Summary**

This example illustrates the fields and controls on the Marketing Programs - Cost Summary page.

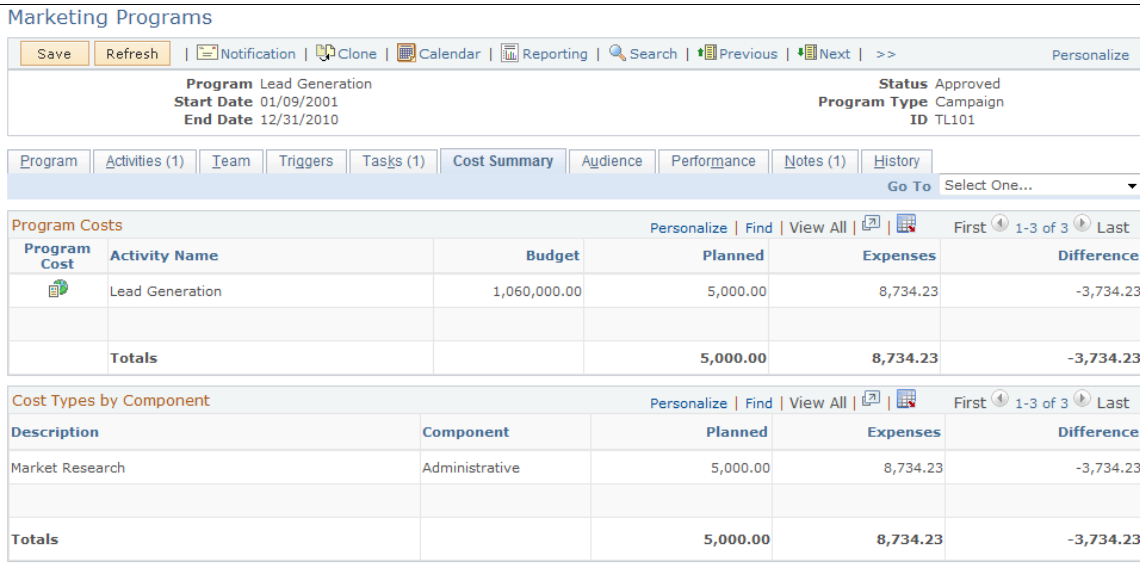

# **Marketing Programs - Audience Page**

Use the Marketing Programs - Audience page (RA\_CM\_LIST\_SUMRY) to attach target audience lists to campaigns.

Navigation:

**Marketing** > **Marketing Programs** > **Audience**

#### This example illustrates the fields and controls on the Marketing Programs - Audience page.

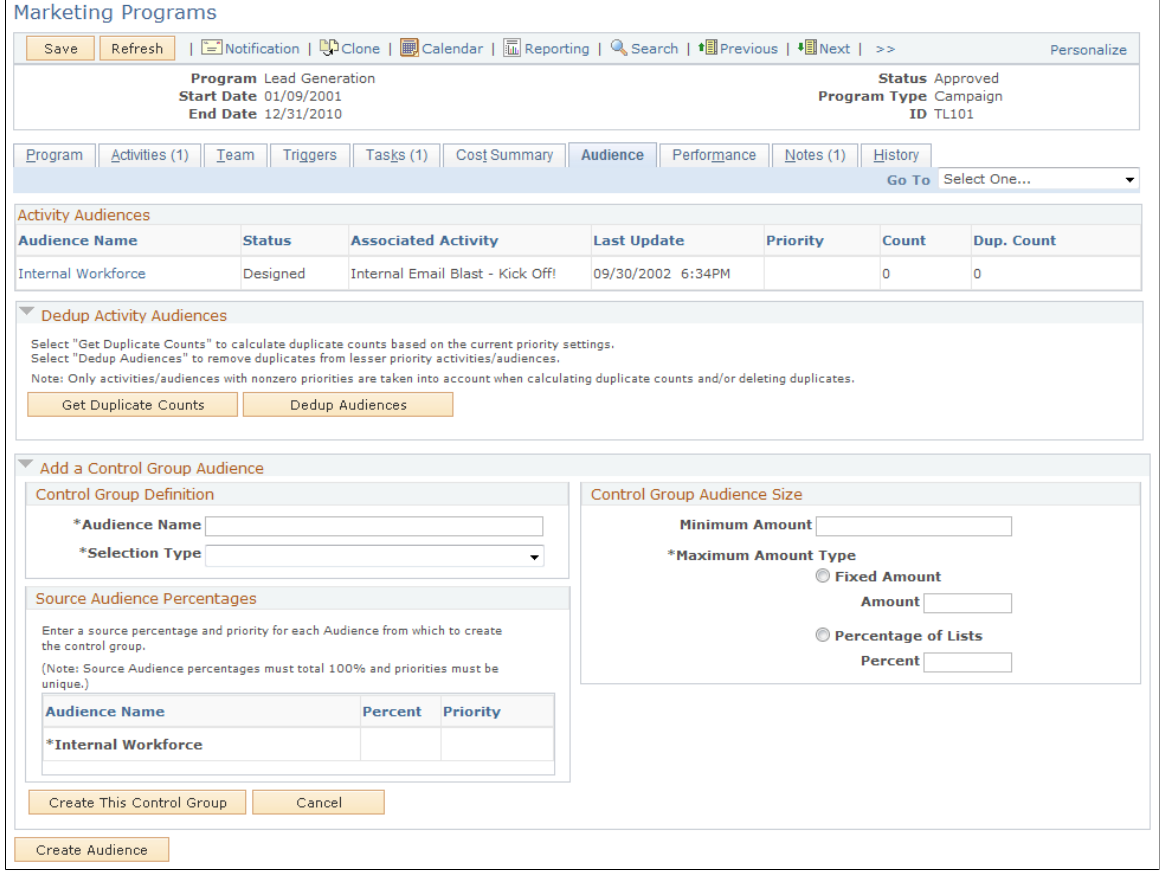

Audiences are associated with campaigns through the campaign activities. The Marketing Programs - Audience page enables you to see all audiences that are associated with the campaign through all activities. Additionally, the Marketing Programs - Audiences page enables you to run deduplication processes and create one or more control groups.

### **Activity Audiences**

The **Activity Audiences** group box displays information about all audiences associated with the campaign. Information displayed about each audience includes the name of the audience, audience status, the activity to which the audience is attached, the date on which the audience was last updated, and the priority value of the audience.

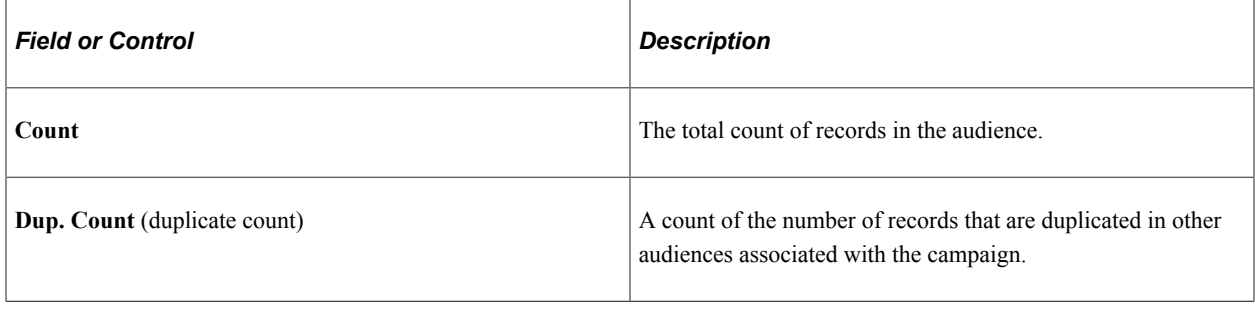

**Note:** The system calculates duplication counts only for those audiences for which you have defined priority numbers greater than zero.

### **Dedup Activity Audiences**

Depending on the campaign strategy, you may want to eliminate duplicated records from the audiences to prevent prospects from being contacted more than once. For example, suppose you have a campaign with two activities. The first activity targets all customers identified having an interest in golf. The second activity targets all females who live in Georgia. Since Jane Smith loves golf and lives in Georgia, her name appears on both lists. As marketing manager, you determine that the golf lover's activity takes priority over the activity that targets women in Georgia. When you deduplicate the audiences, you eliminate Jane Smith's name from the Georgia women's activity and retain it on the golf lover's activity.

In some cases, however, the activities are designed for the purpose of contacting prospects multiple times through different methods. In this case, do not eliminate duplicated records.

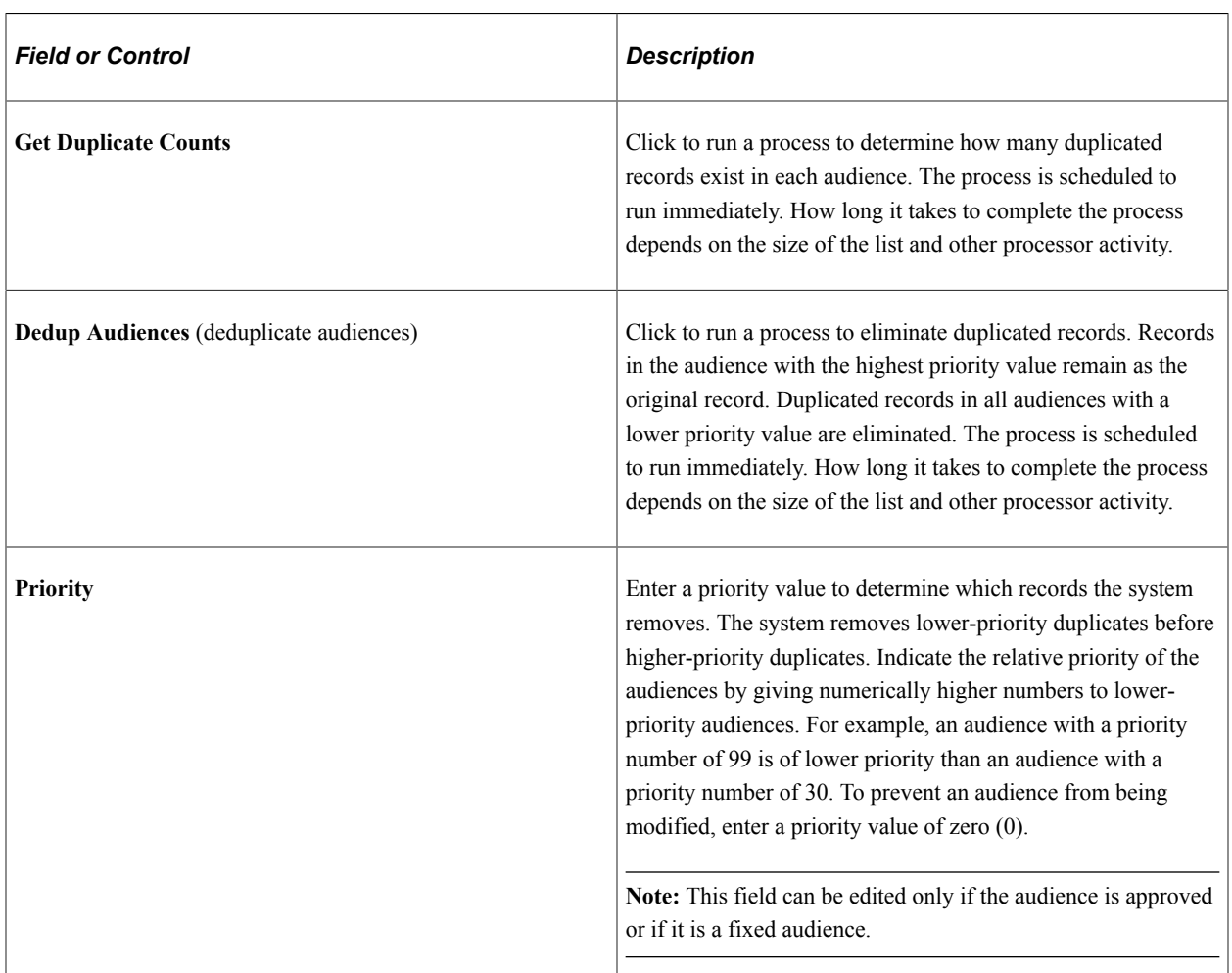

**Note:** Only fixed audiences in approved status can be deduplicated.

### **Add a Control Group Audience**

Control groups help you gauge the effectiveness of the campaign by isolating a small segment of the target audience. By comparing sales results of the larger audience to those of the control group, you can determine the actual influence of the campaign.

How control group members are drawn from each included audience is controlled by a combination of the control group audience size and source audience percentages. Source audience percentages determine

the percent of the total control group members who are drawn from each audience. The control group audience size determines the total number of control group members. For example, suppose the campaign includes the following three audiences (all record counts are unduplicated); Audience 1 with 900 records, Audience 2 with 750 records, and Audience 3 with 1,800 records. If you create a control group of five percent of the audience (total 172), and specify the source audience percentages as 33 percent, 33 percent, and 34 percent respectively, 56 records will be drawn from Audience 1, 56 from Audience 2, and the remaining 60 from Audience 3.

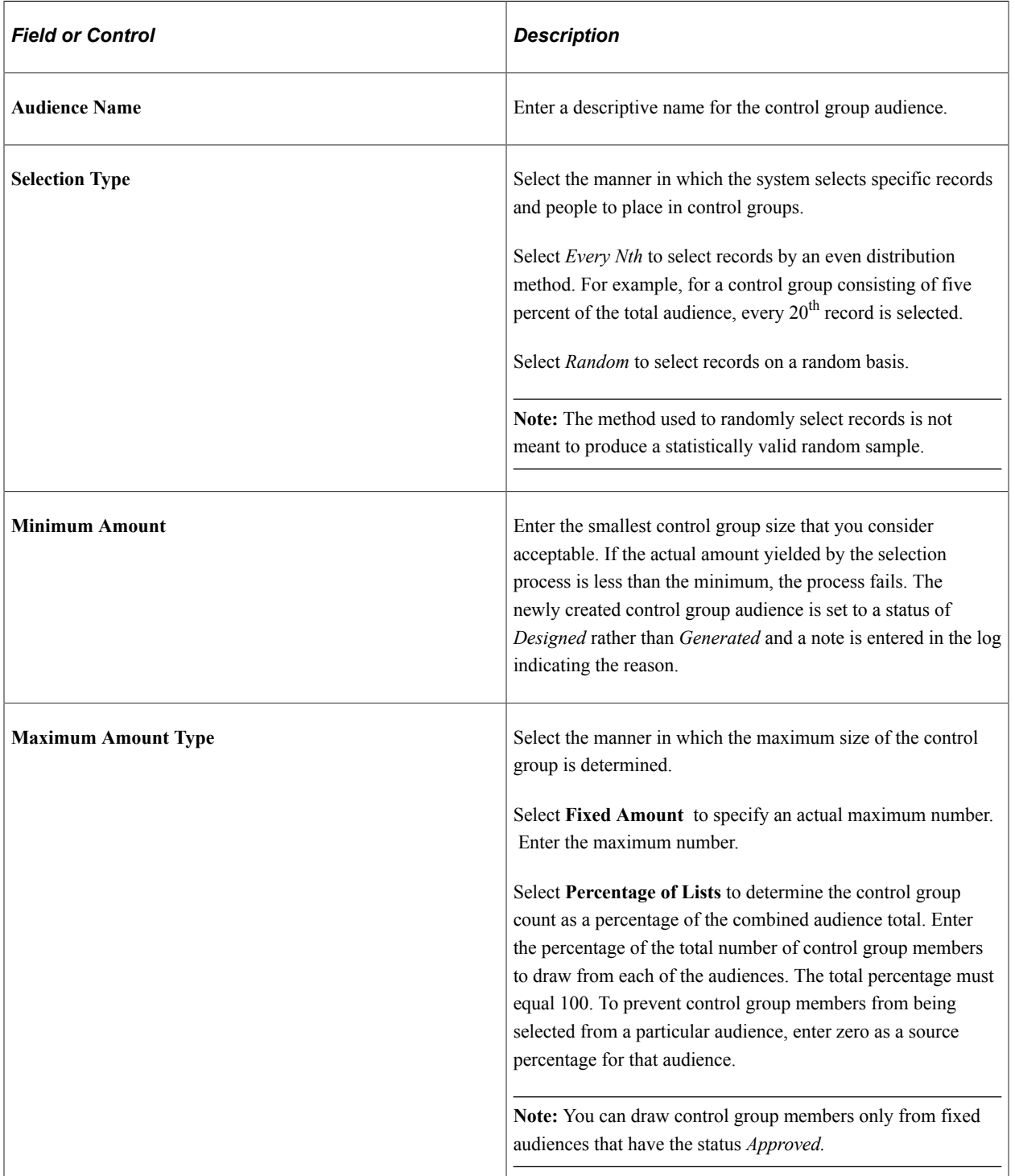

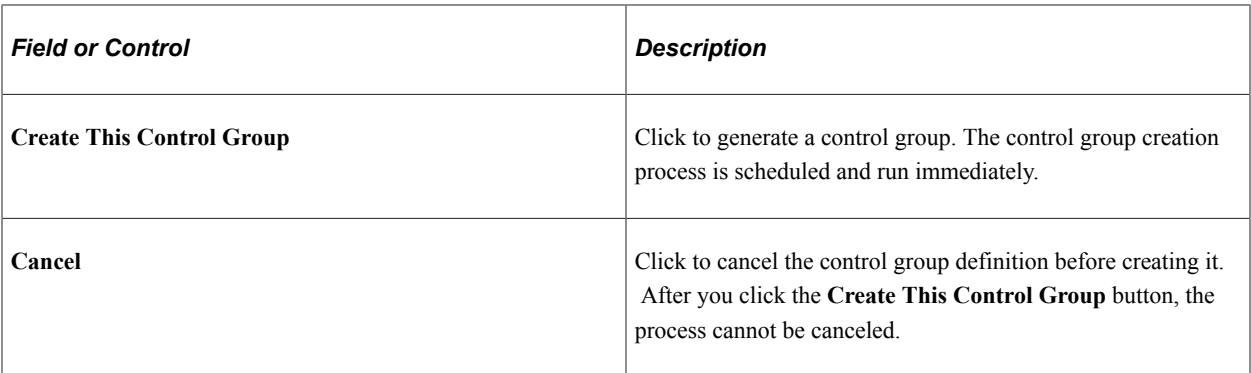

# **Marketing Programs - Performance Page**

Use the Marketing Programs - Performance page (RA\_CMPGN\_METRICS) to measure the effectiveness of marketing campaigns.

Navigation:

#### **Marketing** > **Marketing Programs** > **Performance**

This example illustrates the fields and controls on the Marketing Programs - Performance page.

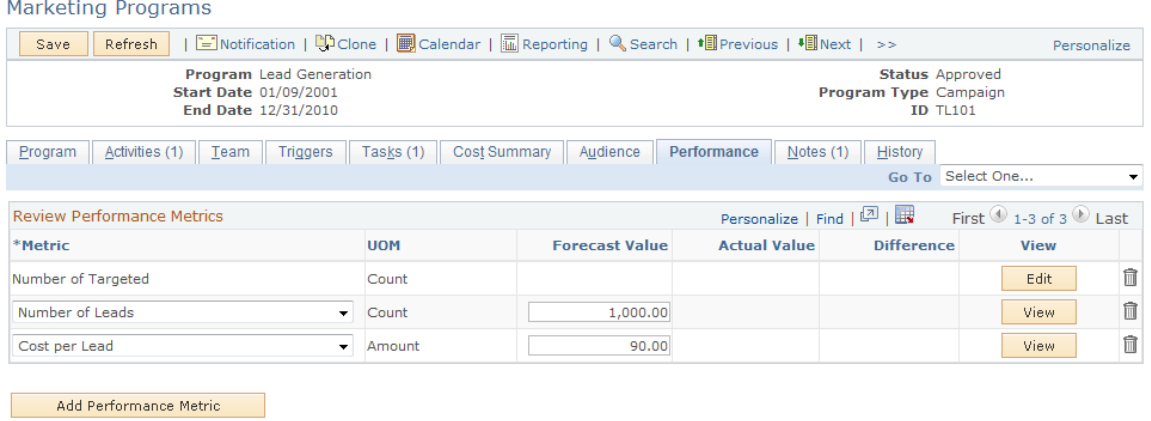

#### **Review Campaign Performance Metrics**

The grid displays information about any metrics attached to the campaign. All existing metrics are calculated when you enter the page.

To add a new metric, click the **Add a New Activity Metric** button.

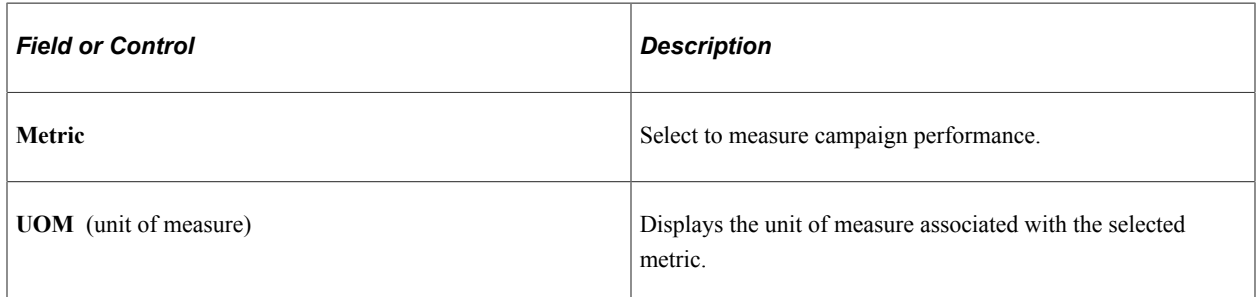

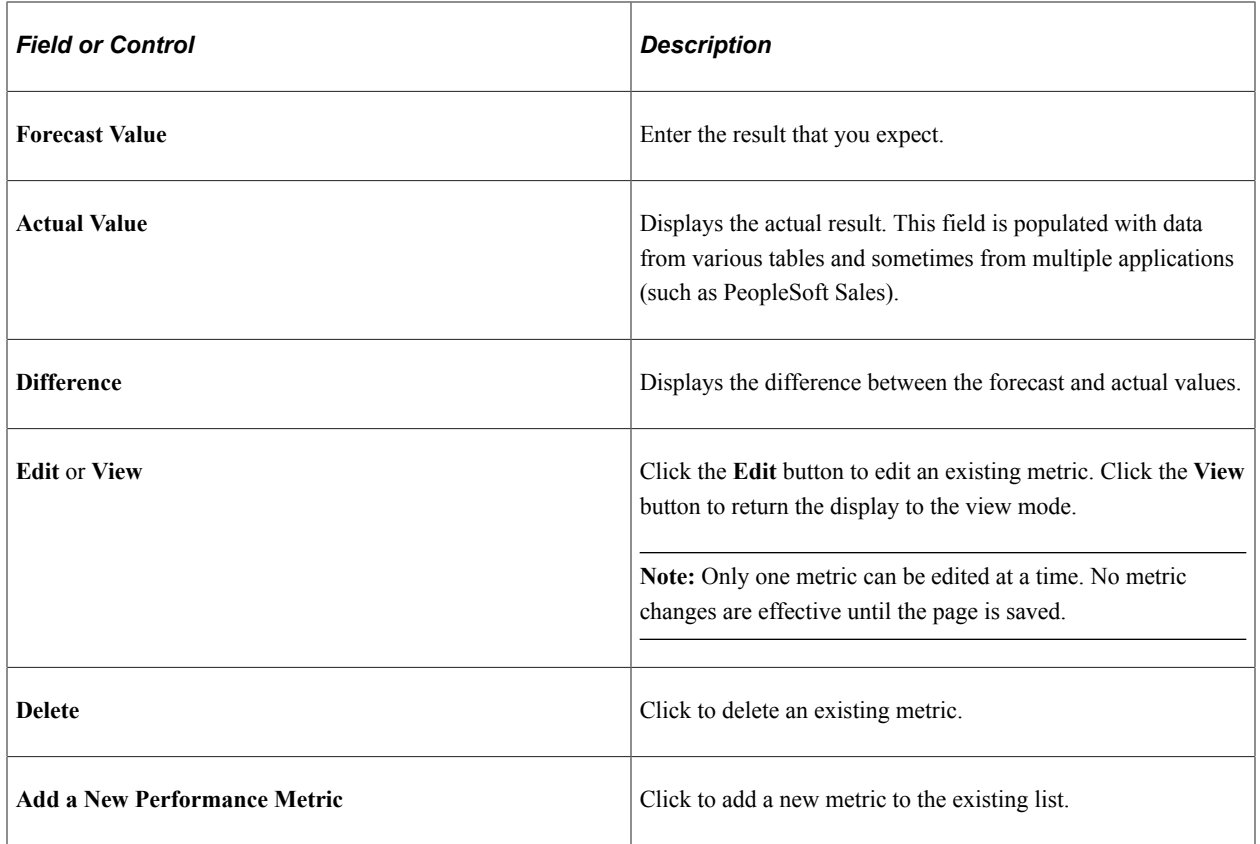

# **Marketing Programs - Notes Page**

Use the Marketing Programs - Notes page (RA\_CAMPAIGN\_NOTES) to view descriptions of campaign notes; add new notes.

Navigation:

#### **Marketing** > **Marketing Programs** > **Notes**

Use this page to view existing notes and attachments, to send email messages, or to add new notes.

You can add a note to a campaign, activity, task, content item, content task, or offer.

See "Understanding Notes and Attachments" (Application Fundamentals).

### **Marketing Programs - History Page**

Use the Marketing Programs - History page (RA\_CMPGN\_HISTORY) to view the audit and interaction information associated with the campaign.

Navigation:

#### **Marketing** > **Marketing Programs** > **History**

Use this page to view audit and interaction information about the campaign.

#### **Viewing Audit Information**

To view information about changes to the campaign, click the **Audit** link.

This example illustrates the fields and controls on the Marketing Programs - History page.

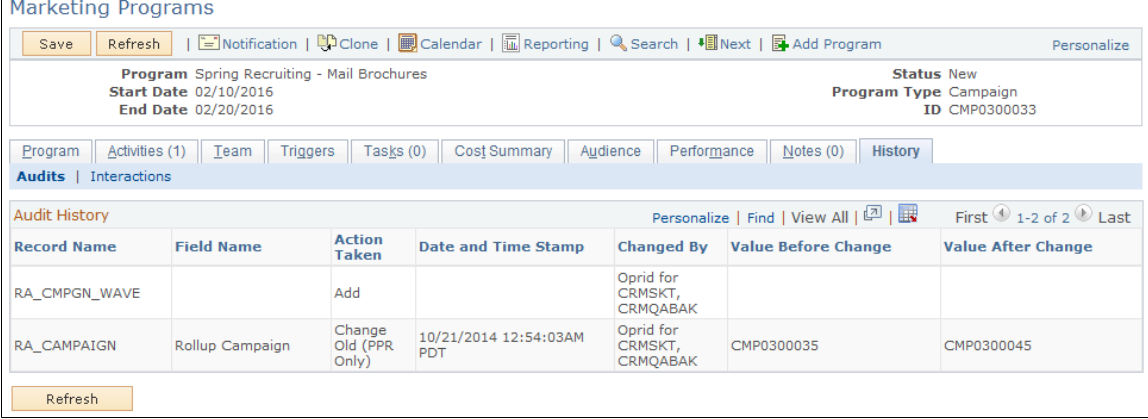

#### **Viewing Interaction Information**

To view the email notification interaction records for the marketing campaign, click the **Interactions** link.

You can click the record's icon to transfer to the appropriate 360-degree view for the interaction.

# **Marketing Calendar Page**

Use the Marketing Calendar page (RA\_CALENDAR) to view the time relationships of all campaigns.

Navigation:

Click the **Marketing Calendar** button on the Marketing Programs component.

Marketing Calendar

This example illustrates the fields and controls on the Marketing Calendar page.

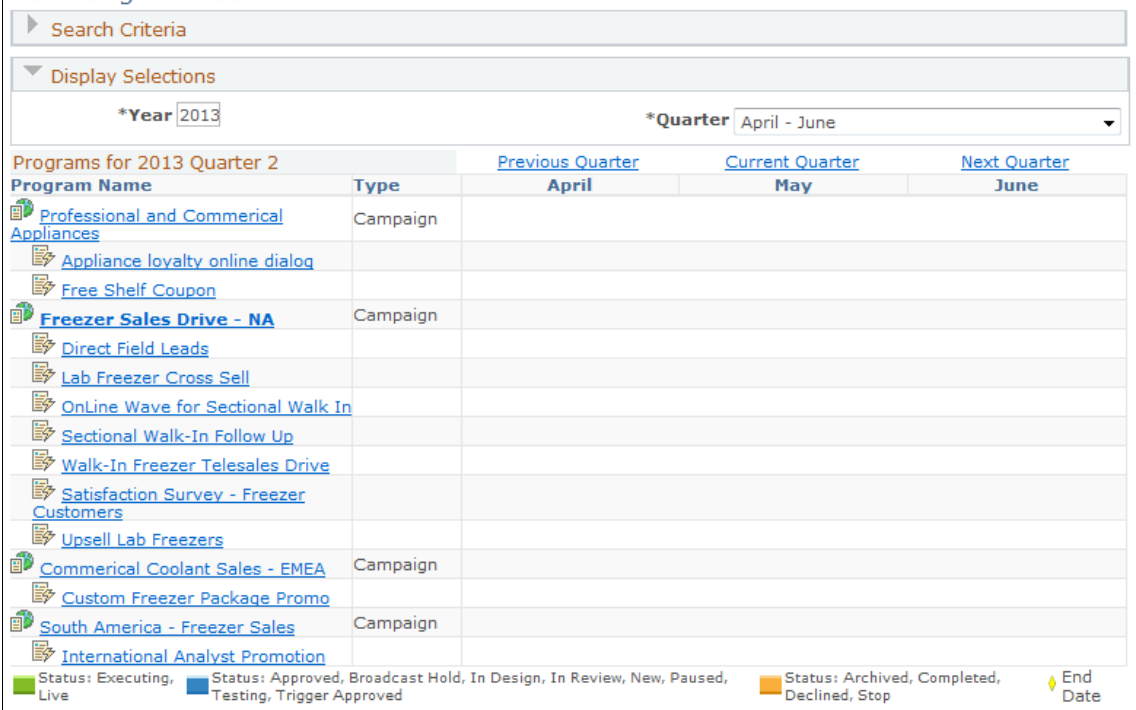

The Marketing Calendar page displays the status and schedule relationship of all campaigns and activities that meet the search criteria that you define (business unit, year, and quarter are required). Schedules are displayed graphically, showing the start and end dates of the campaign at each level of the hierarchy: roll up, campaign or dialog, and activity. Campaigns within a roll up campaign are displayed relative to the parent campaign, and activities within each child campaign are displayed relative to the child campaign.

# **Creating Sales Leads**

PeopleSoft Marketing enables you to create leads for PeopleSoft Sales. You can create leads either automatically or manually. The automatic process is delivered enabled with the system and generates leads whenever certain conditions exist. The manual process is available at any point.

This topic discusses how to generate sales automatically and manually.

# **Pages Used to Create Sales Leads**

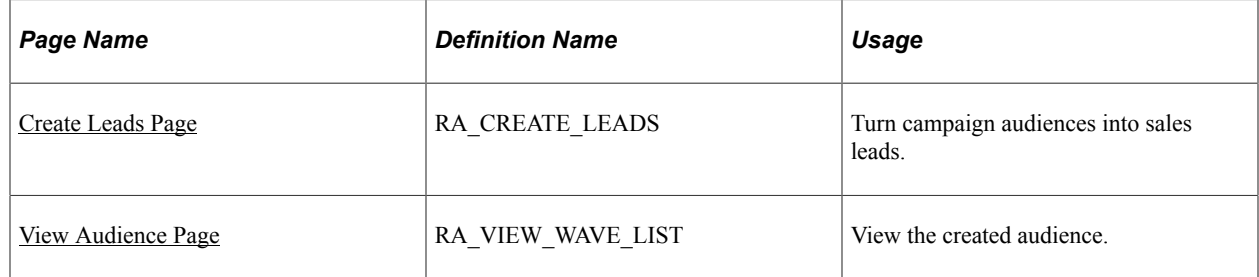

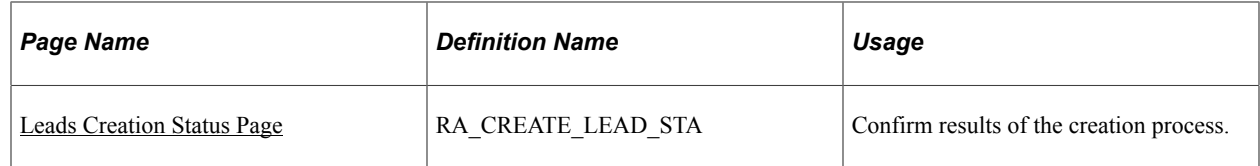

# **Generating Sales Leads Automatically**

PeopleSoft Marketing is delivered with an Active Analytics Framework term that automatically generates leads from a campaign activity audience for PeopleSoft Sales. The term (Marketing Auto List Load)is delivered enabled and can be disabled if you choose. To disable the term:

- 1. Select **Enterprise Components, Active Analytics Framework, Policies, Manage Policies.**
- 2. On the search page, select **Marketing Campaign** for the context name and click **Search.**
- 3. Click **Marketing Auto List Load** for the desired setID.

**Note:** In some cases, the term is named CSS: Marketing Auto List Load.

4. Click the **Modify System Data** button.

**Note:** If the term has already been modified from its delivered version, this button does not appear.

- 5. Click the **Redesign** button.
- 6. Click **Edit Actions.**
- 7. Change the status of one or both actions (Process and Auto Generation Started) to **Inactive.**
- 8. Click **Done** and then click **Save.**

Leads are automatically generated when the channel execution value on the marketing channel definition is set to sales, and the status of a campaign activity moves from approved (APPR) to executing (EXEC). Leads are produced for PeopleSoft Sales when the channel execution value is set to Sales. No messages appear regarding the lead generation.

### **Related Links**

[Marketing Programs - Activities Page](#page-168-0) "Understanding AAF" (Automation and Configuration Tools)

# <span id="page-194-0"></span>**Create Leads Page**

Use the Create Leads page (RA\_CREATE\_LEADS) to turn campaign audiences into sales leads.

Navigation:

**Marketing** > **Execution** > **Manual Leads Creation**

This example illustrates the fields and controls on the Create Leads page.

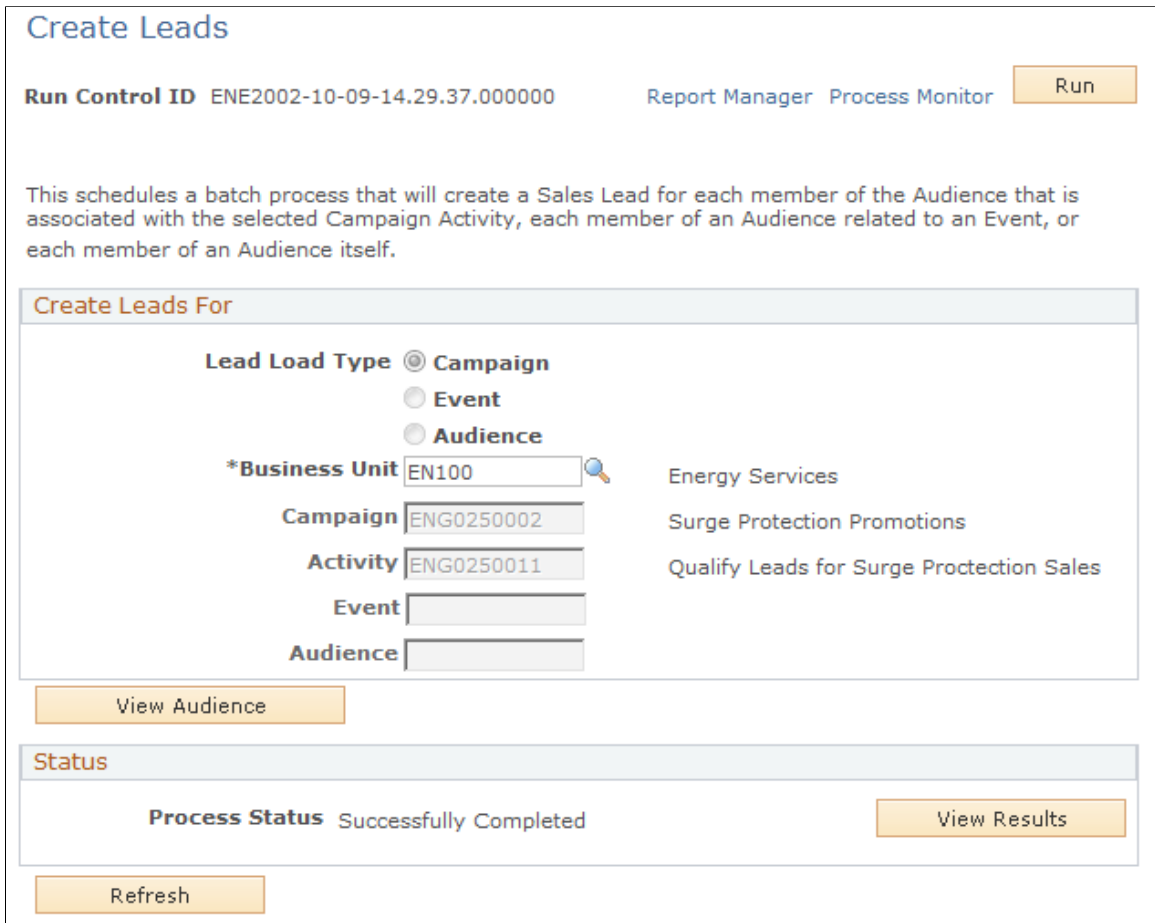

### **Create Leads For**

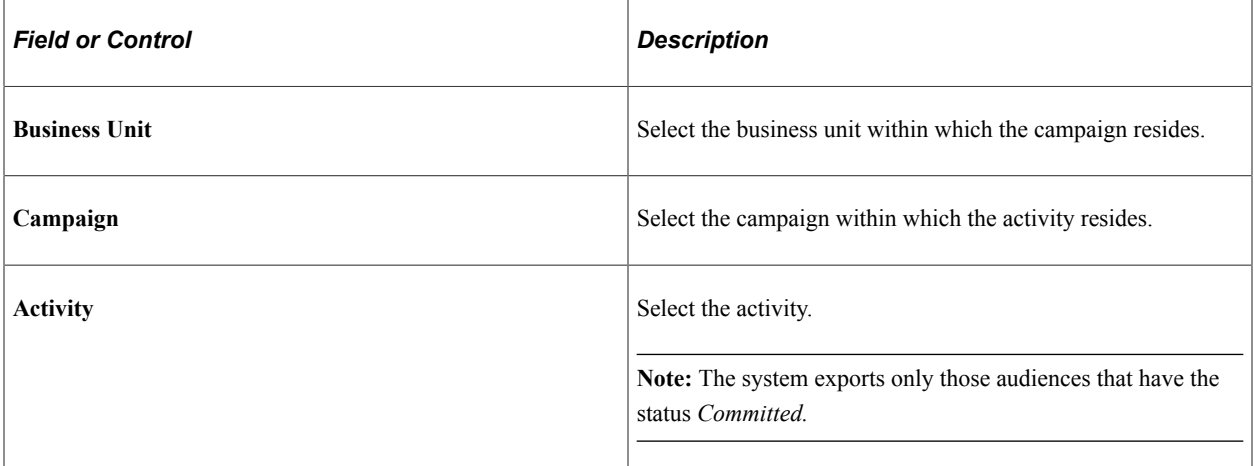

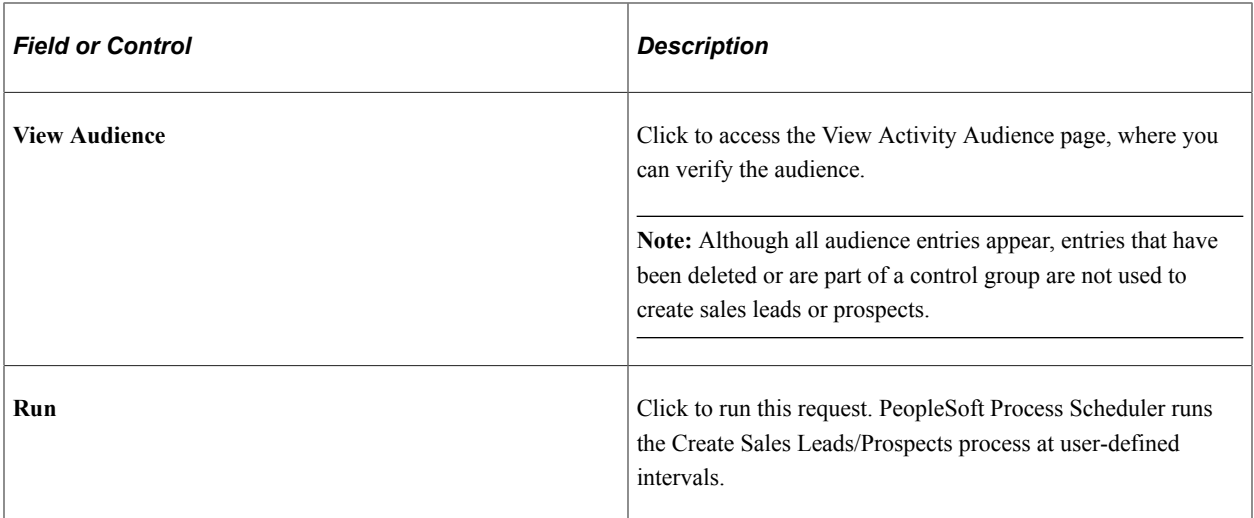

#### **Status**

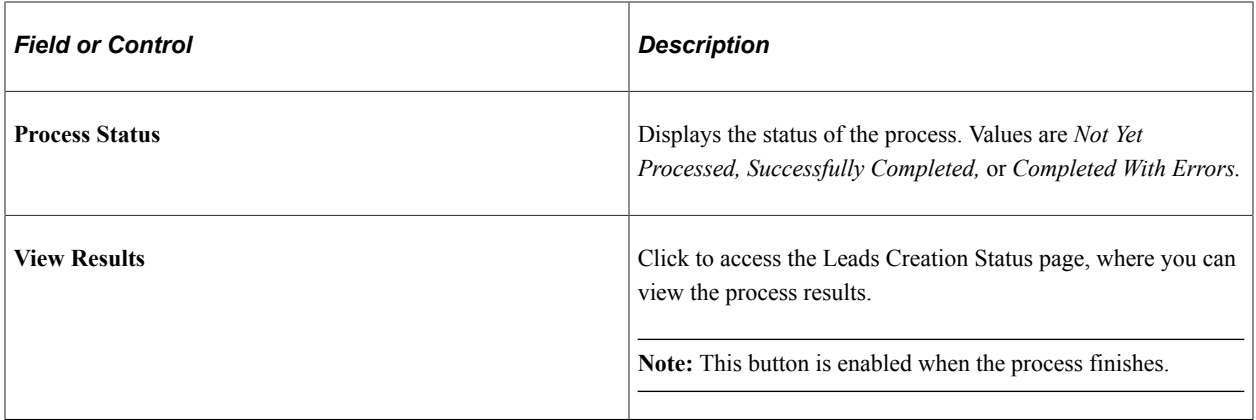

# <span id="page-196-0"></span>**View Audience Page**

Use the View Audience page (RA\_VIEW\_WAVE\_LIST) to view the created audience.

This page enables you to see the actual results of a generated audience.

Navigation:

Click the **View Audience** button on the Create Leads page.

#### This example illustrates the fields and controls on the View Audience page.

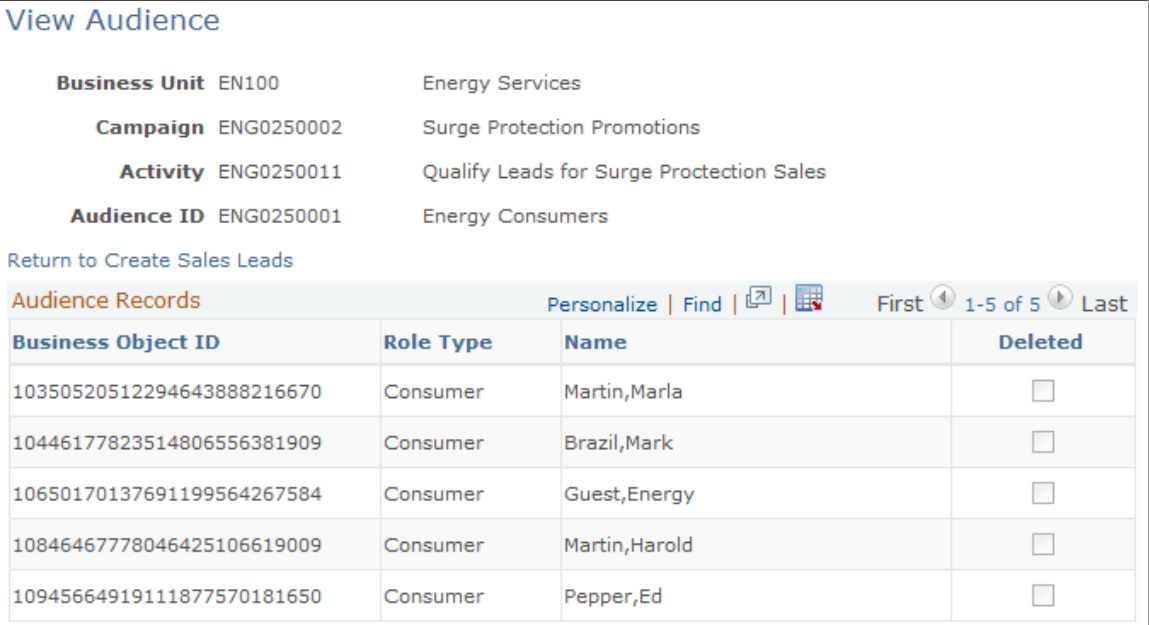

# <span id="page-197-0"></span>**Leads Creation Status Page**

Use the Leads Creation Status page (RA\_CREATE\_LEAD\_STA) to confirm results of the creation process.

Navigation:

- Click the **View Results** button on the Create Leads page.
- **Marketing** > **Execution** > **Lead Creation Status**

This example illustrates the fields and controls on the Leads Creation Status page.

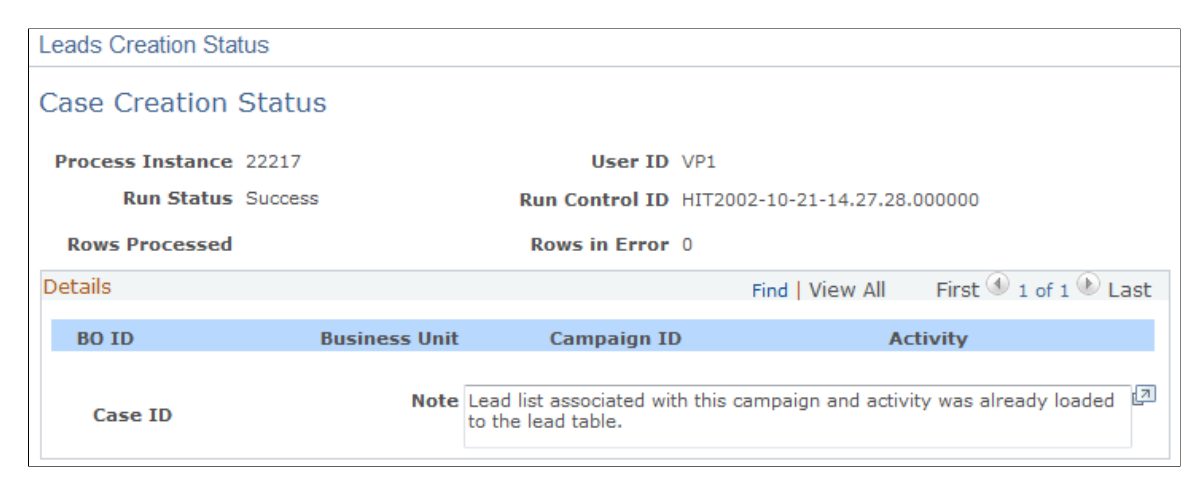

This page displays detailed information about the results of the Create Leads process.

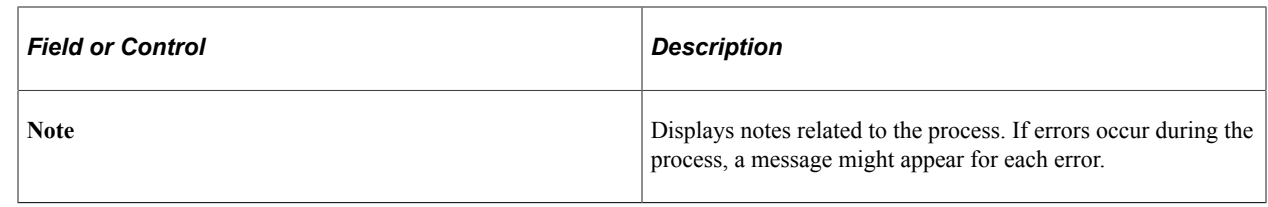

# **Creating Bulk Cases**

PeopleSoft Marketing enables you to create cases for marketing campaign and events. You can create bulk cases based on batch processing from marketing. The create bulk case action schedules a batch process that will create a Case for each member of the Audience that is associated with the selected Campaign Activity, each member of an Audience related to an Event, or each member of an Audience itself.

This topic discusses how to create bulk cases and view the case status.

## **Pages Used to Create Bulk Cases**

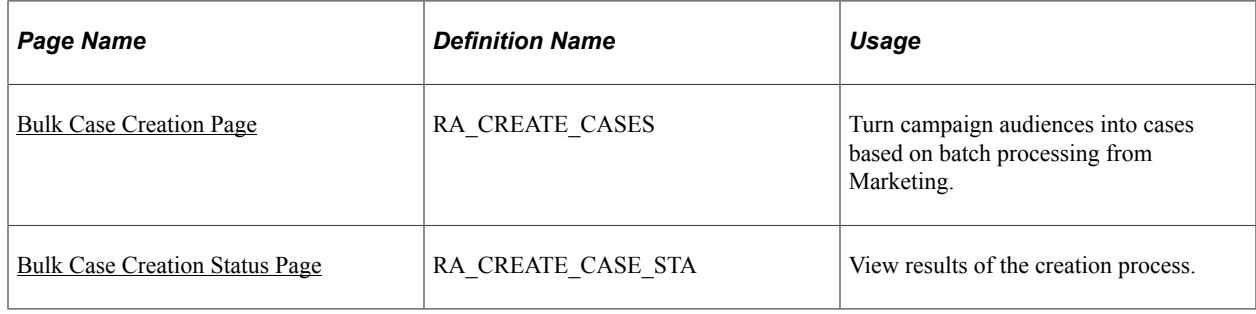

## <span id="page-198-0"></span>**Bulk Case Creation Page**

Use the Bulk Case Creation page (RA\_CREATE\_CASES) to turn campaign audiences into cases.

Navigation:

**Marketing** > **Execution** > **Bulk Case Creation**

This example illustrates the fields and controls on the Bulk Case Creation page.

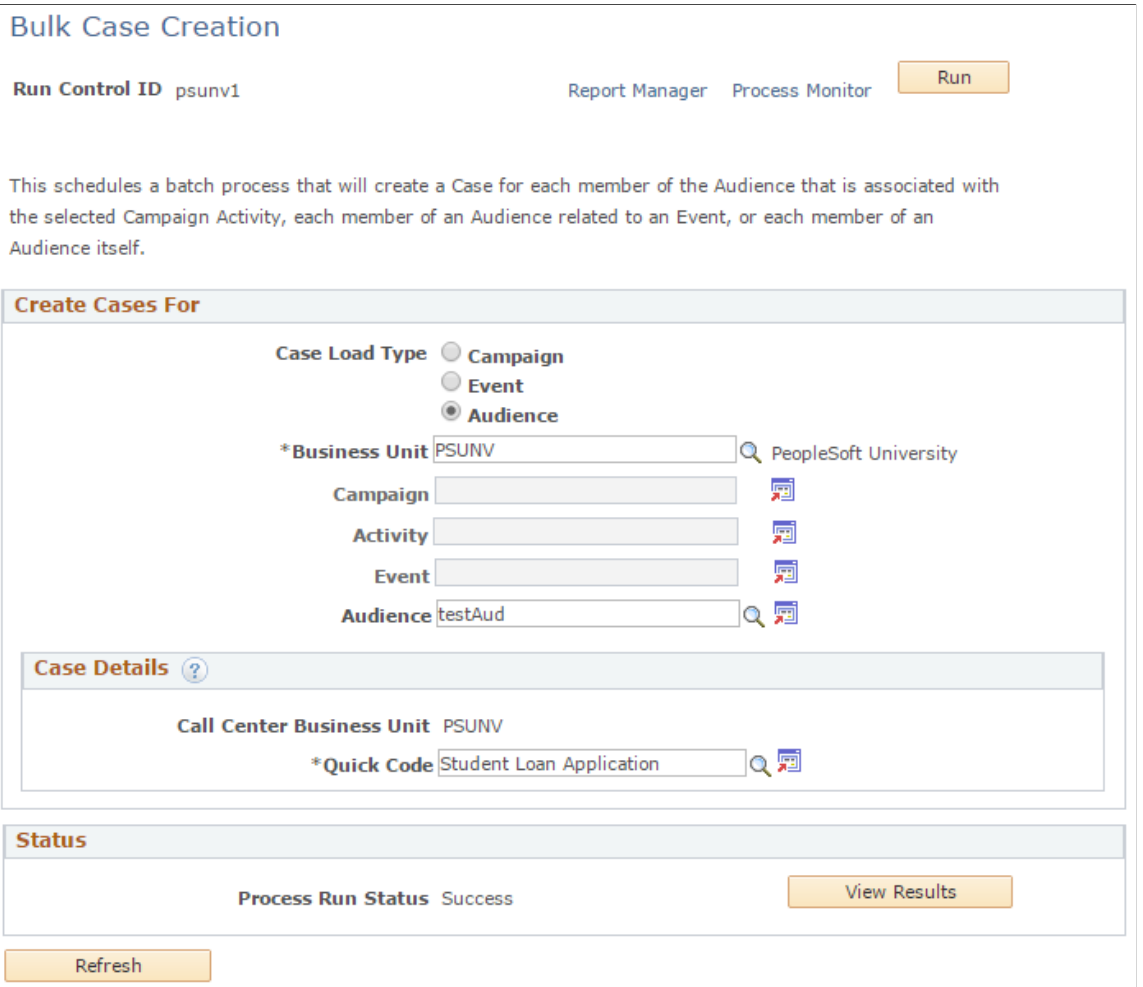

Case creation for each member of the audience is executed as a background process.

#### **Create Cases For**

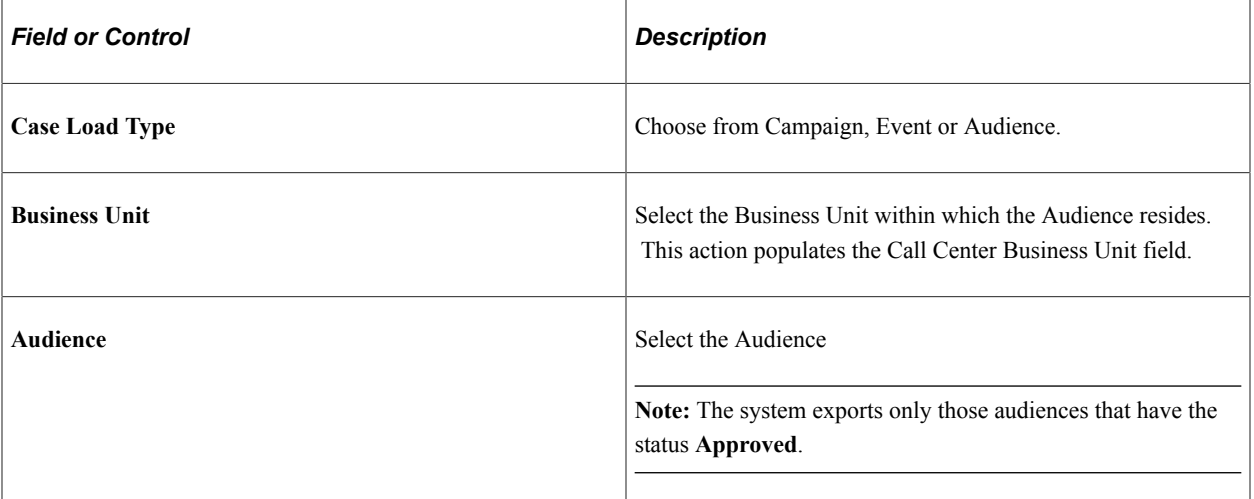

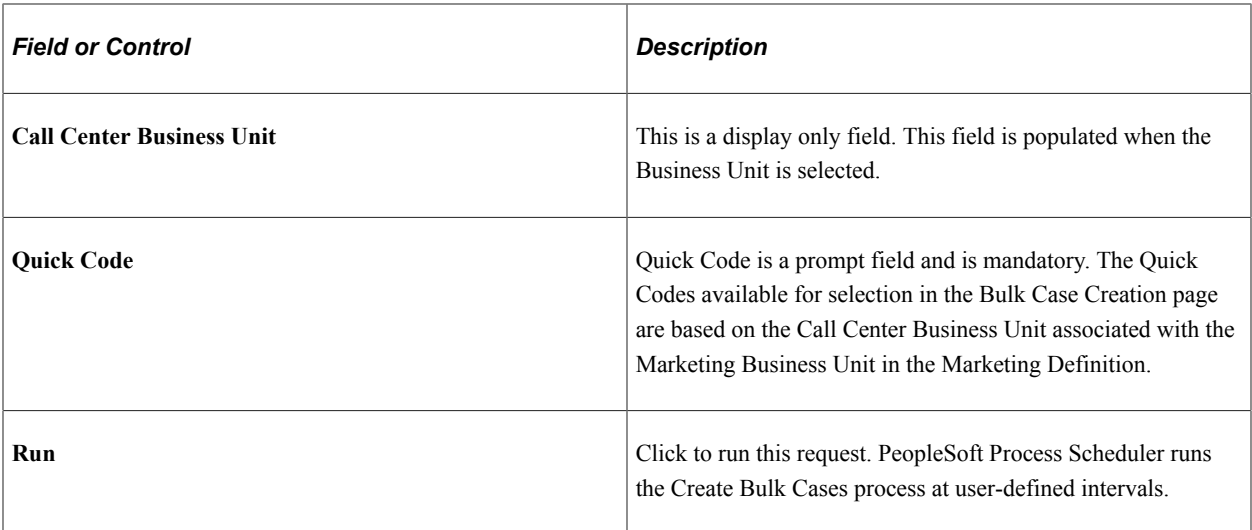

#### **Status**

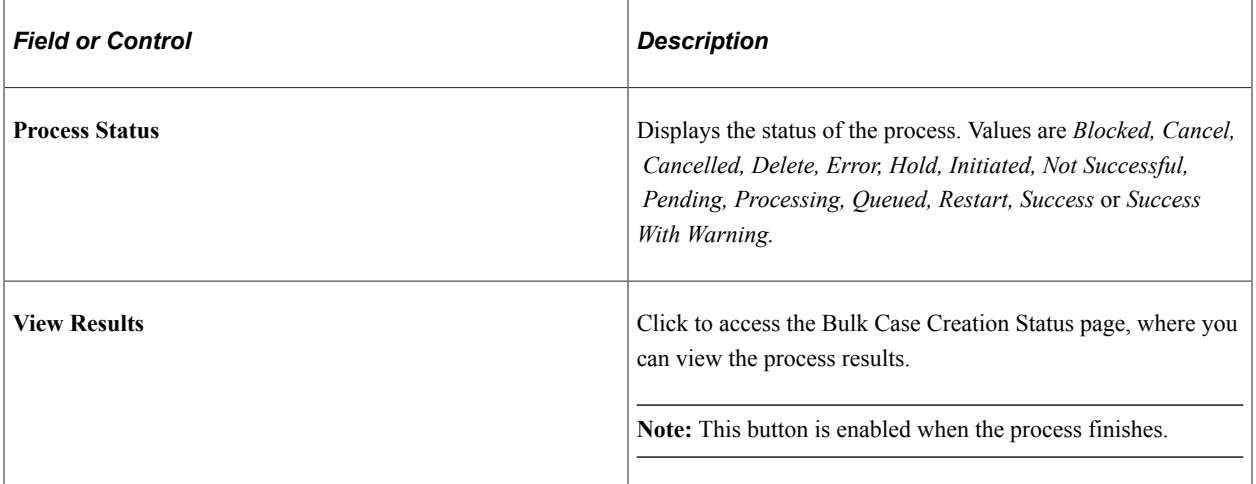

#### **Related Links**

[Defining PeopleSoft Marketing Business Units](#page-24-0)

# <span id="page-200-0"></span>**Bulk Case Creation Status Page**

Use the Bulk Case Creation Status page (RA\_CREATE\_CASE\_STA) to view results of the bulk case creation process.

Navigation:

- Click the **View Results** button on the Bulk Case Creation page.
- **Marketing** > **Execution** > **Bulk Case Creation Status**

This example illustrates the fields and controls on the Bulk Case Creation Status page.

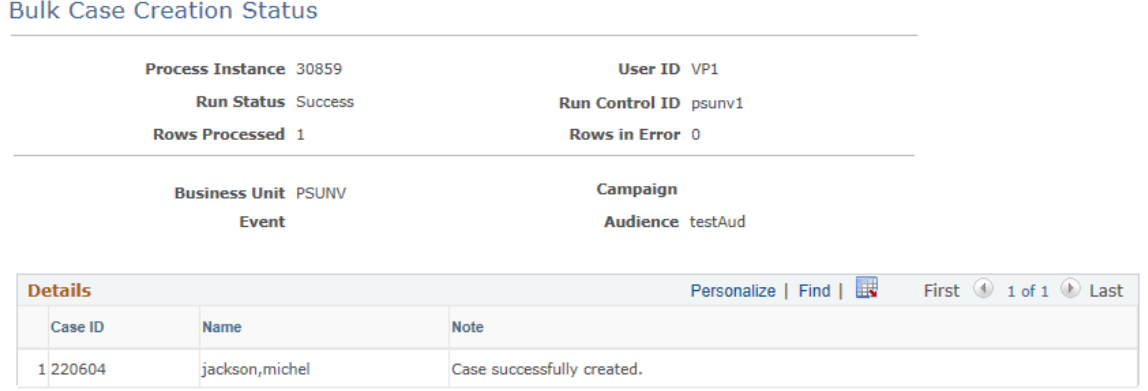

This page displays detailed information about the results of the Create Bulk Cases process.

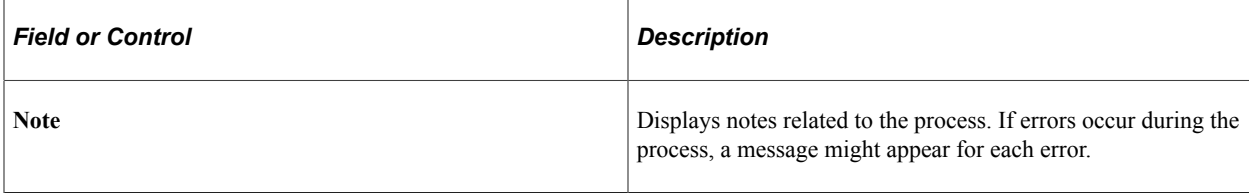

# **Chapter 10**

# **Using Interactive Reports in PeopleSoft Marketing Applications**

# **Understanding Interactive Reports**

Interactive reports are a dynamic, interactive, high-level implementation of PeopleTools Analytic Calculation Engine (ACE). These reports do not require an analytic logic server or a separate database to store data. You can save results by exporting them to Microsoft Excel, or you can print them.

With interactive reports, you can view transactional data in multidimensional online reports. To determine how information is displayed, drag dimension options onto the report grid. Data can be further filtered by selecting a single value for any dimension option.

For example, using the Campaign Performance Forecast Analysis interactive report, you can analyze campaign performance for all campaigns, for a single campaign, for all campaigns and all activities, for a single campaign and all activities, or for a single campaign and a single activity, among other options. Some interactive reports also enable you to perform what-if scenarios.

While interactive reports are interactive, the communication between interactive reports and the PeopleSoft CRM database is one-way. The changes that you make on an interactive report do not affect data in the database. Interactive reports appear in separate windows. You cannot transfer from an interactive report to a component to access data. In PeopleSoft Marketing, user roles and access profiles control access to forecasts and thereby to interactive reports.

PeopleSoft marketing applications provides seven interactive reports:

- Campaign Performance Forecast Analysis (PeopleSoft Marketing).
- Dialog Performance Forecast Analysis (PeopleSoft Marketing)
- Dialog Survey Report (PeopleSoft Marketing)

#### **Related Links**

"Understanding Interactive Reports" (Application Fundamentals) "Launching the Workforce Survey Analysis Report" (PeopleSoft Workforce Communications)

# **Marketing Center Security and Interactive Reports**

The following Interactive Reports use the Marketing Center hierarchy:

- Dialog Performance Forecast Report.
- Dialog Survey Report.

See "Understanding Interactive Reports" (Application Fundamentals).

# **Using Interactive Reports for PeopleSoft Marketing**

This topic discusses how to use Interactive Reports for marketing.

# **Pages Used to Launch Interactive Reports for PeopleSoft Marketing**

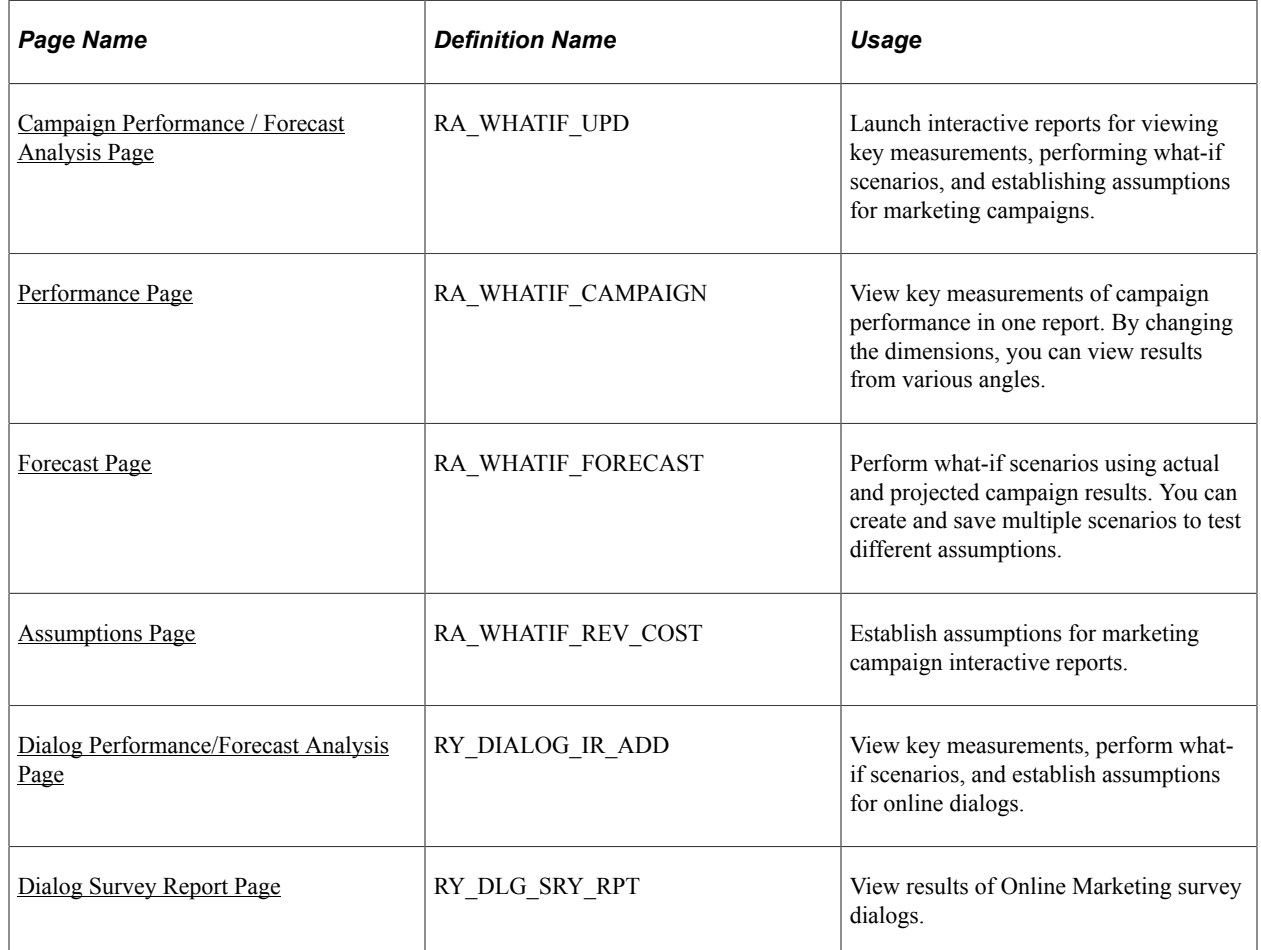

# <span id="page-203-0"></span>**Campaign Performance / Forecast Analysis Page**

Use the Campaign Performance Analysis page (RA\_WHATIF\_UPD) to launch interactive reports for viewing key measurements, performing what-if scenarios, and establishing assumptions for marketing campaigns.

Navigation:

- **Marketing** > **Interactive Reports** > **Campaign Performance Forecast**
- Click the Reporting button in the Marketing Toolbar

# <span id="page-204-0"></span>**Performance Page**

Use the Performance page (RA\_WHATIF\_CAMPAIGN) to view key measurements of campaign performance in one report. By changing the dimensions, you can view results from various angles.

Navigation:

Click the **Launch Interactive Report** button on the Campaign Performance / Forecast Analysis page

# **Results Measured**

The page measures:

- Audience size.
- Number of leads.
- Number of opportunities.
- Number of customers.
- Response rate.
- Conversion rate.
- Campaign cost.
- Gross revenue.
- Gross profit.

### **Available Dimensions**

Results can be measured by:

- Rollup
- Campaign.
- Activity.
- Channel.

# <span id="page-204-1"></span>**Forecast Page**

Use the Forecast page (RA\_WHATIF\_FORECAST) to perform what-if scenarios using actual and projected campaign results. You can create and save multiple scenarios to test different assumptions.

Navigation:

Click the **Launch Interactive Report** button on the Campaign Performance / Forecast Analysis page, then click the Forecast tab.

#### **Results Measured**

The Campaign Forecasting Analysis page measures actual performance against projected results for:

- Audience size.
- Projected audience size.
- Response rate.
- Projected response rate.
- Conversion rate.
- Projected conversion rate.
- Projected number of leads.
- Projected number of customers.
- Projected total cost.
- Projected revenue.
- Projected profit.

#### **Available Dimensions**

Results can be projected by:

- Campaign.
- Activity.
- Channel.
- Roll up campaign.

## <span id="page-205-0"></span>**Assumptions Page**

Use the Assumptions page (RA\_WHATIF\_REV\_COST) to establish assumptions for marketing campaign interactive reports.

Navigation:

Click the **Launch Interactive Report** button on the Campaign Performance / Forecast Analysis page, then click the Assumptions tab.

Establish values for three factors:

- Unit campaign cost.
- Unit acquisition cost.
- Revenue per customer.

These values are used to project costs and revenues relative to real or projected results.

### **Available Dimensions**

Results can be projected by:

- Campaign
- **Activity**
- Roll Up Campaign

# <span id="page-206-0"></span>**Dialog Performance/Forecast Analysis Page**

Use the Dialog Performance / Forecast Analysis page (RY\_DIALOG\_IR\_ADD) to view key measurements of dialog performance in one report. By changing the dimensions, you can view results from various angles.

Navigation:

Marketing, Interactive Reports, Dialog Performance Forecast

The report has two tabs: Reach and Response

#### **Results Measured**

The Reach page measures:

- Audience count.
- Projected count.
- Hard bounces.
- Soft bounces.
- Unknown bounces.
- Percent bounces.
- Projected percent bounces.
- Projected bounced.
- Queued.
- Expired.
- Reach delivered.
- Reach projected delivered.
- Opened.
- Open rate percent.
- Reopened.
- Clickthrough.
- Clickthrough rate percent.
- Projected CTR percent.
- Projected percent response.

**Note:** The Open Rate percentage for emails is calculated based on the number of Opened divided by the number of Reach (those emails that were delivered, with no bounces included). For Opened and Reopened, only email in HTML format is tracked (using a 1x1 clear pixel image embedded in the email). When emails are opened multiple times, the Reopen value will reflect each subsequent opening after the first (for example, if an email is opened three times, it will show Opened as 1 and Reopened as 2). Be aware that the Reopened results might not be accurate if the user's email client (for example, Microsoft Outlook) caches the email content.

The Response page measures:

- Response count.
- Projected response count.
- Visits.
- Visitors.
- Projected visitors.
- Percent response.
- Projected percent response.
- Submitters.
- Projected submitters.
- Percent submitters.
- Projected percent submitters.
- Percent complete.

#### **Available Dimensions**

Results can be projected by:

- Activity (Action)
- Audience

# <span id="page-207-0"></span>**Dialog Survey Report Page**

To view survey reports, use the System Process Requests (PRCSMULTI) component.

Use the Dialog Survey Report page (RY\_DLG\_SRY\_RPT) to view results of Online Marketing survey dialogs.

Navigation:

Marketing, Interactive Reports, Dialog Survey Report

The Dialog Survey Report displays survey summary results. The default dimension displayed is All Contacts. Note that the survey data selected for the report will only include the last survey instance of each case.

To run a new survey report, you must enter the relevant business unit, dialog name (only dialogs in Live state are available for selection), and the date range in which the survey was submitted.

**Note:** If you will be generating Survey Reports frequently, it will increase the data volume in the report table and affect report performance. Starting a daily-based report data purge process will help to maintain the Survey report generation performance. To do this, select PeopleTools, Process Scheduler, System Process Requests. Create a new Run Control ID: OLM\_ACE\_REPORT\_PURGE, and then click **Run.** Select the check box for the process named RY\_RPT\_SV\_CP and then click OK.

See PeopleSoft Enterprise Customer Relationship Management 9.1 Installation Guide

#### **Results Measured**

This page measures the following based on question, survey status, and document name:

• Survey score: The average survey score (not a summation), depending on the level of the dimension chosen. The average can adjust for every dimension selected.

**Note:** The survey score displayed per contact is an average, depending on the number of surveys sent and responded to by the contact. Also, the overall survey score displayed for all contacts is also an average of all surveys taken by all of the contacts. To view survey scores for each individual survey, refer to the Case page.

- Survey sent: The number of surveys sent to the contact.
- Incomplete survey: The number of surveys that were opened but not completed.
- Completed survey: The number of surveys completed.
- Response rate %: Calculated by Survey Sent /(Incomplete Survey + Completed Survey) \* 100.

#### **Available Dimensions**

Results can be projected by:

- Assigned To
- Case ID
- Region
- **Location**
- Company Name
- Contact (the default dimension when the page is opened)
- Case Priority

# **Exporting Dialog Responses**

PeopleSoft Online Marketing dialogs and surveys allow you to gather useful information from audiences that respond to the dialogs. While operational reports provide a useful and powerful way to view and analyze these responses, it is also useful to be able to easily export this information to a Microsoft Excelformatted report. Using a simple tool, you can export Online Marketing dialog and survey information to an XML file, which can then be imported into Excel.

# **Pages Used to Export Dialog Responses**

![](_page_209_Picture_132.jpeg)

# <span id="page-209-0"></span>**Dialog Response Export Page**

Use the Dialog Response Export page (RY\_DRE\_CTL) to specify information about the report to be exported.

Navigation:

Marketing, Operational Reports, Document Responses, Dialog Response Export

![](_page_209_Picture_133.jpeg)

![](_page_210_Picture_75.jpeg)

# **Chapter 11**

# **PeopleSoft Marketing Reports**

# **PeopleSoft Marketing Reports: A to Z**

This table lists the PeopleSoft Marketing reports, sorted by report ID.

For more information about running these reports, refer to:

- The corresponding topic in this product documentation.
- *PeopleTools: Process Scheduler*
- *PeopleTools: BI Publisher for PeopleSoft*
- *PeopleTools: SQR Language Reference for PeopleSoft*

For samples of these reports, see the Report Samples that are published with the online documentation.

![](_page_212_Picture_182.jpeg)